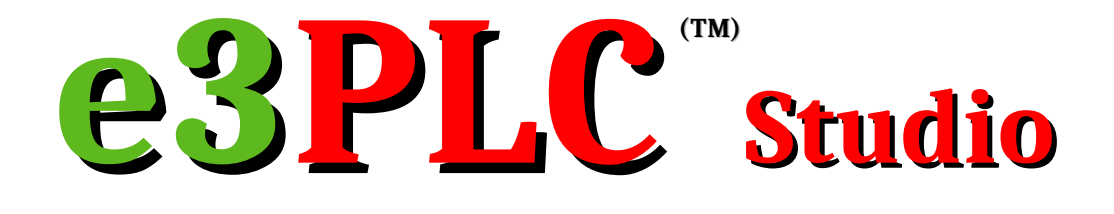

## **for Titanio, Platino and Vanadio Drives**

*Release 1.6 Build 00 (27/06/2022)*

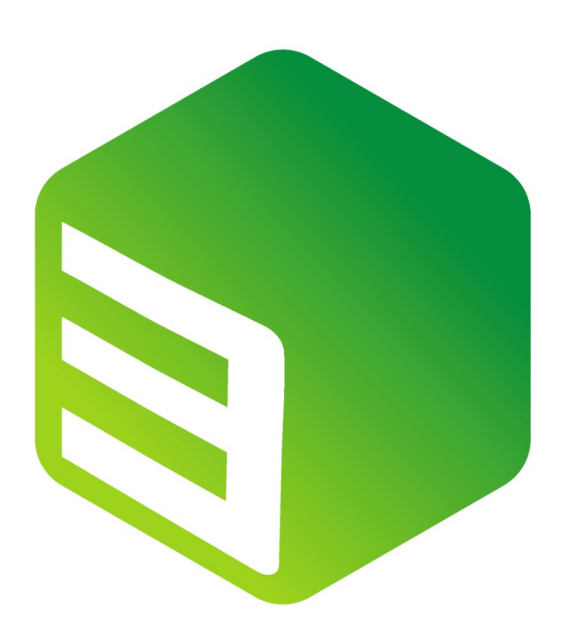

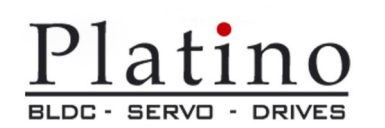

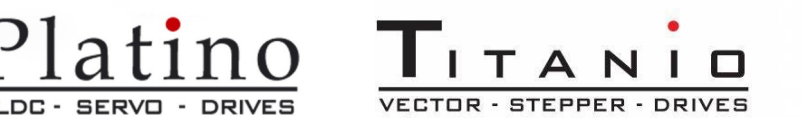

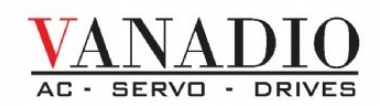

#### **IMPORTANT NOTICE**

**This document is copyrighted by EVER Company. It is supplied to the user with the understanding that it will not be reproduced, duplicated, or disclosed in whole or in part without the express written permission of EVER Company.** *EVER co. reserves the right to make changes without further notice to any products herein to improve reliability, function or design without being obligated to inform the user about adjournments of the concerning products and preceding handbooks. EVER co. does not assume any liability arising out of the application or use of any product or circuit described herein.*

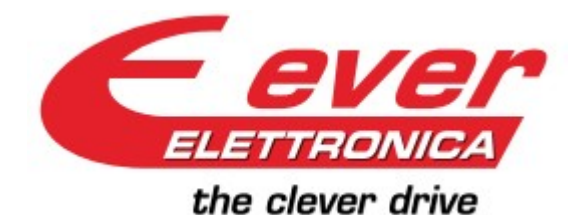

**EVER Elettronica srl** Via del Commercio , 9/11 Loc. S. Grato Z.I. 26900 – LODI - ITALY Tel. ++39(0)371412318 Fax ++39(0)371412367 E-mail: *[support@everelettronica.it](mailto:infoever@everelettronica.it)* Web: *[www.everelettronica.it](http://www.everelettronica.com/)*

# **Release History:**

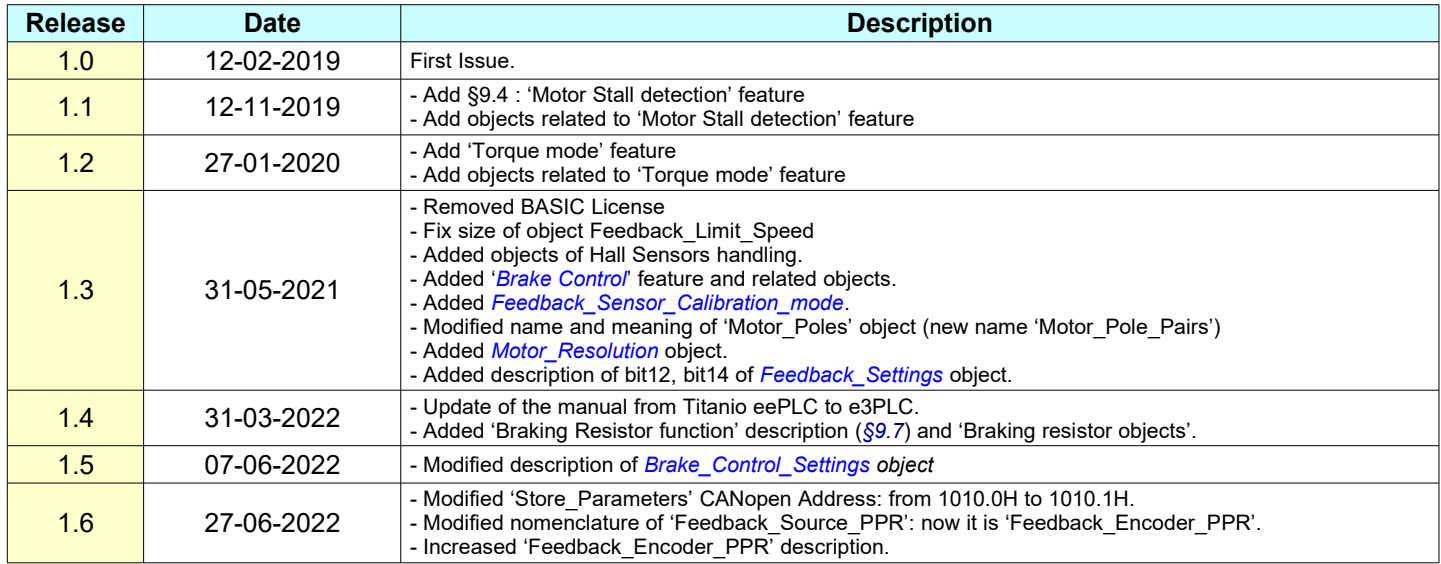

#### **Related Publications**

PI-MBUS-300 Rev. J **Modicon Modbus Protocol Reference Guide CANopen Application Layer and Communication Profile** 

**Manual\_SW1\_Labelling\_Realtime\_Module\_EN**

#### **Related Web Sites**

*[www.modbus.org](../../../../0168-wpw05/00/WPW05Vnn/Gestione%20ISO/0168-wpw05/00/WPW05Vnn/Gestione%20ISO/Rev00/Manuali/MODBUS/Inglese/www.modbus.org)* **Official web site of MODBUS Organization**  *[www.can-cia.de](http://www.can-cia.de/)* **Official web site of CAN in Automation Organization**  *[www.everelettronica.it](http://www.everelettronica.it/)* **Official EVER web site**

# **General Index**

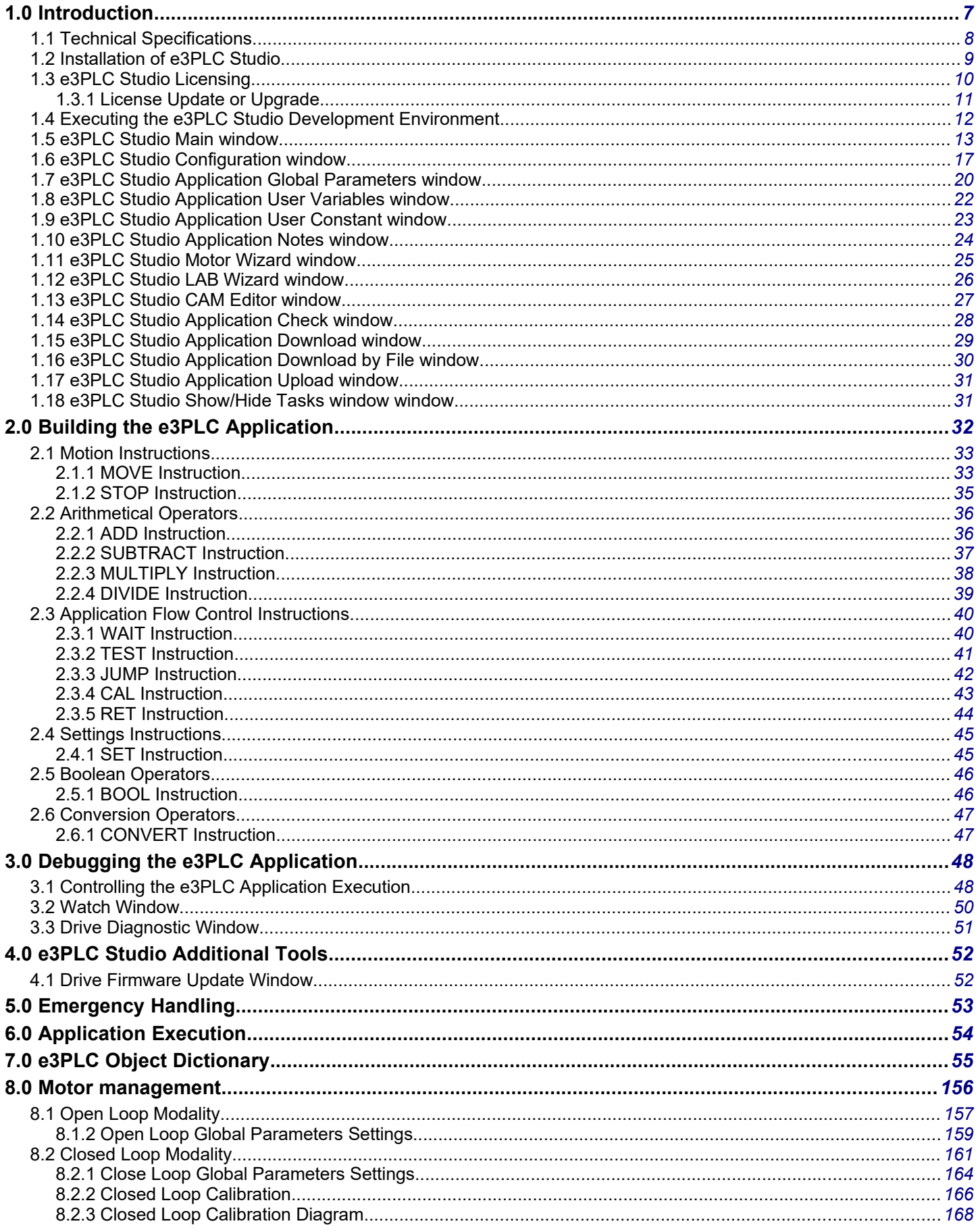

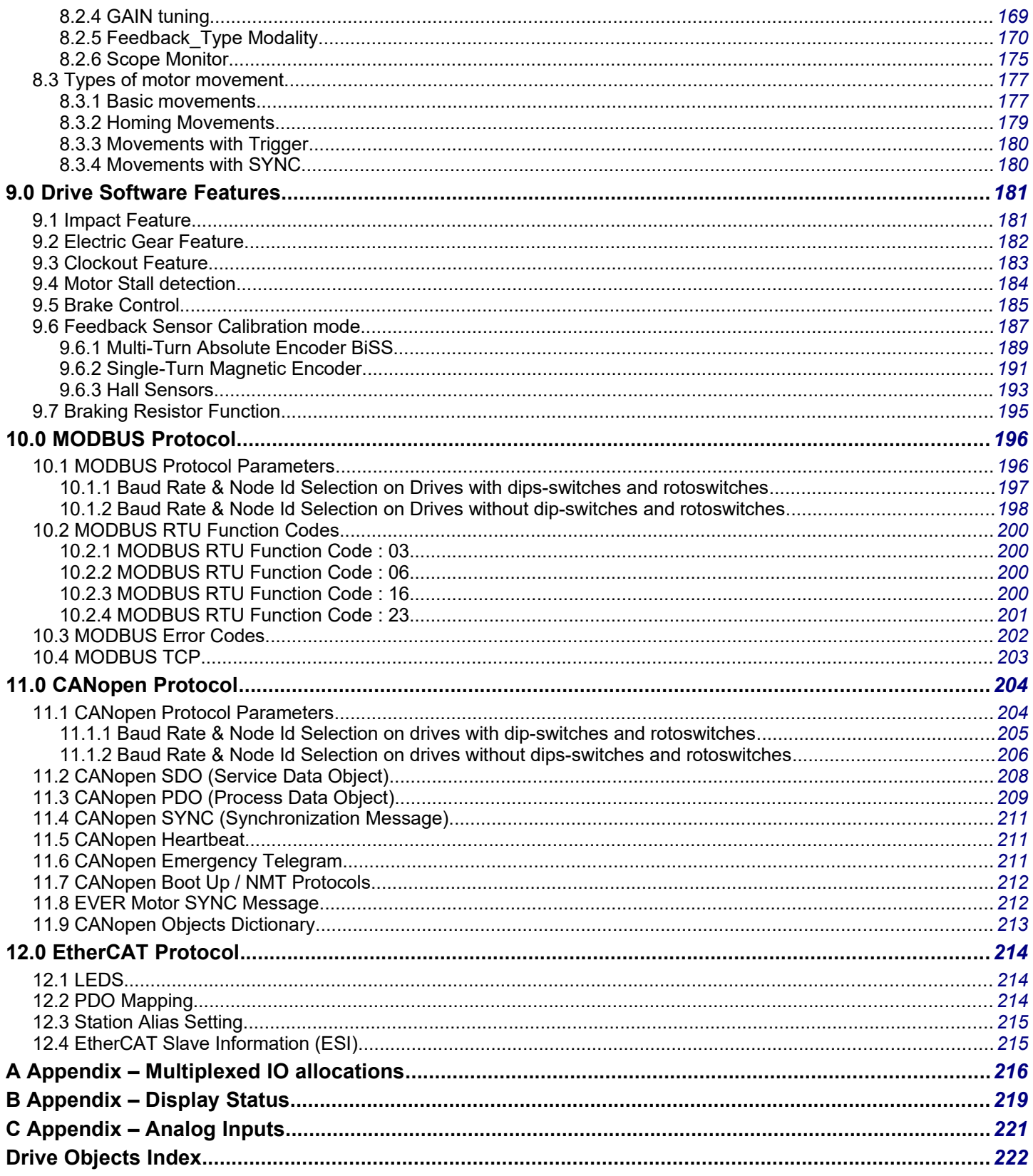

# <span id="page-6-0"></span>**1.0 Introduction**

The e3PLC is a micro programming language designed for the EVER Titanio-Platino-Vanadio family drives based on the Atomic language for SDM family drives. The scope of this language is to give to the user the freedom to create his own simple application without needing to switch to more complex and more expensive drives. The philosophy of e3PLC is to have few but powerful instructions and to integrate together PLC (with real-time modules for special process handling) and motion functionality. The programming of e3PLC is done by means of an user friendly Personal Computer software supplied by EVER.

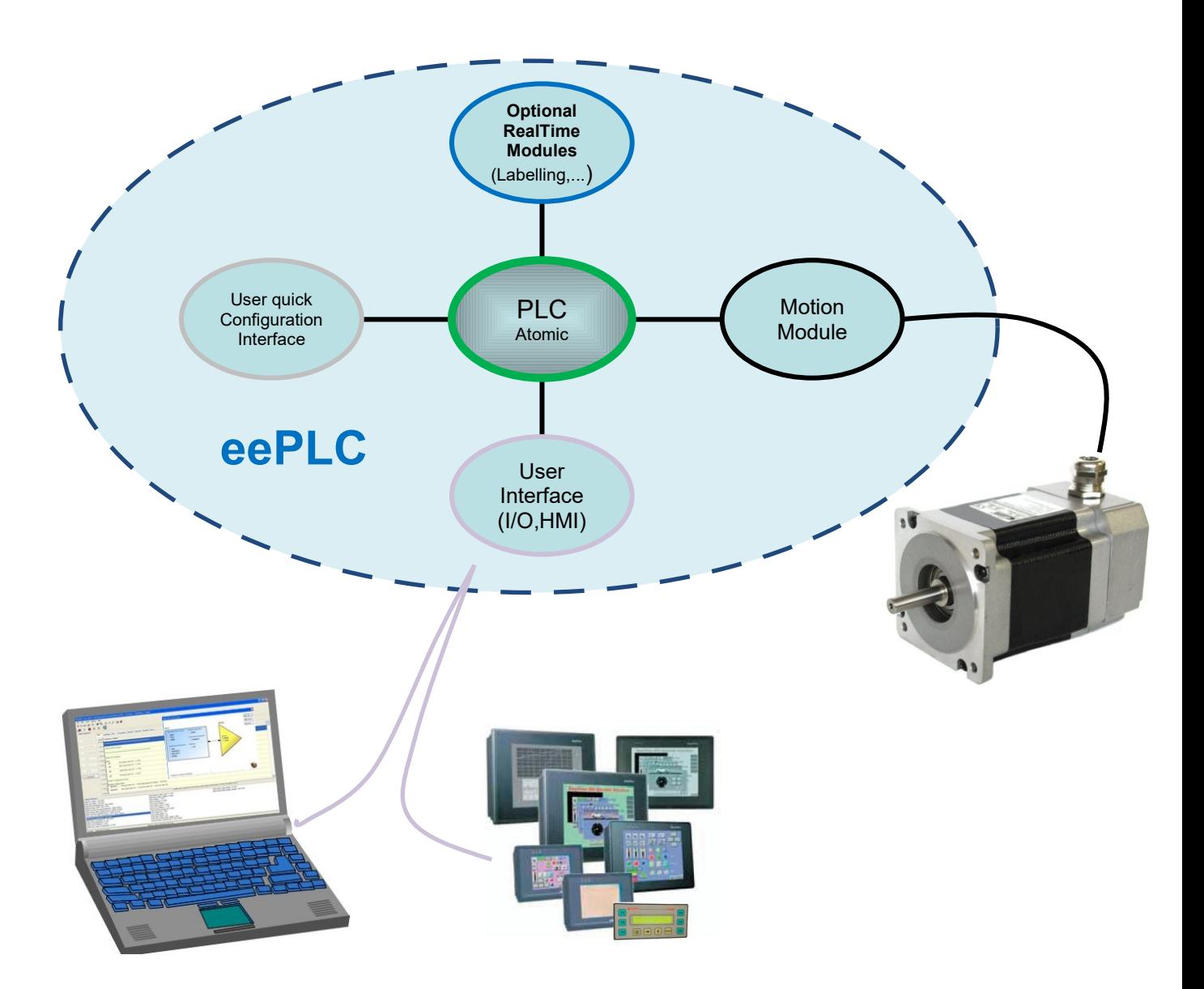

## <span id="page-7-0"></span>**1.1 Technical Specifications**

The e3PLC technical specifications are described in the table below:

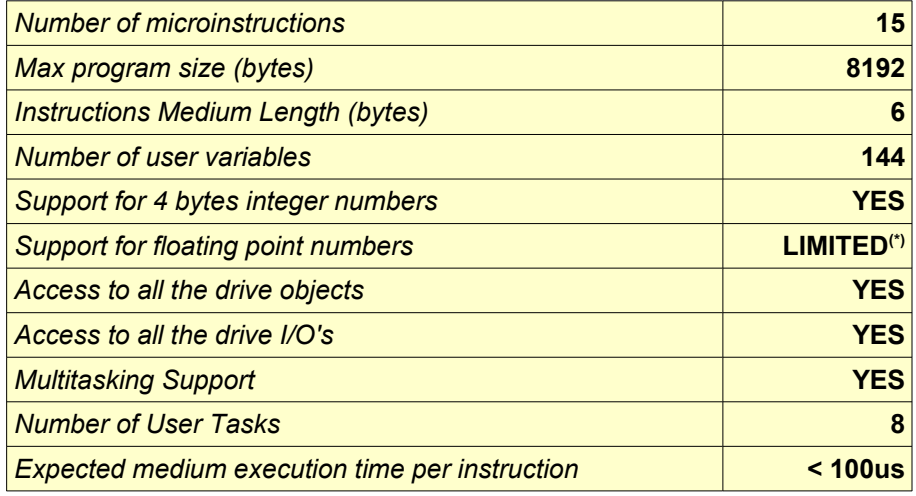

**(\*)** Only limited to **CONVERT** instruction.

#### <span id="page-8-0"></span>**1.2 Installation of e3PLC Studio**

The e3PLC Studio has the following system requirements:

- 
- **CPU:** i3 class or better.<br>● Operating system: Windows™ 7/8/8.
- **Operating system:** Windows™ 7/8/8.1/10 ● **Memory:** The minimum required by the operating system plus 512 MB<br>● **Hard Disk:** 50Mb free space
- **Hard Disk:** 50Mb free space<br>● Comm. Interface: 1 Serial Interface
- **Comm. Interface:** 1 Serial Interface (RS232/485) or CAN Interface<sup>(1)</sup> (typically EverElettronica new lines drives are provided with a serial service KIT)

In order to install e3PLC, you need to double click that e3PLC\_Studio\_Setup.exe that you can find in the USB stick provided by EverElettronica.

Alternatively you can go to the website ' *[www.everelettronica.com](http://www.everelettronica.com/)* ' in the section:

*Products → Software → Development Environments → E3PLC*

And then download e3PLC Studio.

(1) The CAN interfaces supported are: IXXAT USB-to-CAN Compact, IXXAT iPC-I 320/PCI, IXXAT TinCAN V4. (*[www.ixxat.com](http://www.ixxat.com/)*), PEAK PCAN-USB, GC USBCAN-I (provided by EVER)

#### <span id="page-9-0"></span>**1.3 e3PLC Studio Licensing**

The licensing scheme for the e3PLC Studio is the following:

#### ● *DEMO VERSION:*

- No hardware key needed.
- Limitations:<br>■ The De
	- The Development Environment can be used for 40 minutes (every 10 minutes a window will pop up showing the remaining time), then the program will close and it will be necessary to restart it (the user application will be lost if not saved within the trial time).
	- Applications up to 128 bytes long can be downloaded to the drive.
	- The Application Upload is not available.

#### **FULL VERSION:**

- USB Hardware key required (supplied by EVER) for each computer running the e3PLC Studio.
- Limitations:
	- None.

#### <span id="page-10-0"></span>**1.3.1 License Update or Upgrade**

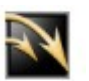

The DEMO VERSION of the e3PLC Studio is automatically activated when a USB Hardware Key is not present or when the license stored in the Key has expired.

The USB Hardware Key can be updated (extending the possible time expiration) or upgraded (from BASIC to FULL VERSION license).

If the Hardware Key is a SafeNET type it is necessary to run the *'Secure Update Utility'* that can be found in the CD-ROM under *'SafeNet/SecureUpdate'* directory:

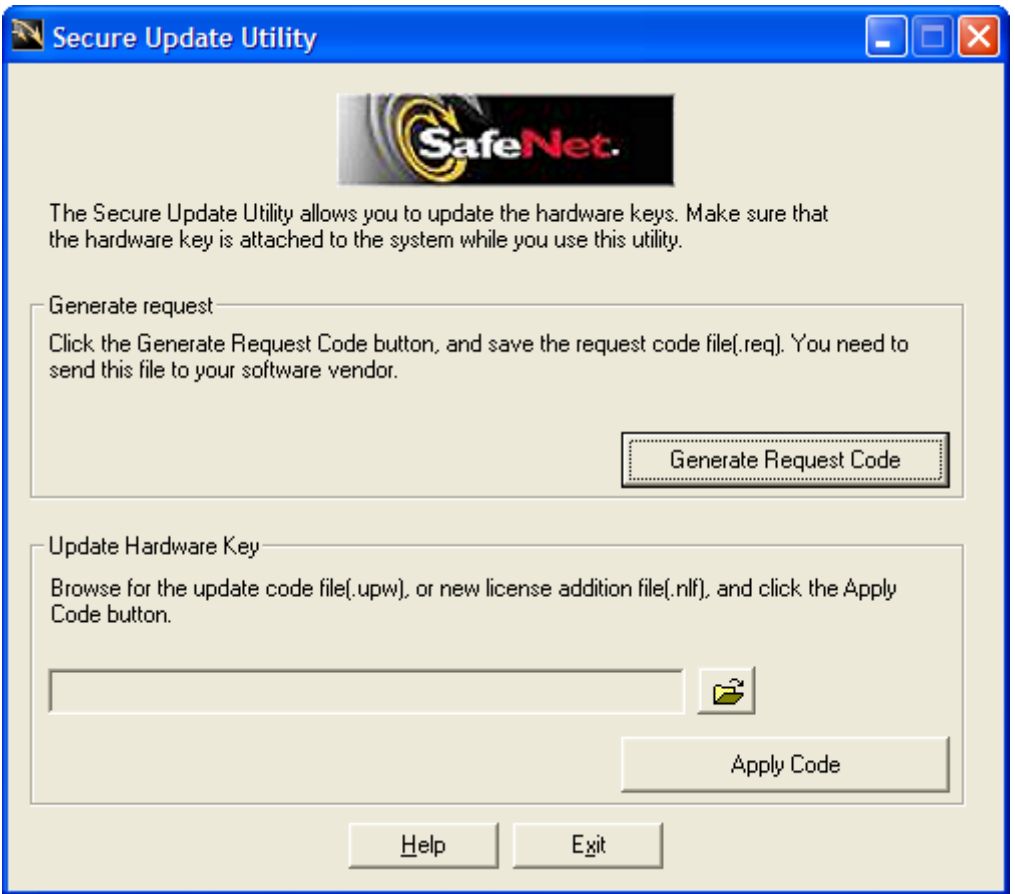

With the USB Hardware key inserted in the PC, press the *'Generate Request Code'* and send the created .req file to EVER support/customer care. To update/upgrade your license, load the .upw/.nlf file sent by EVER pressing on

the button, then press on the *'Apply Code'* button.

If the Hardware Key is a Keylok II type simply choose '*Help/Update Dongle'* inside the eePLC Studio IDE and select the AUTHORIZE.DAT file supplied by EVER.

Another way to update a Keylok II type Hardware Key is to execute the RemoteUpdateEmailUser.exe that can be found in the CD-ROM under *'Keylok/Secure Update'* directory.

### <span id="page-11-0"></span>**1.4 Executing the e3PLC Studio Development Environment**

the program group menu.

To start the e3PLC Studio double click on the icon: **that is present on the Windows™ Desktop as well as in** 

It is also possible to start the e3PLC Studio when double clicking on the e3PLC applications (.plc extension), using

the Windows™ Resource Explorer, that has the following icon:

Then the e3PLC Studio main window appears:

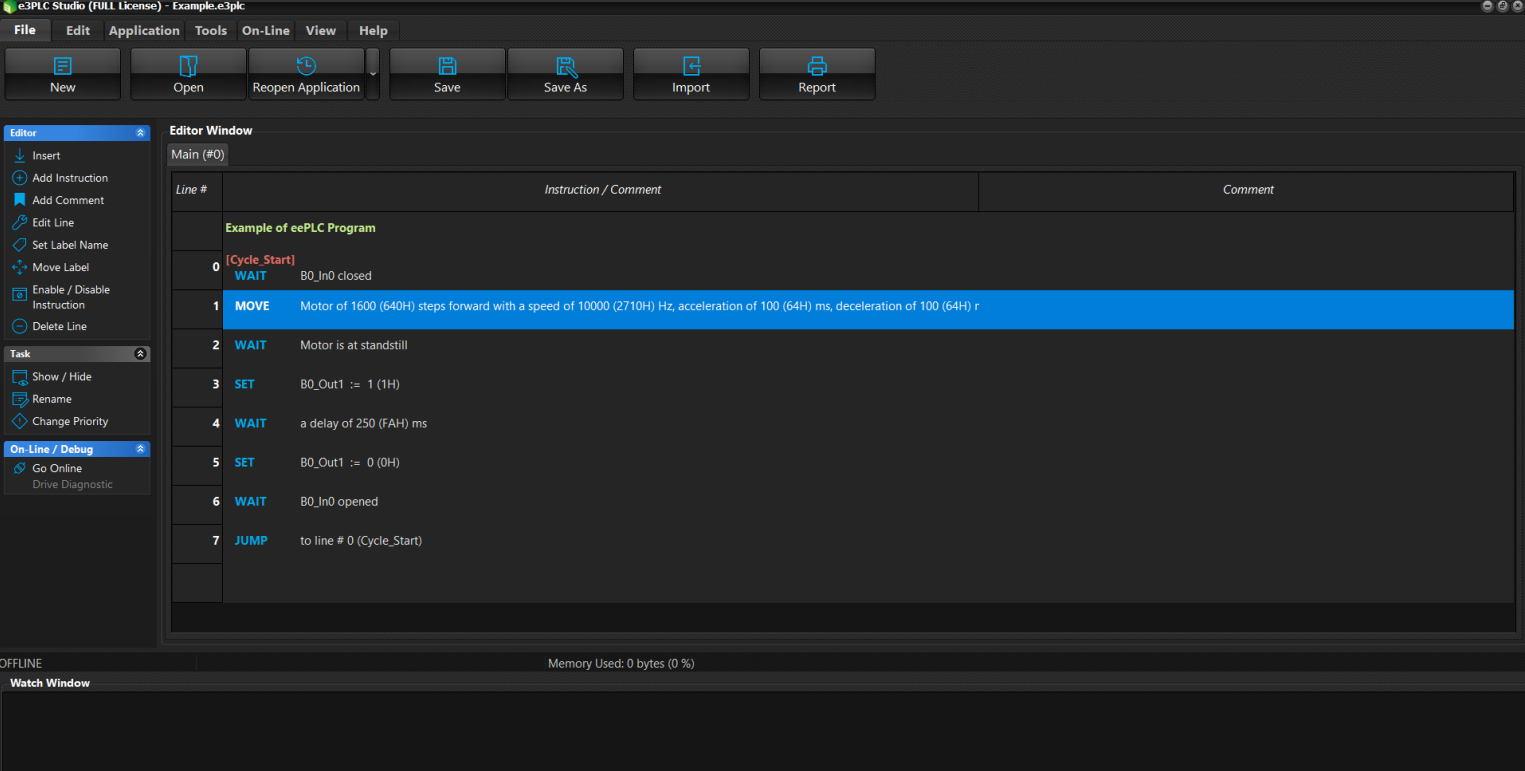

### <span id="page-12-0"></span>**1.5 e3PLC Studio Main window**

The e3PLC Studio is the main tool to create, debug, load, save, download and upload the user application.

The e3PLC Studio tool bar is divided in 7 bars:

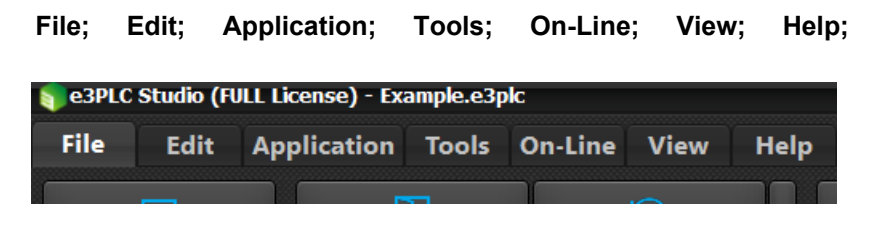

The following commands are available in the e3PLC Studio **File** bar:

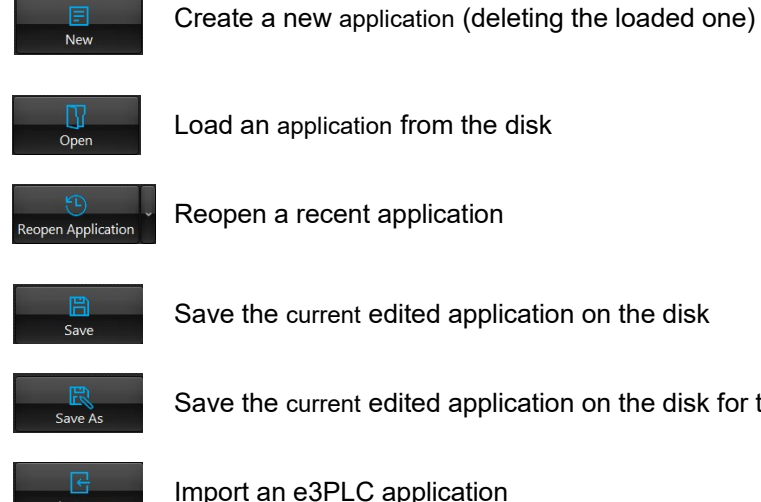

Load an application from the disk

Reopen a recent application

Save the current edited application on the disk

Save the current edited application on the disk for the first time

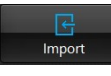

Import an e3PLC application

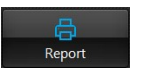

Create a report of the current edited application

The following commands are available in the e3PLC Studio **Edit** bar:

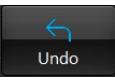

Undo edit operation

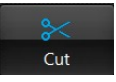

Cut current selected editor line

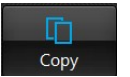

Copy current selected editor line

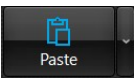

Paste current selected editor line

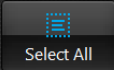

Select all editor lines

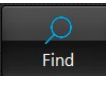

Find an object in the application

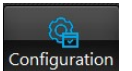

Open Setup Configuration window (see §*[1.6](#page-16-0)*)

The following commands are available in the e3PLC Studio **Application** bar:

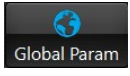

Open the Global Parameters window (see §*[1.7](#page-19-0)*)

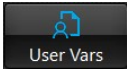

Open the User Variables window (see §*[1.8](#page-21-0)*)

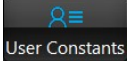

Open the User Variables window (see §*[1.9](#page-22-0)*)

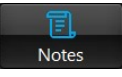

Open the User Notes window (see §*[1.10](#page-23-0)*)

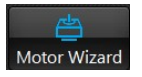

Open the Motor Wizard window (see §*[1.11](#page-24-0)*)

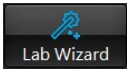

Open the LAB Wizard window (see §*[1.12](#page-25-0)*)

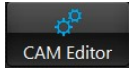

Open the LAB Wizard window (see §*[1.13](#page-26-0)*)

The following commands are available in the e3PLC Studio **Tools** bar:

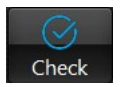

Check (compile) the current edited application (see §*[1.14](#page-27-0)*)

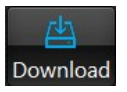

Check the current edited application and download it to drive (see §*[1.15](#page-28-0)*)

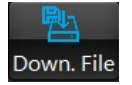

download an application by File to drive (see §*[1.16](#page-29-0)*)

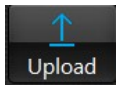

Upload the application stored on the drive (see §*[1.17](#page-30-1)*)

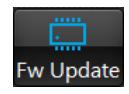

Update drive firmware

The following commands are available next to the e3PLC Studio **Editor Window**:

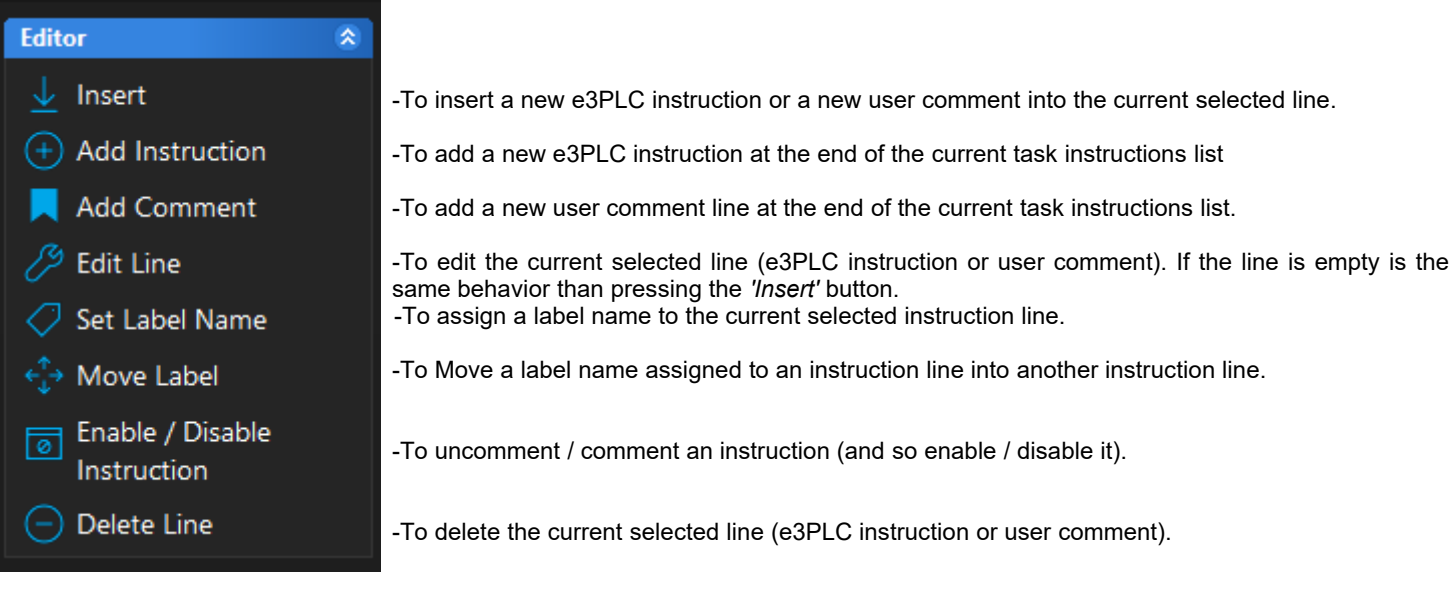

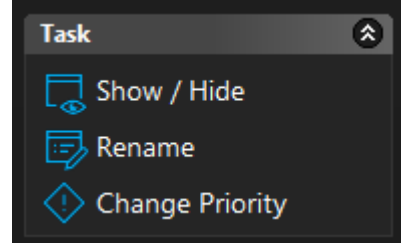

- -To open the Show/Hide Tasks window that permits to visualize each of the sixteen available tasks (see §*[1.18](#page-30-0)*).
- -To rename the selected task in the Task Tabs.
- -To change Priority to all tasks simultaneously.

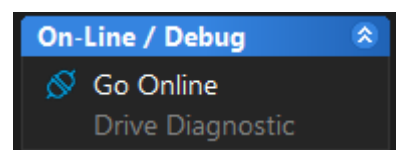

-To go online for debugging (see §*[3.0](#page-47-1)*).

-To open the Drive Diagnostic Window (see §*[3.3](#page-50-0)*).

The task tabs permit to edit the 16 concurrent tasks handled by the e3PLC Application executor on the drive.

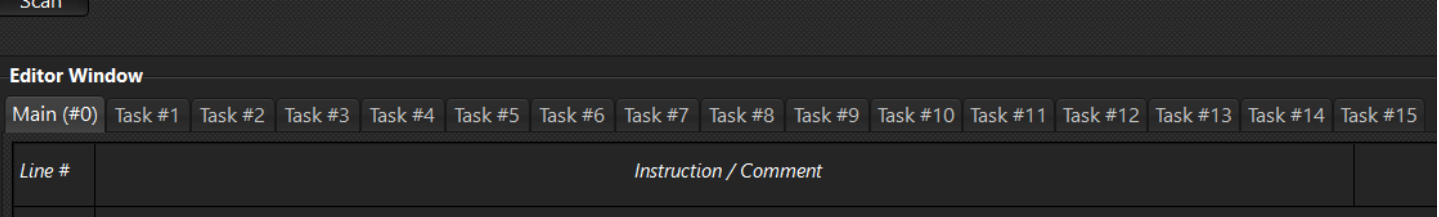

The **Watch Window** is located just below the Editor Window. The dimensions of the Editor and Watch Window can be adjusted by means of the splitter located between the windows. When you roll the mouse arrow over the splitter  $\frac{1}{\sqrt{2\pi}}$  the mouse pointer changes to this shape:

When pressing the right mouse button inside the Editor Window a context menu shows up with the possible actions that can be executed:

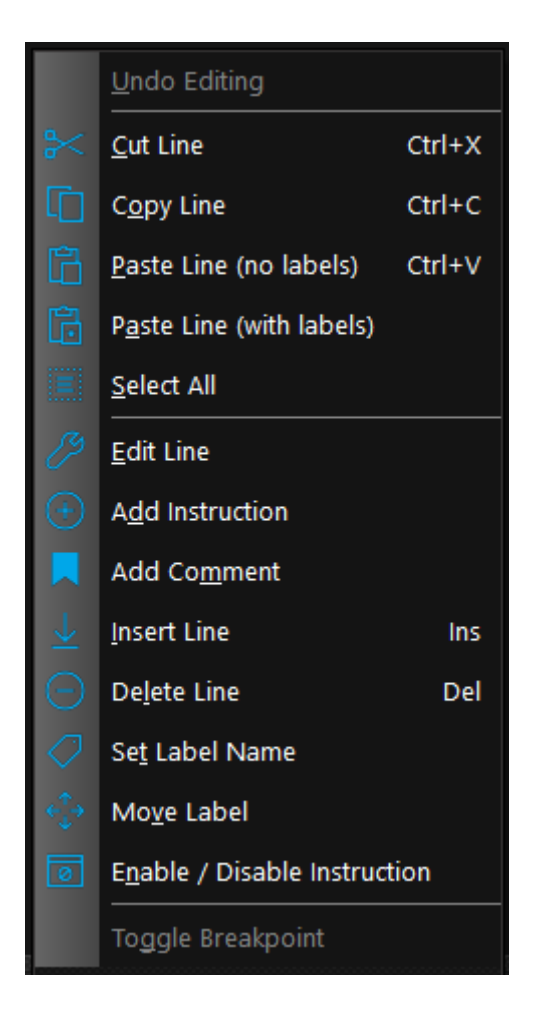

#### <span id="page-16-0"></span>**1.6 e3PLC Studio Configuration window**

In the e3PLC Studio Configuration window is it possible to change some settings of the application editor as well as the settings of the communication interface necessary for the right connection to the drive.

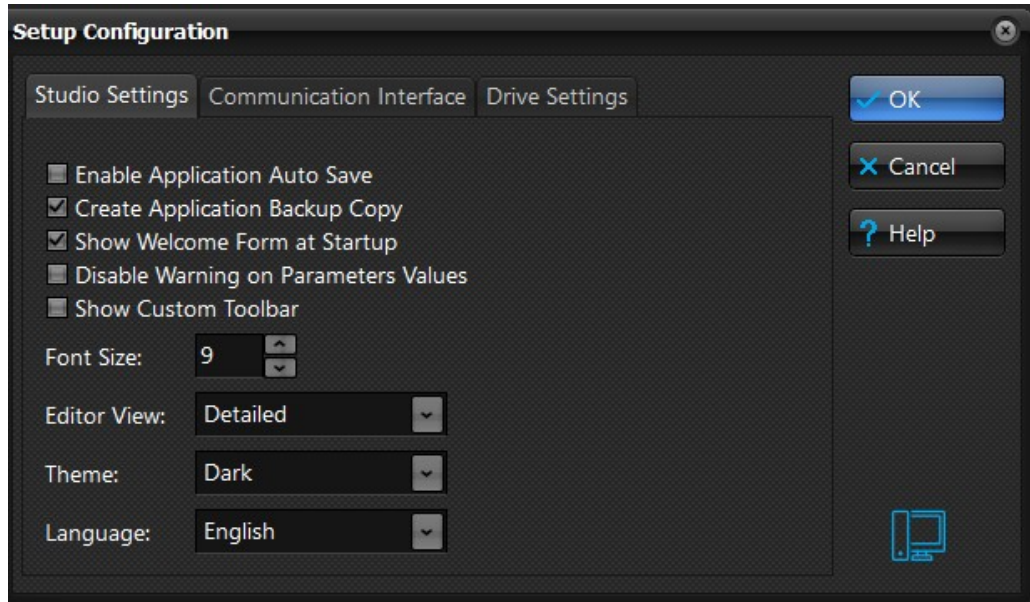

It is very important to set in the right manner:

- Communication Interface (RS232 or CAN)<br>■ The right Serial Port (RS232) or CAN Boar
- The right Serial Port (RS232) or CAN Board (CAN)<br>■ The right Baud Rate
- The right Baud Rate<br>■ The right Drive Node
- The right Drive Node Id

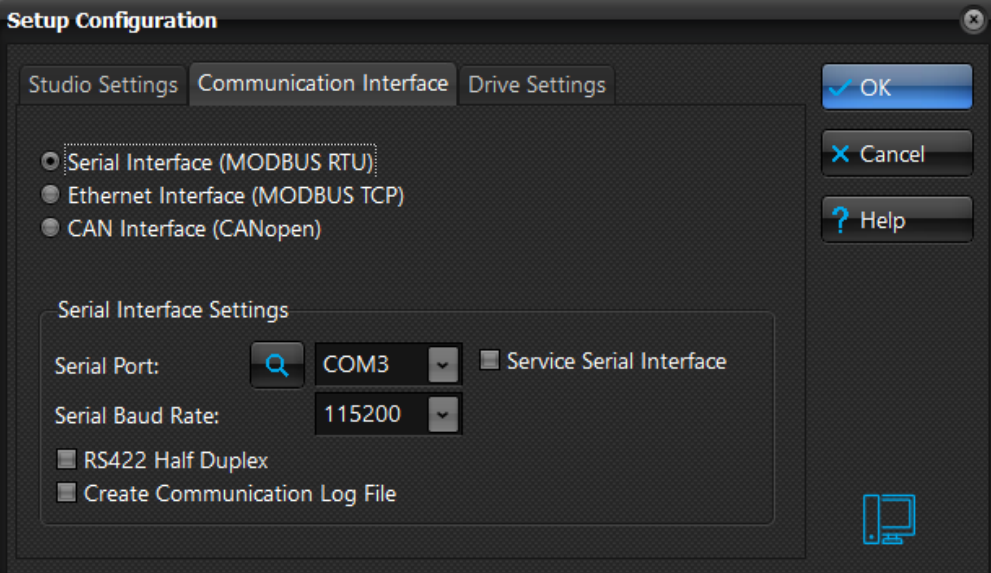

If the Baud Rate, Drive NodeId and Drive Model are not known it is possible to start a network scan by pressing on the 'Find' button:

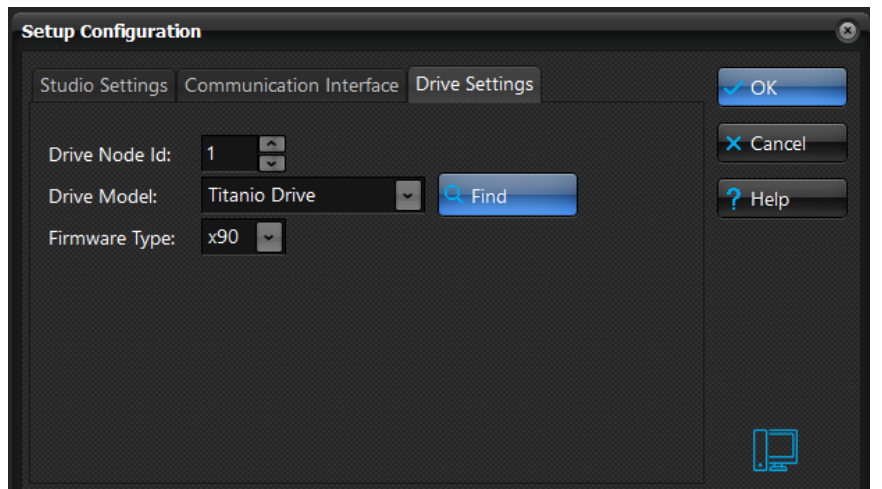

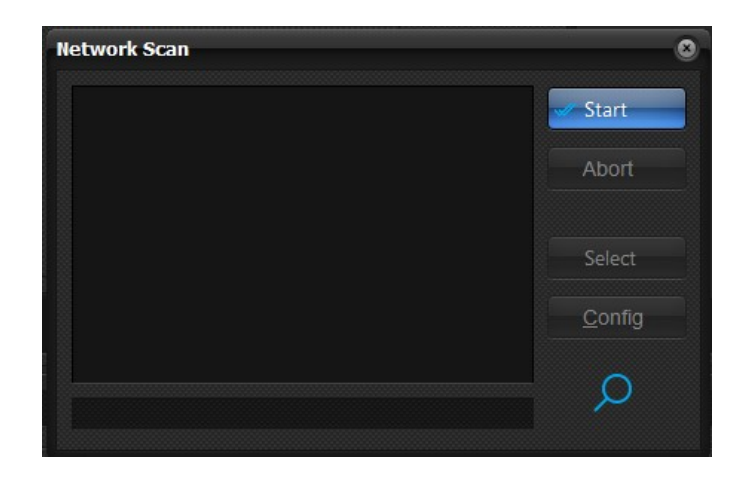

When pressing on the 'Start' button the network scan procedure will be started. As soon as an EVER drive is detected it will be shown in the list. It is possible to abort the scan any time by pressing the 'Abort' button. In order to select the right drive it is necessary either double clicking on the item in the list, or selecting it and then pressing the 'Select' button. Then the Network Scan window will close and the new Baud Rate, Drive Nodeld and Drive Model will be set to the e3PLC Studio Configuration Window.

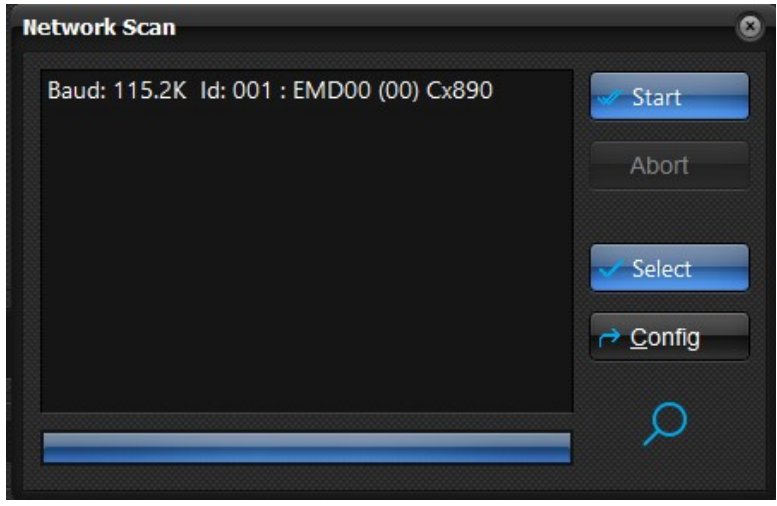

#### <span id="page-19-0"></span>**1.7 e3PLC Studio Application Global Parameters window**

In the e3PLC Application Global Parameters window it is possible to set the drive's main parameters.

#### **!!! It is the first task to perform before starting to build the application !!!**

It is very important to set the right currents according to the used motor.

The parameters are grouped by categories. The explanation about the meaning and possible values of the parameters can be found in § *[7.0](#page-54-0)*.

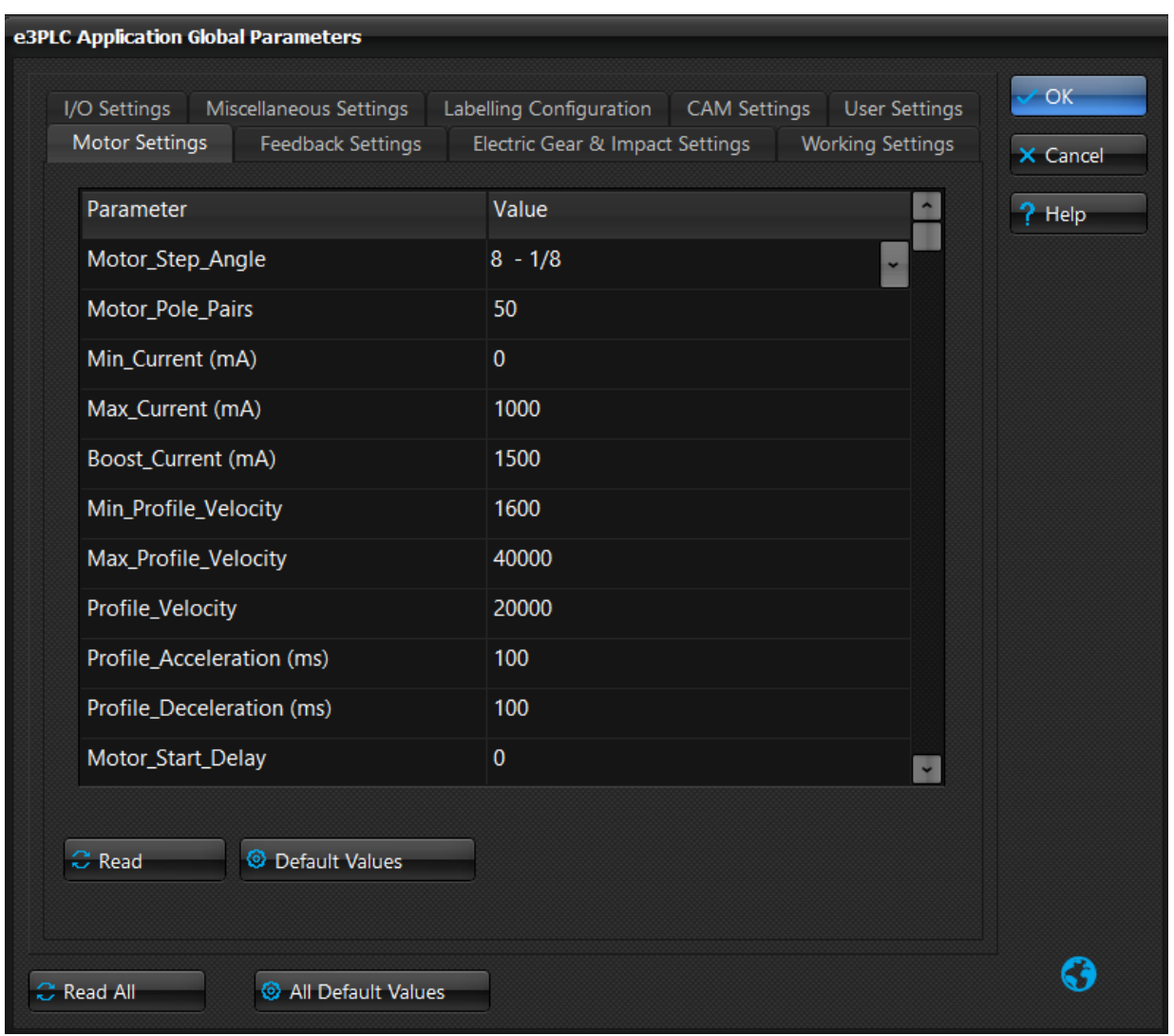

The parameter values will be stored together with the application instruction in the e3PLC application file (.plc). It is possible to read or write all the parameters (Read All / Write All buttons) from the drive or only the parameters of a single category (Read / Write) to the concerning drive.

When pressing on the 'Default Values' button, the default parameter values will be set in the e3PLC Application Global Parameters window (they are not automatically sent to the drive!!. To send them to the drive it is necessary to press Write/Write All). It is a starting point for who is not very familiar with the parameters of the Titanio family drives.

The 'Store in NVRAM' button will write the drive's '*Store\_Parameters*' object that saves the current parameters value to a non volatile RAM so, at the next drive switch on the saved values will be restored.

Under the 'User Settings' tab it is possible to set either an application comment (useful to recognize the application running in the drive' or the user password (to prevent unauthorized uploading of the application stored on the drive).

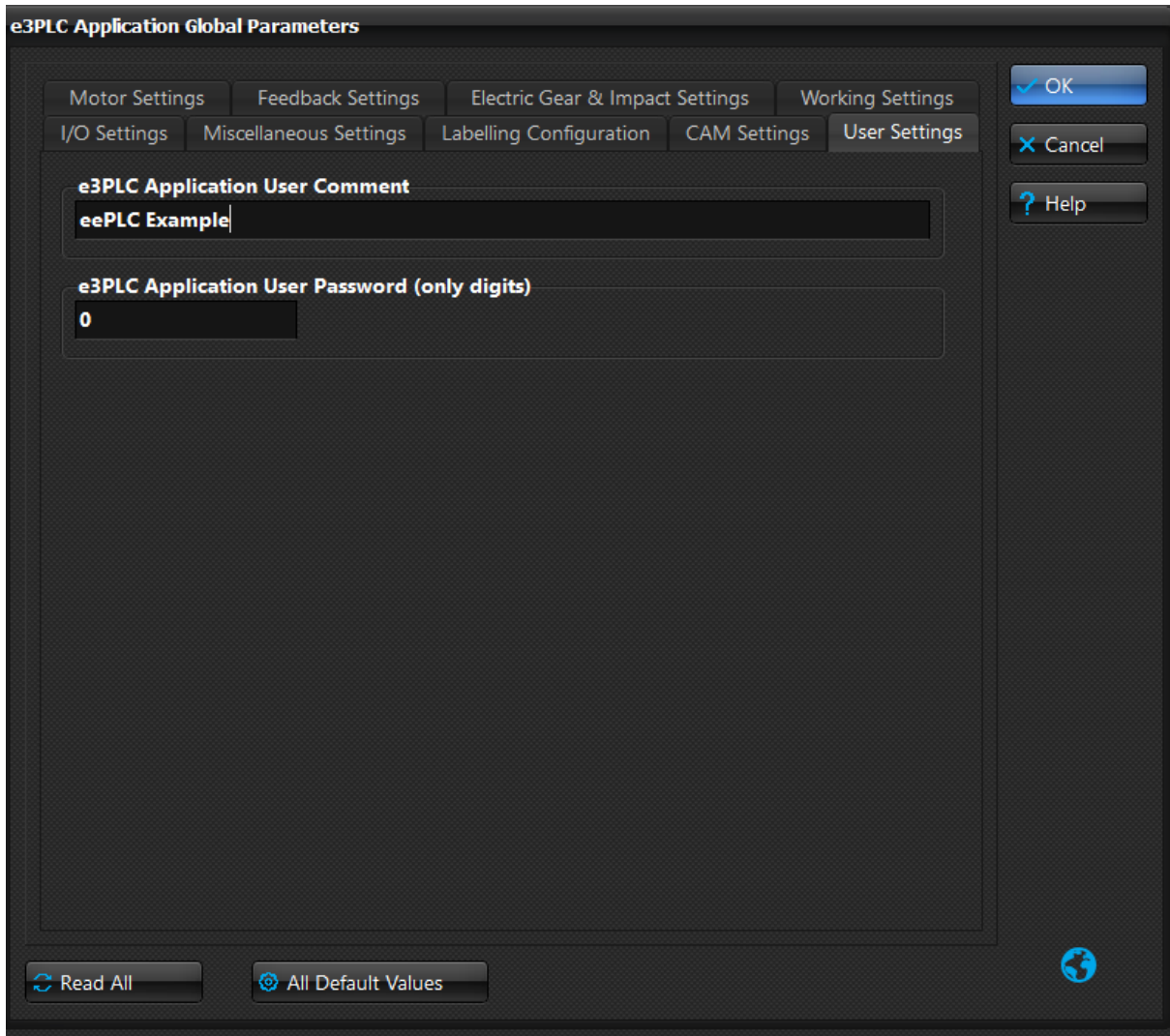

#### <span id="page-21-0"></span>**1.8 e3PLC Studio Application User Variables window**

In the e3PLC Studio Application User Variables window it is possible to set the user variables aliases (symbolic name) and Initialization values.

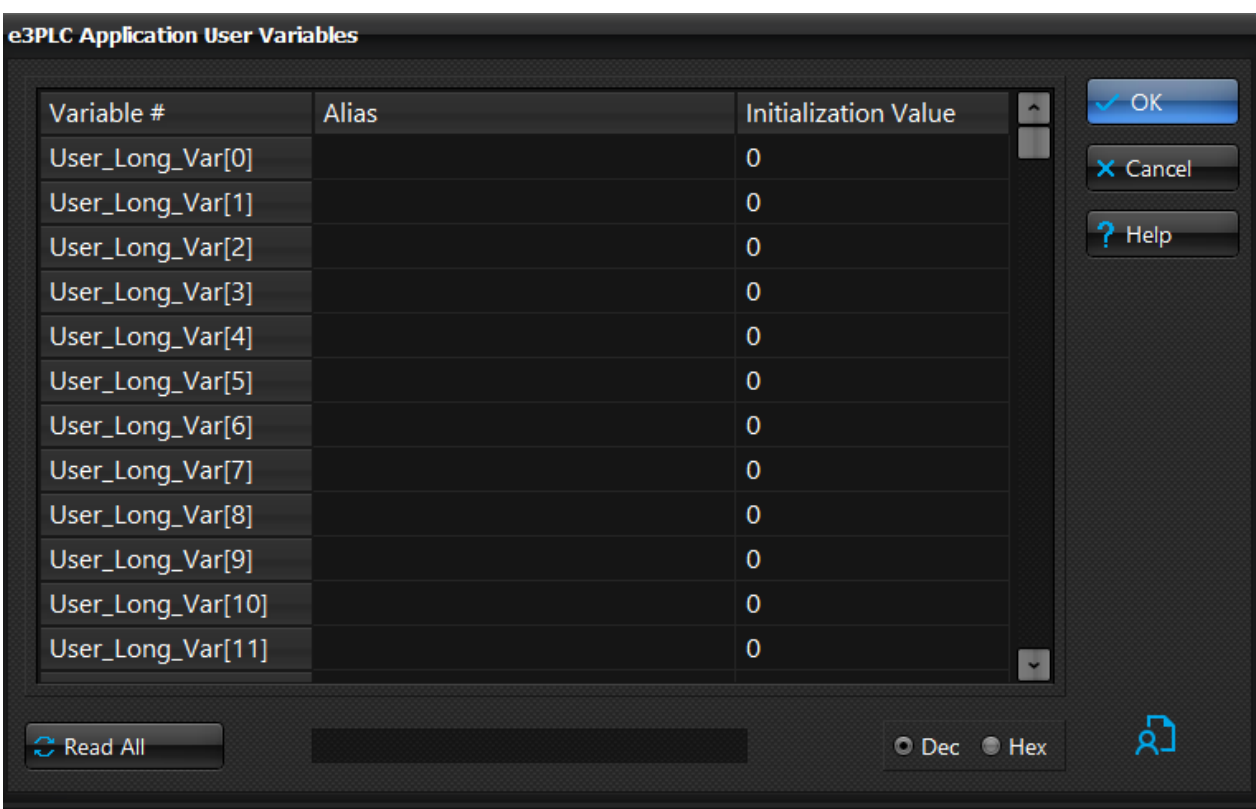

Unlike the Global Parameters, the user variables do not have a specific function. The function will be determined by the user in the application.

To use a variable inside the e3PLC user application an alias is required.

It is possible to read the current values from the drive by pressing the 'Read All' button.

It is possible to write the current edited values to the drive RAM by pressing the 'Write All' button.

It is possible to save the current drive RAM content to the NVRAM by pressing the 'Store in NVRAM' button.

The edited user variables values and aliases will be stored together with the application instruction in the e3PLC application file (.plc)

The Initialization Value is the value that could be sent to the drive during the Application Download (see §*[1.15](#page-28-0)*)

Pressing the right mouse key inside the variables definition grid a menu with an option will pop up giving the possibility to exchange two user variables among them.

**Only the 32 bit signed integer (***[User\\_Long\\_Vars](#page-154-0)***) drive variables are fully supported by the e3PLC Studio so far.**

#### <span id="page-22-0"></span>**1.9 e3PLC Studio Application User Constant window**

In the e3PLC Studio Application User Constant window it is possible to set the user constant name (symbolic name) and values.

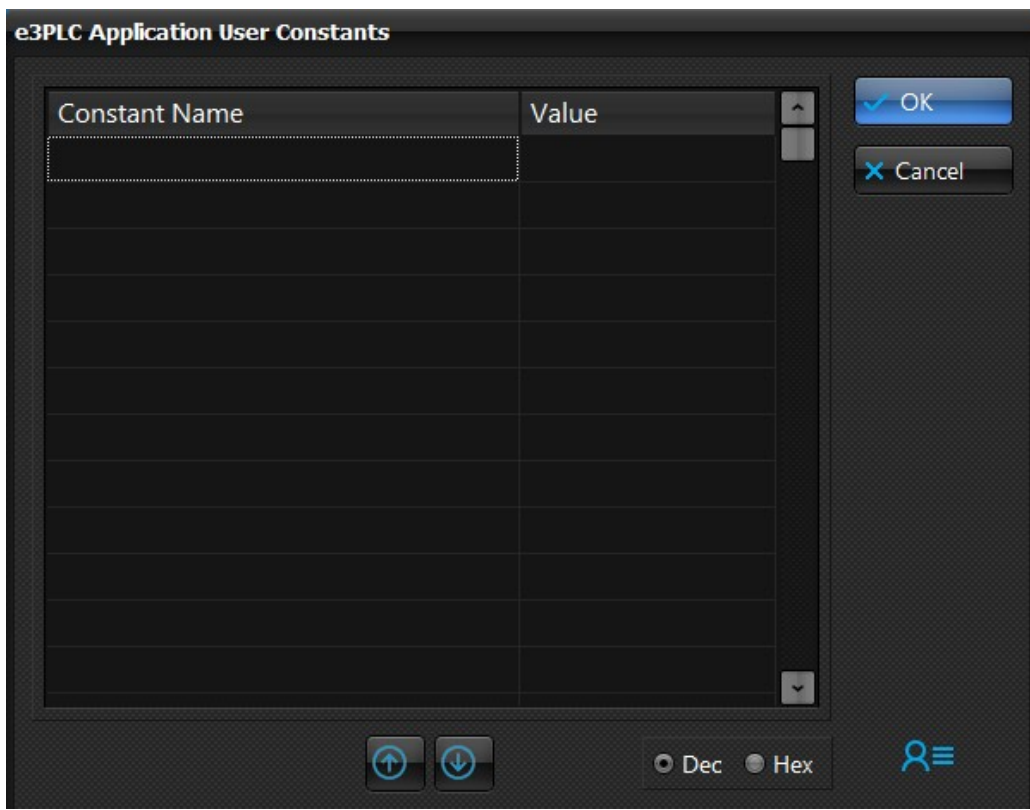

To use a constant inside the e3PLC user application a name is required. It's not allowed to modify constant values inside the e3PLC application.

## <span id="page-23-0"></span>**1.10 e3PLC Studio Application Notes window**

In the e3PLC Studio Application Notes window it is possible to write Notes about the application.

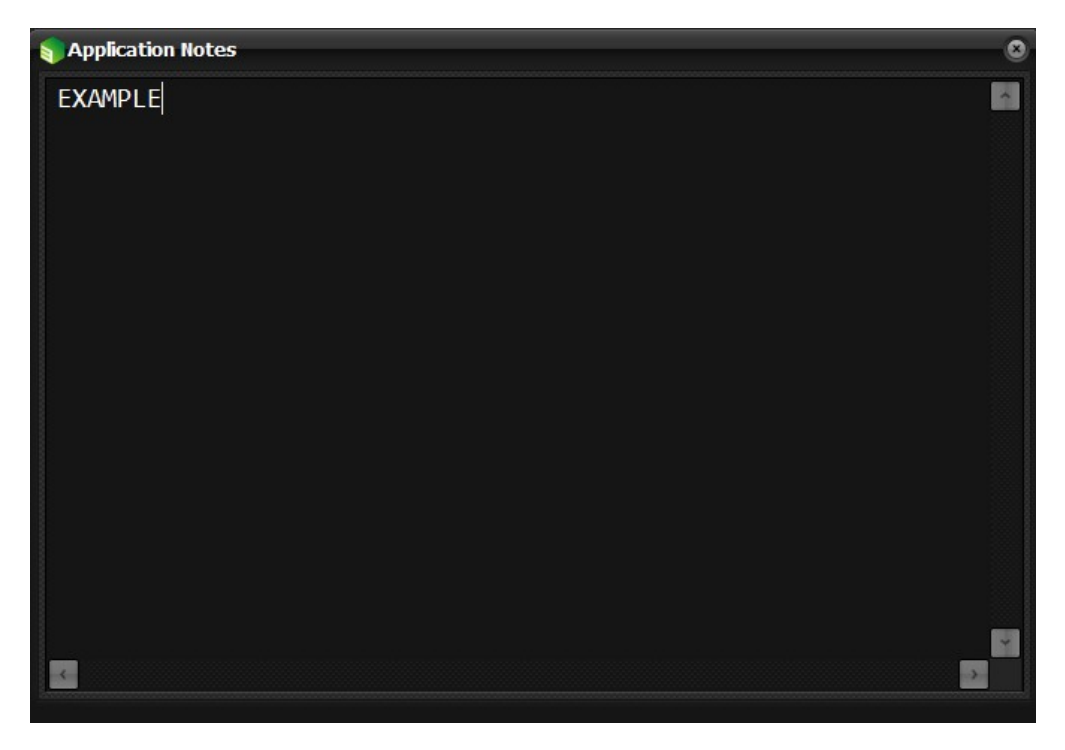

The notes will be automatically saved at Application Notes Window closing.

#### <span id="page-24-0"></span>**1.11 e3PLC Studio Motor Wizard window**

In the e3PLC Studio Motor Wizard window it is possible to set at first the motor type (STEPPER, Brushless DC, Brushless AC), and then it is possible to set some of the main motor parameters.

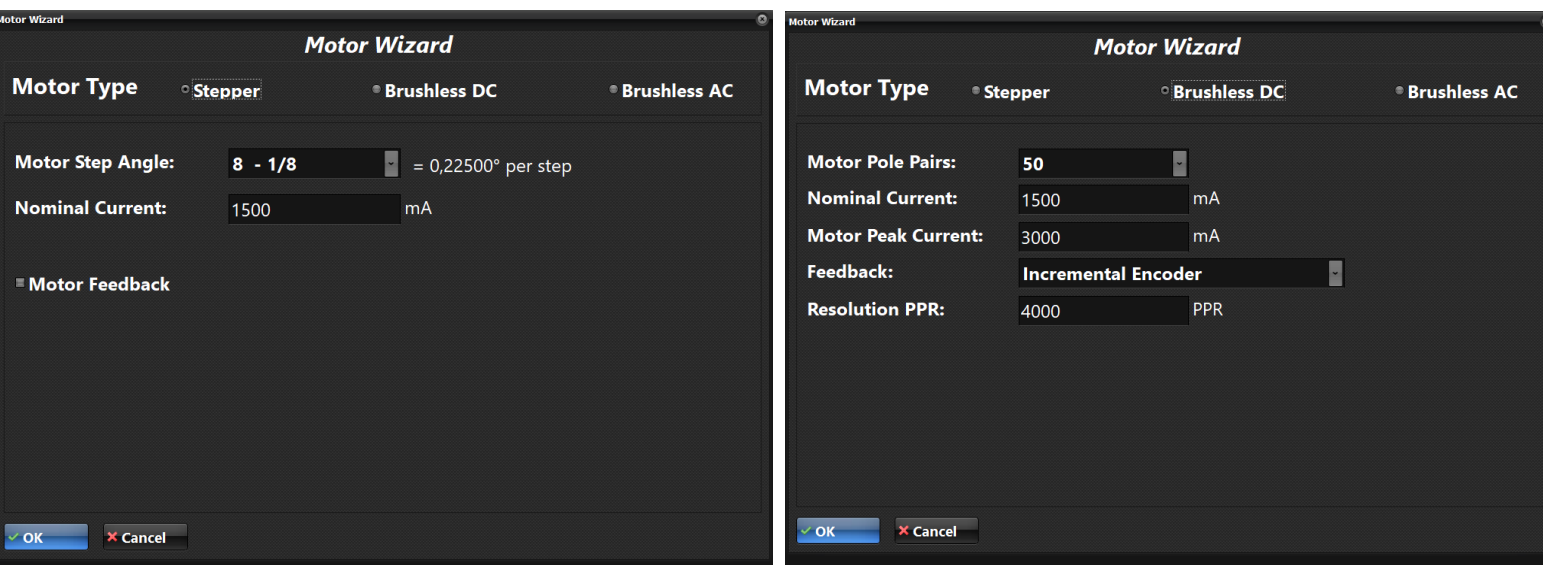

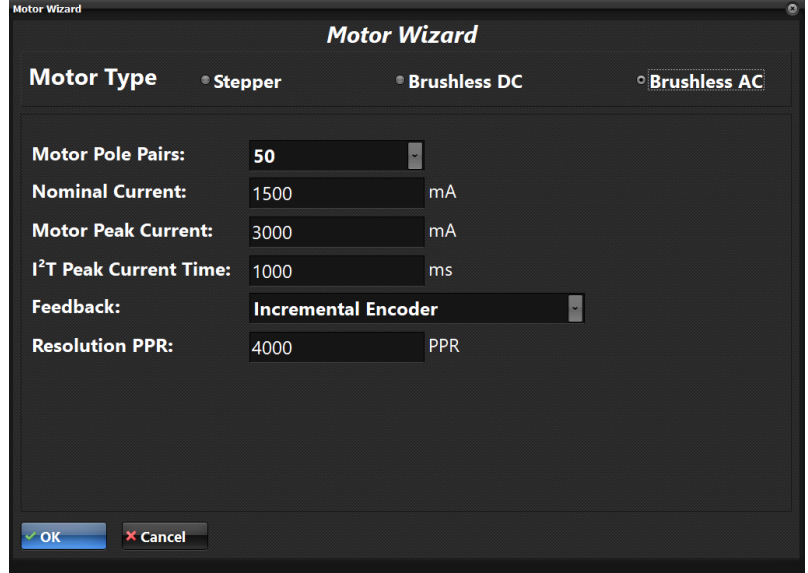

For the description of all parameters, please consult the e3PLC Object Dictionary (§ *[7.0](#page-54-0)*).

Please Note: setting the *[Nominal\\_Current](#page-130-0)*, this current is automatically assigned also to *[Max\\_Current](#page-129-2) ,* to *[Boost\\_Current](#page-129-1)* and to *[Feedback\\_Boost\\_Current](#page-107-0).* The *[Min\\_Current](#page-129-0)* is automatically set as 30% of Nominal\_Current.

#### <span id="page-25-0"></span>**1.12 e3PLC Studio LAB Wizard window**

In the e3PLC Studio LAB Wizard window it is possible to set all Labelling parameters.

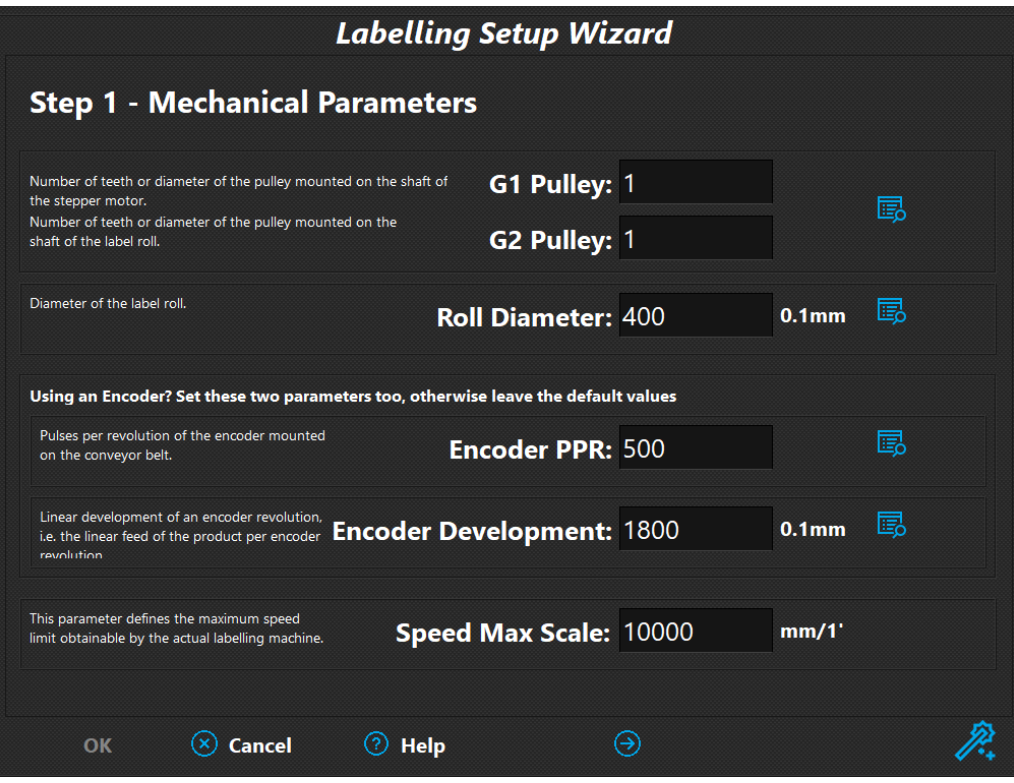

For the description of all parameters, please consult the Manual\_SW1\_Labelling\_Realtime\_Module\_EN.

Please note: using  $\Theta$  it is possible to change page and continue to set Labelling Parameters.

#### <span id="page-26-0"></span>**1.13 e3PLC Studio CAM Editor window**

Through the CAM Editor window integrated into the e3PLC environment you can parameterize the CAM module and define the desired CAM profile fast and easy.

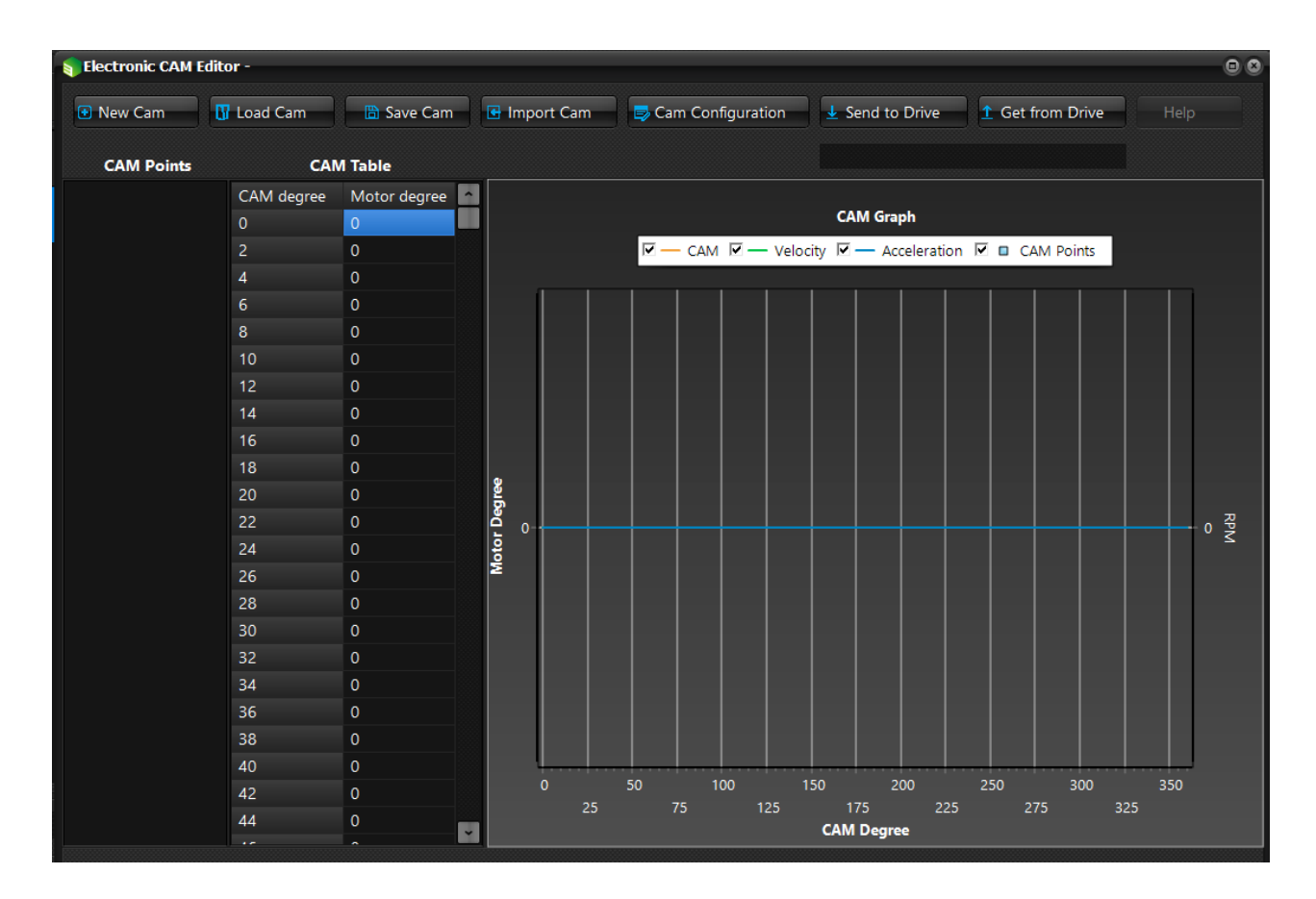

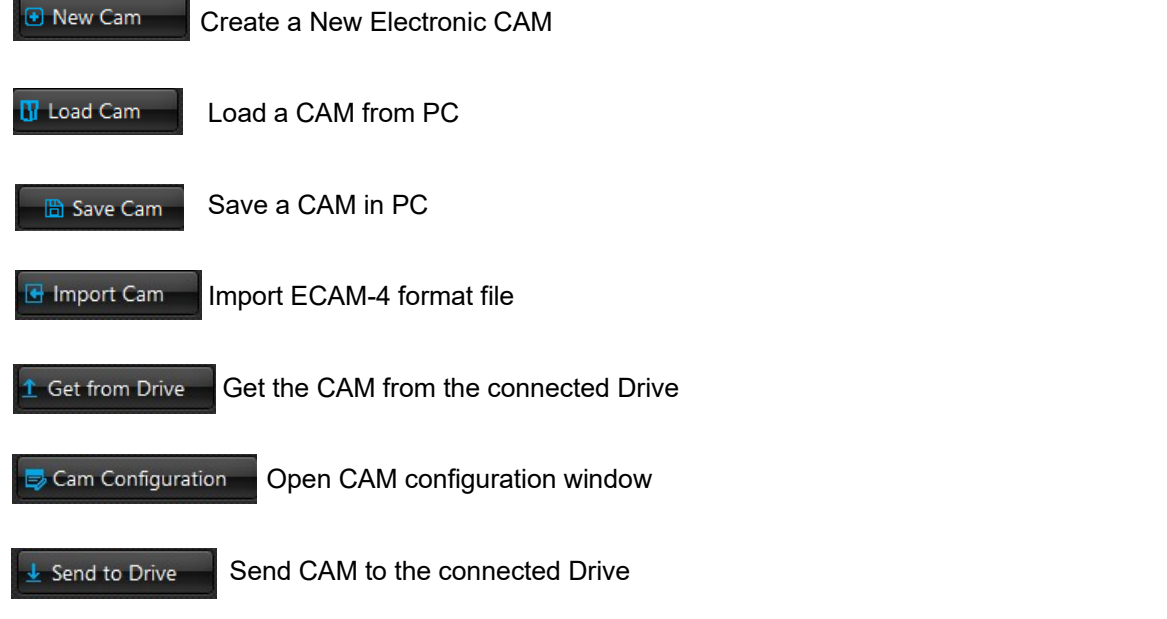

More information about the Electronic\_CAM\_Module can be found in the *'CAM Realtime Module Manual for eePLC Studio for Titanio Drives'*.

### <span id="page-27-0"></span>**1.14 e3PLC Studio Application Check window**

The e3PLC Studio Application Check window permits to check the user application on correctness and size. When pressing the 'Start' button the check procedure will be performed.

The possible errors are shown in the list. When double clicking on an error the application line where the error was found will be selected.

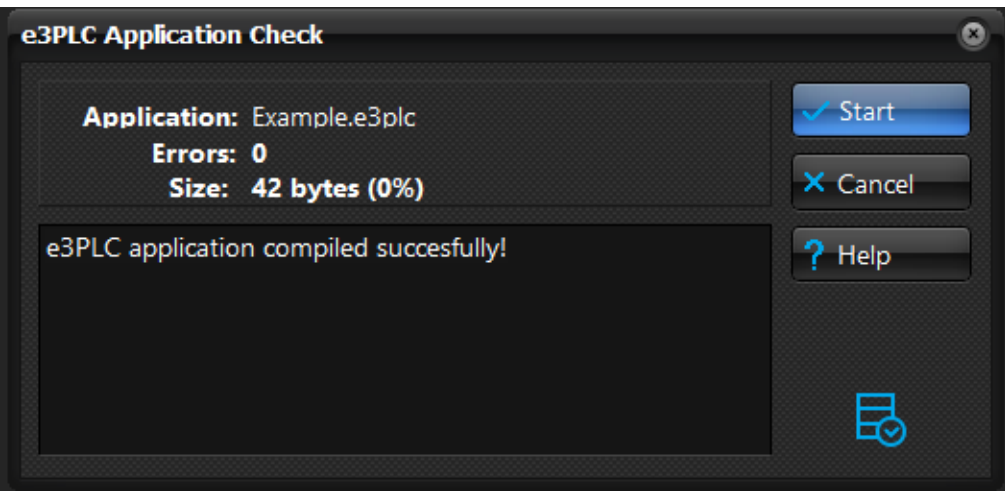

#### <span id="page-28-0"></span>**1.15 e3PLC Studio Application Download window**

The e3PLC Studio Application Download window permits to download the user application to the RAM and NVRAM drive.

Before opening the Download window a check of the user application is performed (see §*[1.14](#page-27-0)*). If no error is found, the Download window is showed up, otherwise a message box suggests to execute an application check.

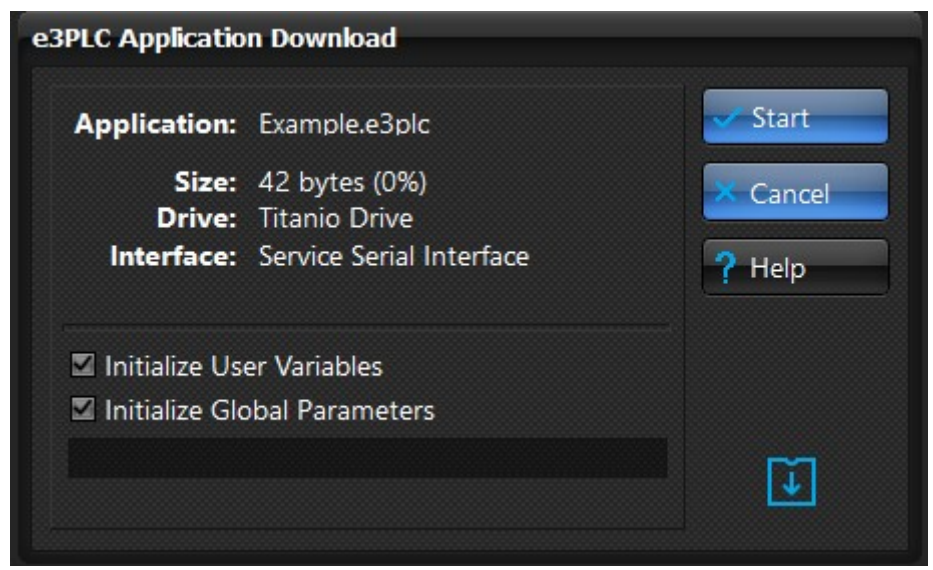

If the 'Initialize User Variables' checkbox is checked the User Variables initialization values set in the IDE (see §*[1.8](#page-21-0)*) will be sent together with the user application, otherwise the current user variables values stored in the drive are retained.

If the 'Initialize Global Parameters' checkbox is checked the Global Parameters values set in the IDE (see §*[1.7](#page-19-0)*) will be sent together with the user application, otherwise the current parameters values stored in the drive are retained.

When pressing the 'Start' button the download procedure will be performed.

#### <span id="page-29-0"></span>**1.16 e3PLC Studio Application Download by File window**

The e3PLC Studio Application Download by File window permits to select and open a file '.plcobj' and to download it to the RAM and NVRAM drive.

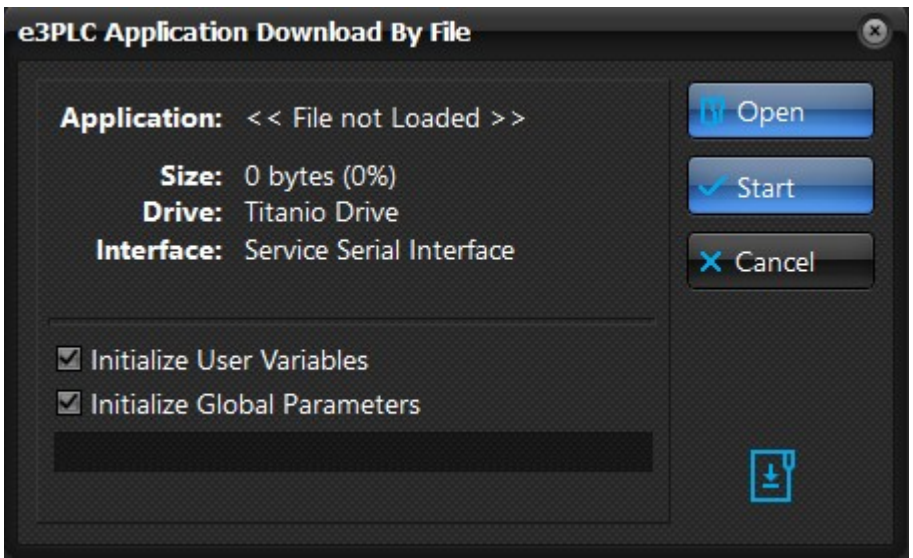

If the 'Initialize User Variables' checkbox is checked the User Variables initialization values set in the IDE (see §*[1.8](#page-21-0)*) will be sent together with the user application, otherwise the current user variables values stored in the drive are retained.

If the 'Initialize Global Parameters' checkbox is checked the Global Parameters values set in the IDE (see §*[1.7](#page-19-0)*) will be sent together with the user application, otherwise the current parameters values stored in the drive are retained.

When pressing the 'Start' button the download procedure will be performed.

### <span id="page-30-1"></span>**1.17 e3PLC Studio Application Upload window**

The e3PLC Application Upload window permits to upload the user application stored on the drive.

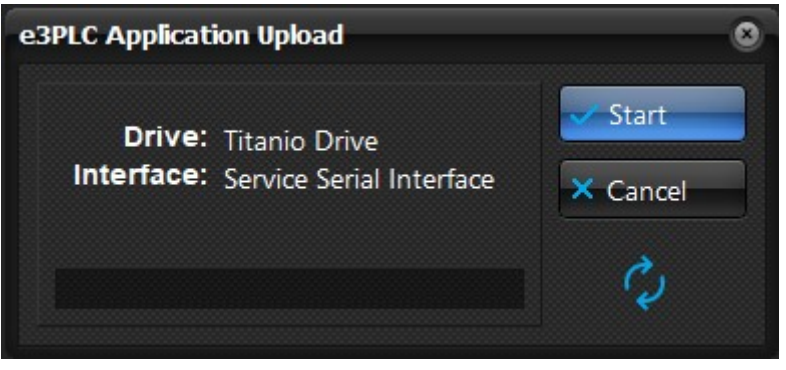

If the stored program is password protected (see §*[1.7](#page-19-0)*) it will be requested to insert the correct password, otherwise the upload process will be aborted.

#### <span id="page-30-0"></span>**1.18 e3PLC Studio Show/Hide Tasks window window**

The e3PLC Application Upload window permits to make V**isible** each task, change it's P**riority** and define a T**ask Name**.

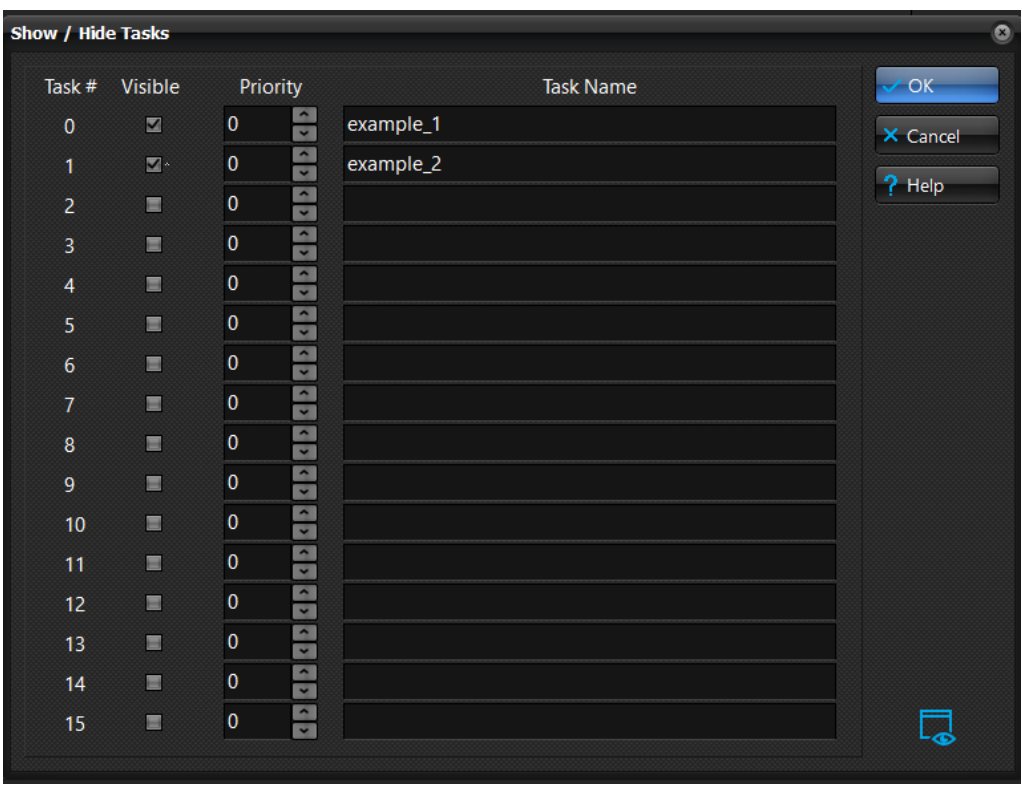

# <span id="page-31-0"></span>**2.0 Building the e3PLC Application**

This chapter describes how to build an e3PLC application. The whole application building is performed by means of windows, lists and buttons. The user only needs to type when inserting constant numeric values.

To add a new instruction either press the 'Add Instruction' button (see §*[1.5](#page-12-0)*) or double click on an empty line in the current task. Then a window with the available instructions will appear.

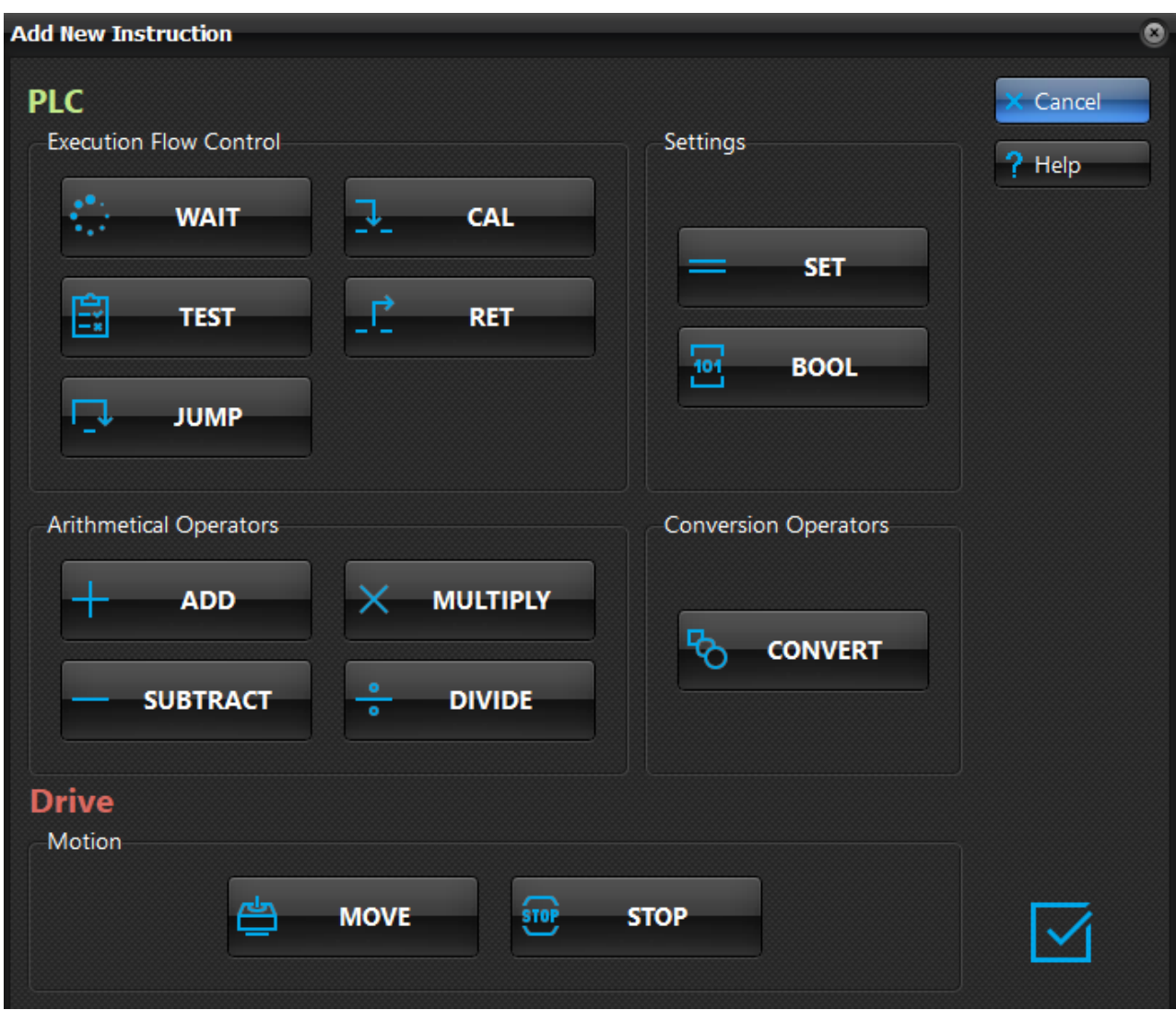

Clicking on the desired instruction, the corresponding window will appear.

The explanation of the various instruction windows follows.

#### <span id="page-32-1"></span>**2.1 Motion Instructions**

The motion instructions are used to control the movement and the stop of the motor.

#### <span id="page-32-0"></span>**2.1.1 MOVE Instruction**

The MOVE instruction starts a motor movement. For the explanation of the various movement types refers to §*[8.3](#page-176-1)*.

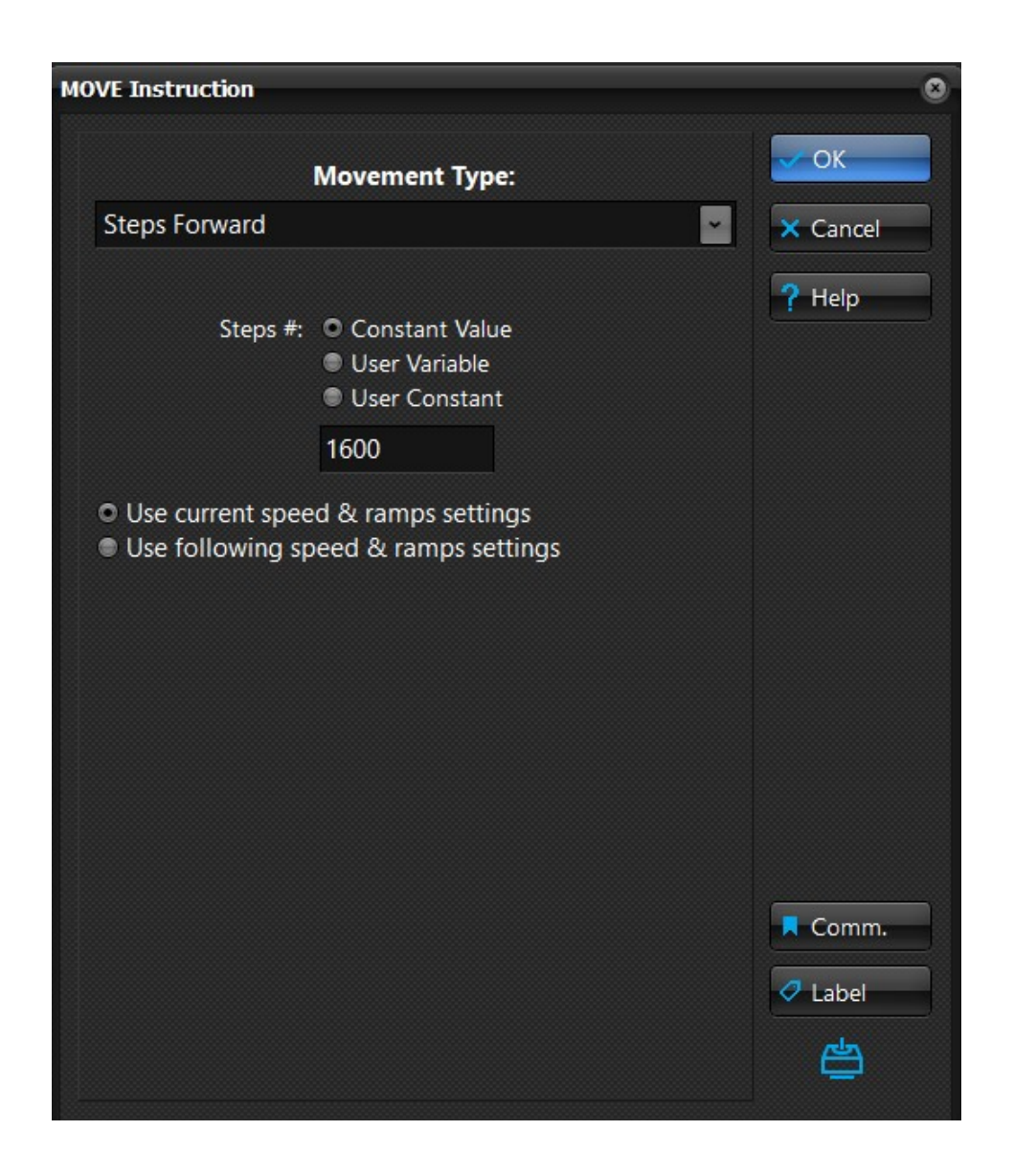

When the *'Use current speed & ramps settings'* radio button is checked the motion profile is given by the current values of the motion parameters.

When the 'Use following speed & ramps settings' radio button is checked the following frame opens:

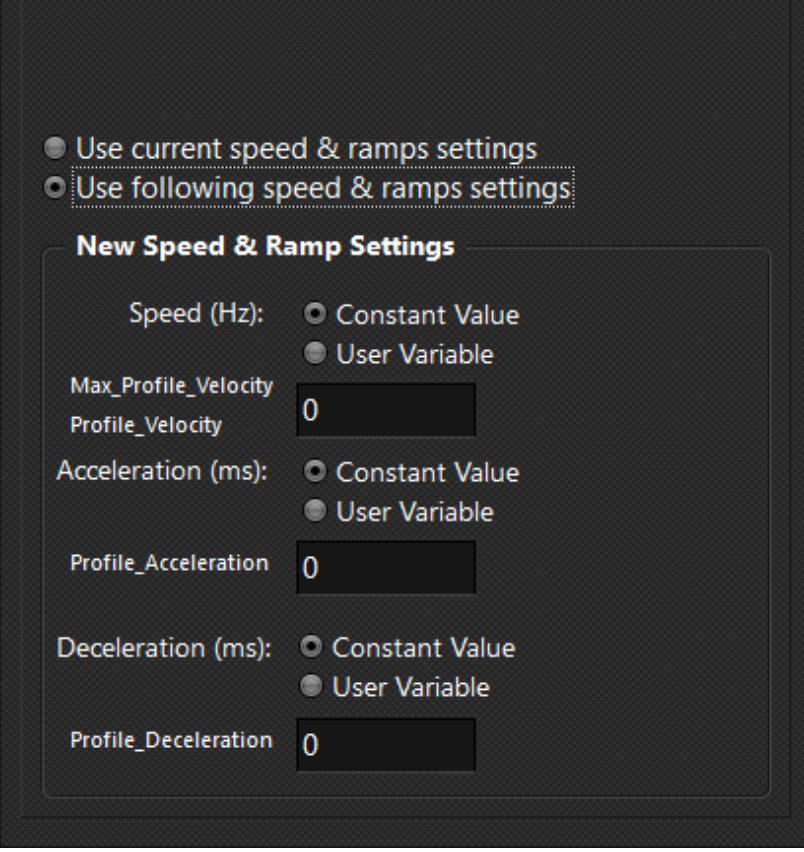

Then, just before the movement is started the following global parameters are changed:

- The *['Max\\_Profile\\_Velocity](#page-128-0)'* and *['Profile\\_Velocity](#page-143-1)'* objects are set equal to the Speed parameter value.
- The *['Profile\\_Acceleration](#page-142-0)'* object is set equal to the Acceleration parameter value.
- The *['Profile\\_Deceleration](#page-143-0)'* object is set equal to the Deceleration parameter value.

The MOVE instruction doesn't wait for the end of the movement before passing the execution to the next application instruction. To wait until the motor movement is completed it is necessary to insert a WAIT for motor into the standstill instruction just after the MOVE instruction.

#### <span id="page-34-0"></span>**2.1.2 STOP Instruction**

The STOP instruction stops the current motor movement. There are three types of motor stop that can be chosen:

- **Stop with deceleration ramp**. In this case the motor will stop using the deceleration ramp specified with the *Profile\_Deceleration* object. This is the preferred method to stop a running motor.
- **Stop without deceleration ramp**. In this case the motor will stop immediately. This method should be used only when the motor is running at very low speed, since it could lose steps due the load inertia.
- **Stop with # of steps**. In this case the motor will stop within the specified steps number. If the specified steps are fewer than the current deceleration ramp steps, the deceleration ramp will be steeper.

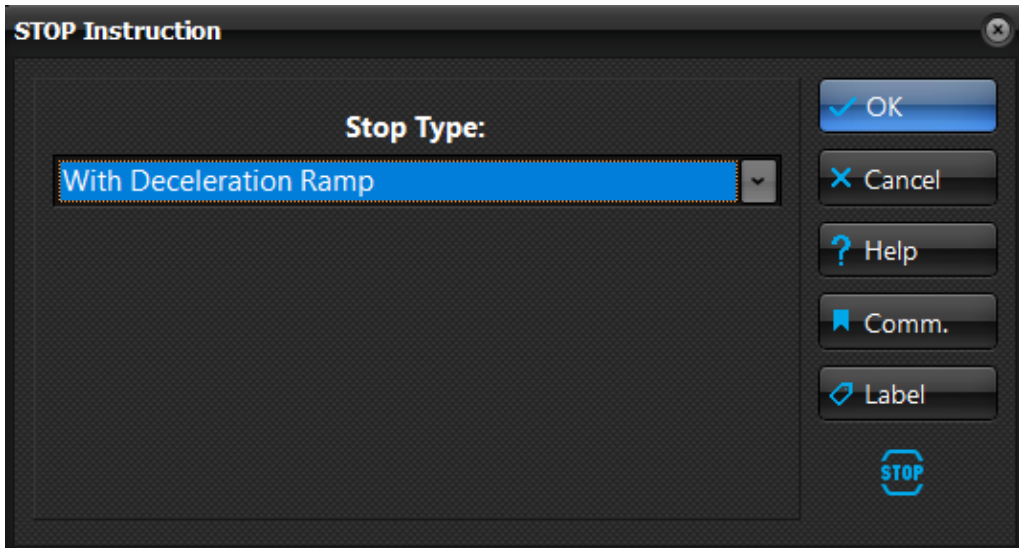

The stop types with Trigger Input or with Sync Object act in the same way as the movement types (see §*[8.3.3](#page-179-1)* and §*[8.3.4](#page-179-0)*). The STOP instruction doesn't wait for the end of the movement before passing the execution to the next application instruction. To wait until the motor movement is completed it is necessary to insert a WAIT for motor into the standstill instruction just after the MOVE instruction.

#### <span id="page-35-1"></span>**2.2 Arithmetical Operators**

The Arithmetical Operators perform the four arithmetical operations (addition, subtraction, multiplication, division) on Global Parameters or User Variables.

#### <span id="page-35-0"></span>**2.2.1 ADD Instruction**

The ADD Instruction performs an integer addition between two arguments (the second one could be also a numerical constant) storing the result in a destination parameter.

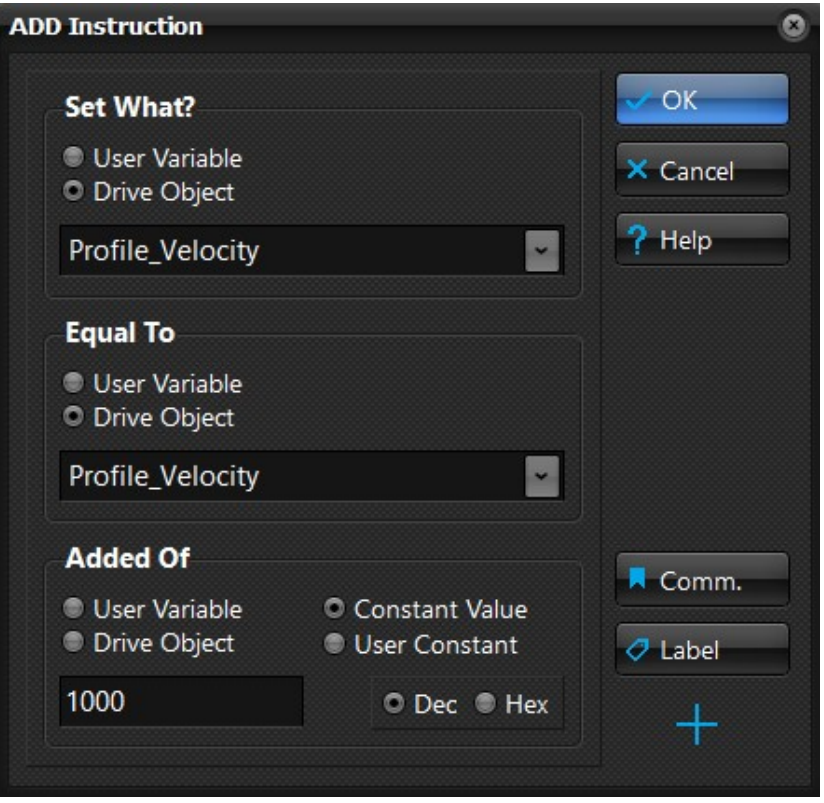
## **2.2.2 SUBTRACT Instruction**

The SUBTRACT Instruction performs an integer subtraction between two arguments (the second one could be also a numerical constant) storing the result in a destination parameter.

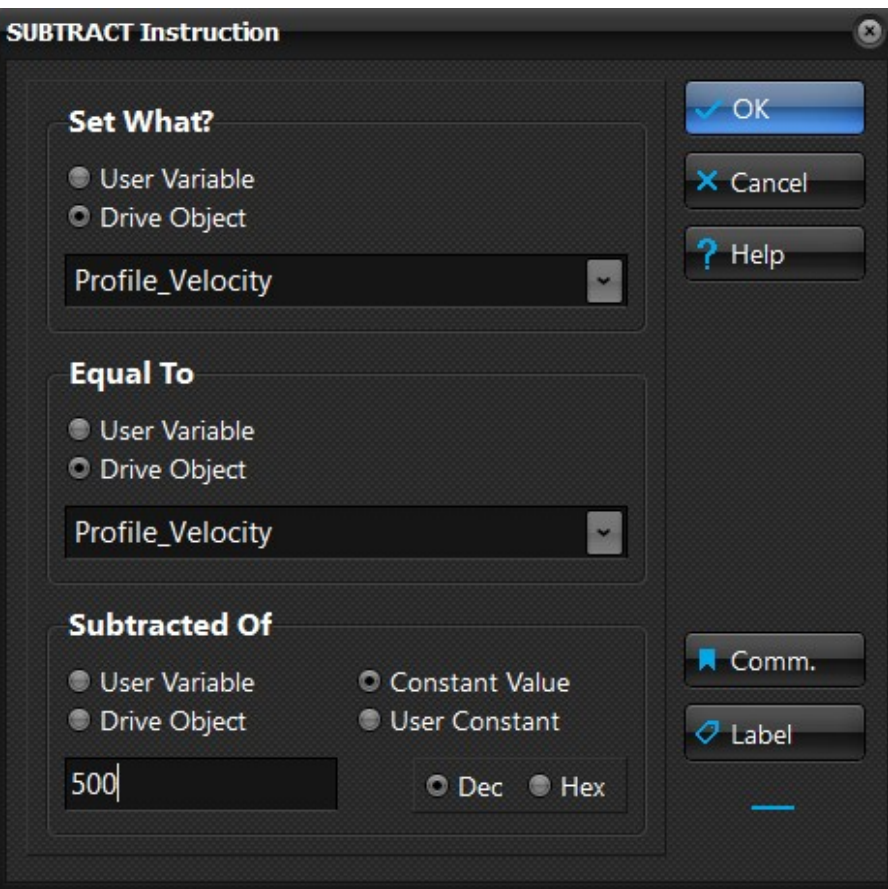

## **2.2.3 MULTIPLY Instruction**

The MULTIPLY Instruction performs an integer multiplication between two arguments (the second one could also be a numerical constant) storing the result in a destination parameter.

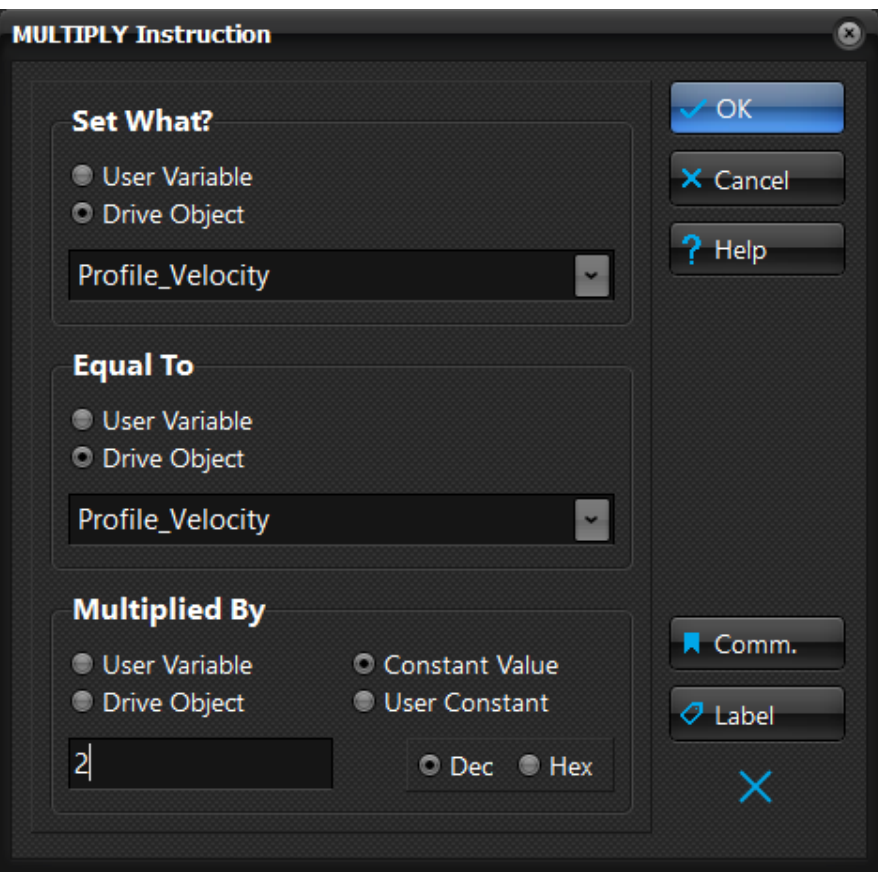

## **2.2.4 DIVIDE Instruction**

The DIVIDE Instruction performs an integer division between two arguments (the second one could be also a numerical constant) storing the result in a destination parameter.

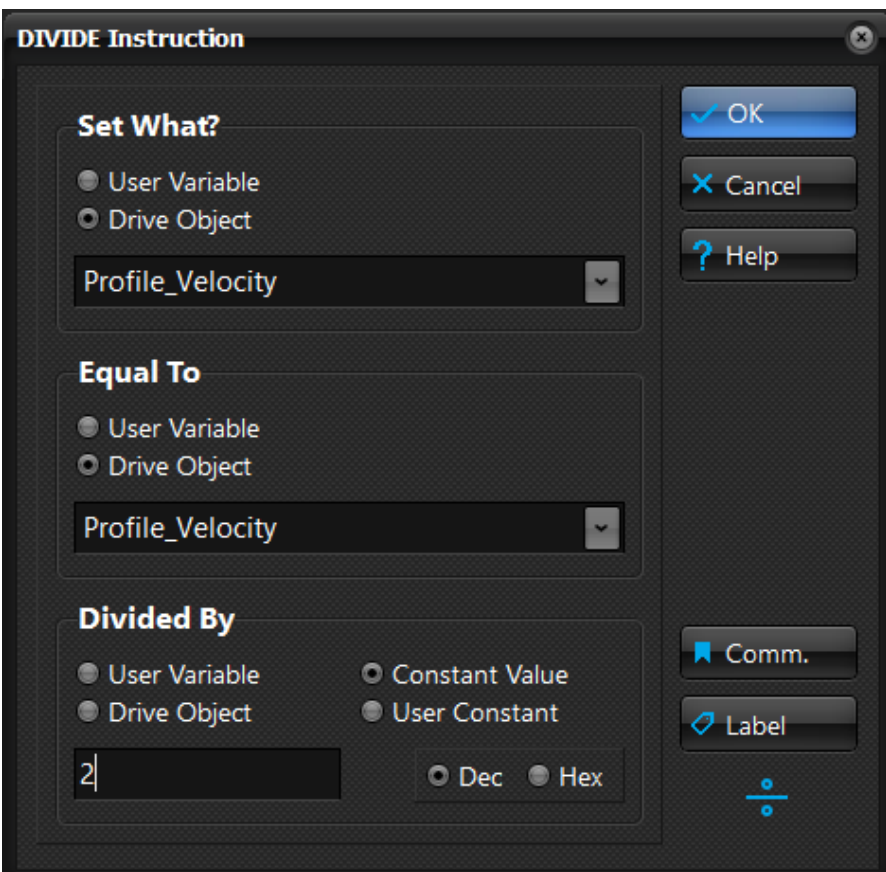

If the second operand is a constant the e3PLC Studio performs a by zero division check.

If the second operand is a User Variable or a Drive Object the e3PLC drive's firmware will perform a by zero division check issuing an exception if the check is positive.

# **2.3 Application Flow Control Instructions**

The Application Flow Control Instructions are used to change the execution flow of a task in a conditional or unconditional manner.

# **2.3.1 WAIT Instruction**

The WAIT instruction halts the current task, the execution won't take place until the wait for condition is satisfied. It is possible to wait until:

- Time delay elapses
- The motor is running
- The motor is at standstill
- A Drive Digital Input is open
- A Drive Digital Input is closed

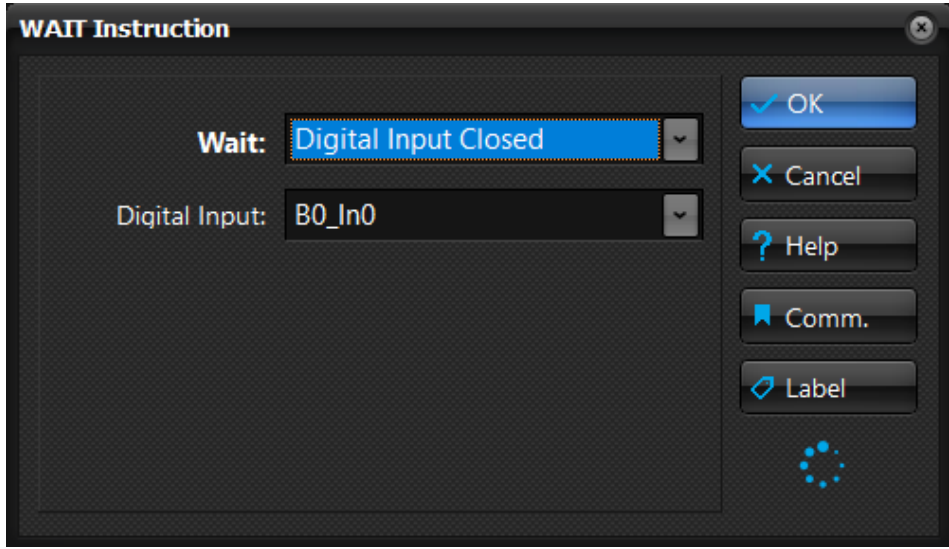

### **2.3.2 TEST Instruction**

The TEST instruction performs a check on the current value of a User Variable, a Drive Object or a Digital Input. If the TEST condition is met, the execution of the current task will continue from the specified label, otherwise the execution will continue with the next instruction just after the TEST instruction.

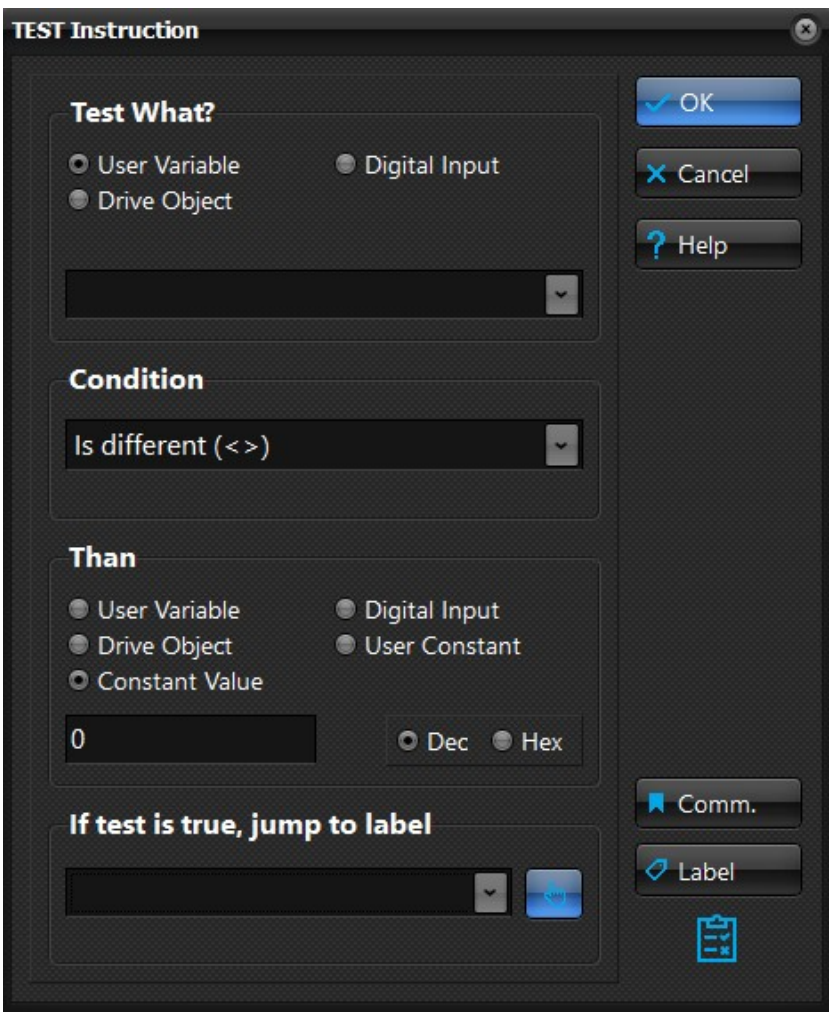

When testing a Digital Input it is necessary to keep in mind that the only two values that are allowed are 0 (input open) or 1 (input closed).

Since the label to jump could not be defined yet when inserting the TEST instruction in the application, it is possible to leave the list box blank and afterwards edit this instruction again in order to specify when the right label will be defined.

If the jump to label list box is left blank, when checking the application correctness (see §*[1.14](#page-27-0)*) a 'label not found' error is issued.

### **2.3.3 JUMP Instruction**

The JUMP instruction will change the execution flow of the current task only to the label specified.

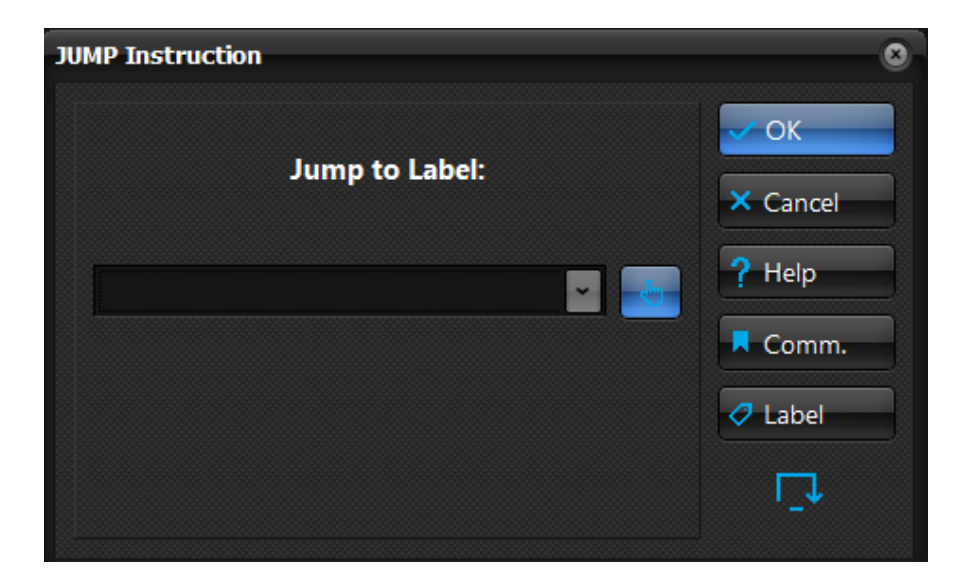

Since the label to jump could not be yet defined when inserting the JUMP instruction in the application, it is possible to leave blank the list box and afterwards edit again this instruction to specify the right label when will be defined.

If the 'jump to label' list box is left blank, a 'label not found' error is issued when checking the application correctness (see §*[1.14](#page-27-0)*).

## **2.3.4 CAL Instruction**

The CAL instruction will change the execution flow of the current task only to the subroutine specified. The current task flow will be restored when the RET instruction is executed inside the called subroutine.

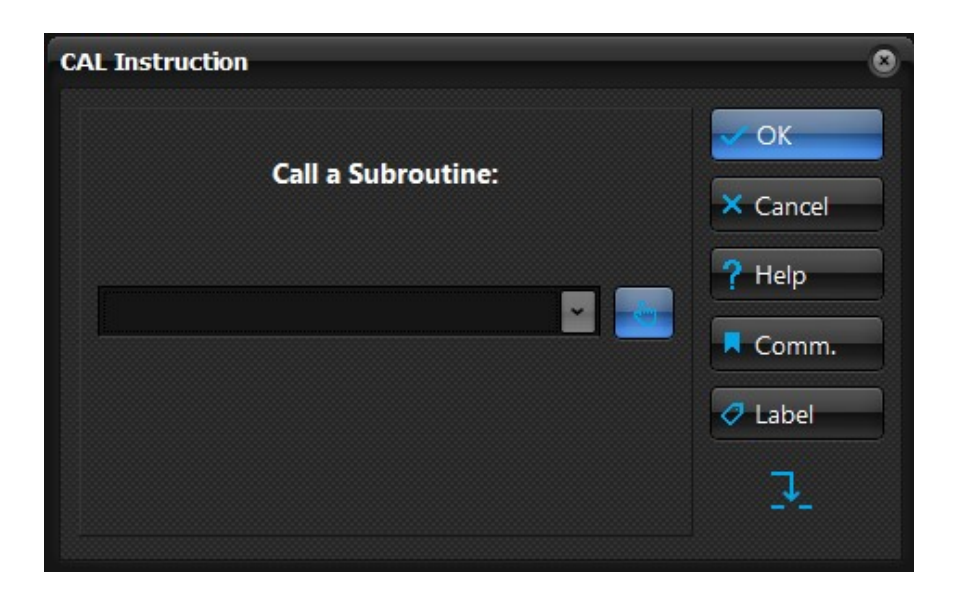

Since the label of the subroutine could not be yet defined when inserting the CAL instruction in the application, it is possible to leave blank the list box and afterward edit again this instruction to specify the right label when will be defined.

If the 'CAL a Subroutine' list box is left blank, a 'label not found' error is issued when checking the application correctness (see §*[1.14](#page-27-0)*).

The subroutine can be defined outside the current task. To define a subroutine just assign a Label Name to a valid instruction line (see §*[1.6](#page-16-0)*).

### **2.3.5 RET Instruction**

The RET instruction will restore the execution flow of the current task only to the next instruction after the previous executed CAL instruction. The RET instruction doesn't show any setting window since it doesn't need any argument. If the RET instruction is executed by the drive without any previous CAL instruction, the drive will go in emergency condition showing a 'Too many RET' error in the Alarm History.

## **2.4 Settings Instructions**

The Settings Instructions are used to change the value of the drive's resource.

### **2.4.1 SET Instruction**

The SET instruction sets a destination parameter (User Variable, Drive Object or Digital Output) equal to the source parameter. It is possible also to set or reset a single bit. The read only drive objects cannot be chosen as destination parameter.

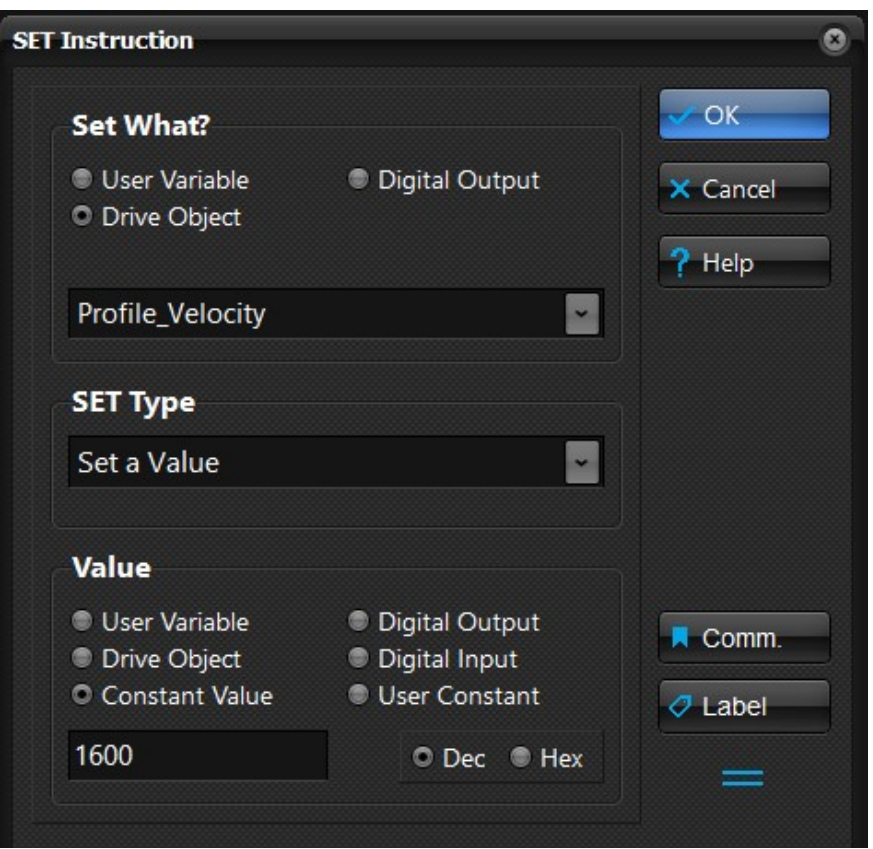

When setting a Digital Output it is necessary to keep in mind that the values different than 0 are considered equal to 1 (output closed).

## **2.5 Boolean Operators**

The Boolean Operators permit to perform operations according to the boolean logic.

## **2.5.1 BOOL Instruction**

The BOOL Instruction can be used to perform one of the following operation on a User Variable or Drive Object:

- Logical AND
- Logical OR
- Logical Shift Right
- Logical Shift Left

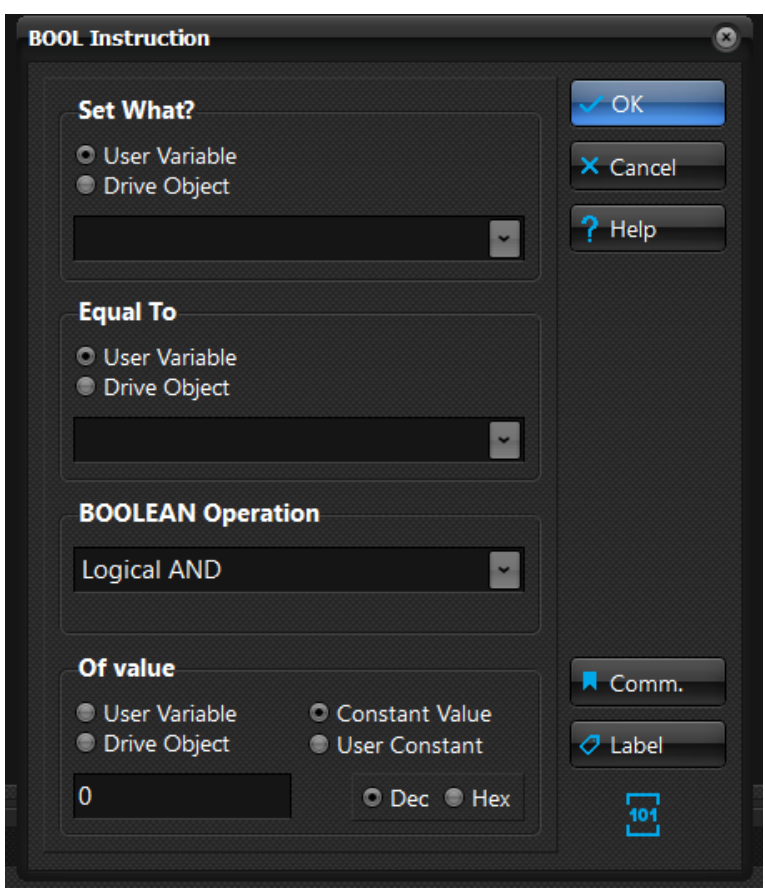

The result of the boolean operation can be stored in a User Variable or Drive Object.

The parameter of the boolean operation (value of the AND/OR operation or the number of the shifts) can also be a numerical constant.

## **2.6 Conversion Operators**

The Conversion Operators permit to perform several conversions from various measure units.

### **2.6.1 CONVERT Instruction**

The CONVERT instruction can be used to perform the following conversions:

- RPM to Hertz conversion
- Hertz to RPM conversion
- Custom conversion (multiplied or divide by a factor)
- Labelling Conversions

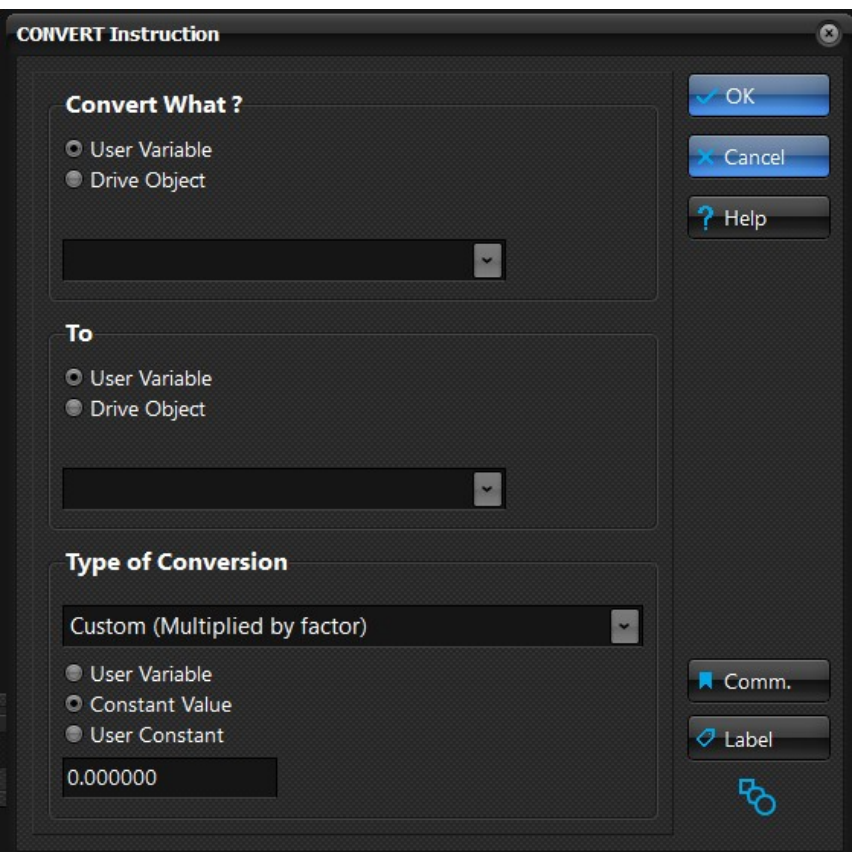

The CONVERT instruction is the only e3PLC instruction that perform the calculation using the floating point (REAL) arithmetic. Thus even though the conversion result is converted to an integer (losing the decimal part), the source user variable and the conversion factor (user variable or constant value) can be REAL type.

# **3.0 Debugging the e3PLC Application**

The e3PLC Studio allows to debug the user application very easily. To do that it is necessary to go ONLINE with the drive pressing the  $\sim$  button (Go ONLINE). To go back to the OFFLINE condition just press the button.

The e3PLC Studio issues a warning if the edited application has not been checked (see §*[1.14](#page-27-0)*) or if the Application User Comment (see §*[1.7](#page-19-0)*) is different than the one stored in the drive (applications could be different). This is to prevent weird results when debugging the application.

In the ONLINE condition it is not possible to edit the application in the editor window.

In the e3PLC Studio status bar it is possible to control the current condition (ONLINE or OFFLINE) and the current condition of the e3PLC Executor on the drive (Application Stopped or Running)

**ONLINE Application Running...** 

# **3.1 Controlling the e3PLC Application Execution**

When being in the ONLINE condition the application execution toolbar is visible, showing the possible actions:

**(START)** When the application execution is stopped it starts the execution.

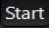

**(STOP)** When the application is running it stops the execution.

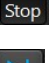

**(STEP)** When the application execution is stopped it executes one program instruction.

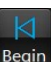

**(BEGIN)** When the application execution is stopped it resets the application execution. When pressing the **(START)** button after the **(BEGIN)** button the execution will start from the beginning.

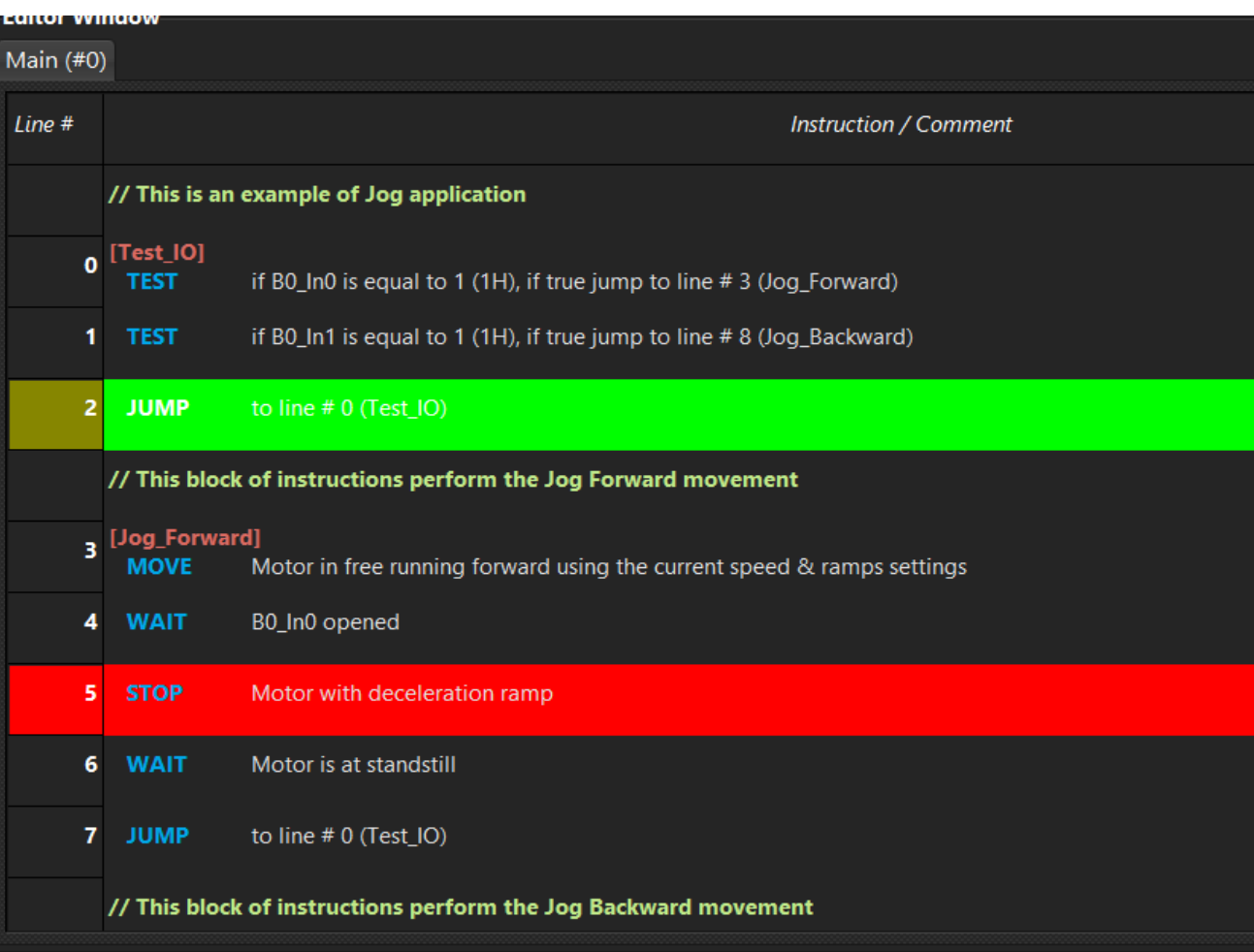

When the application execution is stopped a green color highlights the next instruction line that will be executed when the **(START)** button is pressed.

The red color highlights a line where a breakpoint is active.

When the application is running yellow boxes are drawn aside the lines that are in execution.

# **3.2 Watch Window**

When being in the ONLINE condition the Watch Window will be enabled and the contained items are updated every 500ms. To add or remove an item to be watched (Drive Object or User Variable) just press the left mouse button inside the Watch Window area. A context menu will appear with the possible operations.

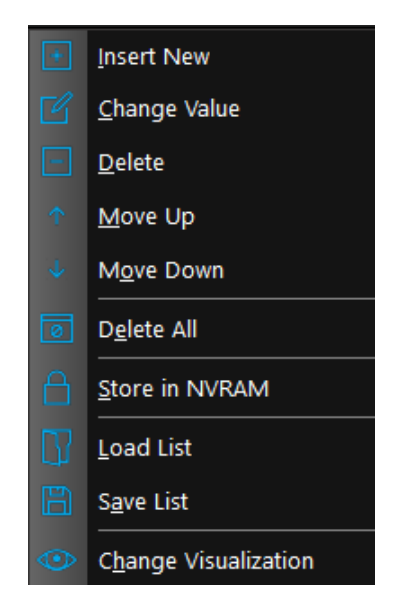

It is also possible to directly change a value of an item by double clicking on it. It is also possible to save or load a list (.awtc extension) from the disk.

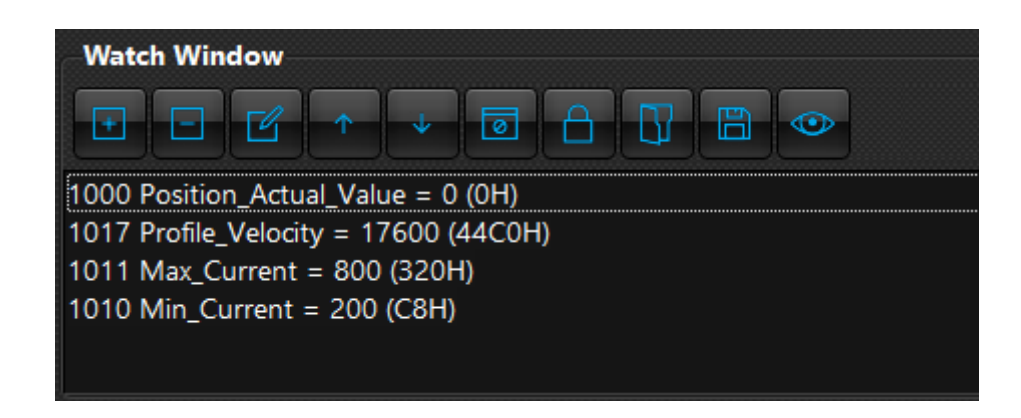

## **3.3 Drive Diagnostic Window**

In the ONLINE condition, the 'DriveDiagnosticWindow' button in the toolbar with the application execution controls permits to open the Drive Diagnostic Window:

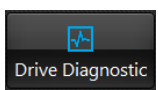

With this window it is possible to get various drive information as well as to simulate the digital inputs, force a Drive reset and read or clear the drive alarms history.

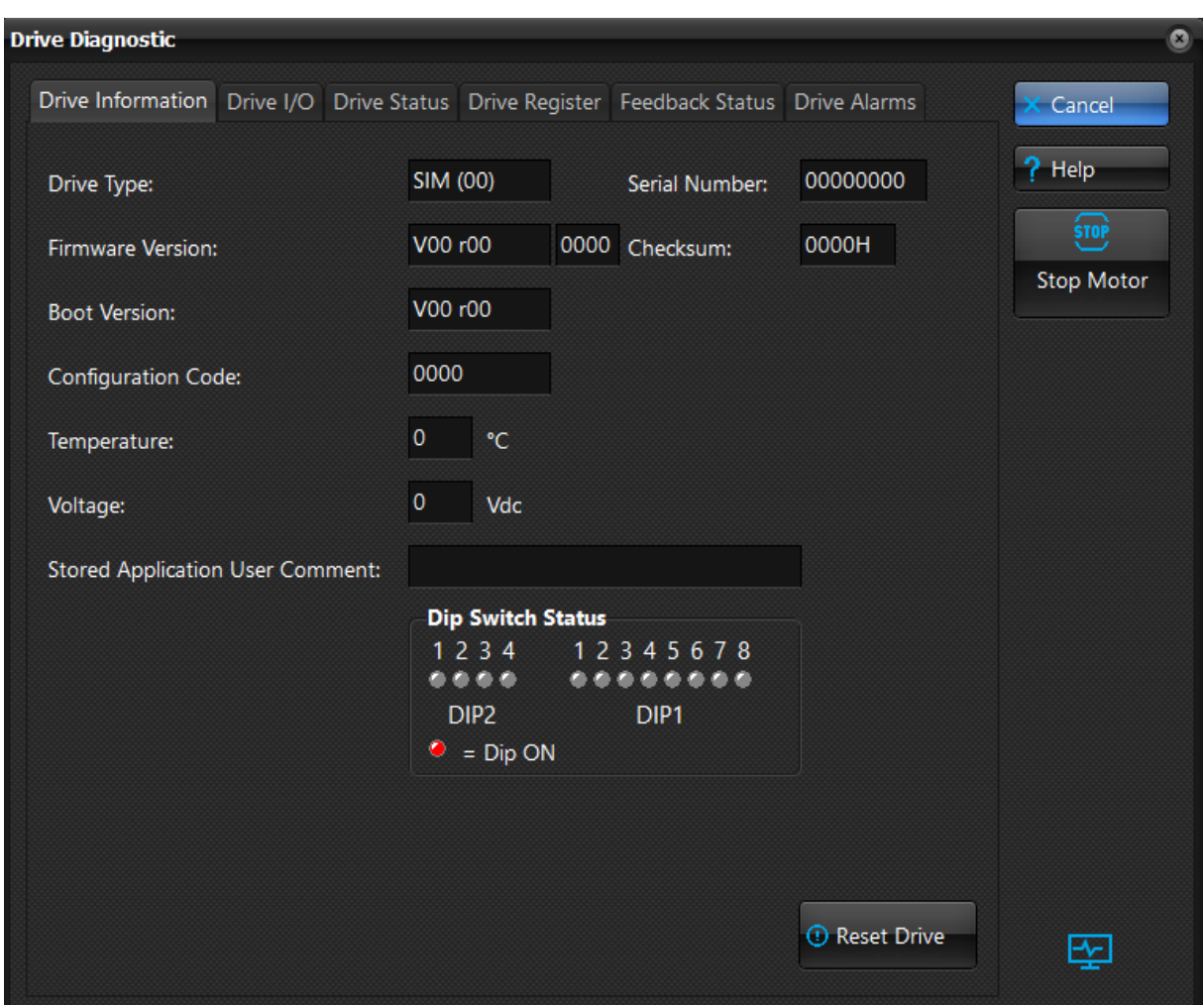

This window is automatically closed when switching to OFFLINE condition.

# **4.0 e3PLC Studio Additional Tools**

The e3PLC Studio provides additional tools useful for drive services or profiling.

## **4.1 Drive Firmware Update Window**

It is possible to update the drive's internal firmware by selecting the *'Fw Update'* item in the '*Tools'* main menu voice.

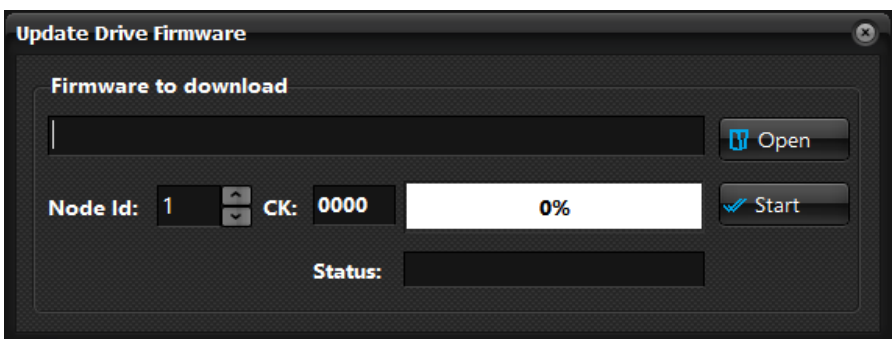

**!! The firmware update is a critical process that could makes the drive unusable !! Perform this operation only under EVER supervision.**

# **5.0 Emergency Handling**

The user can select how to handle the emergency situations that could occur during the execution of the e3PLC Application.

When an emergency condition is detected by the e3PLC Firmware the application execution is halted (the motor movement is aborted as well) and the actions set by the user in the Emergency Handling frame (see e3PLC Studio Application Global Parameters §*[1.7](#page-19-0)*) are performed:

It is possible to:

- Set the Digital Outputs state
- Abort the application execution
- Wait for an alarm reset that can be taken from:
	- Digital Input
	- Fieldbus (Modbus or CANopen). See 'Master\_Register' object.
	- Drive itself (Auto Restore)
- Execute the task #7 as Emergency Task
- Continue the execution of whole tasks
- Then it is possible to restart the application execution from the beginning (Reset Application Execution) checked, or continuing from the instruction where the emergency condition was detected.

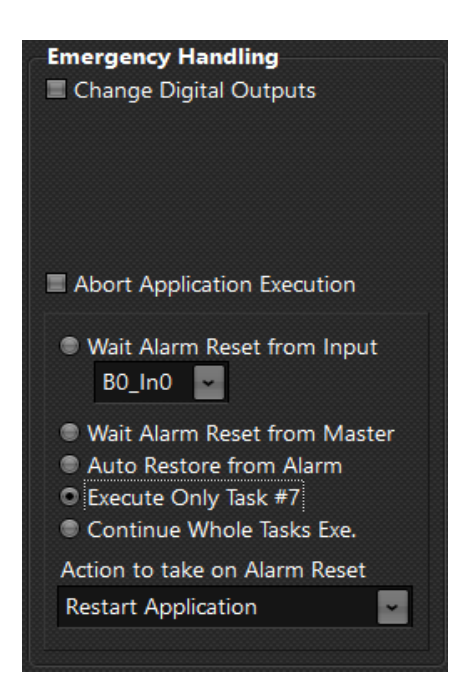

The Emergency Handling set by the user will be ignored in case the following conditions occur:

- The drive is in emergency condition since the power up
- No user program is stored in the NVRAM drive or the program is corrupted
- An emergency that inhibit the e3PLC Executor

If Task #7 is set as Emergency Task, the restore from alarm happens as soon as the task end.

# **6.0 Application Execution**

At switch-on the drive will retrieve the startup parameters (settings, motor currents, ramps...) stored in NVRAM while checking if a valid user application is stored. If so, after about 3 seconds, the program starts its execution from the first line of the first defined task. Within this 3 seconds it is possible to abort the execution of the application by means of the e3PLC Studio going in ONLINE condition and pressing the (STOP) button. While executing the e3PLC user application the drive will continue to act as a CANopen/MODBUS standard slave and all the checking enabled in the '*[Drive\\_Working\\_Settings](#page-96-0)*' object are active.

# **7.0 e3PLC Object Dictionary**

The Drive's objects that are available in the e3PLC Firmwares Releases are explained below. The objects are listed in alphabetical order.

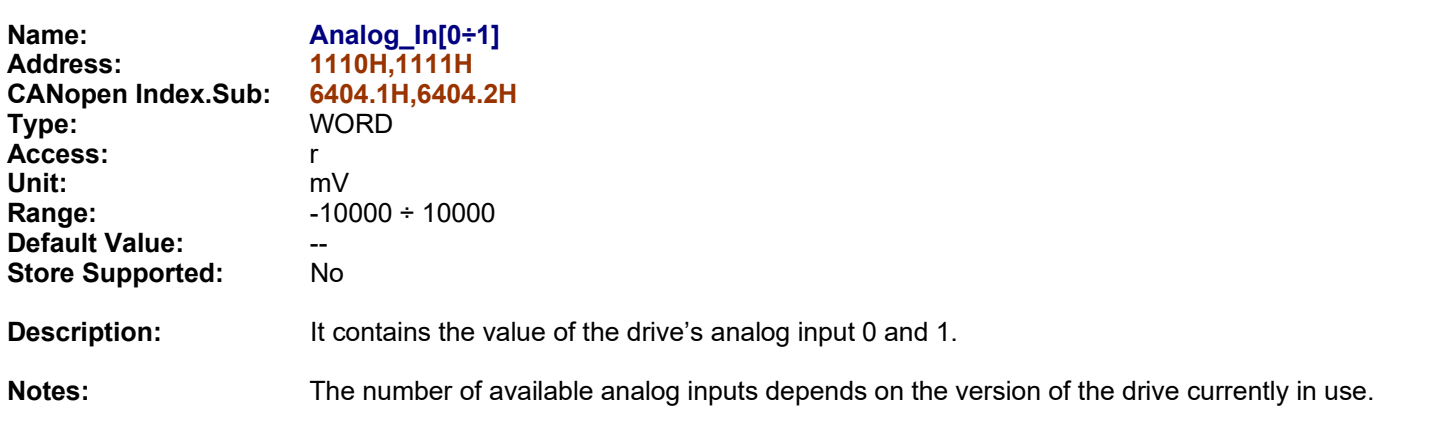

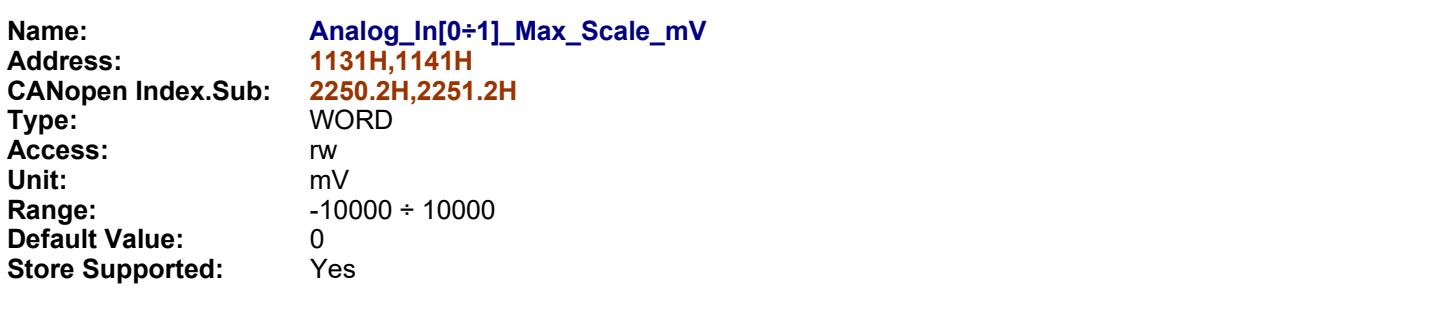

**Description:** Specify the maximum value of the analog input (#0 or #1) used for the computation of the Analog In[x] Out according to the following formula:

*Analog\_In[x]\_Out*= *Analog\_In[x]*−*Analog\_In[x]\_Min\_mV* ∗ *Analog\_In[x]\_Max\_Out*−*Analog\_In[x]\_Min\_Out Analog\_In[x]\_Max\_mV* −*Analog\_In[x]\_Min\_mV Analog\_In[x]\_Min\_Out*

Notes: See *Analog\_In[x]\_Type.* 

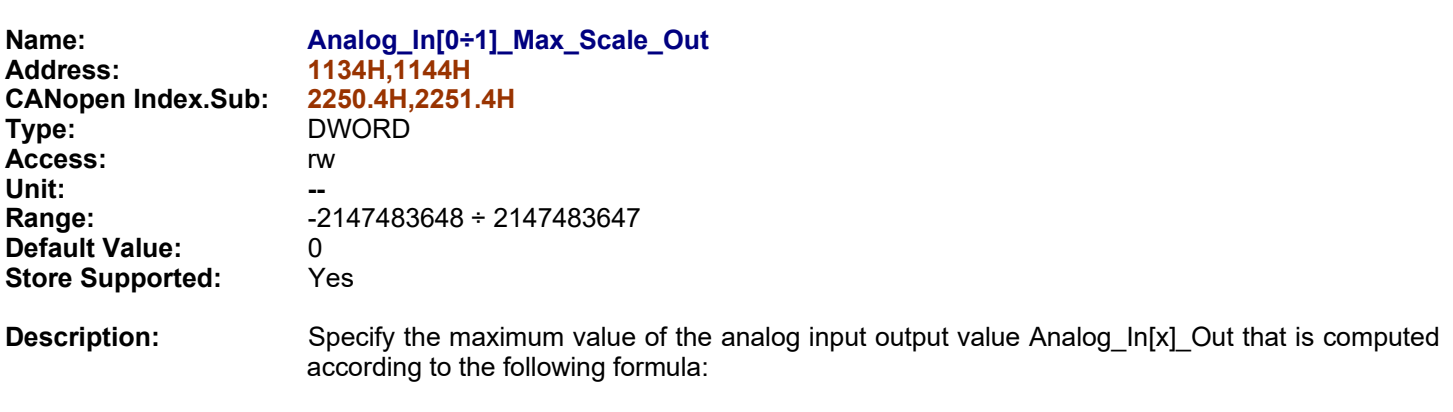

*Analog\_In[x]\_Out*= *Analog\_In[x]*−*Analog\_In[x]\_Min\_mV* ∗ *Analog\_In[x]\_Max\_Out*−*Analog\_In[x]\_Min\_Out Analog\_In[x]\_Max\_mV* −*Analog\_In[x]\_Min\_mV Analog\_In[x]\_Min\_Out*

**Notes:**

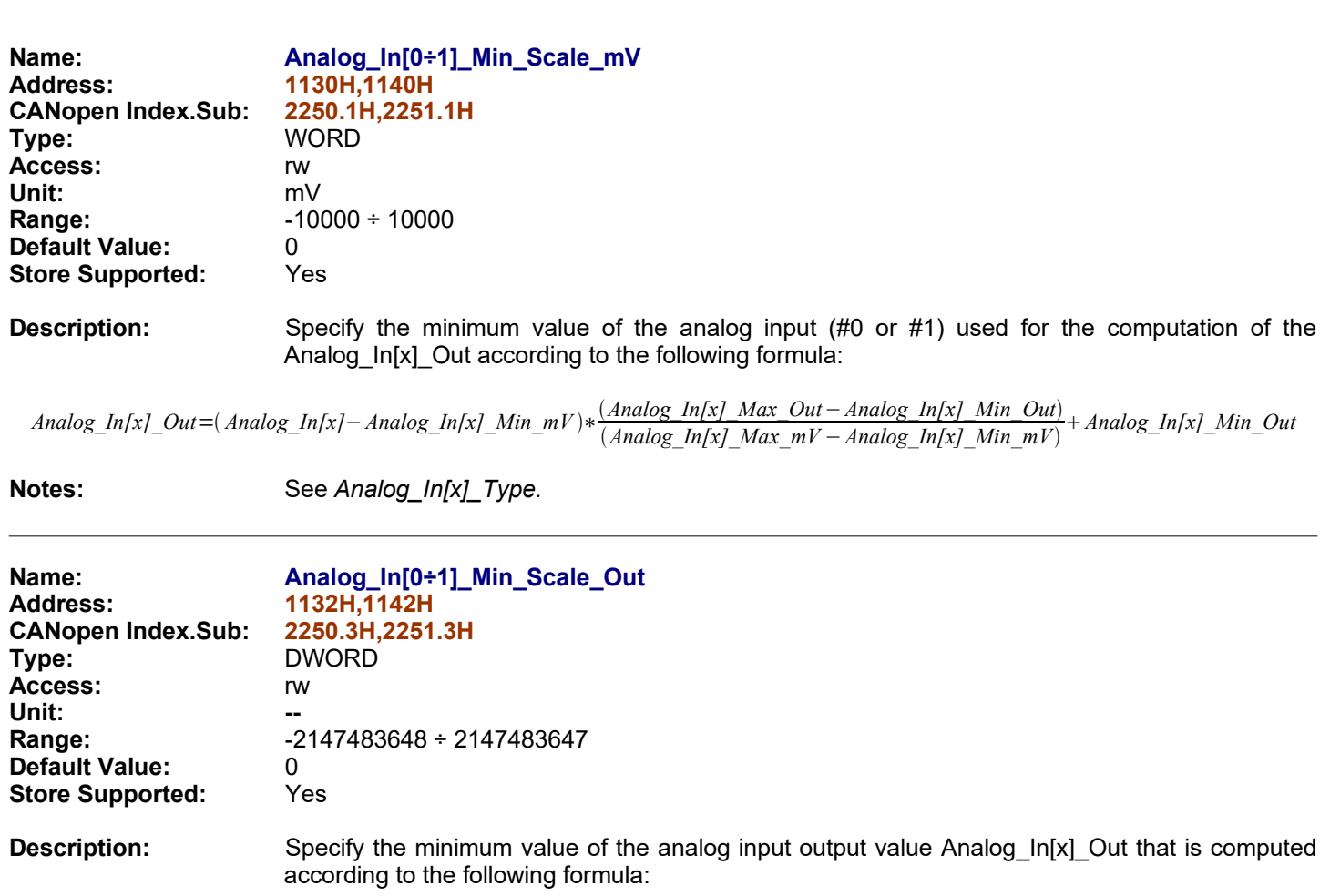

*Analog\_In[x]\_Out*= *Analog\_In[x]*−*Analog\_In[x]\_Min\_mV* ∗ *Analog\_In[x]\_Max\_Out*−*Analog\_In[x]\_Min\_Out Analog\_In[x]\_Max\_mV* −*Analog\_In[x]\_Min\_mV Analog\_In[x]\_Min\_Out*

### **Notes:**

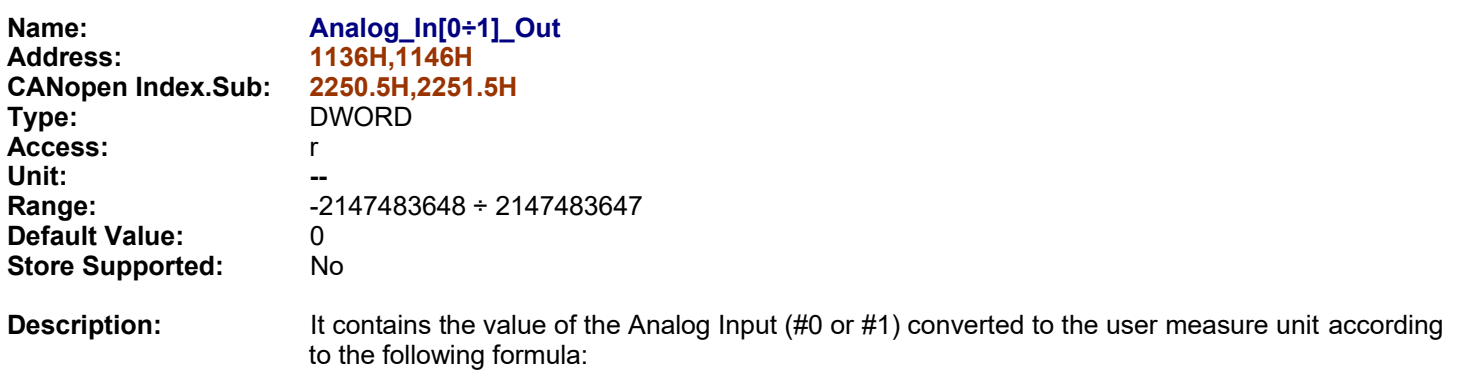

*Analog\_In[x]\_Out*= *Analog\_In[x]*−*Analog\_In[x]\_Min\_mV* ∗ *Analog\_In[x]\_Max\_Out*−*Analog\_In[x]\_Min\_Out Analog\_In[x]\_Max\_mV* −*Analog\_In[x]\_Min\_mV Analog\_In[x]\_Min\_Out*

#### **Notes:**

**Default Value:** Fig. 2015.<br>**Store Supported:** Pres.

**Store Supported:** 

**Notes:**

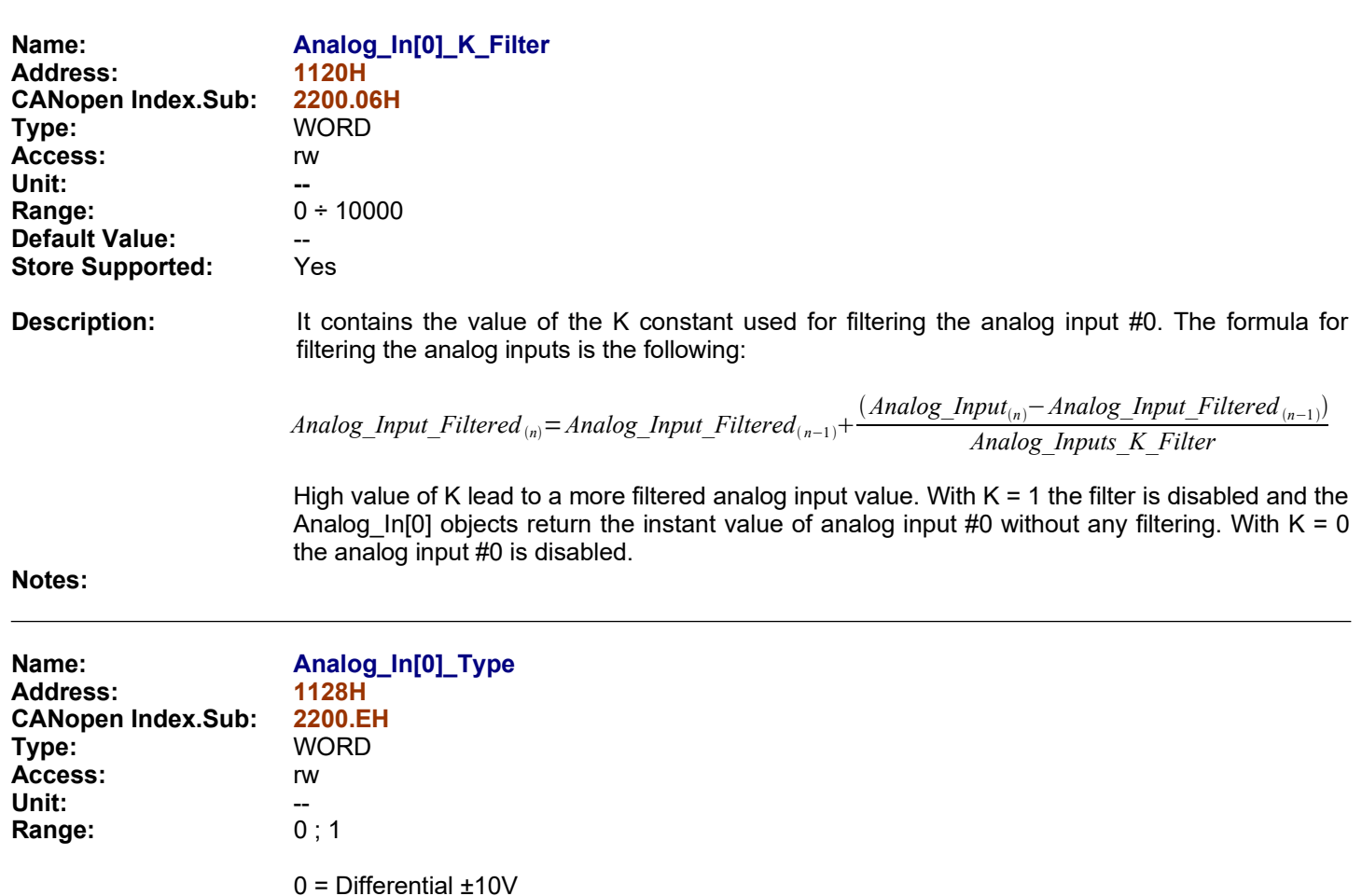

<span id="page-56-0"></span> $1 =$  Potentiometer

**Description:** This object contains Analog Input0 Type. See '*C [Appendix](#page-220-0)'*.

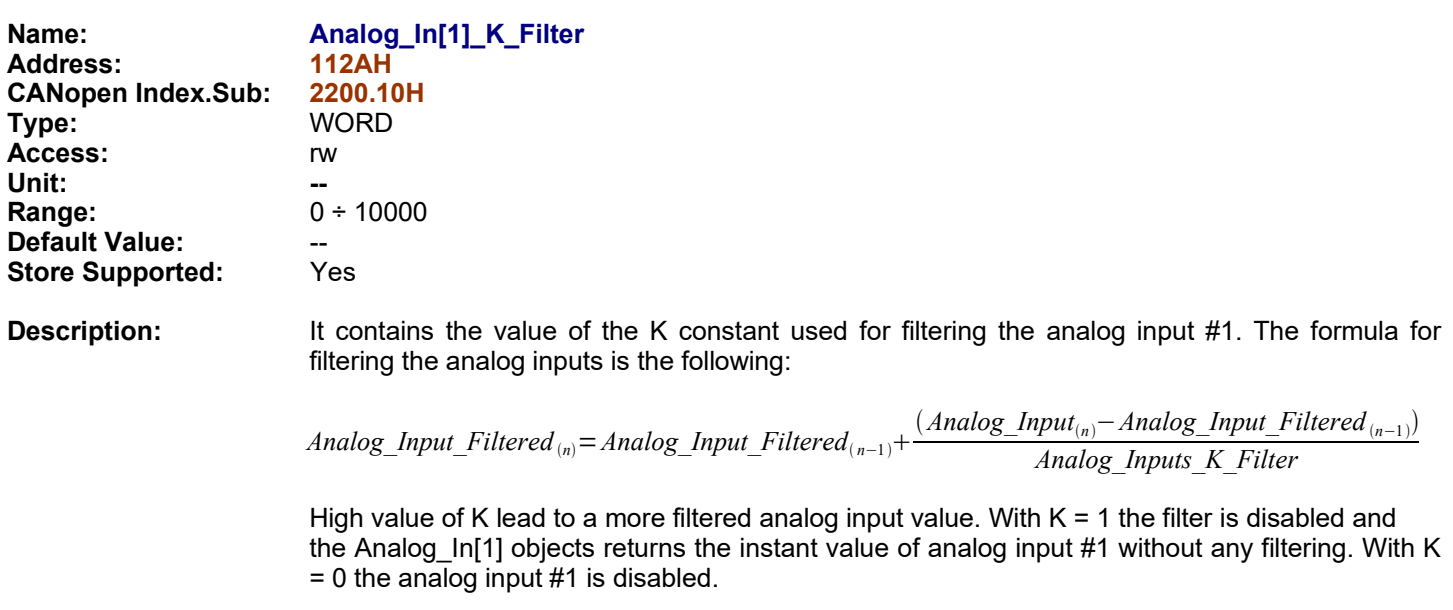

### **Notes:**

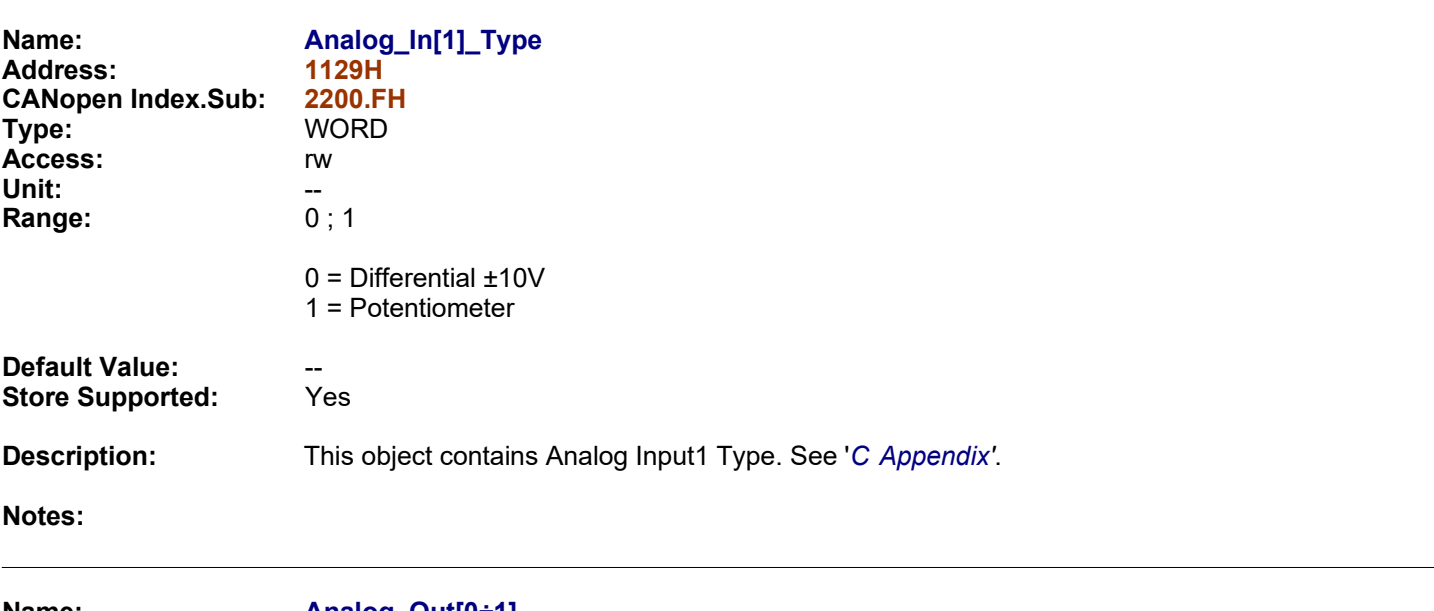

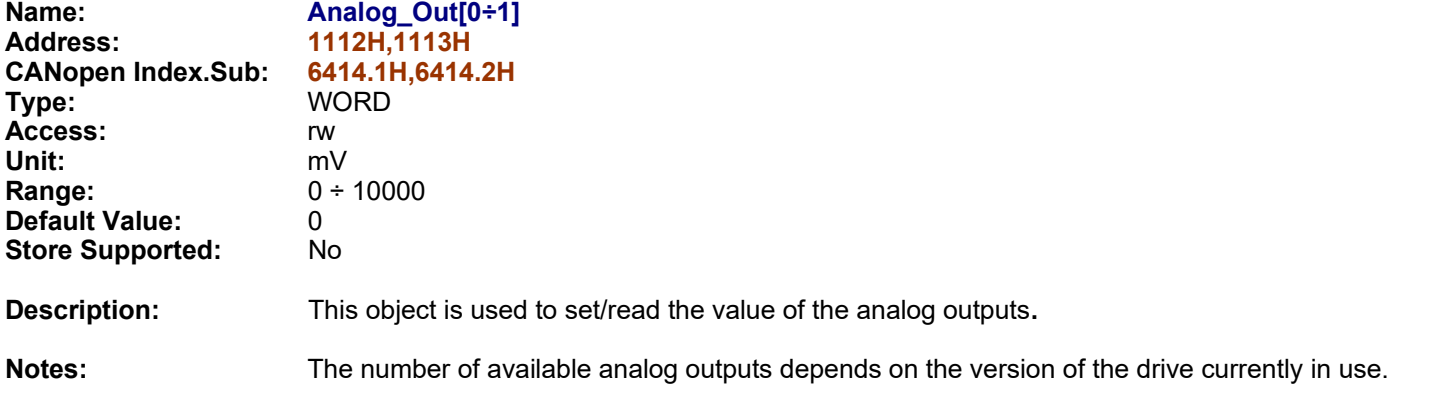

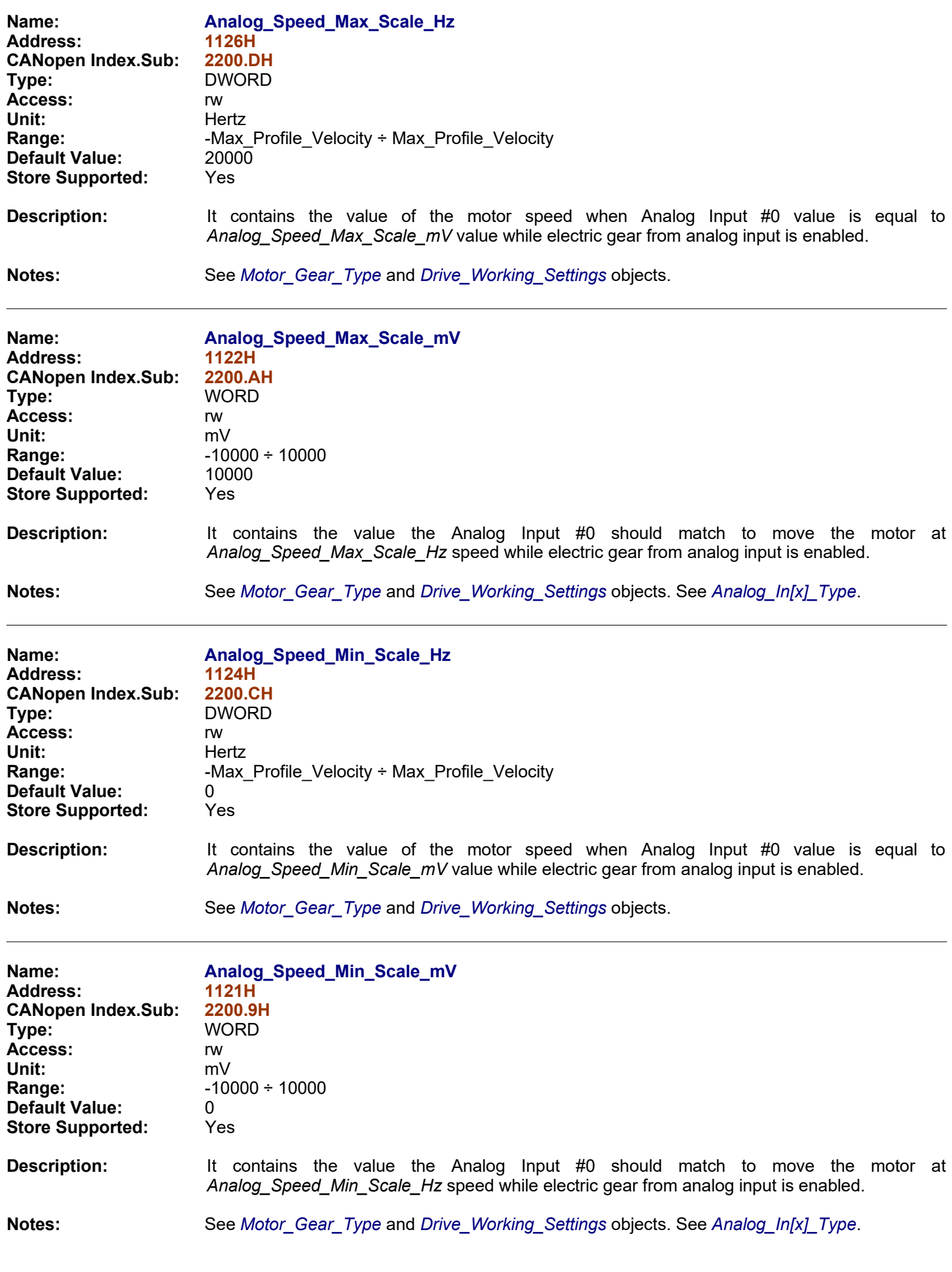

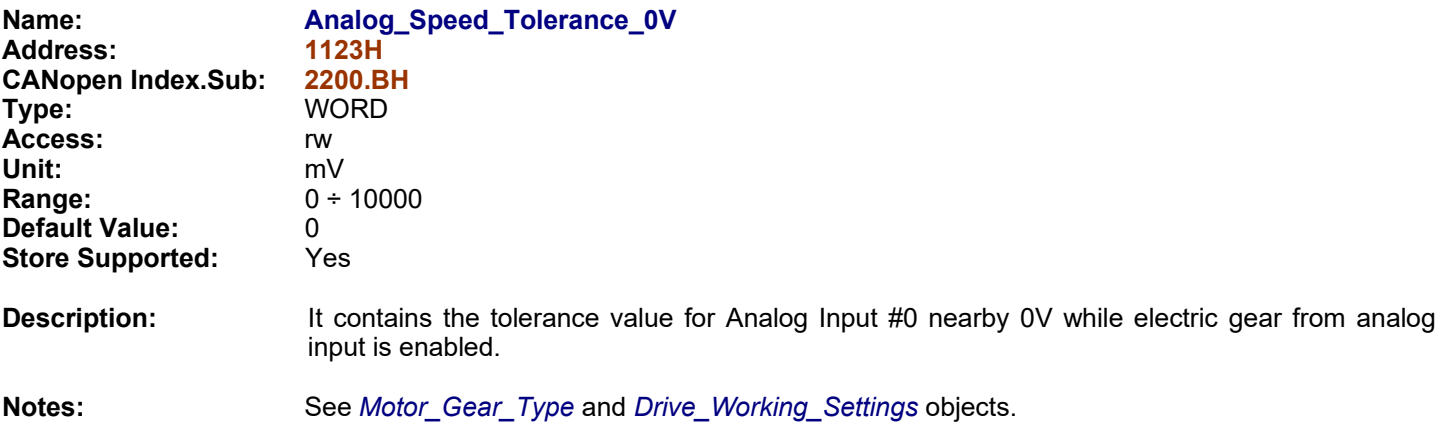

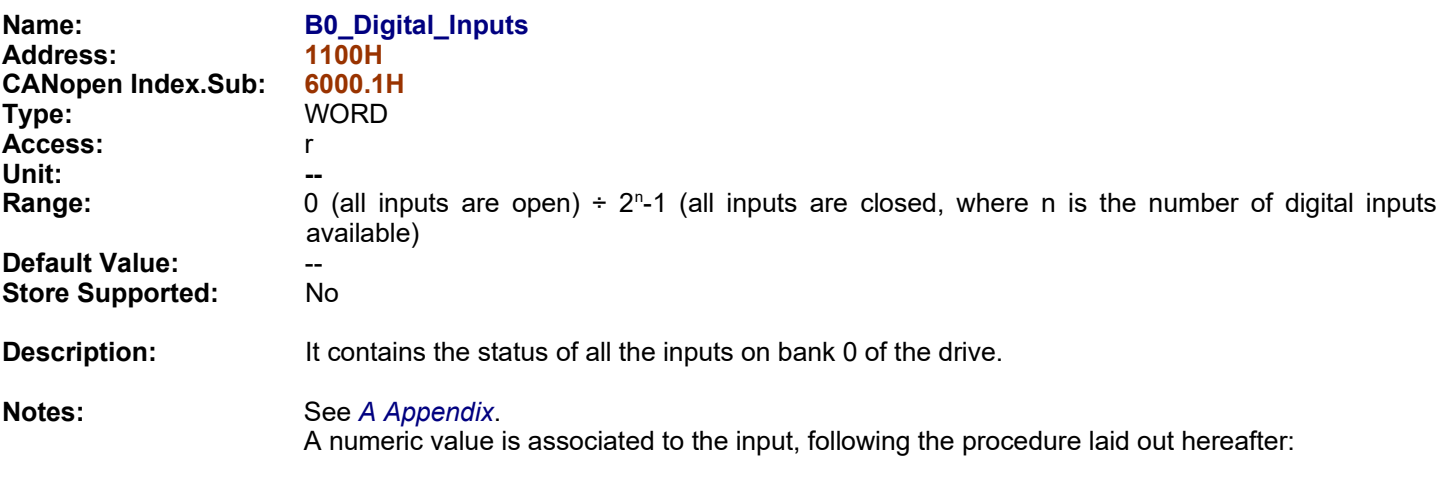

<span id="page-60-0"></span>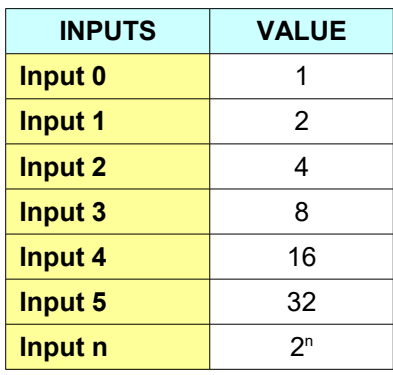

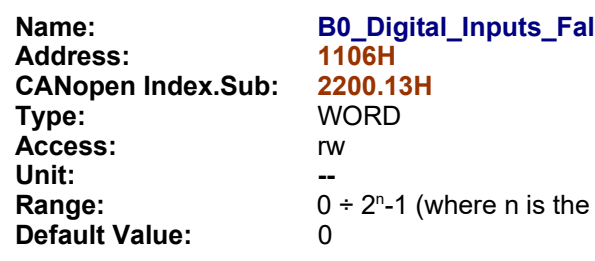

 $\textsf{Hing\_Edge}$ number of digital inputs available)

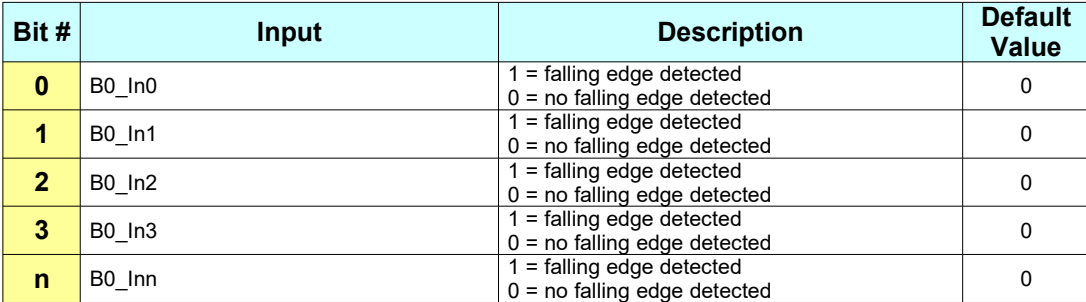

**Store Supported:** 

**Description:** It contains the detection of the falling edges of the digital inputs of bank 0. The firmware will set the corresponding bit every time detects a falling edge on each input of bank 0. The user software is responsible of reset of the bits to start again the detection of falling edges.

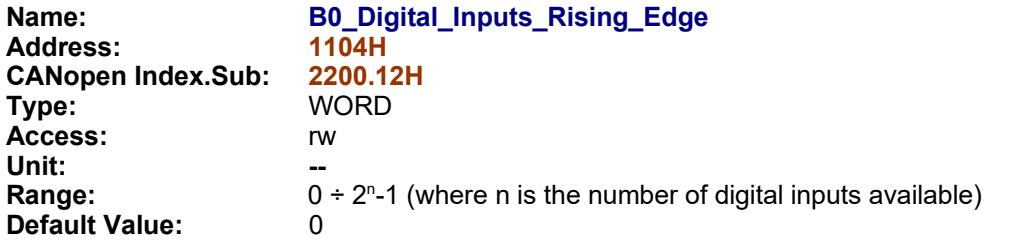

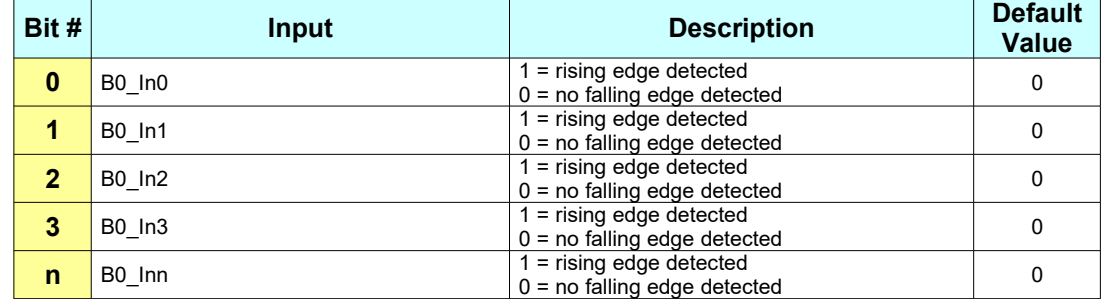

#### **Store Supported:**

**Description:** It contains the detection of the rising edges of the digital inputs of bank 0. The firmware will set the corresponding bit every time detects a rising edge on each input of bank 0. The user software is responsible of reset of the bits to start again the detection of rising edges.

**Notes:** See *[A Appendix](#page-215-0)*.

**Name: B0\_Digital\_Inputs\_Polarity Address: 112DH CANopen Index.Sub: 2200.7H Type:** WORD **Access:** rw **Unit:**<br>Range: **Range:** 0 (all inputs have normal polarity) ÷ 2<sup>n</sup>-1 (all inputs have inverted polarity, where n is the number of digital inputs available)

**Default Value:** 0

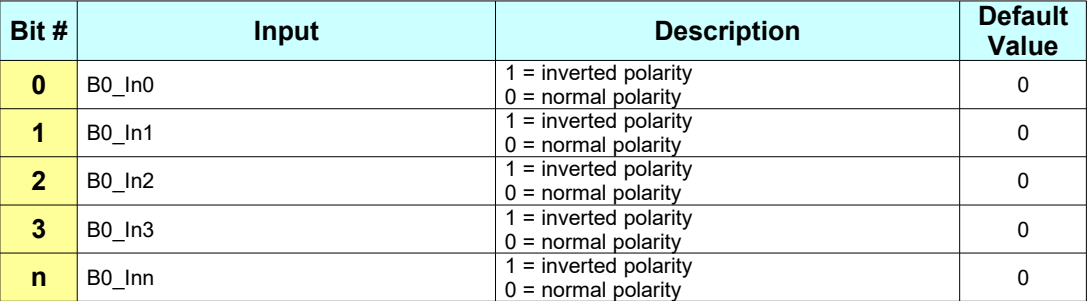

**Store Supported:** Yes

**Description:** It contains the polarity of all the digital inputs on bank 0 of the drive. When the polarity is normal, the input status (*[B0\\_Digital\\_Inputs](#page-60-0)*) is 1 if the voltage is supplied to the input (5V or 24V) and 0 if no voltage is supplied to the input. When the polarity is inverted, the input status (*[B0\\_Digital\\_Inputs](#page-60-0)*) is 0 if the voltage is supplied to the input (5V or 24V) and 1 if no voltage is supplied to the input.

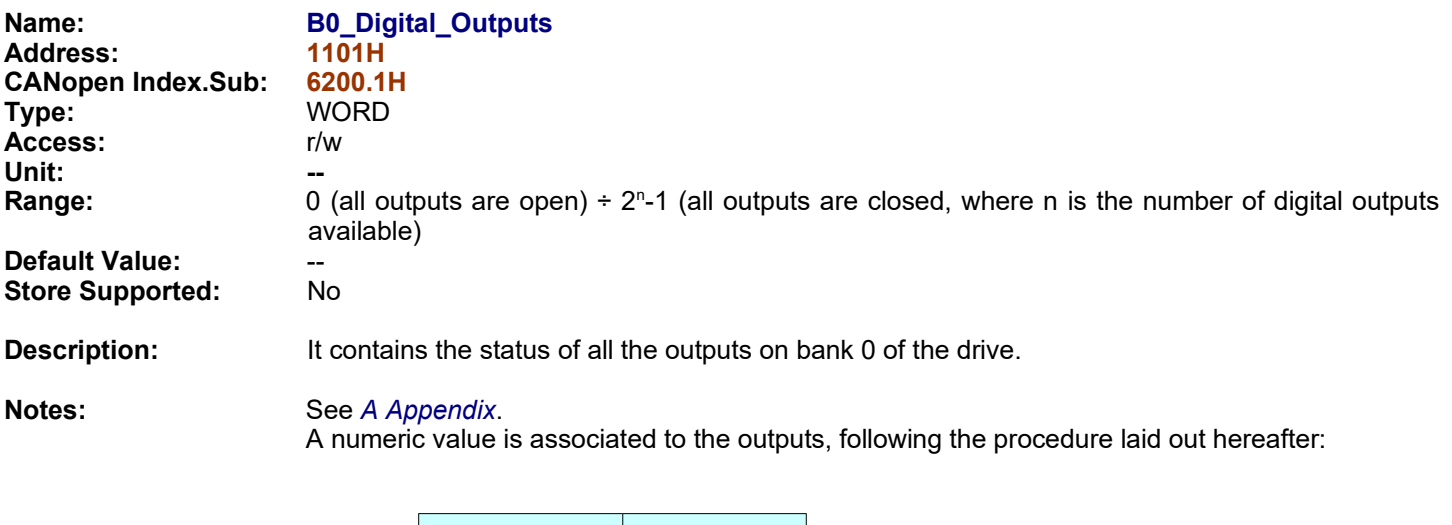

<span id="page-62-0"></span>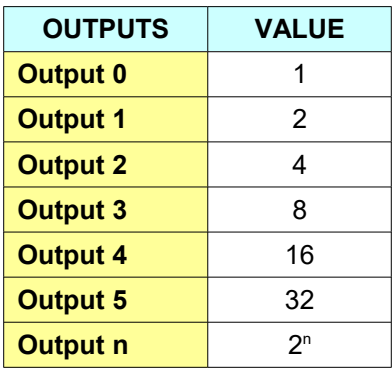

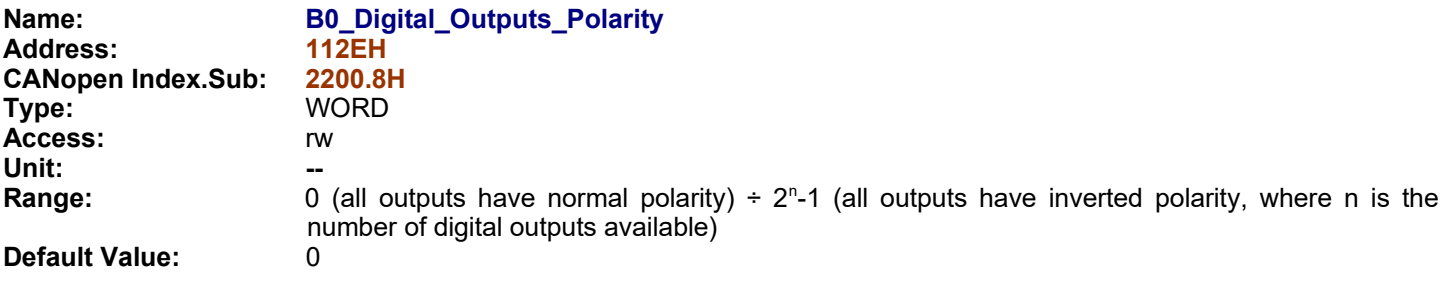

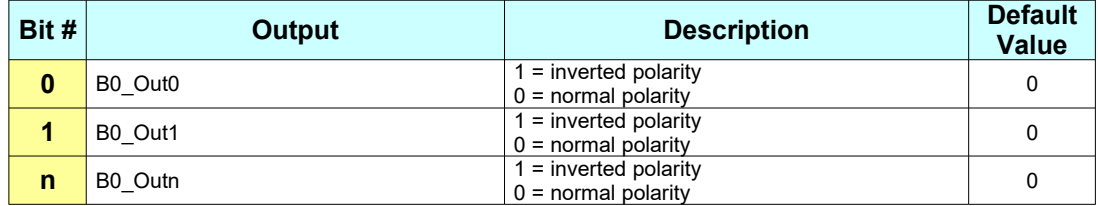

**Store Supported:** Yes **Description:** It contains the polarity of all the digital outputs on bank 0 of the drive. When the polarity is normal, the output will be 24V if status (*[B0\\_Digital\\_Outputs](#page-62-0)*) = 1 and 0V if status = 0. When the polarity is inverted, the output will be 0V if status (*[B0\\_Digital\\_Outputs](#page-62-0)*) = 1 and 24V if status = 0.

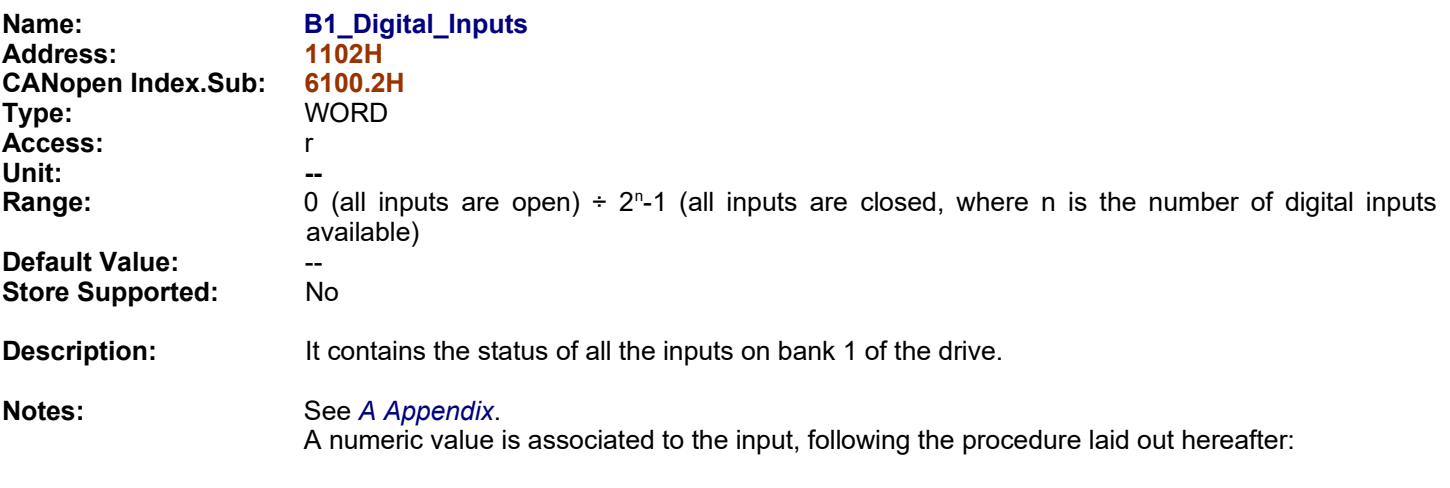

<span id="page-63-0"></span>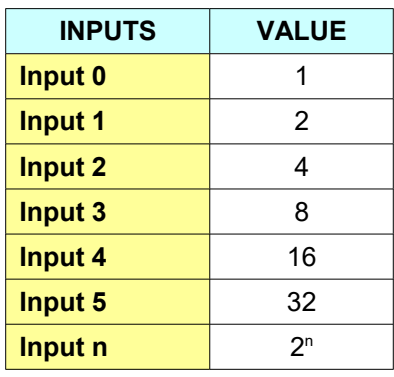

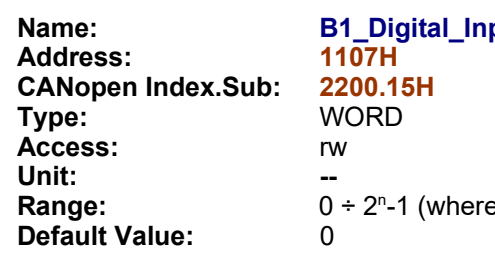

puts\_Falling\_Edge e n is the number of digital inputs available)

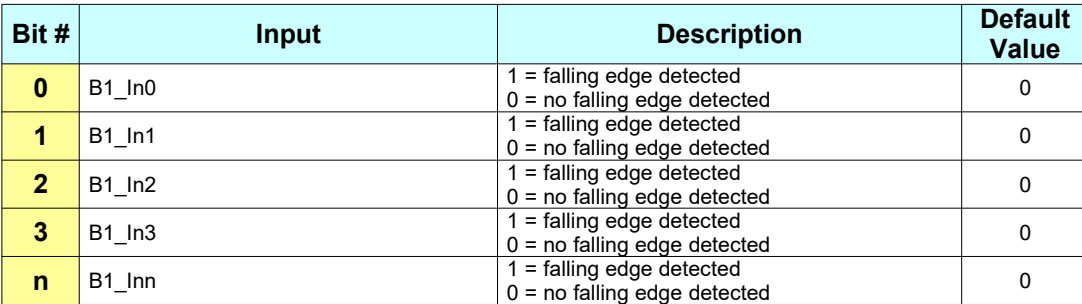

**Store Supported:** 

**Description:** It contains the detection of the falling edges of the digital inputs of bank 1. The firmware will set the corresponding bit every time detects a falling edge on each input of bank 1. The user software is responsible of reset of the bits to start again the detection of falling edges.

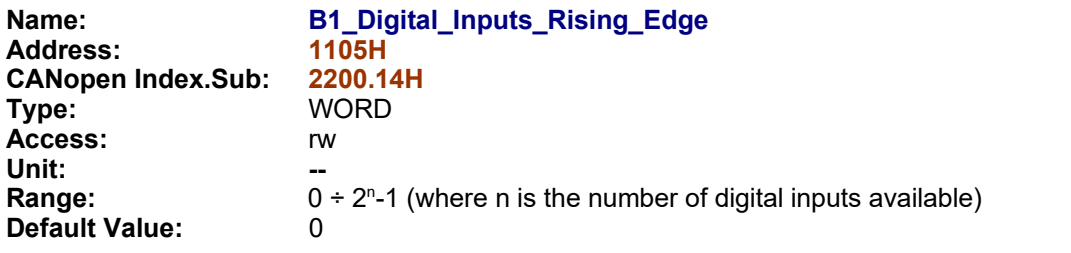

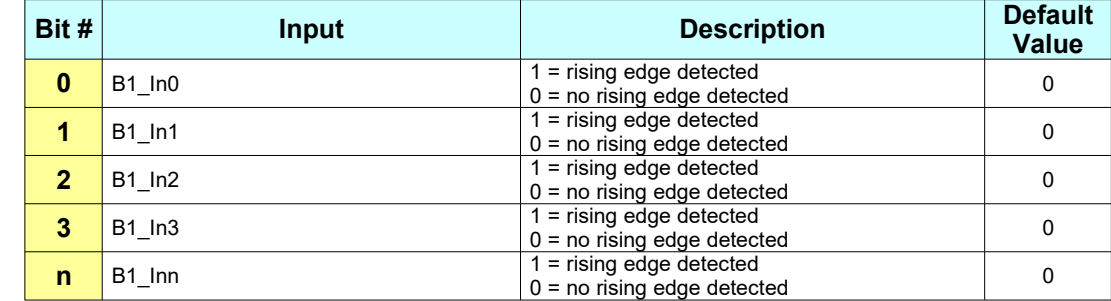

### **Store Supported:**

**Description:** It contains the detection of the rising edges of the digital inputs of bank 1. The firmware will set the corresponding bit every time detects a rising edge on each input of bank 1. The user software is responsible of reset of the bits to start again the detection of rising edges.

**Notes:** See *[A Appendix](#page-215-0)*.

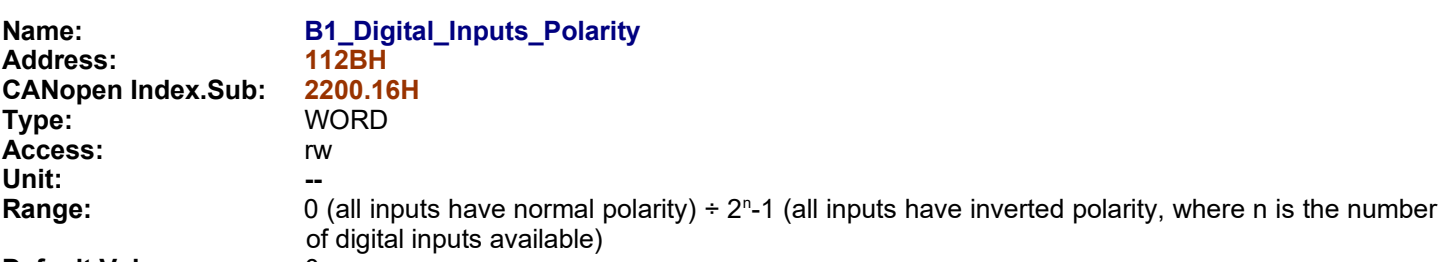

### **Default Value:** 0

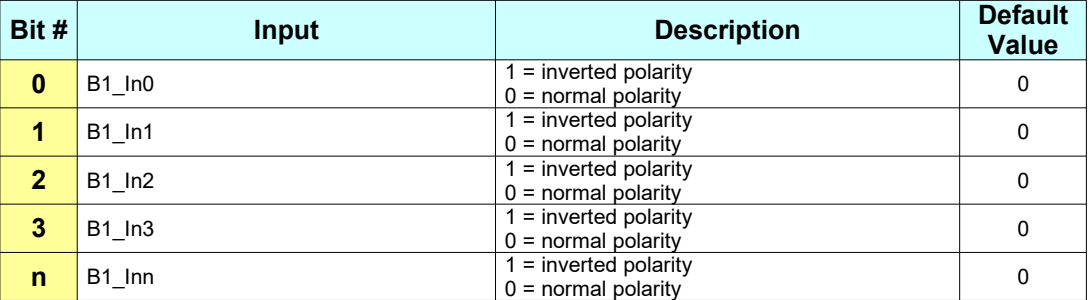

**Store Supported:** Yes **Description:** It contains the polarity of all the digital inputs on bank 1 of the drive. When the polarity is normal, the input status (*[B1\\_Digital\\_Inputs](#page-63-0)*) is 1 if the voltage is supplied to the input (5V or 24V) and 0 if no voltage is supplied to the input. When the polarity is inverted, the input status (*[B1\\_Digital\\_Inputs](#page-63-0)*) is 0 if the voltage is supplied to the input (5V or 24V) and 1 if no voltage is supplied to the input.

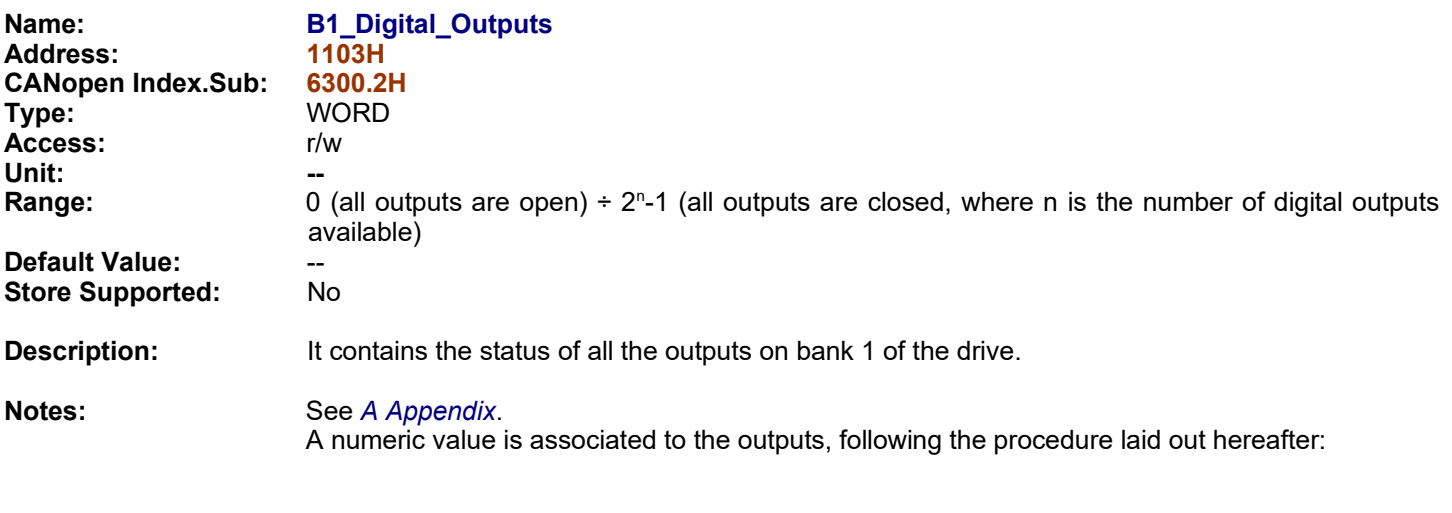

<span id="page-65-0"></span>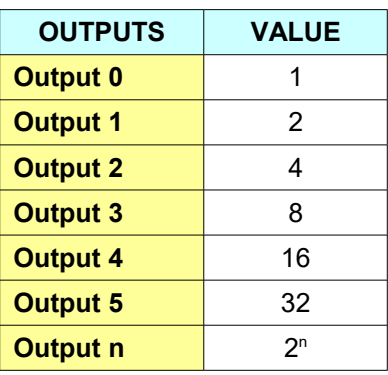

**Notes:**

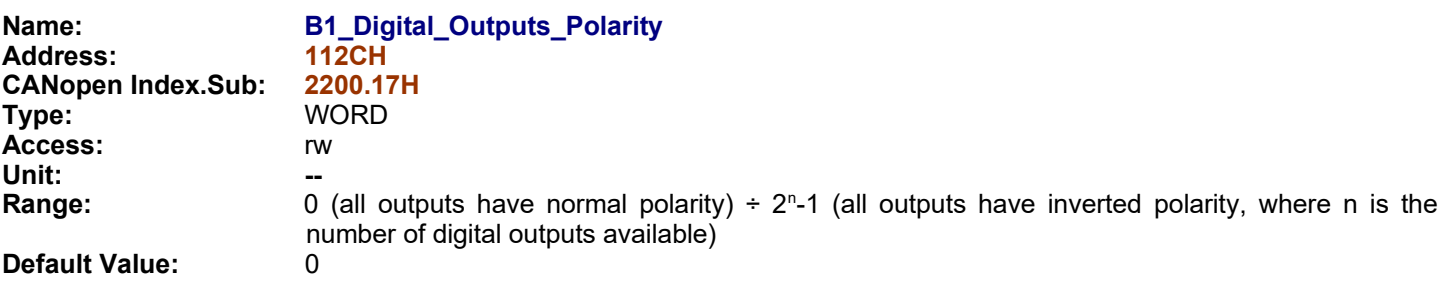

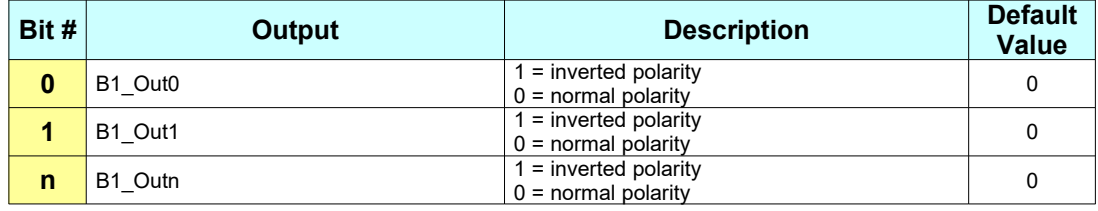

**Store Supported:** Yes **Description:** It contains the polarity of all the digital outputs on bank 1 of the drive. When the polarity is normal, the output will be 24V if status (*[B1\\_Digital\\_Outputs](#page-65-0)*) = 1 and 0V if status = 0. When the polarity is inverted, the output will be 0V if status (*[B1\\_Digital\\_Outputs](#page-65-0)*) = 1 and 24V if status = 0.

<span id="page-66-0"></span>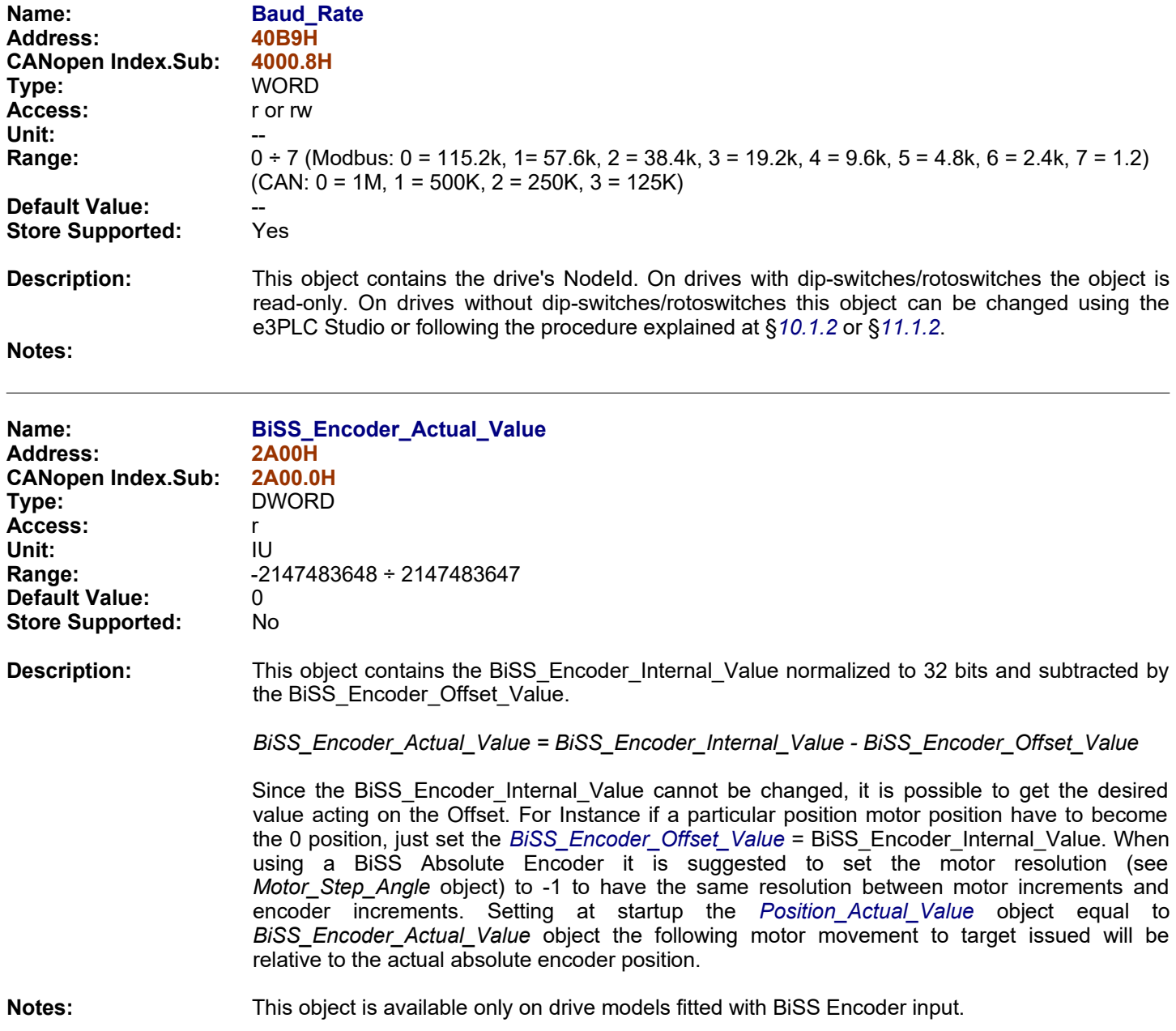

<span id="page-67-0"></span>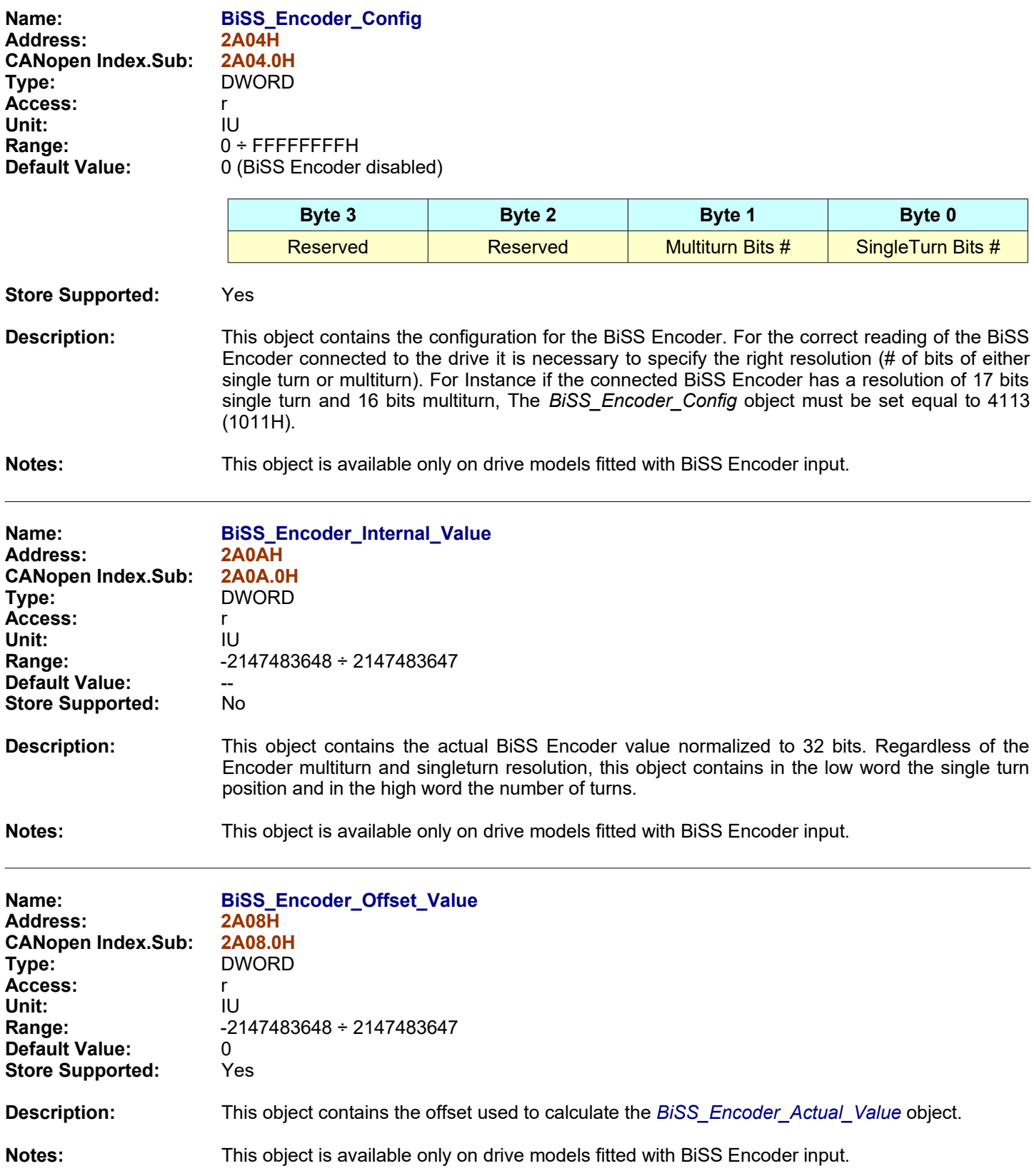

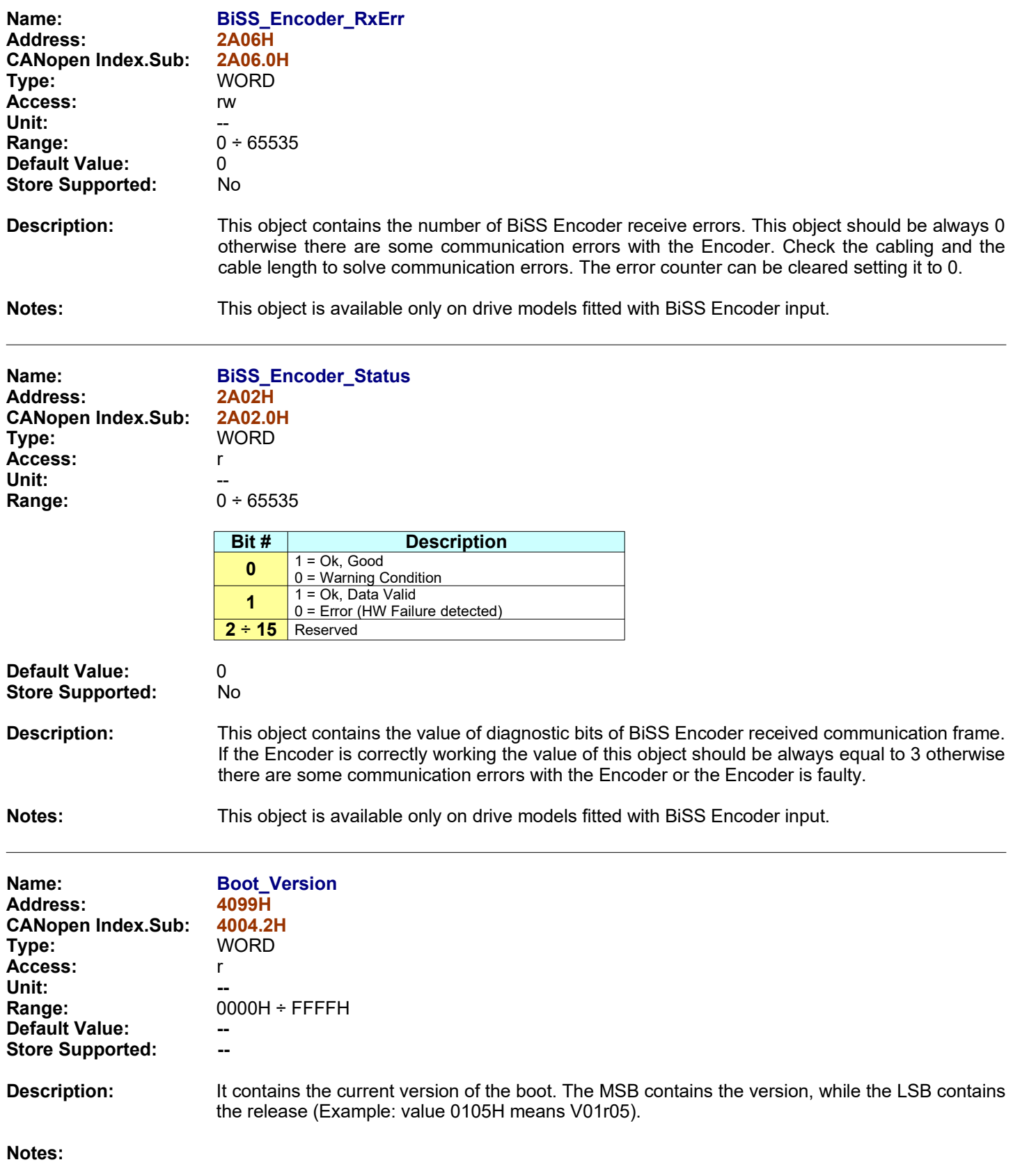

<span id="page-69-1"></span><span id="page-69-0"></span>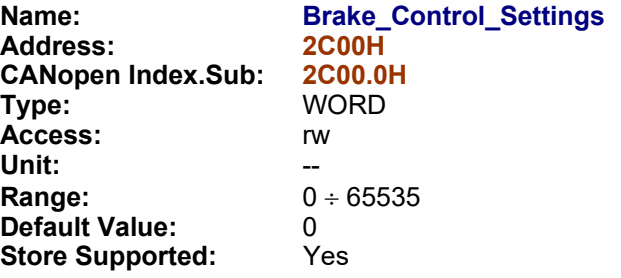

**Description:** This object defines settings regarding the *[Brake Control](#page-184-1)* (*[§9.5](#page-184-0)*) functionality.

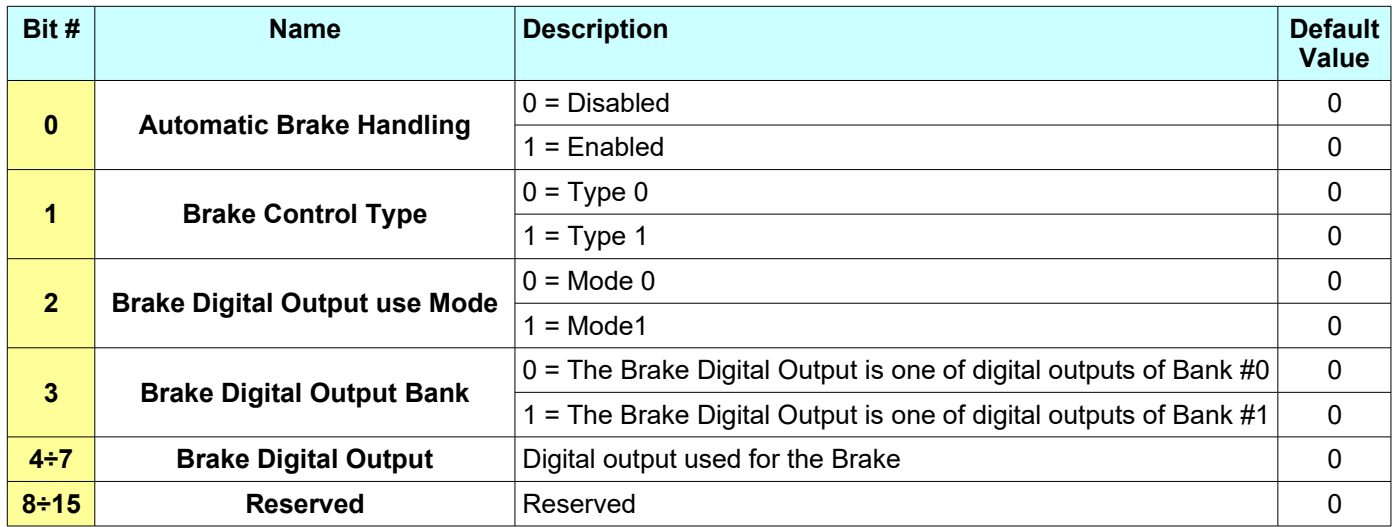

### **Bit Explanation:**

### **Automatic Brake Handling :**

When this bit is set (1) the Automatic Brake Handling is enabled. The digital output, defined by bit4÷bit7 and bit3 of *[Brake\\_Control\\_Settings](#page-69-0)* object, is used for Brake Handling according to the rules defined by bit1 and bit2 of of *[Brake\\_Control\\_Settings](#page-69-0)* object.

When this bit is reset (0) the Automatic Handling is disabled and settings of bit1÷bit7 are not considered.

### **Brake Control Type :**

### *Brake Control Type = 0*

*The Brake is close (active) :*

- if the drive is in Emergency condition.
- if the drive is not in Emergency condition and bit2 of *[Brake\\_Control\\_Settings](#page-69-0)* object is equal to 1 and the digital output (used for the Brake and defined by bit4÷bit7 and bit3 of *[Brake\\_Control\\_Settings](#page-69-0)* object) is reset by *[B0\\_Digital\\_Outputs](#page-62-0)* object (if bit3 = 0 of *[Brake\\_Control\\_Settings](#page-69-0)* object) *or [B1\\_Digital\\_Outputs](#page-65-0)* object (if bit3 = 1 of *[Brake\\_Control\\_Settings](#page-69-0)* object*)*.

*The Brake is open (released) :*

• if the drive is not in Emergency condition and bit2 of *[Brake\\_Control\\_Settings](#page-69-0)* object is equal to 0.

• if the drive is not in Emergency condition and bit2 *of [Brake\\_Control\\_Settings](#page-69-0)* object is equal to 1 and the digital output (used for the Brake and defined by bit4÷bit7 and bit3 of *[Brake\\_Control\\_Settings](#page-69-0)* object) is set by *[B0\\_Digital\\_Outputs](#page-62-0)* object (if bit3 = 0 of *[Brake\\_Control\\_Settings](#page-69-0)* object*)* or *[B1\\_Digital\\_Outputs](#page-65-0)* object (if bit3 = 1 of *[Brake\\_Control\\_Settings](#page-69-0)* object*)*.

### *Brake Control Type = 1*

*The Brake is close (active) :*

- if the drive is in Emergency condition.
- if the drive is not in Emergency condition and bit2 of *[Brake\\_Control\\_Settings](#page-69-0)* object is equal to 1 and the digital output (used for the Brake and defined by bit4÷bit7 and bit3 of *[Brake\\_Control\\_Settings](#page-69-0)* object) is reset by *[B0\\_Digital\\_Outputs](#page-62-0)* object (if bit3 = 0 of *[Brake\\_Control\\_Settings](#page-69-0)* object) *or [B1\\_Digital\\_Outputs](#page-65-0)* object (if bit3 = 1 of *[Brake\\_Control\\_Settings](#page-69-0)* object*)*.
- if the drive is not in Emergency condition and the motor is at standstill and bit2 of *[Brake\\_Control\\_Settings](#page-69-0)* object is equal to 0.

*The Brake is open (released) :*

- if the drive is not in Emergency condition and bit2 *of [Brake\\_Control\\_Settings](#page-69-0)* object is equal to 0 and the motor is running.
- if the drive is not in Emergency condition and bit2 *of [Brake\\_Control\\_Settings](#page-69-0)* object is equal to 1 and the digital output (used for the Brake and defined by bit4÷bit7 and bit3 of *[Brake\\_Control\\_Settings](#page-69-0)* object) is set by *[B0\\_Digital\\_Outputs](#page-62-0)* object (if bit3 = 0 of *[Brake\\_Control\\_Settings](#page-69-0)* object*)* or *[B1\\_Digital\\_Outputs](#page-65-0)* object (if bit3 = 1 of *[Brake\\_Control\\_Settings](#page-69-0)* object*)*.

### **Brake Digital Output use Mode :**

When this bit is set (1), according to the Brake Control Type (bit1 of *[Brake\\_Control\\_Settings](#page-69-0)* object), the state of Digital Output (used for the Brake and defined by bit4÷bit7 and bit3 of *[Brake\\_Control\\_Settings](#page-69-0)* object), can be changed by *[B0\\_Digital\\_Outputs](#page-62-0)* object (if bit3 = 0 of *[Brake\\_Control\\_Settings](#page-69-0)* object) *or [B1\\_Digital\\_Outputs](#page-65-0)* object (if bit3 = 1 of *[Brake\\_Control\\_Settings](#page-69-0)* object).

When this bit is reset (0) the state of Digital Output (used for the Brake and defined by bit4÷bit7 and bit3 of *[Brake\\_Control\\_Settings](#page-69-0)* object) can not be changed by *[B0\\_Digital\\_Outputs](#page-62-0) object* (if bit3 = 0 of *[Brake\\_Control\\_Settings](#page-69-0)* object) *or [B1\\_Digital\\_Outputs](#page-65-0)* object (if bit3 = 1 of *[Brake\\_Control\\_Settings](#page-69-0)* object).

### **Brake Digital Output Bank :**

When this bit is set (1) the Digital Output, used for the Brake and defined by bit4÷bit7 and bit3 of *[Brake\\_Control\\_Settings](#page-69-0)* object, is related to digital outputs of Bank#1.

When this bit is set (0) the Digital Output, used for the Brake and defined by bit4÷bit7 and bit3 of *[Brake\\_Control\\_Settings](#page-69-0)* object, is related to digital outputs of Bank#0.

### **Brake Digital Output :**

The bit4÷bit7 define Digital output used for the Brake. It can be related to digital outputs of Bank#0 (if bit3 = 0 of *[Brake\\_Control\\_Settings](#page-69-0)* object) or Bank#1 (if bit3 = 1 of *[Brake\\_Control\\_Settings](#page-69-0)* object).

If the Digital Output used for the Brake is B0  $OUT0$  (digital output #0 of Bank#0) is necessary to set (1) the bit2 of *[Drive\\_Working\\_Settings\\_Extended](#page-99-0)* object. If the Digital Output used for the Brake is B0 OUT1 (digital output #1 of Bank#0) is necessary to set (1) the bit7 of *[Drive\\_Working\\_Settings](#page-96-0)* object.

### **Notes:**

- See [§9.5](#page-184-0)
- See *[2C01.0H](#page-71-1)*, *[2C02.0H](#page-71-0)*, *[2C03.0H](#page-72-1)*, *[2C04.0H](#page-72-0)*

<sup>-</sup> This object is available with firmware V03r20 or superior.

<span id="page-71-1"></span><span id="page-71-0"></span>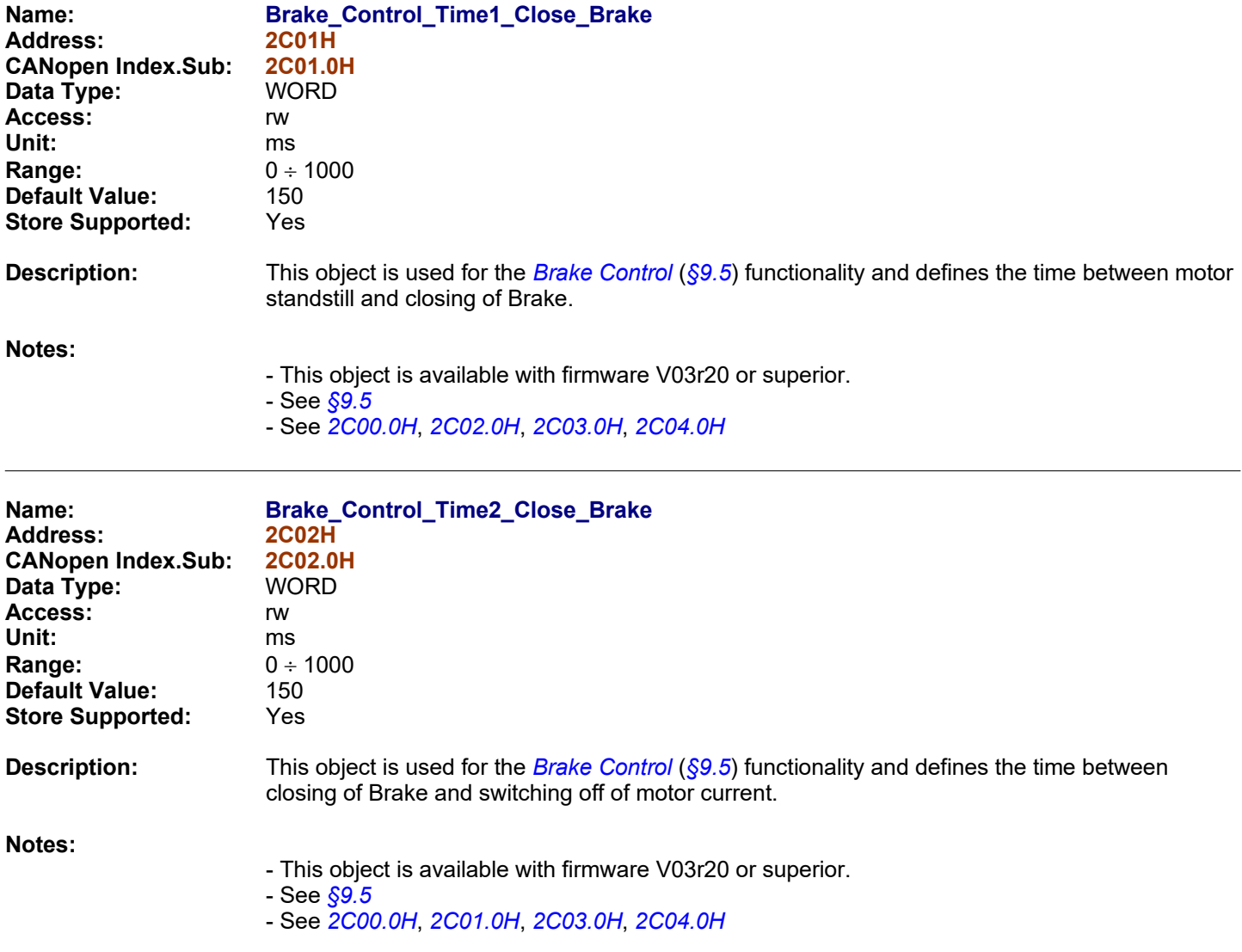
<span id="page-72-1"></span><span id="page-72-0"></span>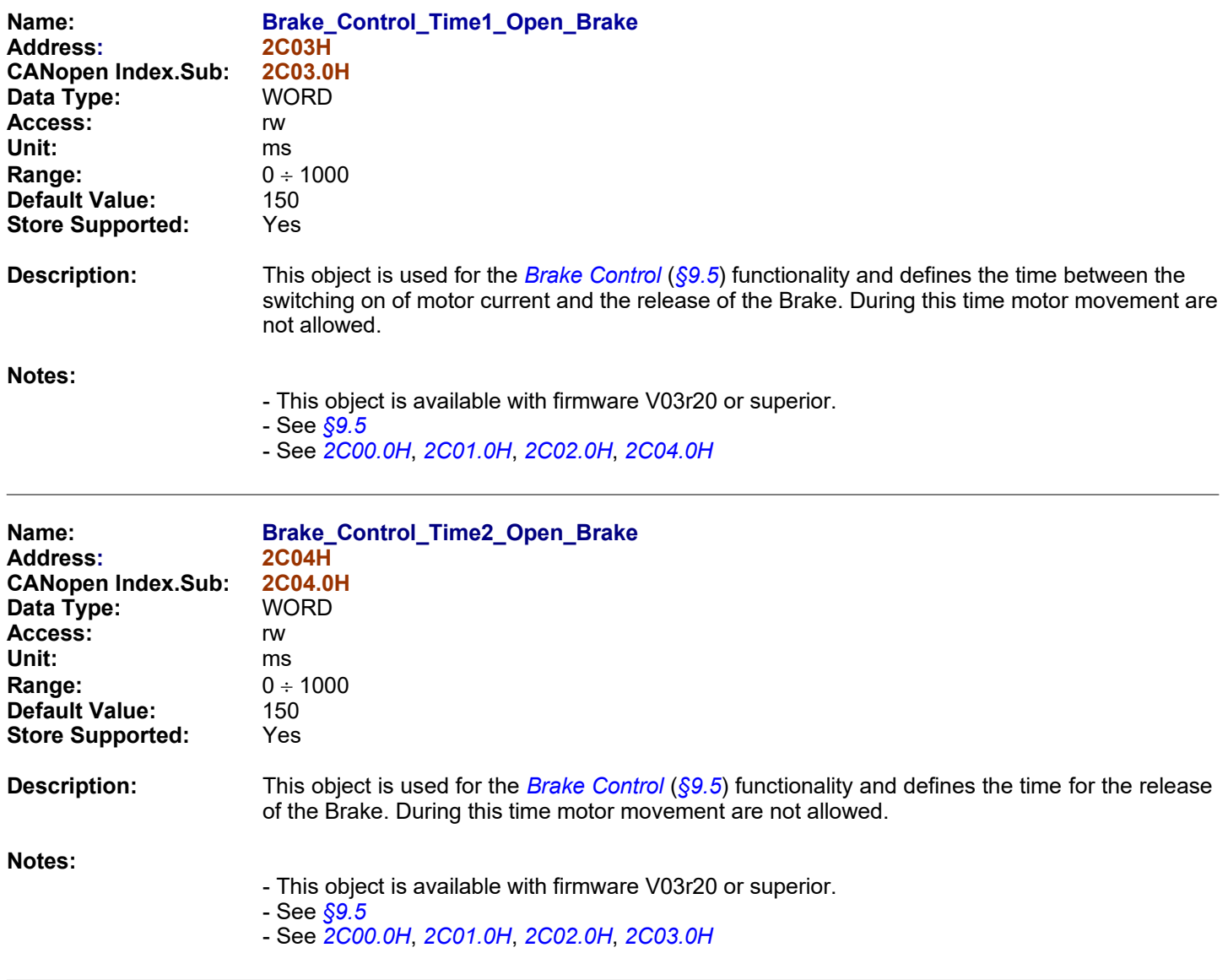

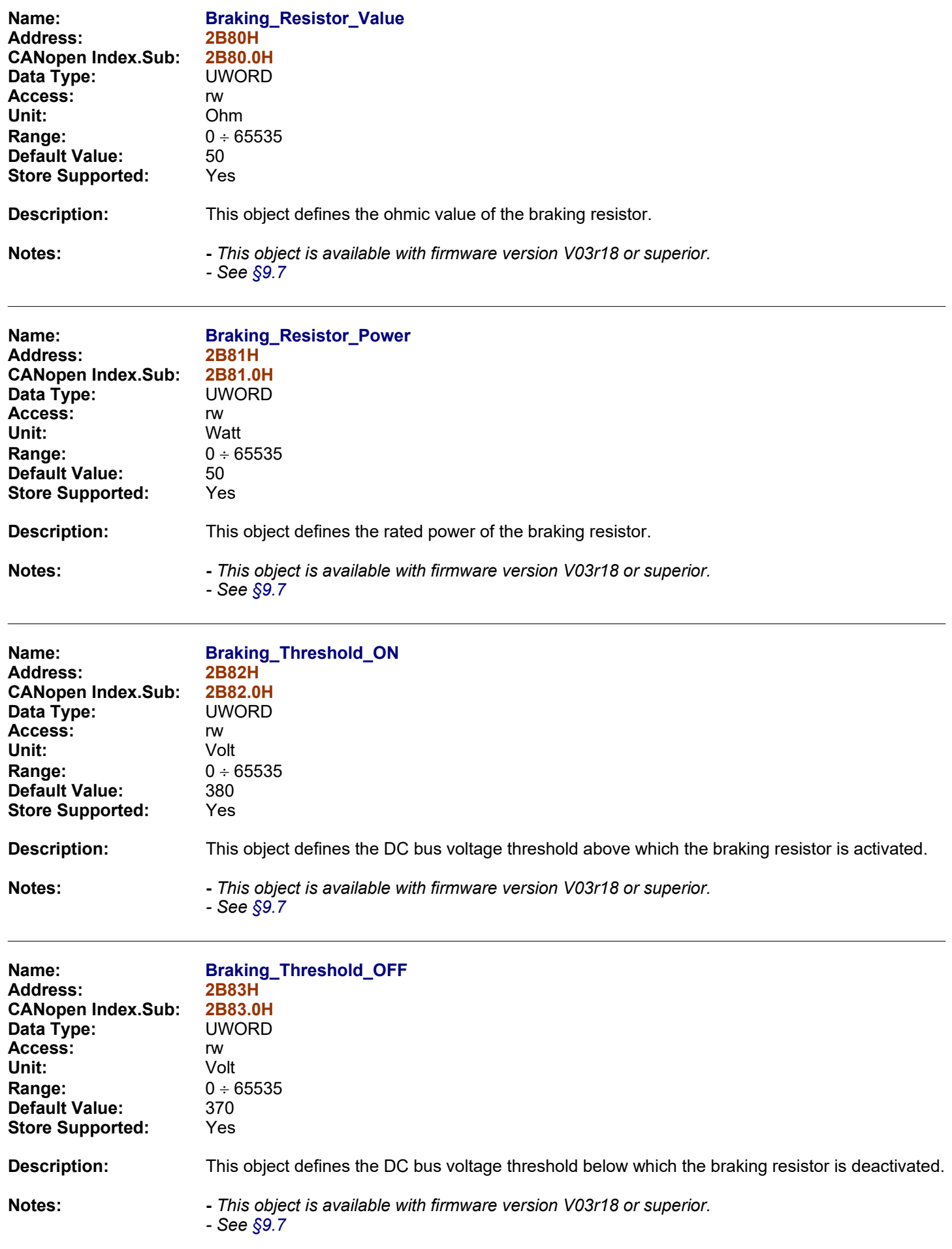

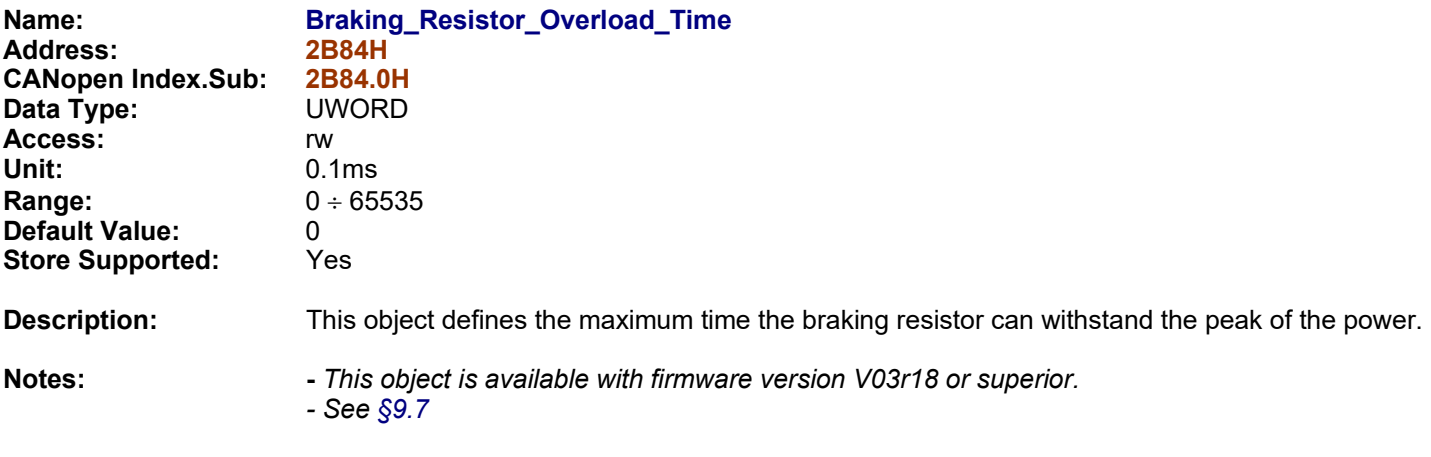

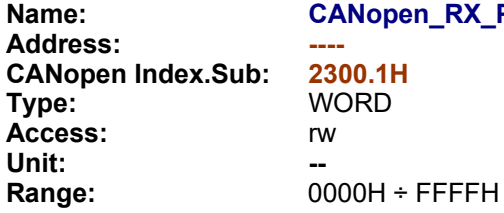

**Name: CANopen\_RX\_PDO\_Status D.1H**<br>RD

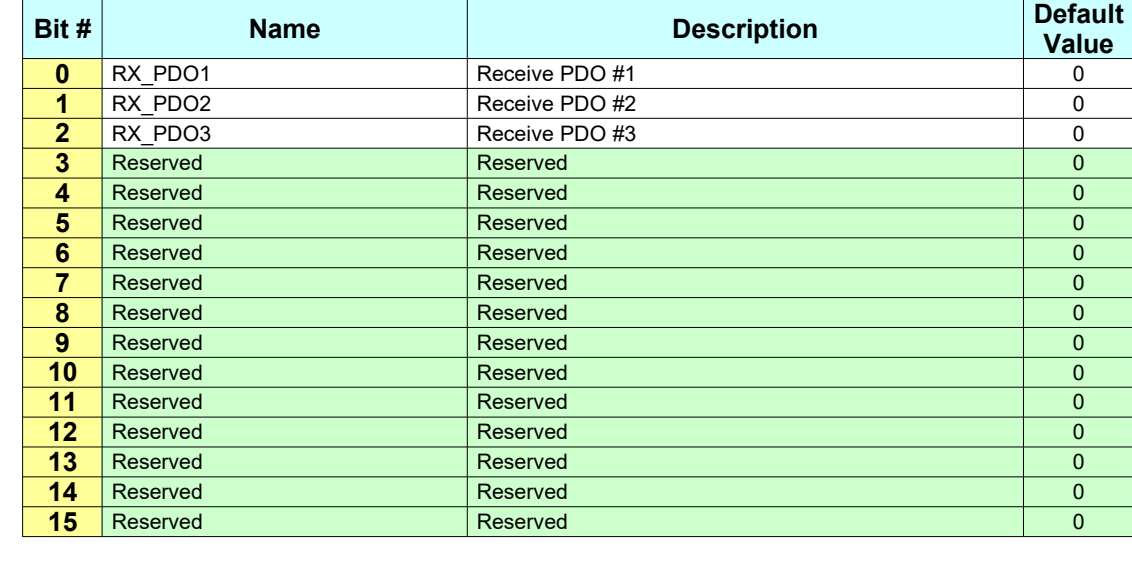

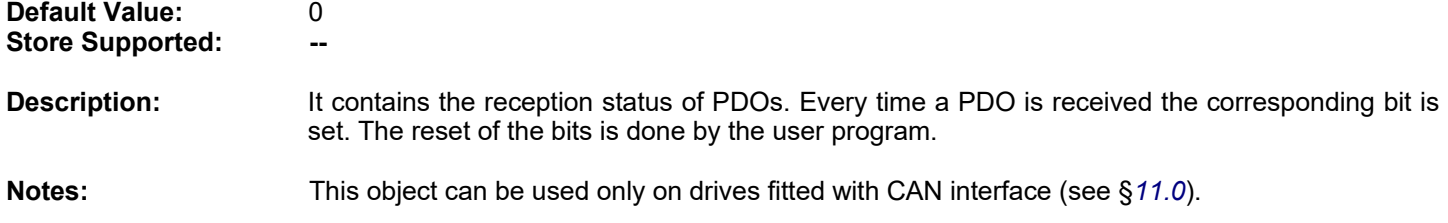

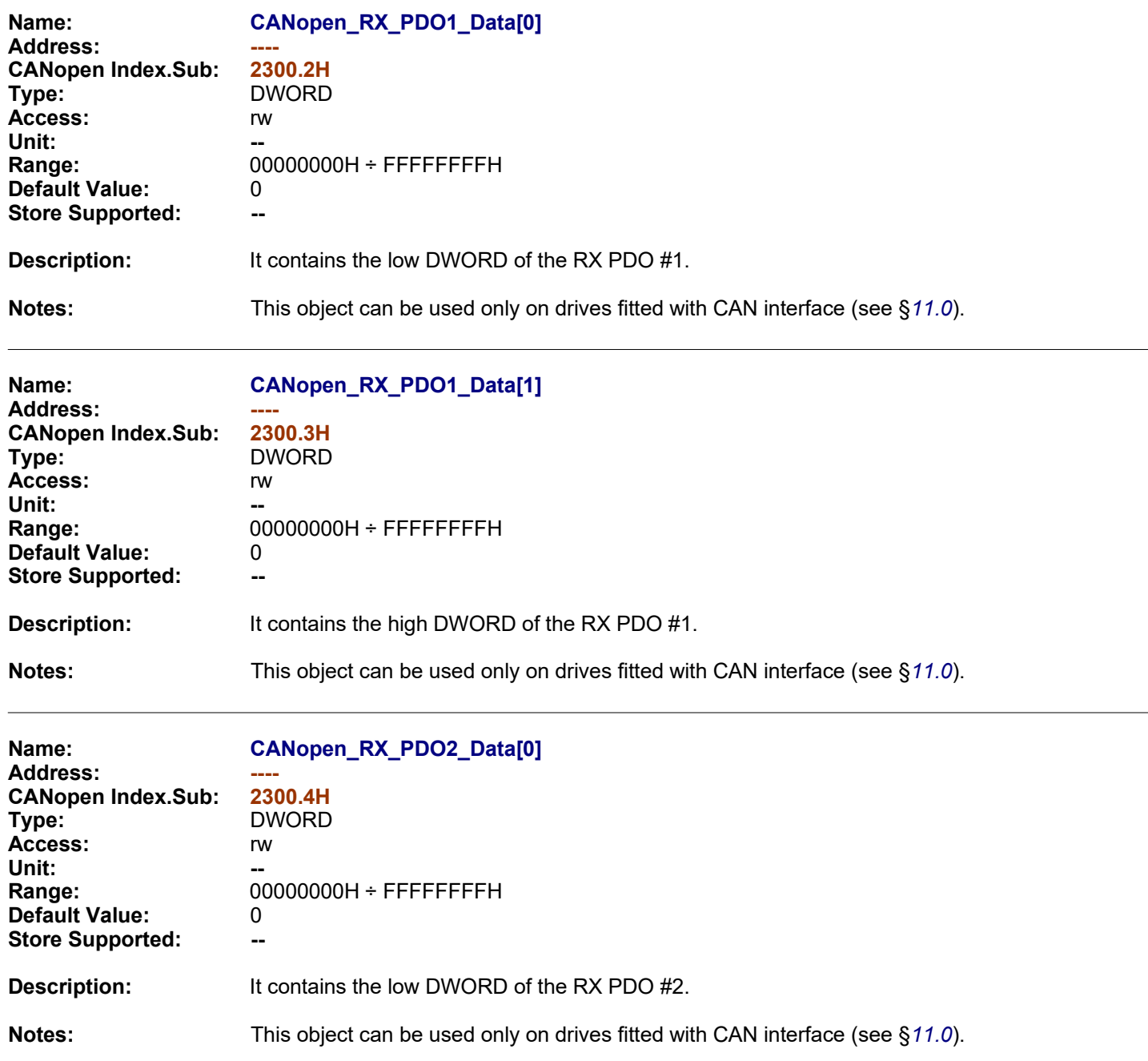

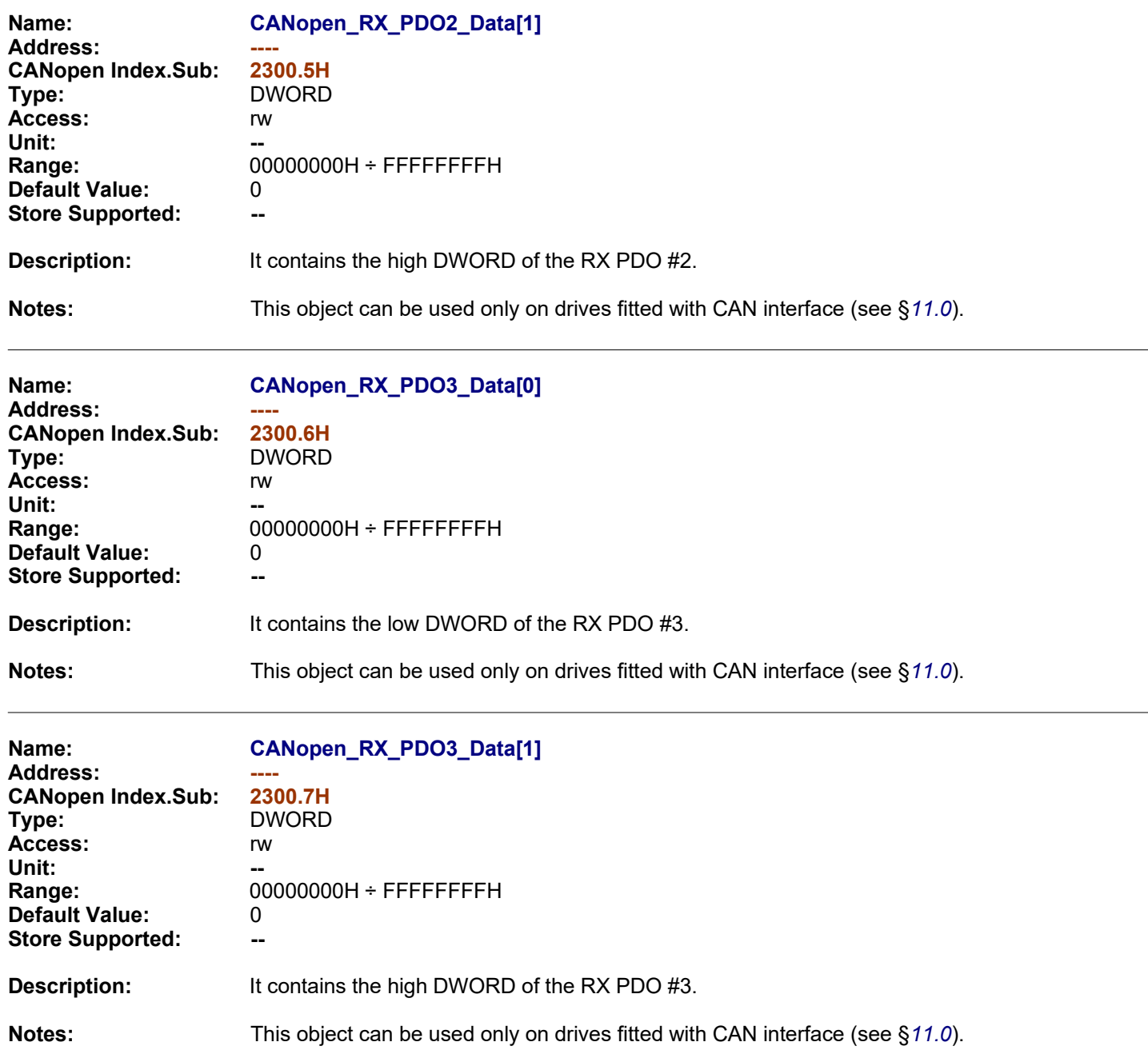

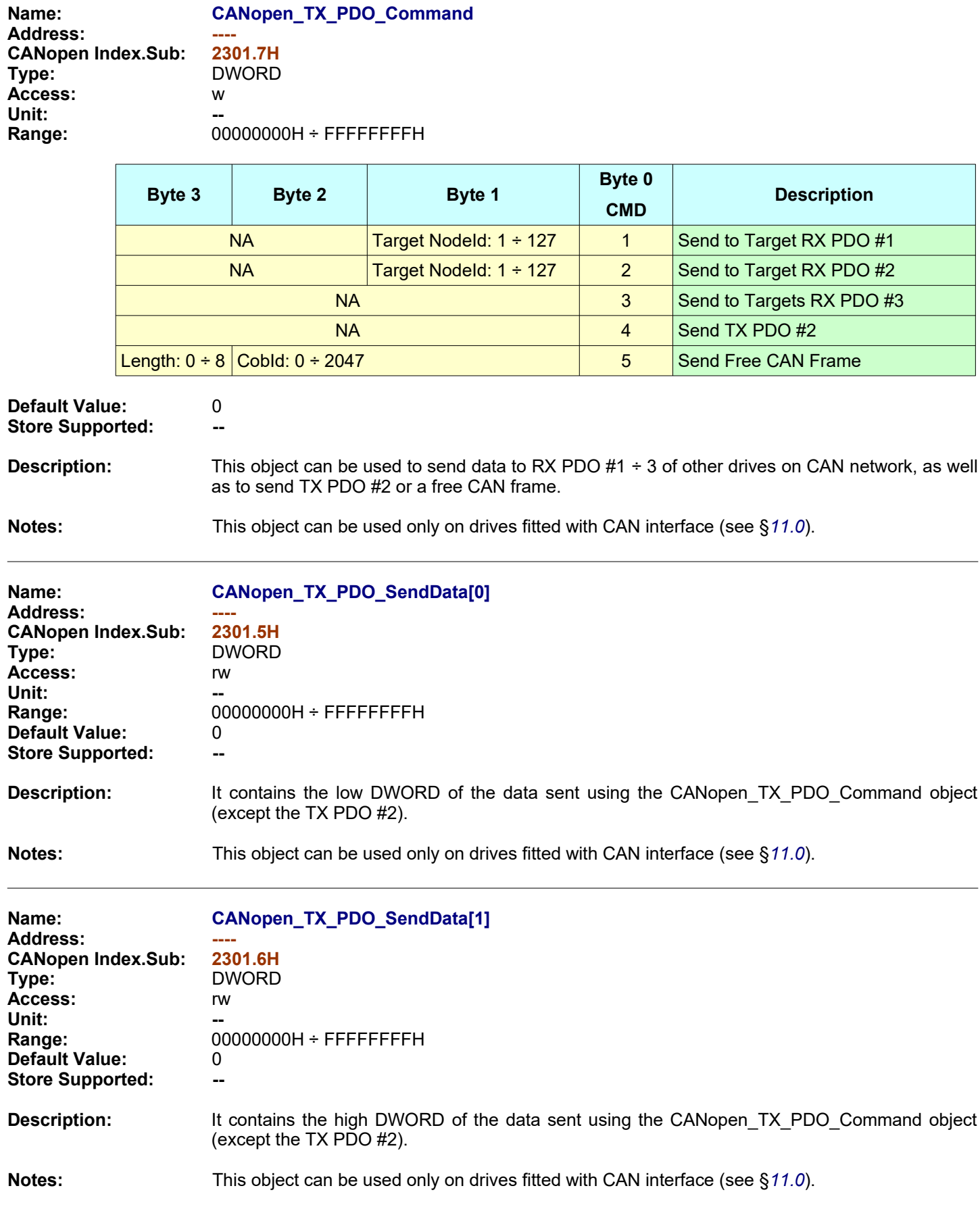

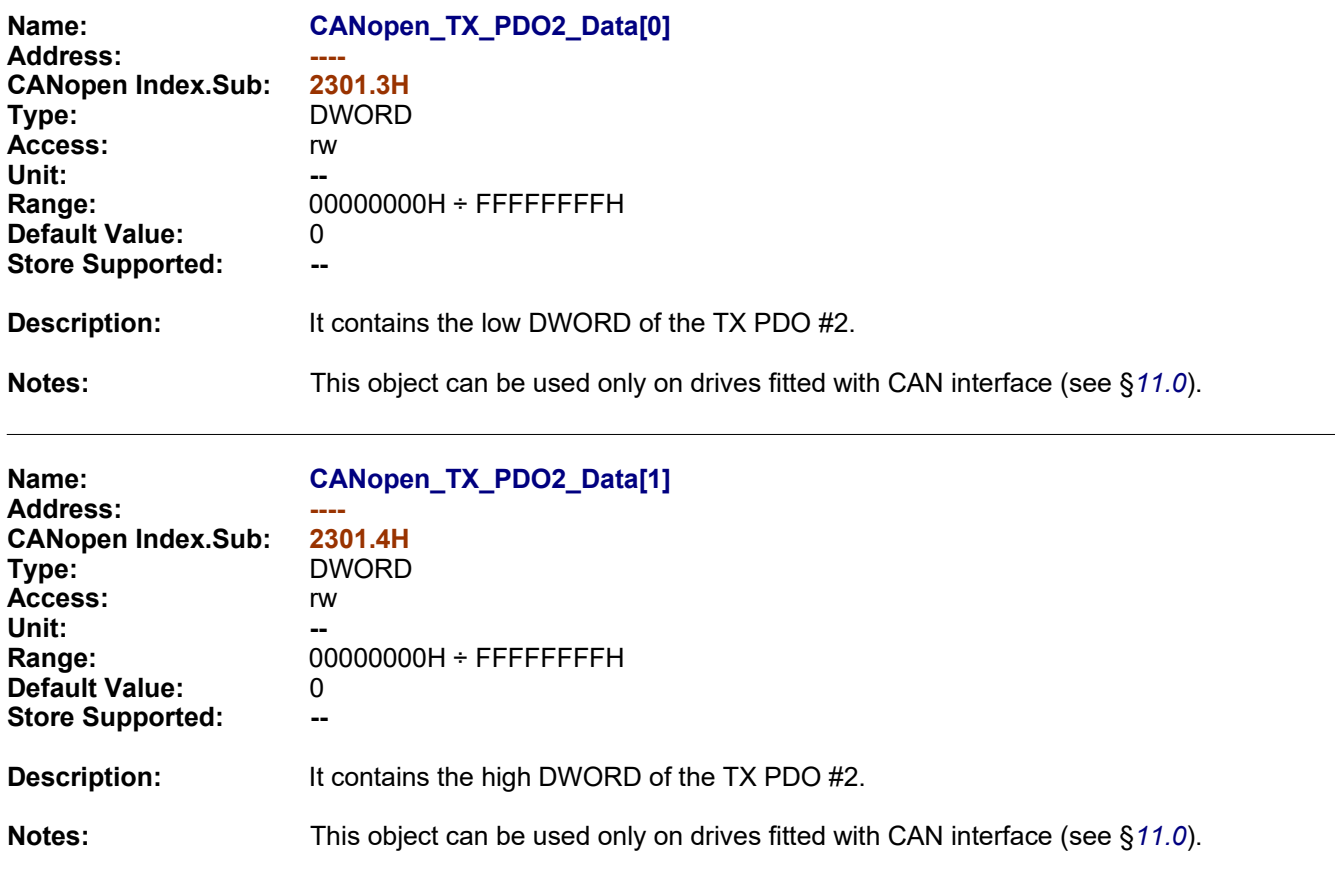

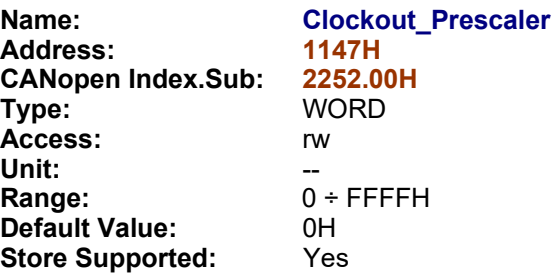

**Description:** This object is used to :

- <span id="page-80-0"></span>• Enable the clockout generation depending on the motor position
- Enable replication of Incremental Encoder Input signals (Enc#0)

Depending on 'Clockout Prescaler' value B0 OUT0 and B0 OUT1 digital outputs are used to generate clockout signals.

## *Clockout\_Prescaler = 0*

Clockout generation is disabled.

### **1 (0001h) ≤** *Clockout\_Prescaler* **≤ 32767 (7FFFh)**

The clock is generated on output B0\_OUT1 while the motor is moving. Clockout output is toggled every Clockout\_Prescaler motor microsteps. The Max Clockout Frequency is limited to 10Khz so the max Motor Clock Frequency has to be less or equal to (10Kz \* Clockout Prescaler \*2).

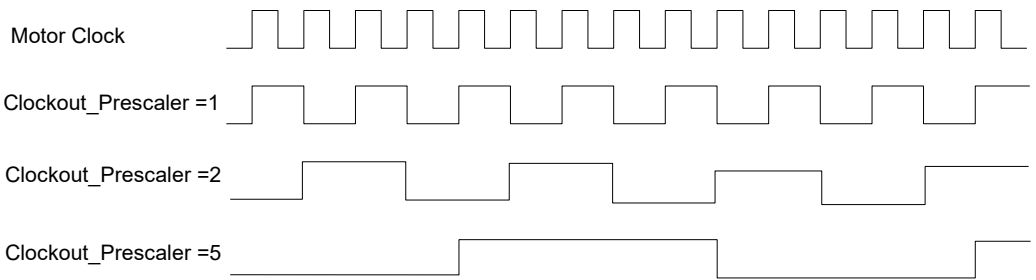

The Motor Clock Frequency depend on the motor speed and *[Motor\\_Step\\_Angle](#page-135-0)* object so for example if the motor runs at the speed of 200 rpm we have :

Motor Clock Frequency = 666.66 Hz if Motor Step Angle = 1 Motor Clock Frequency = 1333.33 Hz if Motor Step Angle = 2 Motor Clock Frequency = 2666.66 Hz if Motor Step Angle = 4

Motor\_Clock\_Frequency = 85333.33 Hz if Motor\_Step\_Angle = 128

See also the means of *[Working\\_Setting\\_Extended.](#page-99-0)Clockout\_Init* object bit.

### *Clockout\_Prescaler = 65535 (FFFFh) or 65296 (FF10h)*

The clock is generated on outputs B0\_Out0 and B0\_Out1 in quadrature mode while the motor is moving with resolution of 200 incs/rev.

### *Clockout\_Prescaler = 65297 (FF11h)*

The clock is generated on outputs B0 Out0 and B0 Out1 in quadrature mode while the motor is moving with resolution of 400 incs/rev.

### *Clockout\_Prescaler = 65298 (FF12h)*

The clock is generated on outputs B0\_Out0 and B0\_Out1 in quadrature mode while the motor is moving with resolution of 500 incs/rev.

### *Clockout\_Prescaler = 65299 (FF13h)*

The clock is generated on outputs B0 Out0 and B0 Out1 in quadrature mode while the motor is moving with resolution of 800 incs/rev.

### *Clockout\_Prescaler = 65300 (FF14h)*

The clock is generated on outputs B0\_Out0 and B0\_Out1 in quadrature mode while the motor is moving with resolution of 1000 incs/rev.

### *Clockout\_Prescaler = 65301 (FF15h)*

The clock is generated on outputs B0\_Out0 and B0\_Out1 in quadrature mode while the motor is moving with resolution of 1600 incs/rev.

### *Clockout\_Prescaler = 65302 (FF16h)*

The clock is generated on outputs B0\_Out0 and B0\_Out1 in quadrature mode while the motor is moving with resolution of 2000 incs/rev.

### *Clockout\_Prescaler = 65534 (FFFEh)*

When motor is running B0 OUT1 = ON. When motor is stopped  $B0$  OUT1 = OFF

### *Clockout\_Prescaler = 65280 (FF00h)*

The Incremental encoder digital input signals (Enc#0) are replicated on B0\_OUT0 and B0\_OUT1 digital outputs.

This function is not available on all Titanio drives. Refer to specific hardware manual of the used drive.

**Notes:**

The Clockout feature is available only for Drives with firmware V02R27 or superior.

See also *[A Appendix](#page-215-0) Multiplexed I/O Allocations.*

*When Clockout function is active the state of B0\_OUT0 and B0\_OUT1 digital outputs are not affected from [Drive\\_Working\\_Settings](#page-96-0).Disable\_Digital\_Outputs\_FW\_Handling and [Drive\\_Working\\_Setting\\_Extended](#page-99-0).Disable\_Fault\_Output settings.*

*When the Clockout function is active, the B0\_OUT0 and B0\_OUT1 outputs are driven by Clockout\_Generator so write into object [B0\\_Digital\\_Outputs](#page-62-0) has no effect on B0\_OUT0 and B0\_OUT1. Read [B0\\_Digital\\_Outputs](#page-62-0) object returns state of digital outputs of Clockout\_Generator.*

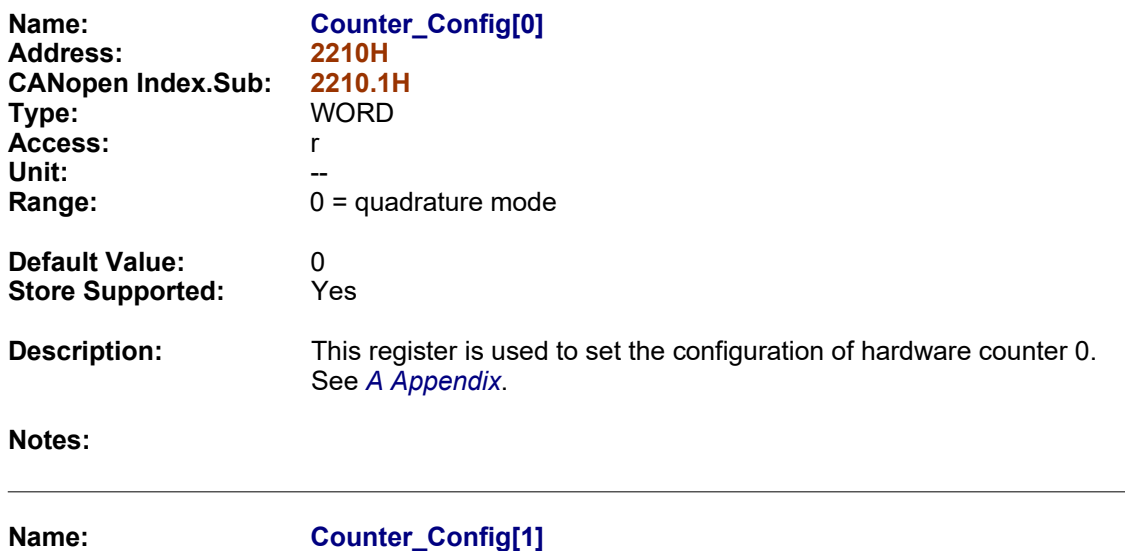

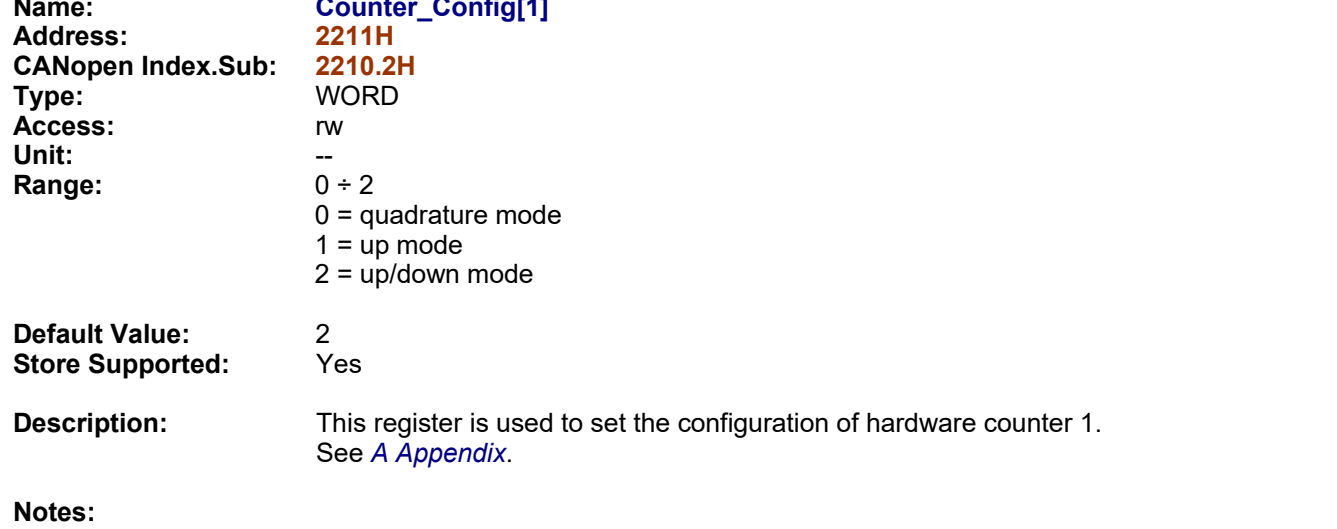

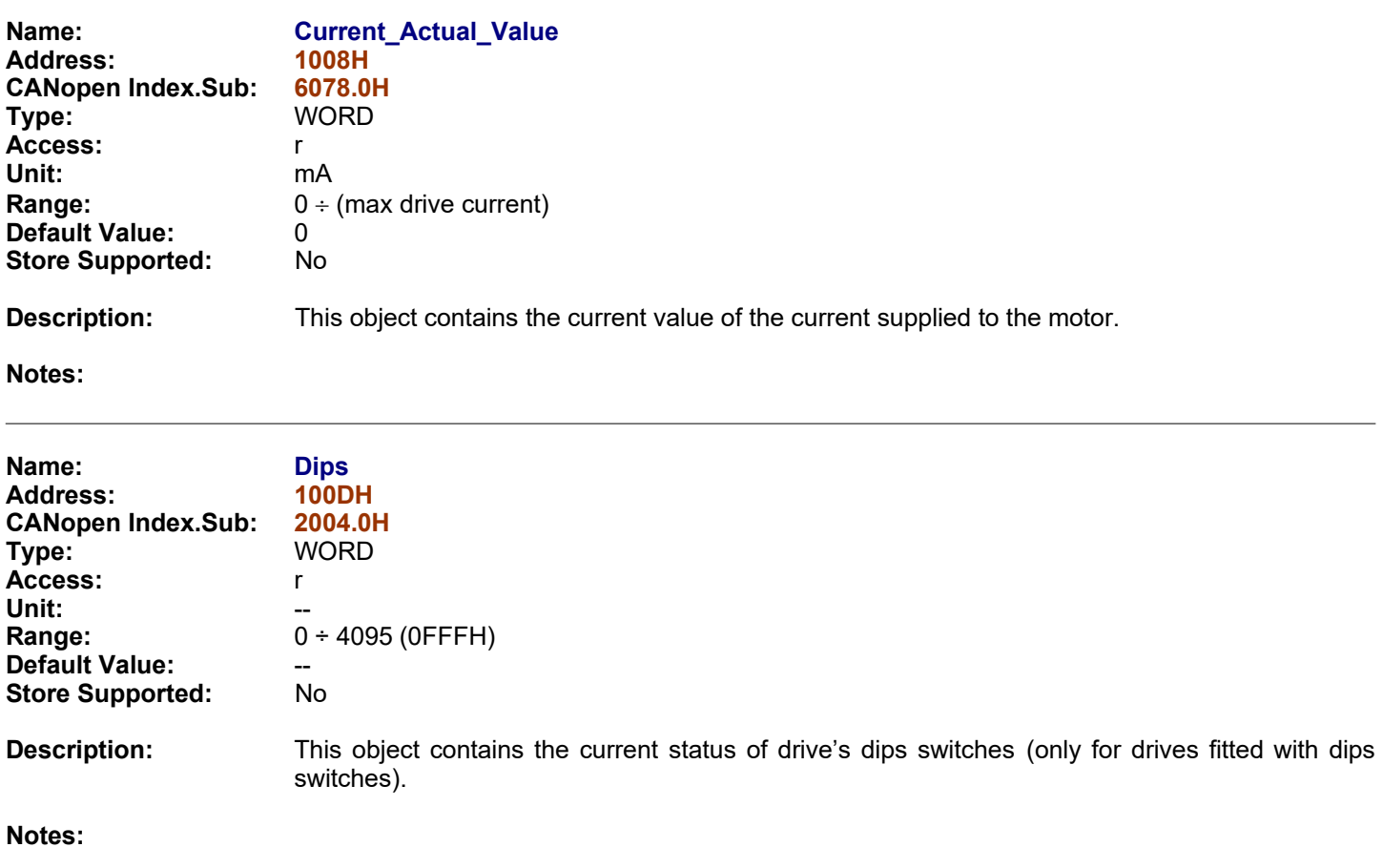

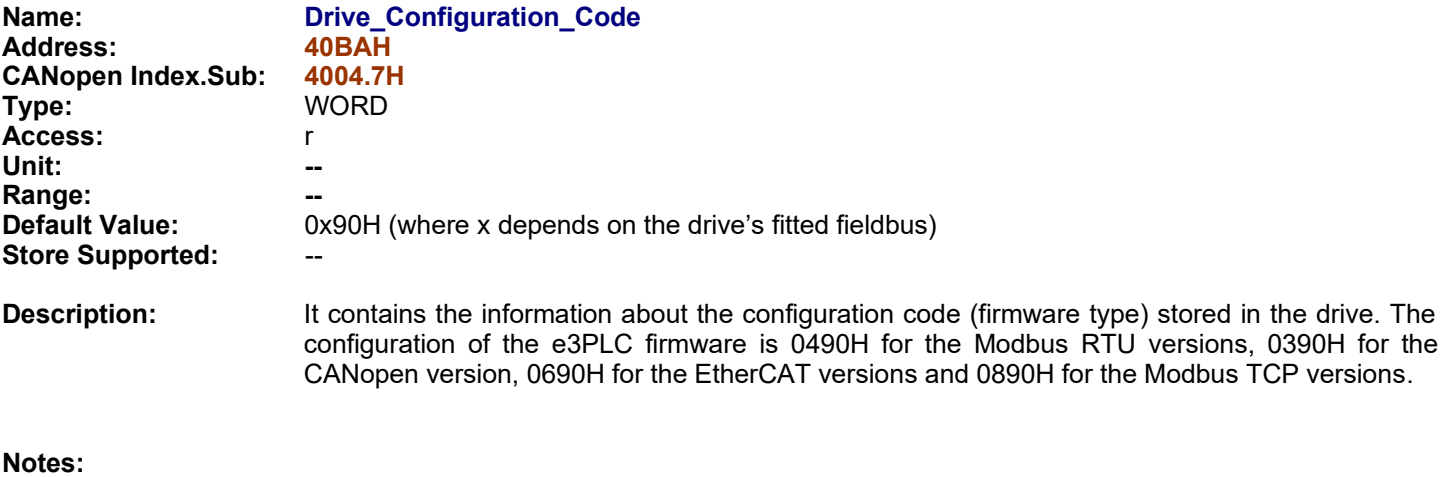

<span id="page-85-0"></span>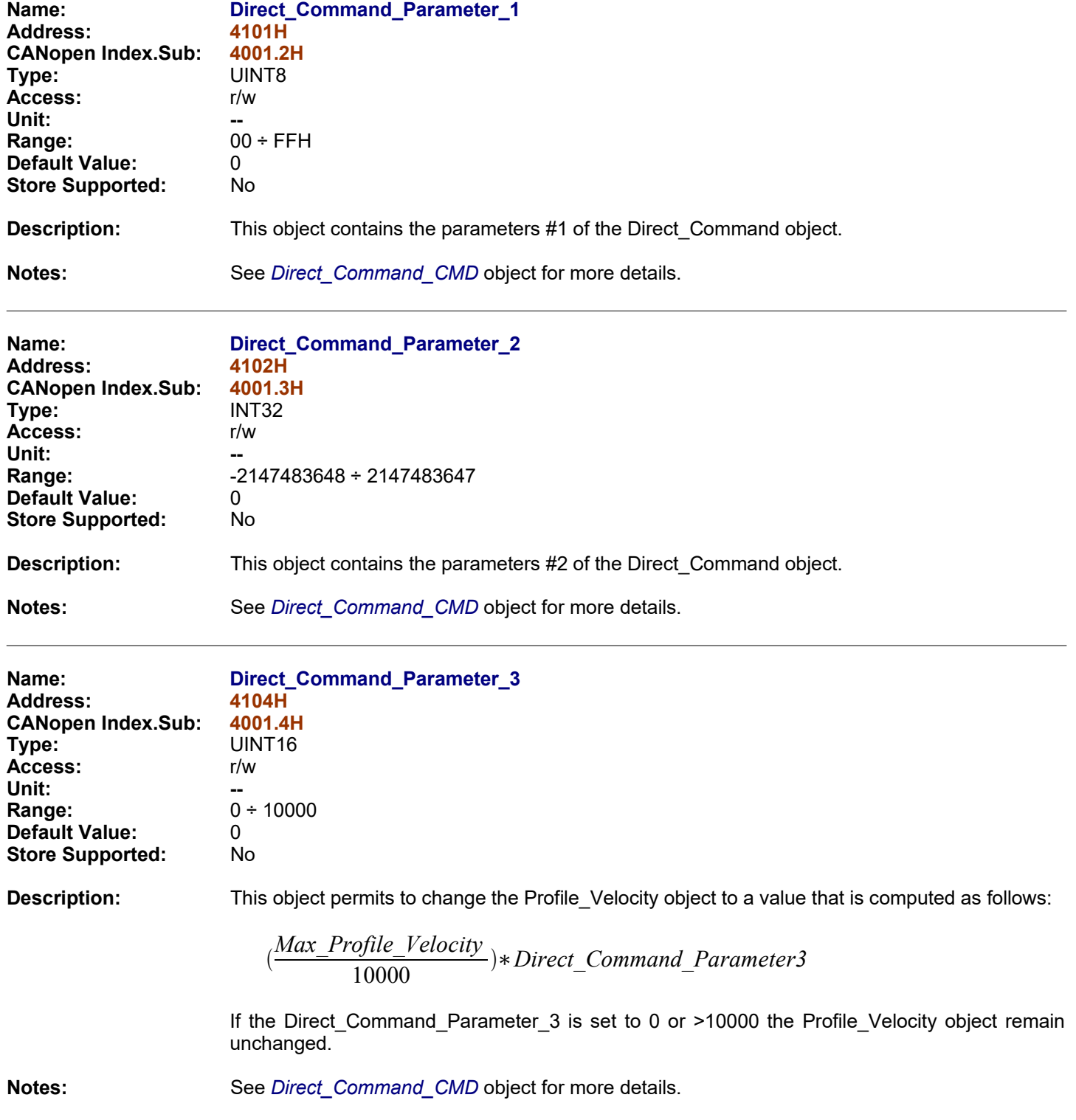

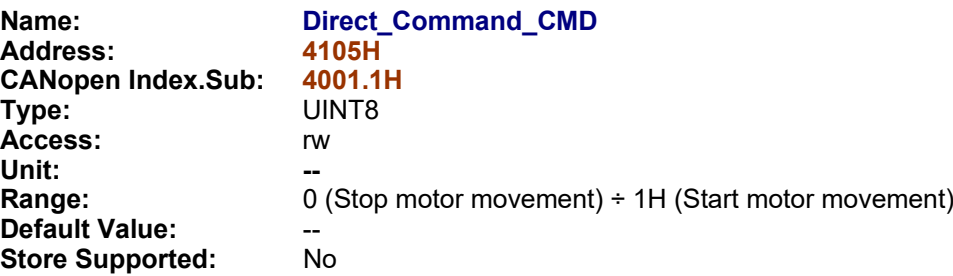

**Description:** This object enable the master to start or stop the Titanio drive's motor. According to the desired command (move or stop) the Parameters #1, #2 assume the following meaning:

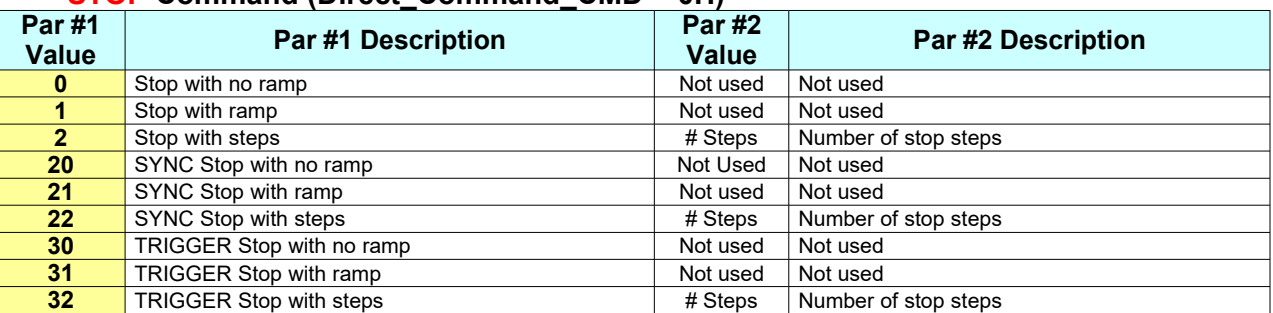

# <span id="page-86-0"></span>**STOP Command (Direct\_Command\_CMD = 0H)**

# **MOVE Command (Direct\_Command\_CMD = 1H)**

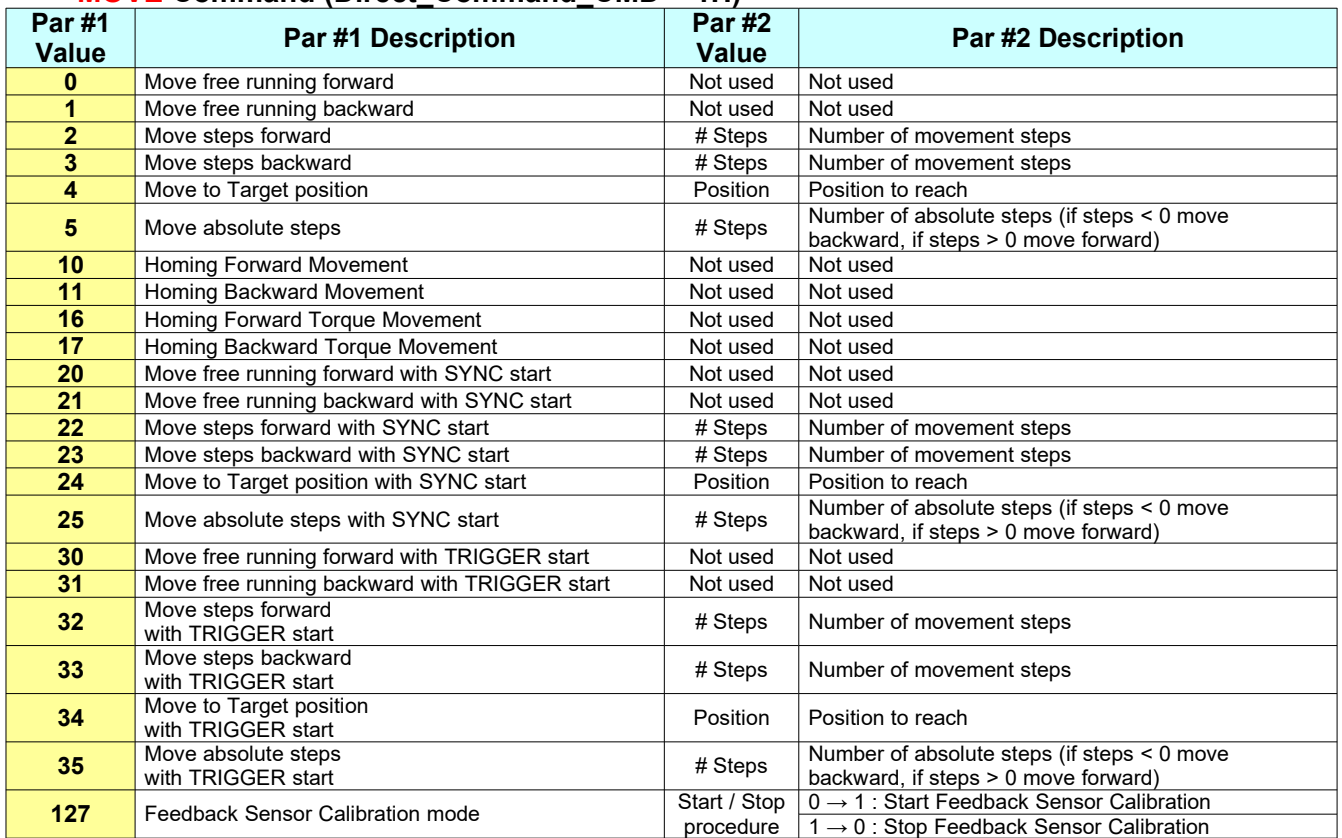

**Notes:** The Parameters objects (*[Direct\\_Command\\_Parameter\\_x](#page-85-0)*) must be configured first to write this object. If a parameter # is not used for the desired command it is not necessary to configure it. For more details about motor movement refers to §*[8.3](#page-176-0)*.

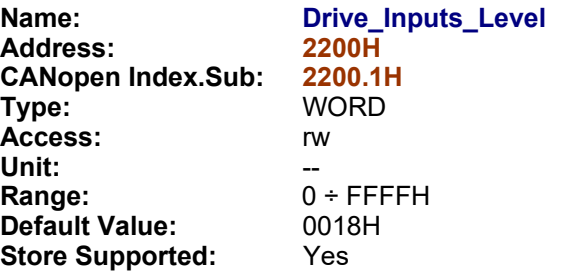

**Description:** This register is used to parametrize drive digital inputs working level.

<span id="page-88-0"></span>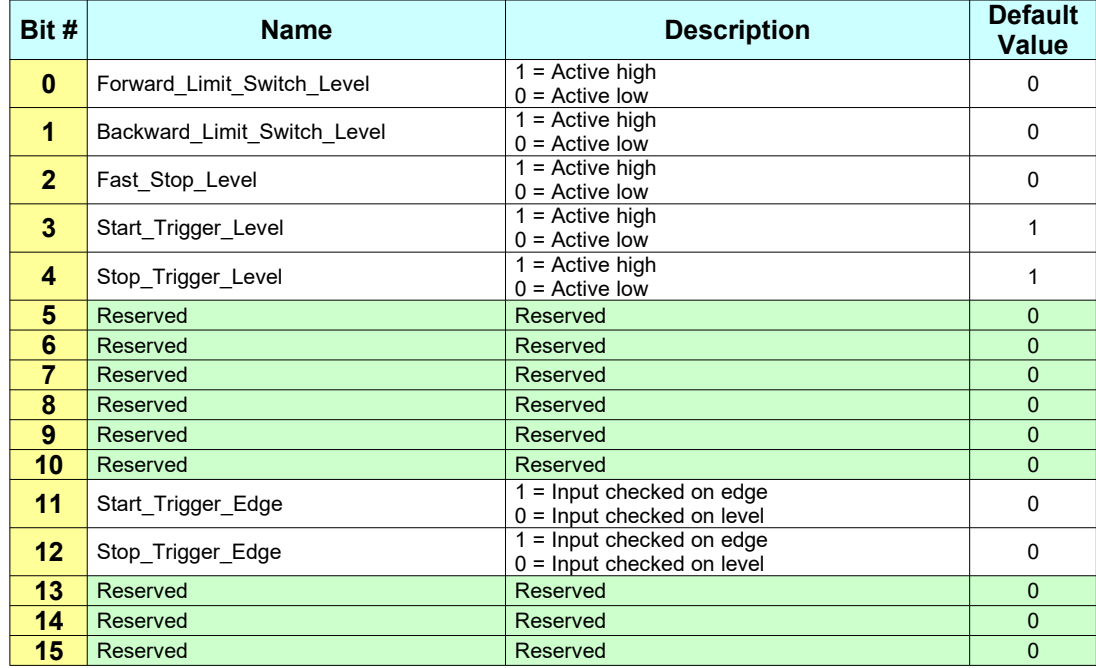

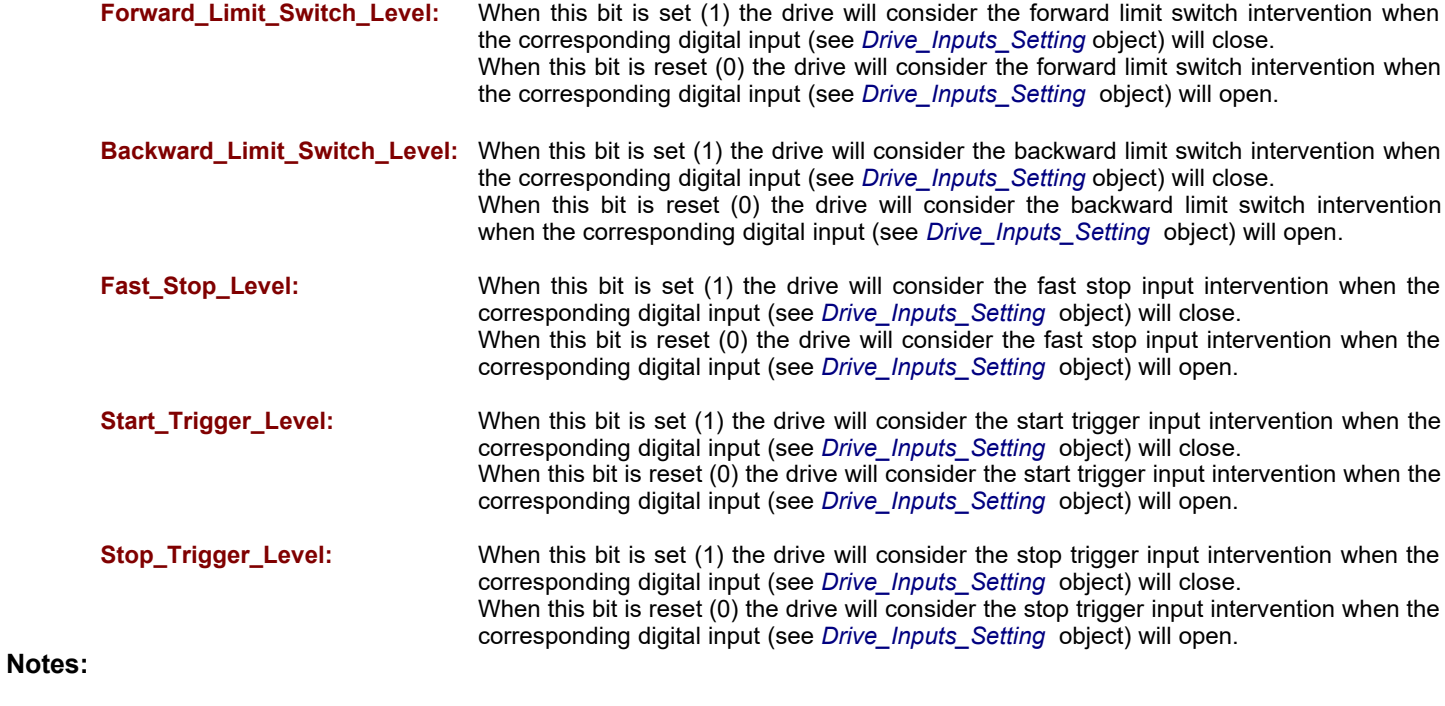

<span id="page-89-0"></span>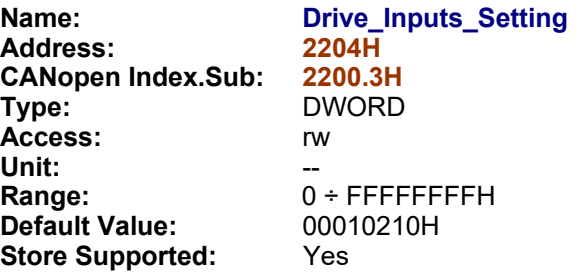

**Description:** This register is used to parametrize drive digital inputs bank #0 allocation. For any function can be assigned one digital input that have to be specified in the four bits of register concerning that function.

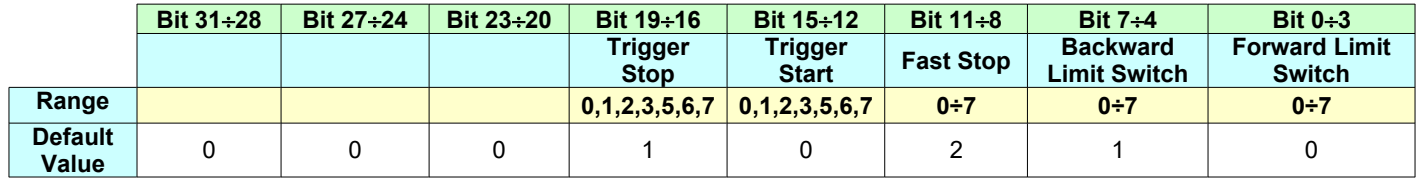

**Notes:** See also [A Appendix](#page-215-0).

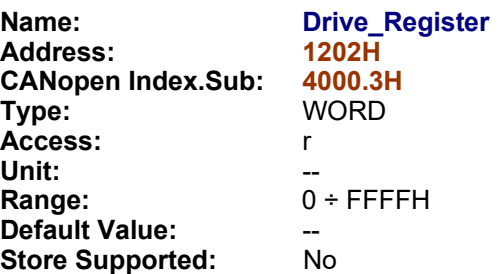

**Description:** This register contains info about drive motion status and enable the master network node guarding check.

<span id="page-90-0"></span>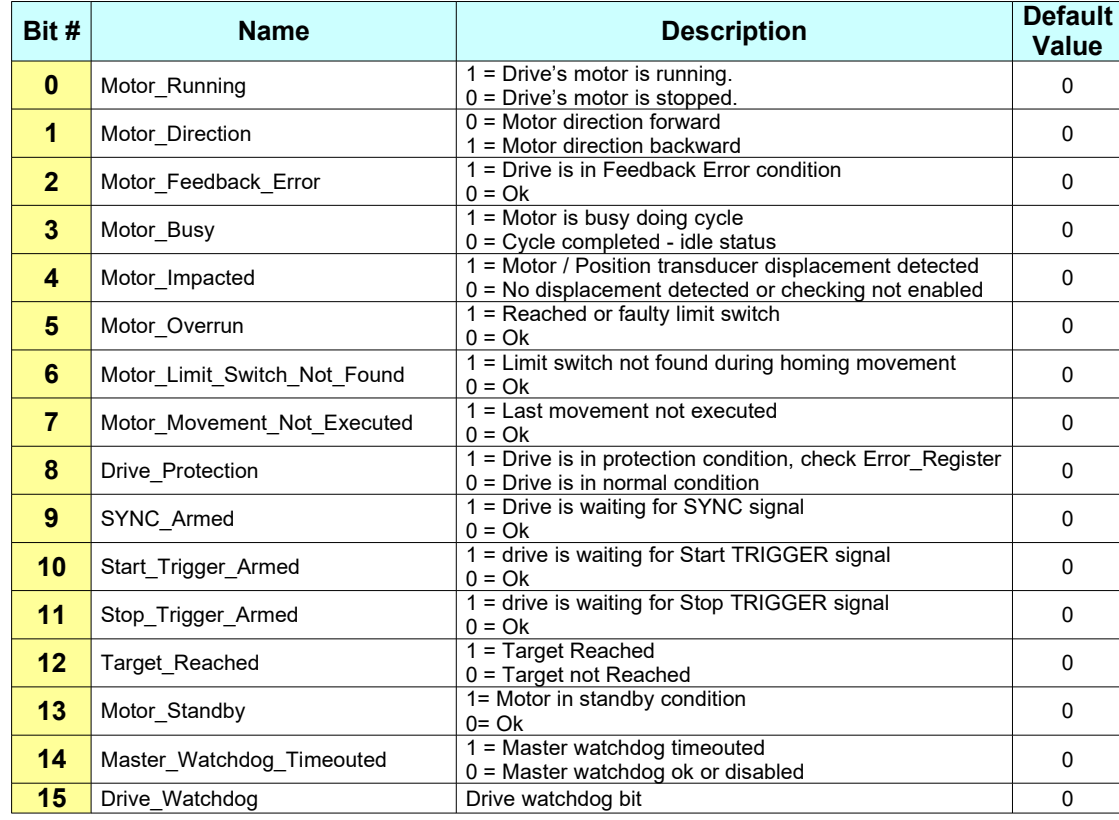

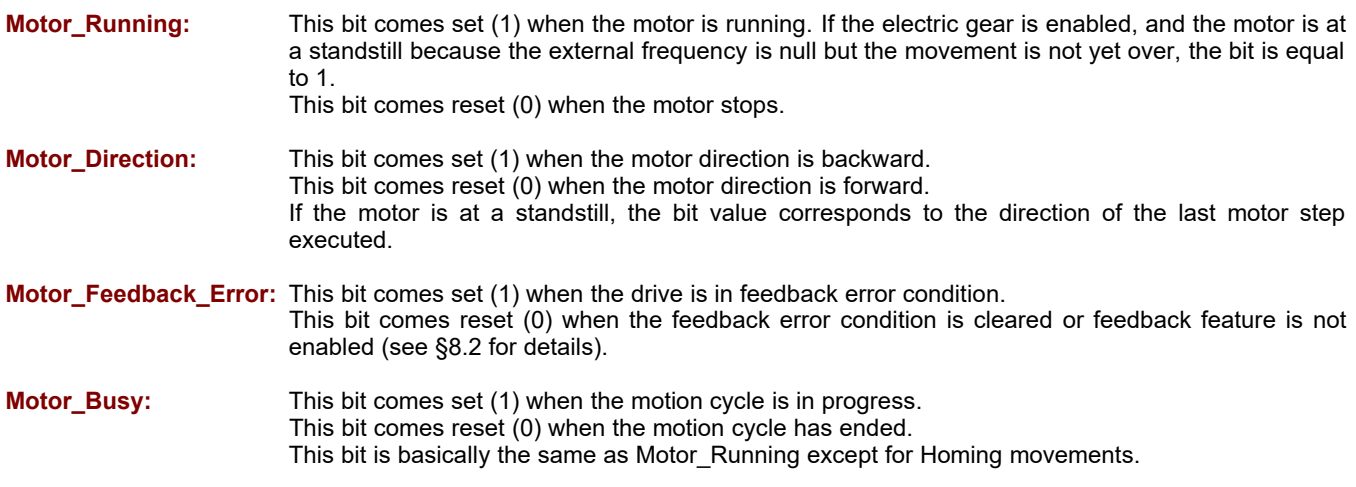

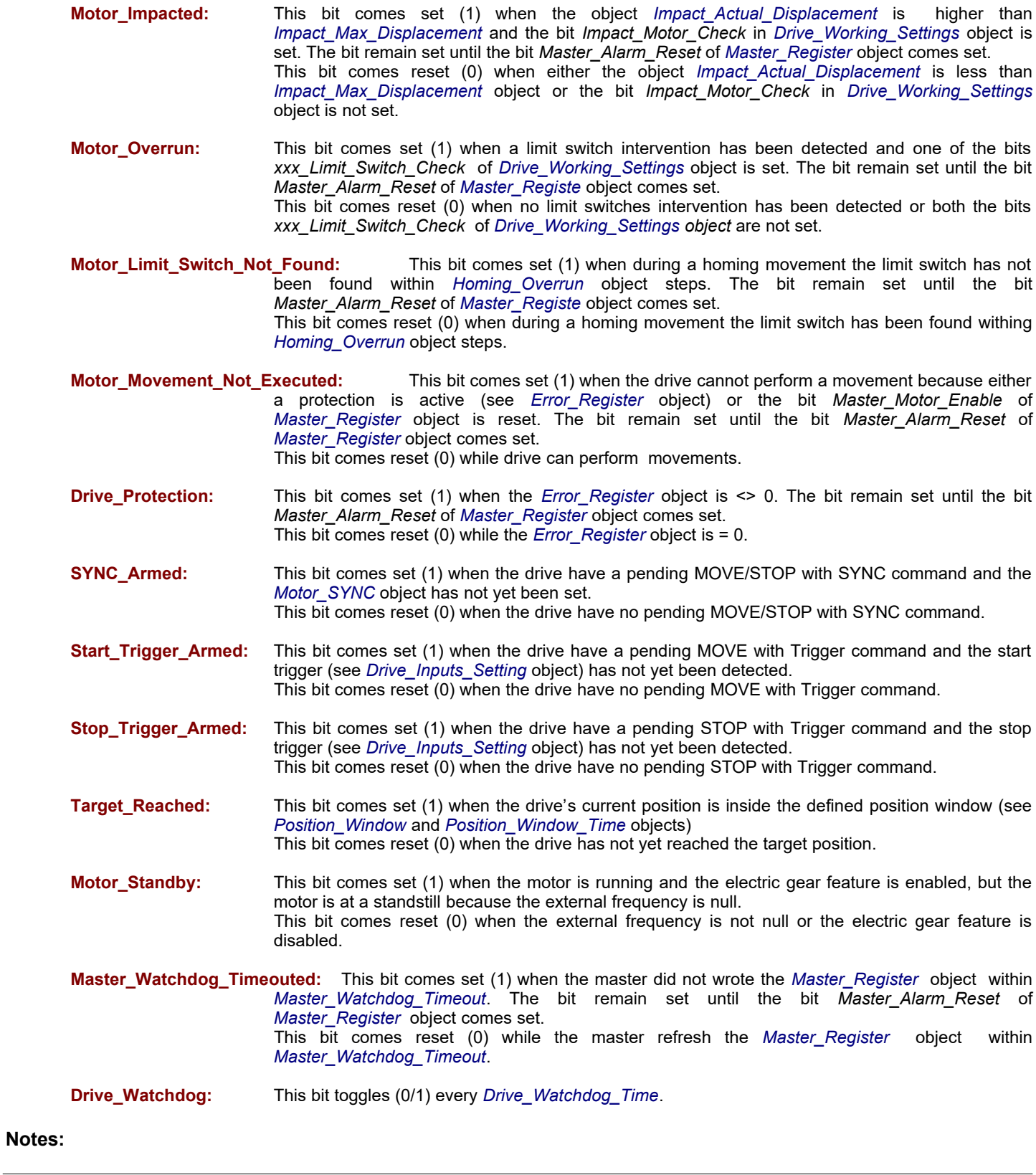

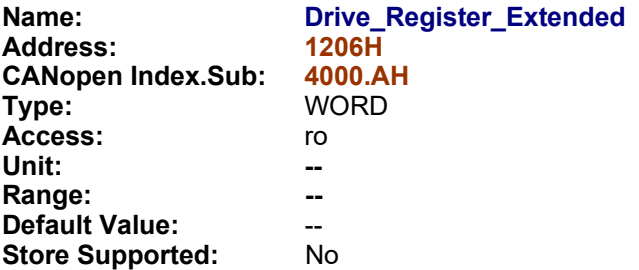

**Description:** This object defines the additional functionality of the Drive\_Register object.

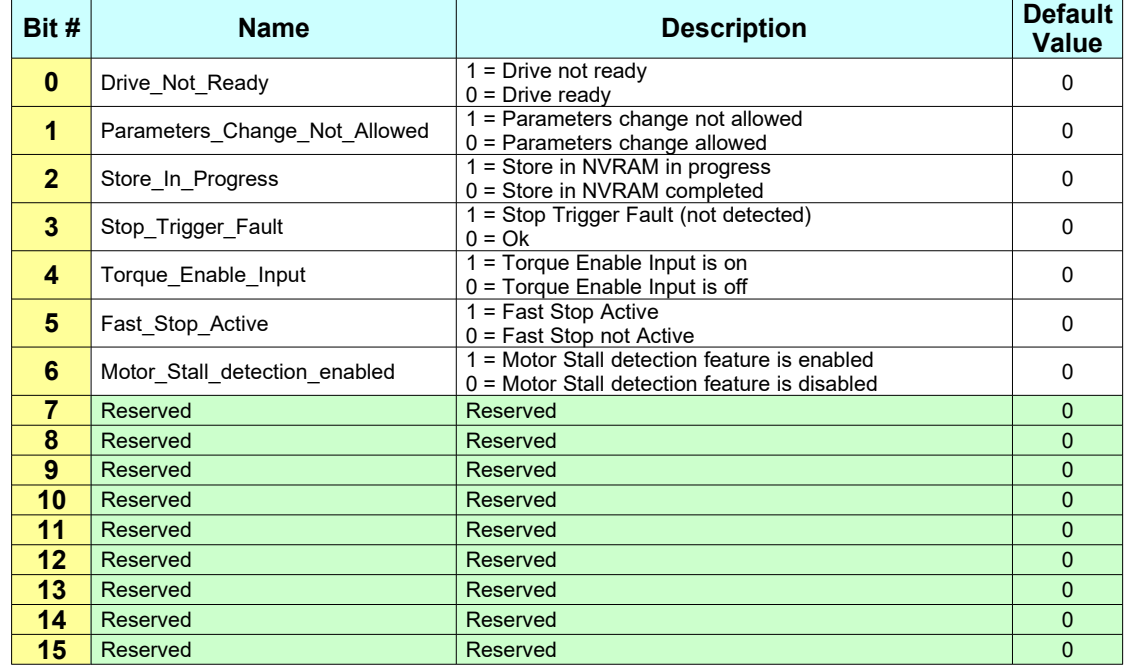

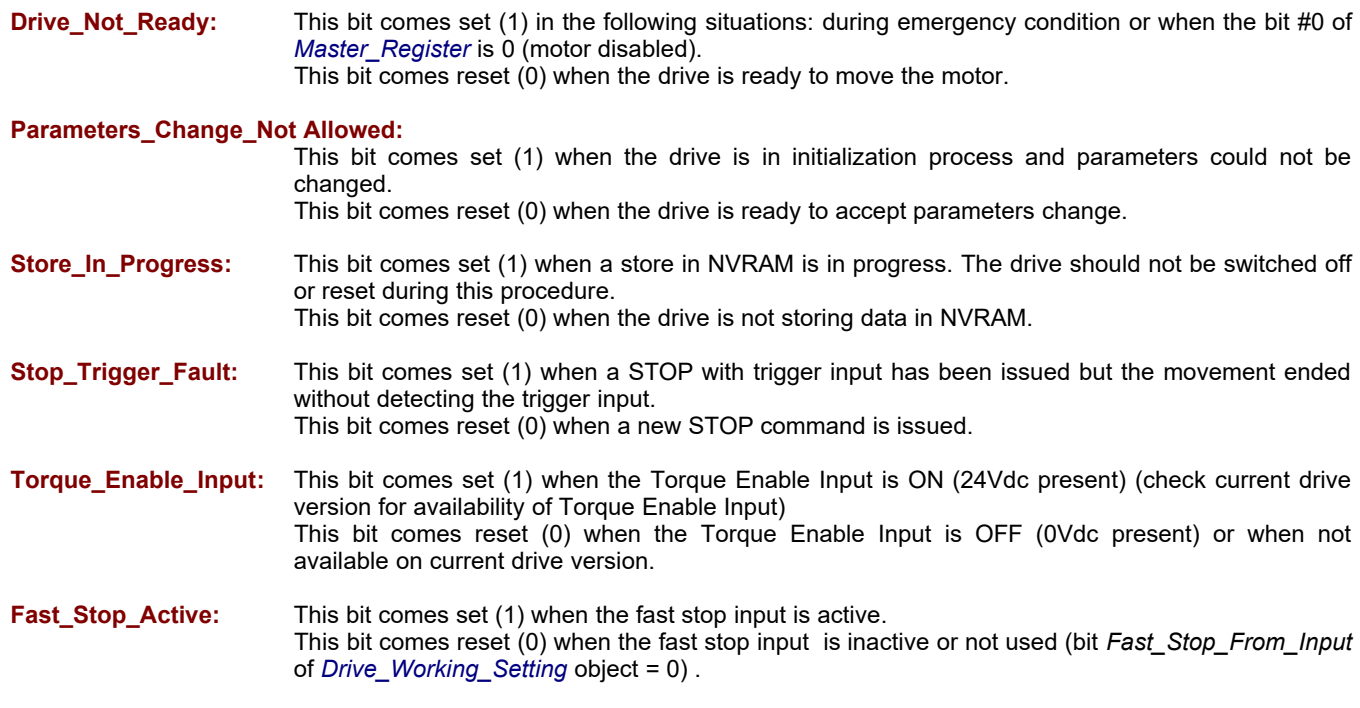

# **Motor\_Stall\_detection\_enabled (1) :**

This bit comes set (1) when the motor stall detection feature is active. This bit comes reset (0) when the motor stall detection feature is not active or not used.

# **Notes**:

- **(1)** This bit is available only with firmware version V02r74 or superior (see §*[9.4](#page-183-0)* for more details about 'Motor Stall detection' feature).

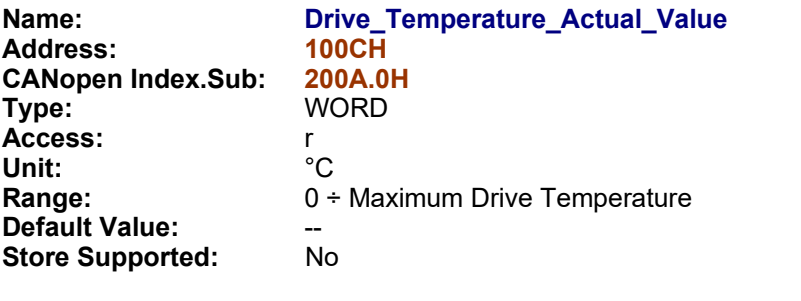

**Description:** This object contains the current drive's temperature.

**Notes:** 

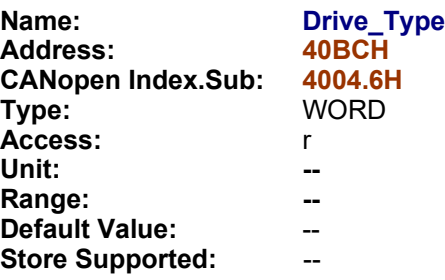

**Description:** It contains the information about the drive type and hardware version. The MSB contains the drive board family, while the LSB contains the hardware version.

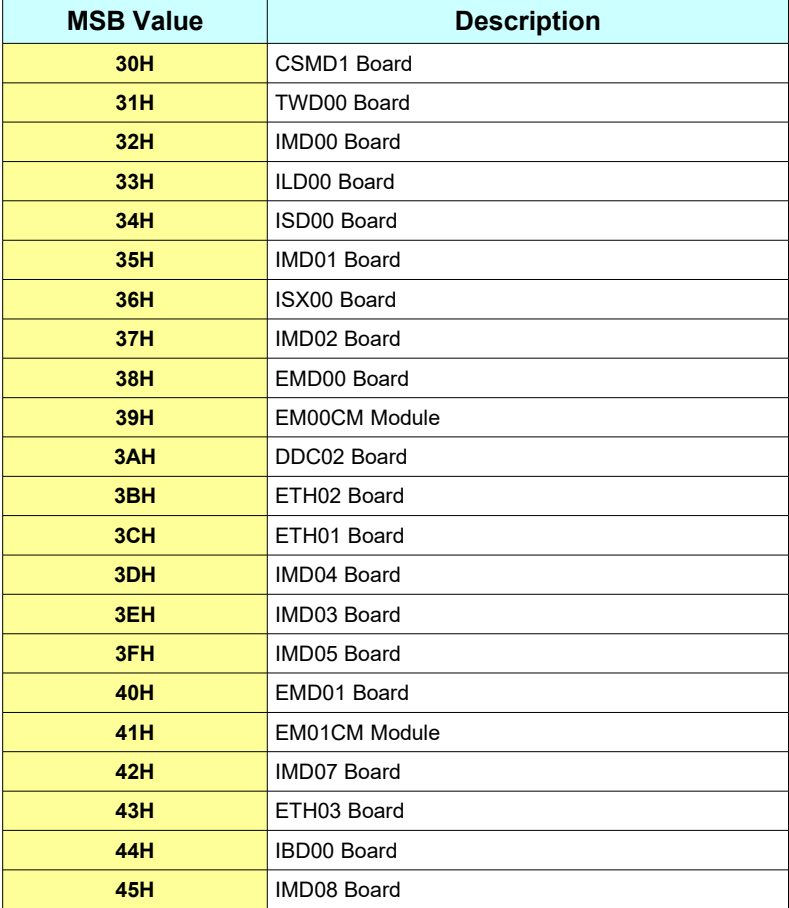

<span id="page-95-0"></span>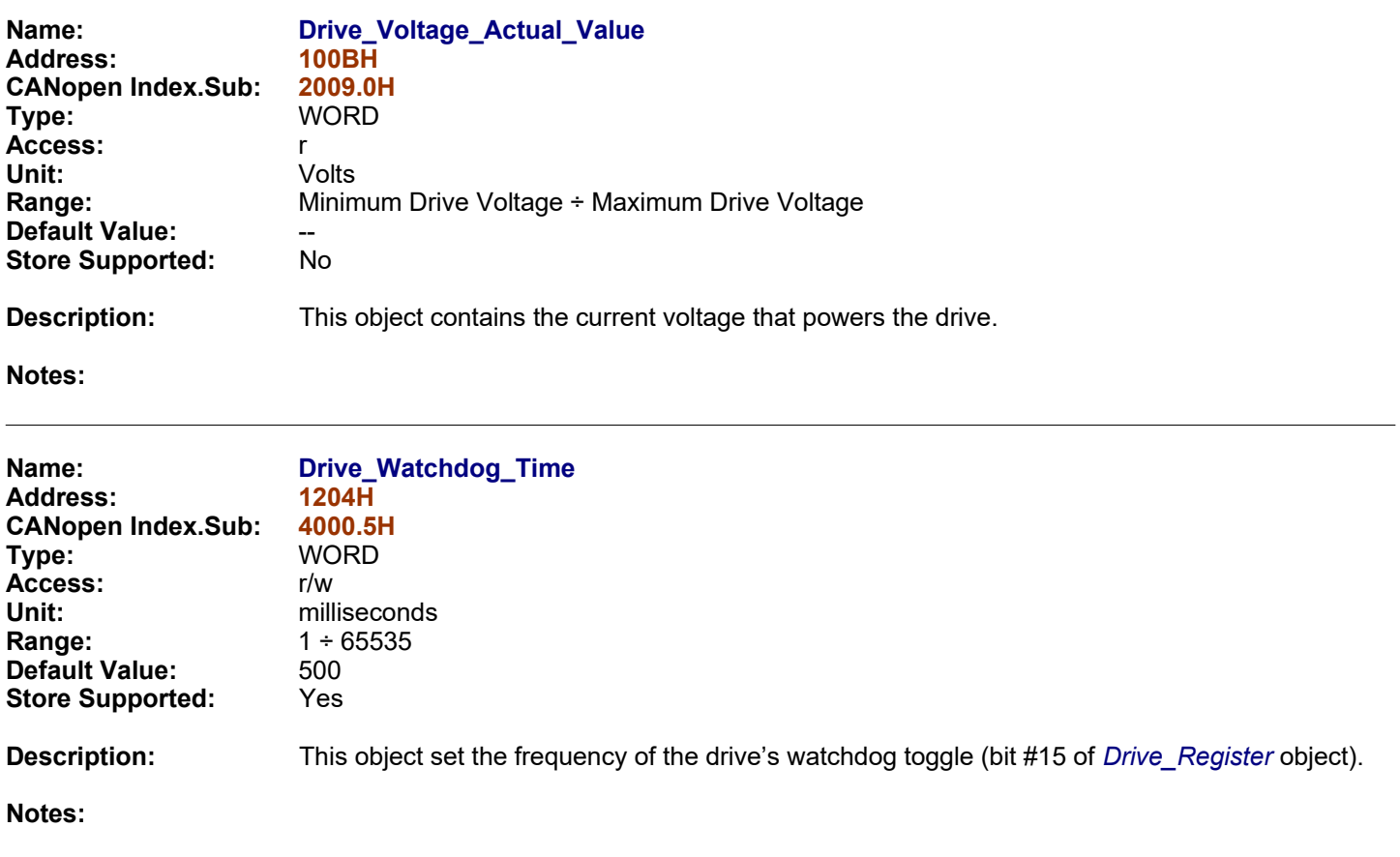

<span id="page-96-0"></span>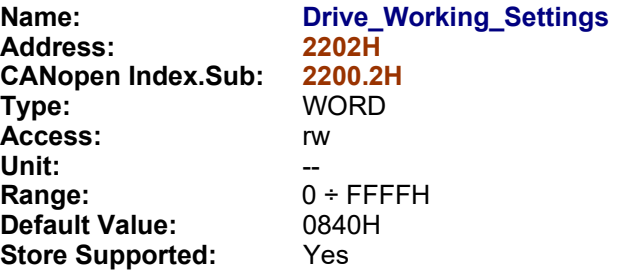

**Description:** This register is used to parametrize drive working modalities.

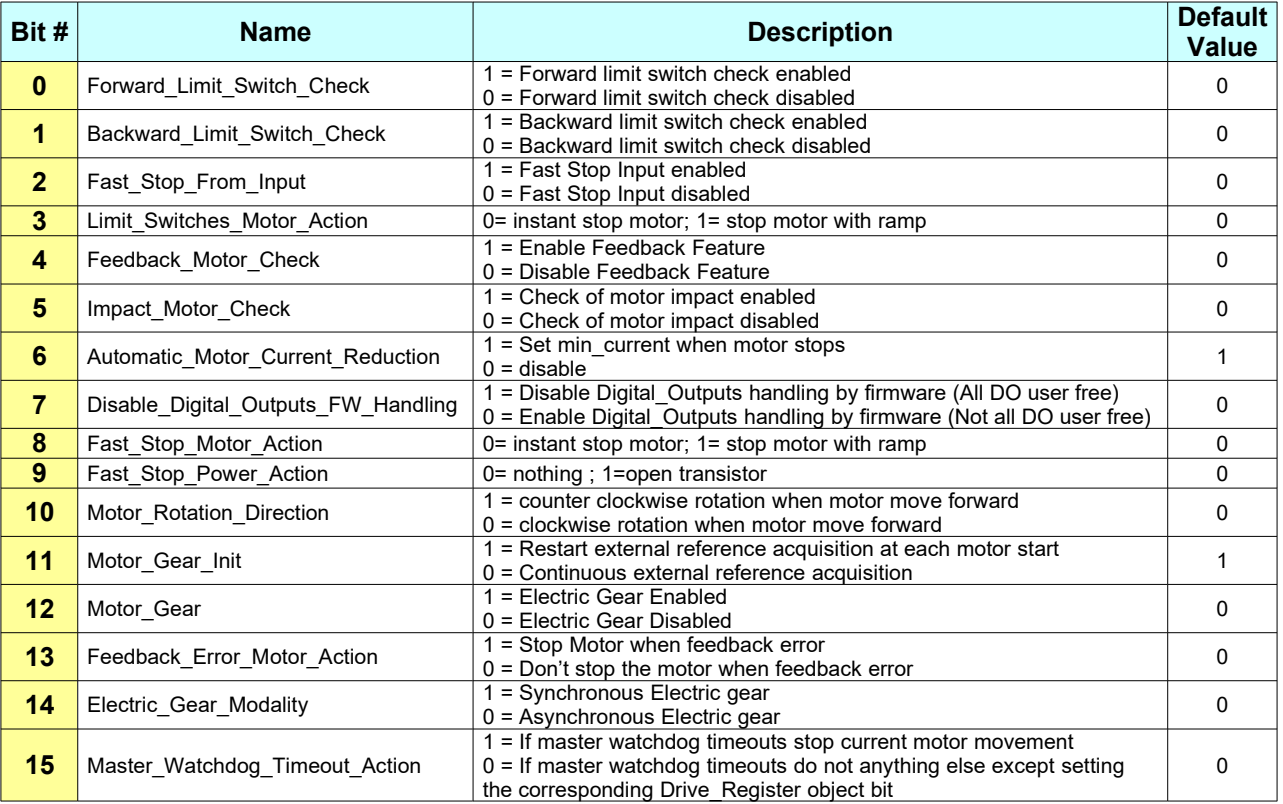

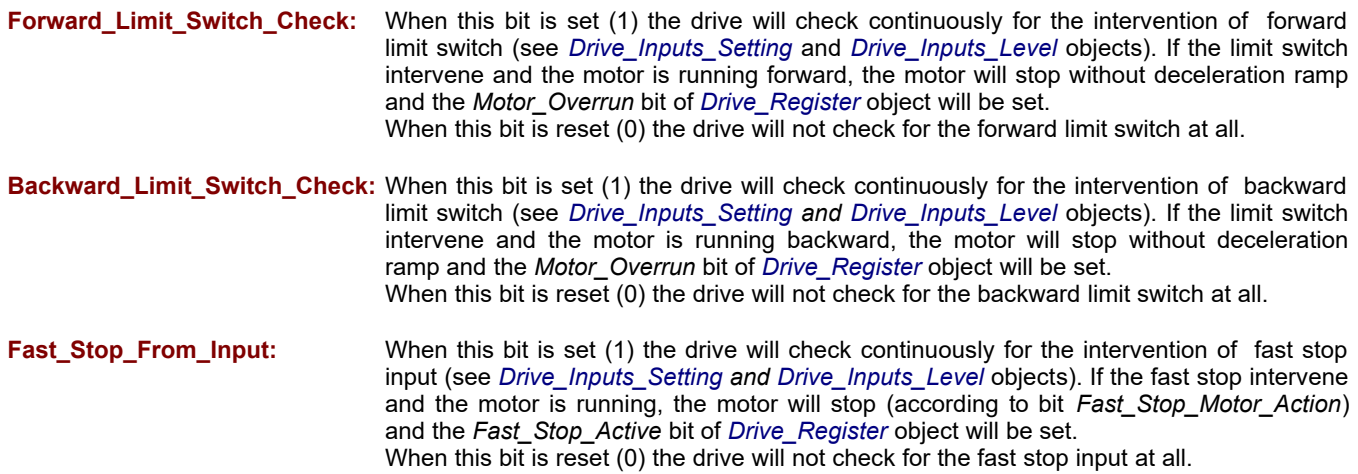

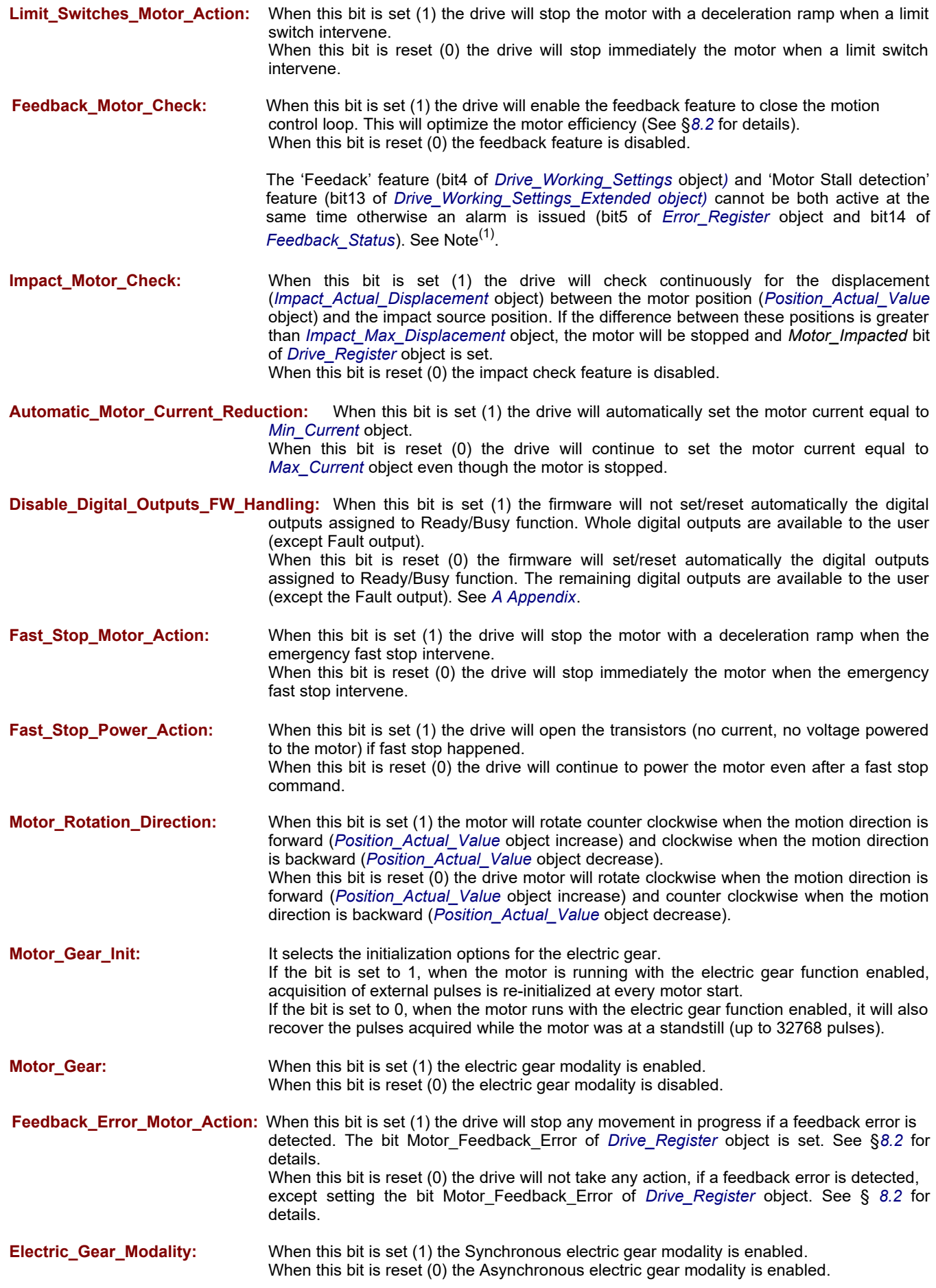

**Master\_Watchdog\_Timeout\_Action:** When this bit is set (1) the drive will stop any movement in progress if the bit *Master\_Watchdog* of *[Master\\_Register](#page-126-0)* object has not been refreshed within *[Master\\_Watchdog\\_Timeout](#page-128-0)* object time. The bit *Master\_Watchdog\_Timeouted* of *Drive\_Register* object will also be set. When this bit is reset (0) the drive will not take any action, if the bit *Master\_Watchdog* of *[Master\\_Register](#page-126-0)* object has not been refreshed within *[Master\\_Watchdog\\_Timeout](#page-128-0)* object time, except setting the bit *Master\_Watchdog\_Timeouted* of *[Drive\\_Register](#page-90-0)* object.

**Notes:**

- See also *[Drive\\_Working\\_Setting\\_Extended](#page-99-0) object.*

*- (1) See §[9.4](#page-183-0) for more details about 'Motor Stall detection' feature.*

<span id="page-99-0"></span>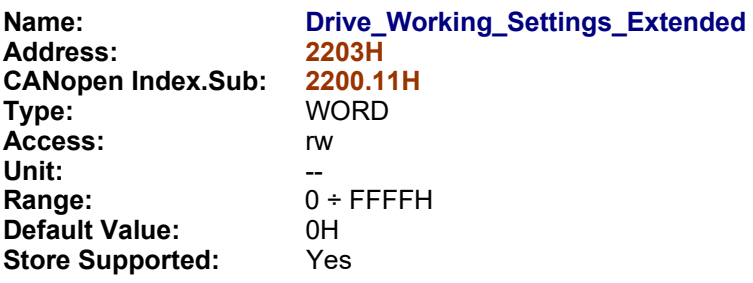

**Description:** This register is used to parametrize drive working modalities.

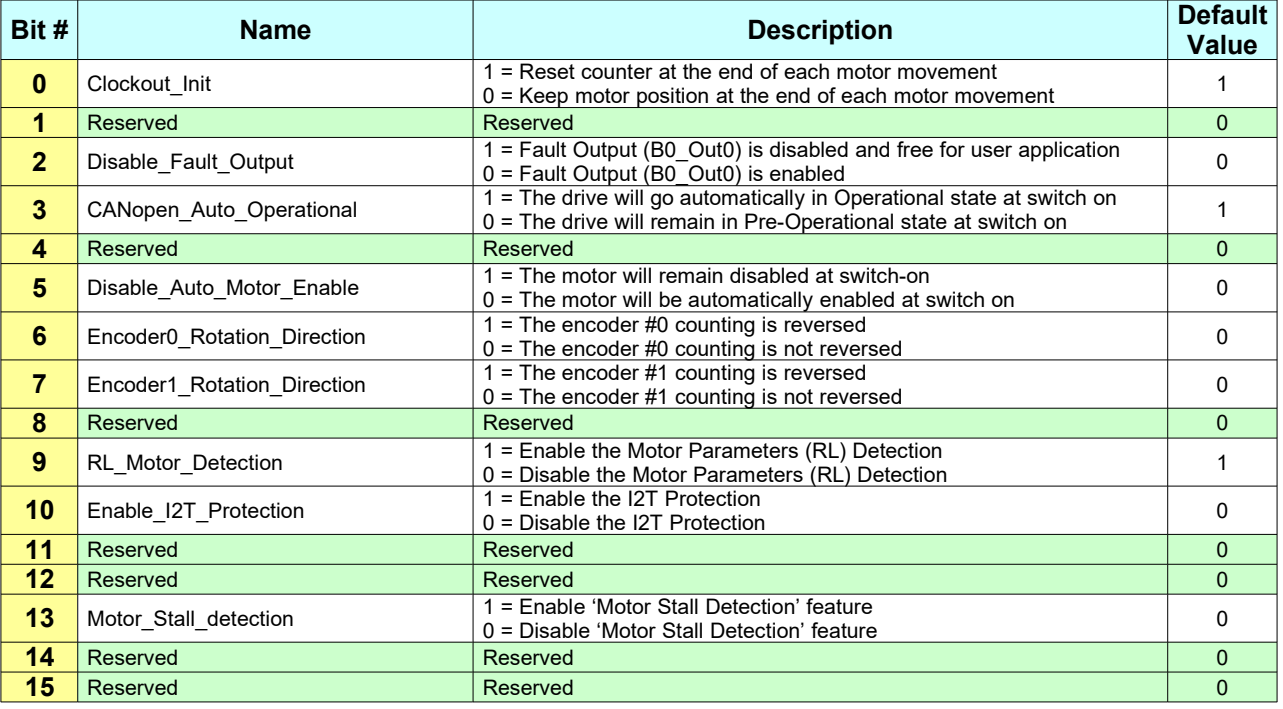

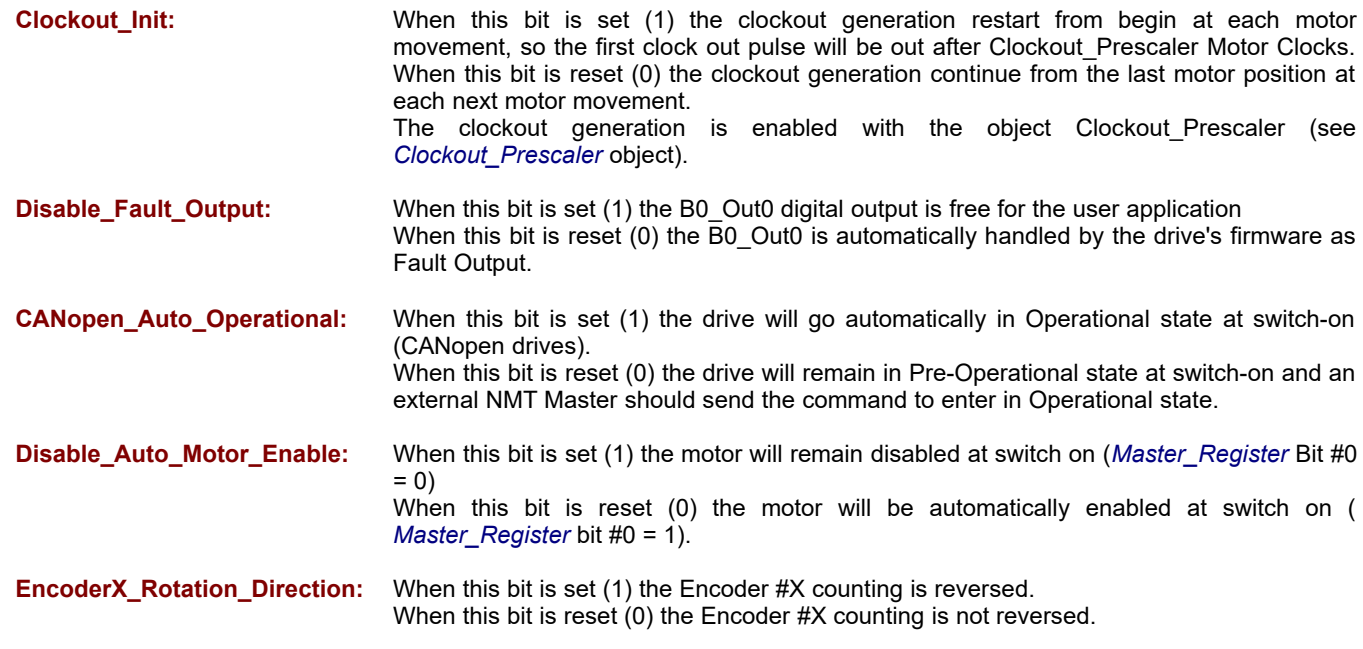

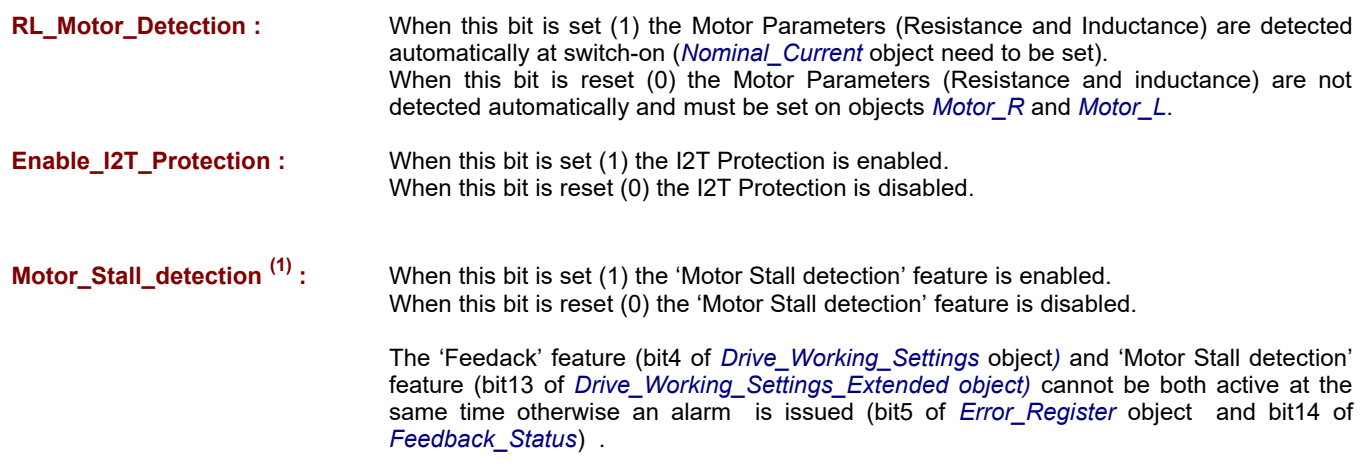

# **Notes:**

**(1)** The 'Motor Stall detection' feature is available only with firmware version V02r74 or superior.

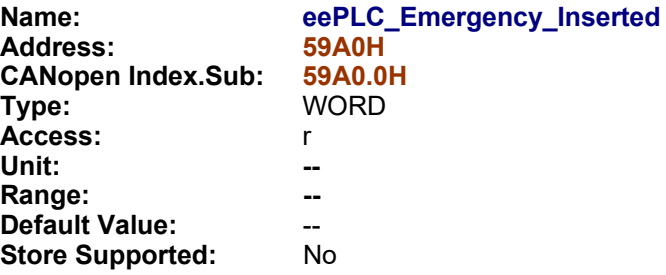

**Description:** This object contains the state of the internal emergency of e3PLC firmware.

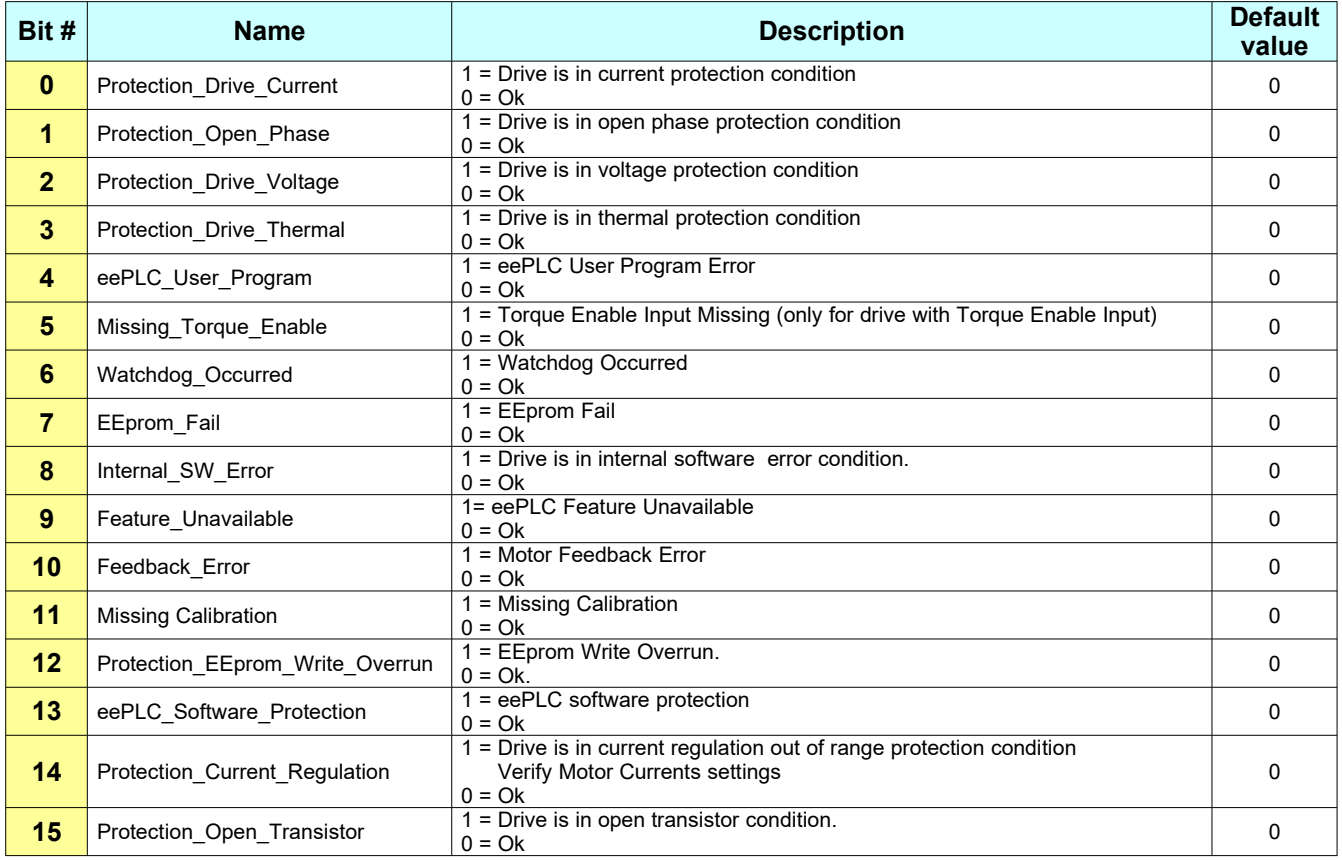

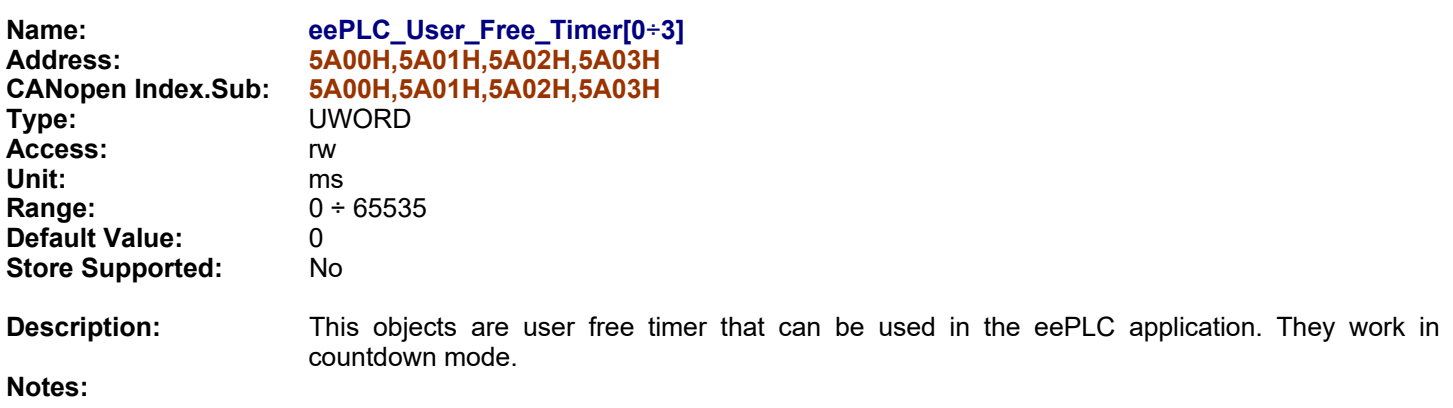

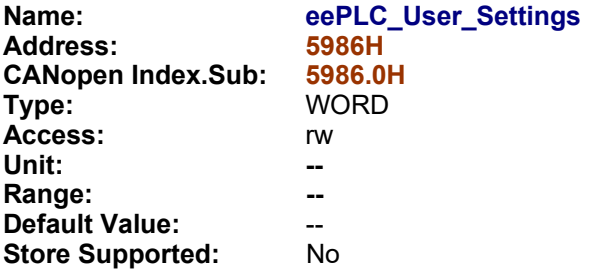

**Description:** This object is used to activate some functionality during the application execution.

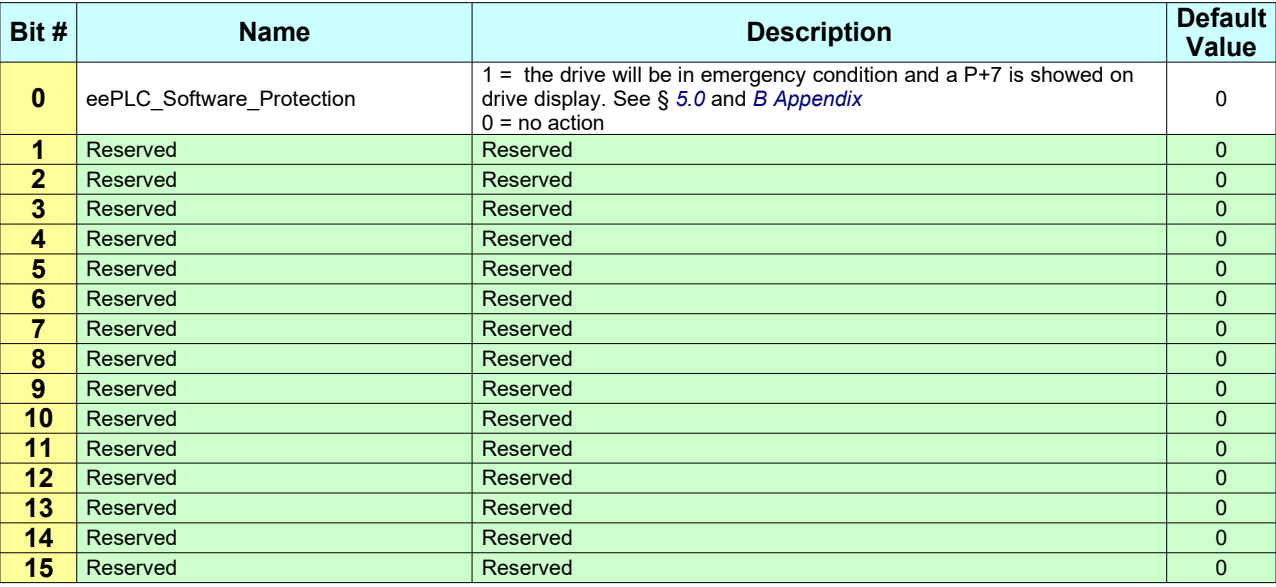

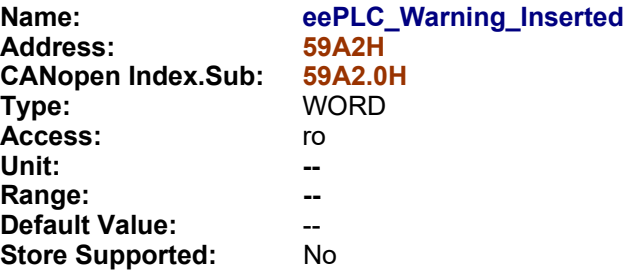

**Description:** This object contains the state of the internal warnings of the e3PLC Firmware.

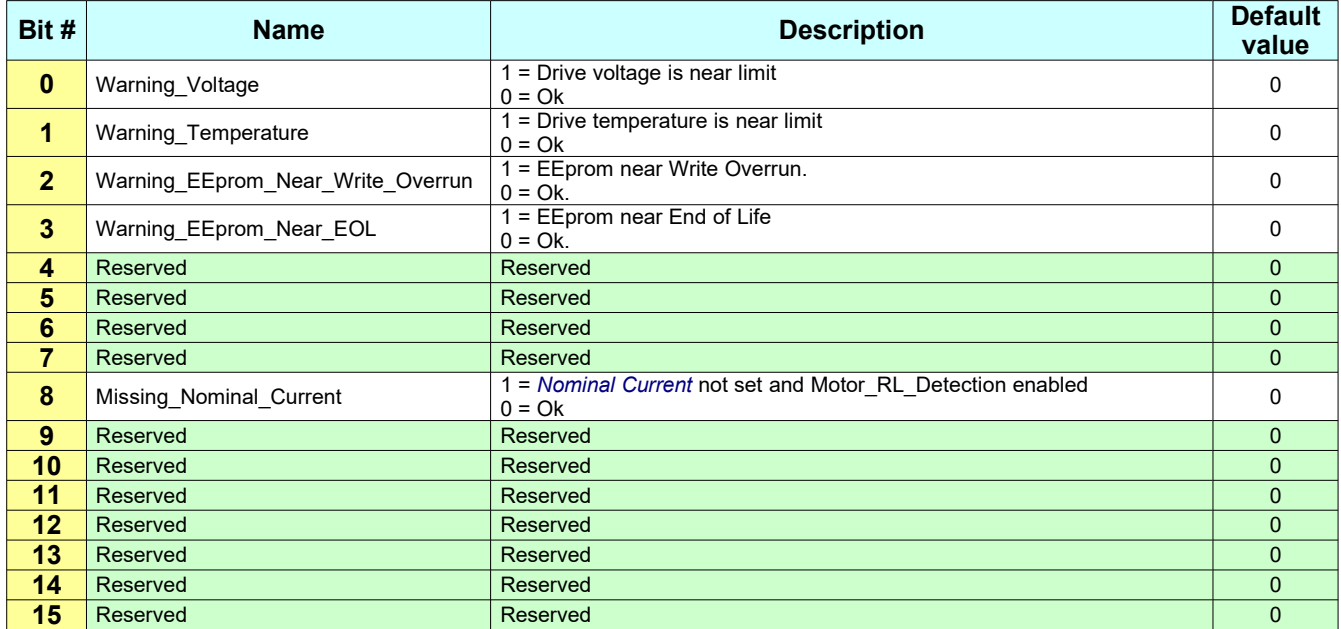

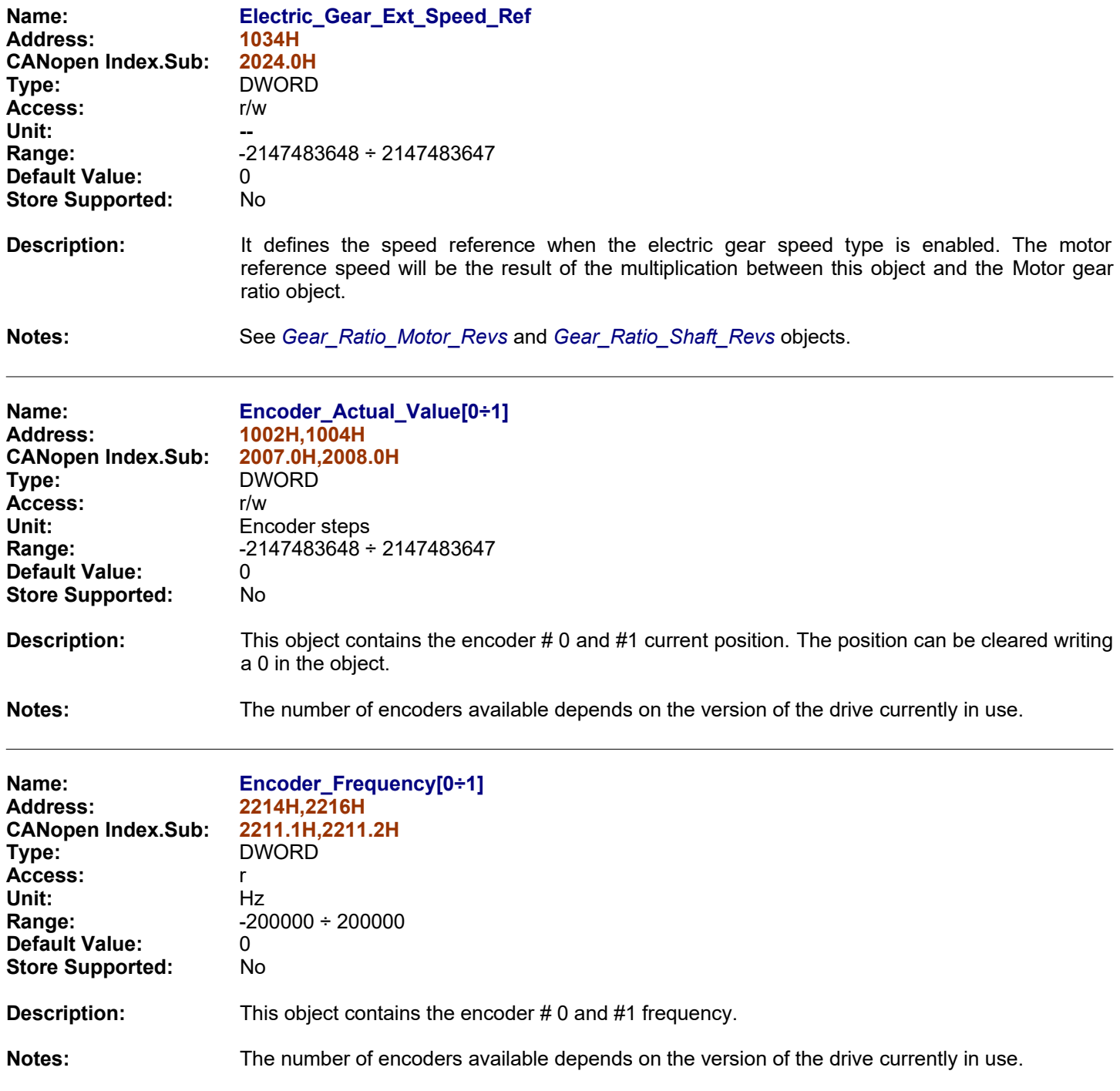

<span id="page-105-0"></span>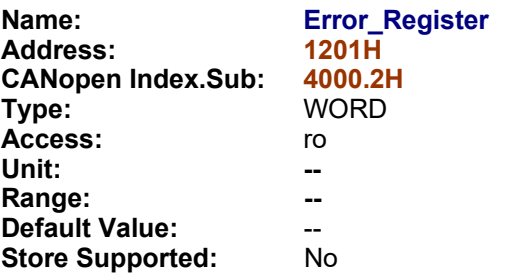

**Description:** This object contains the state of the various drive errors.

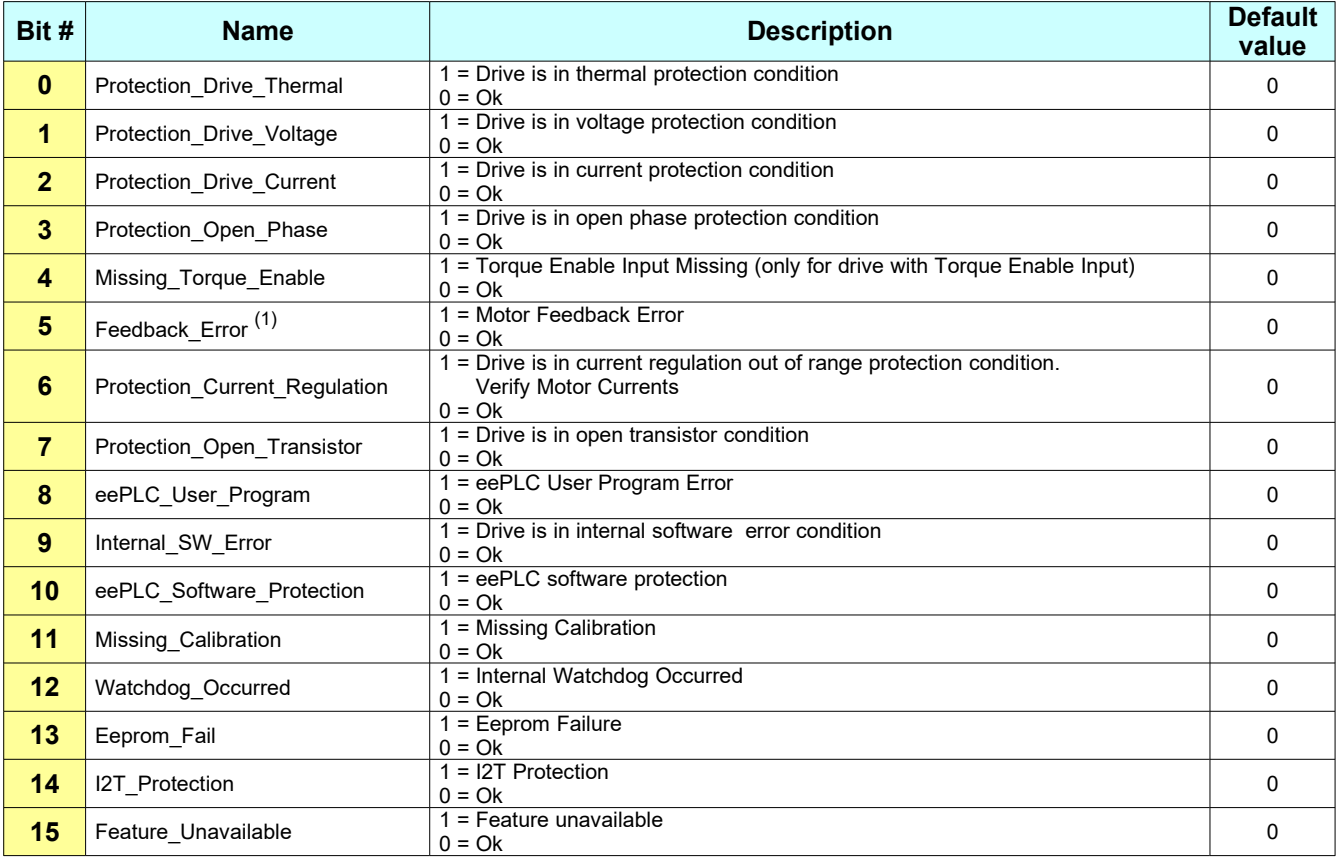

# **Notes:**

(1) See *[Feedback\\_Status](#page-116-0)* object for more details about type of Feedback Error.

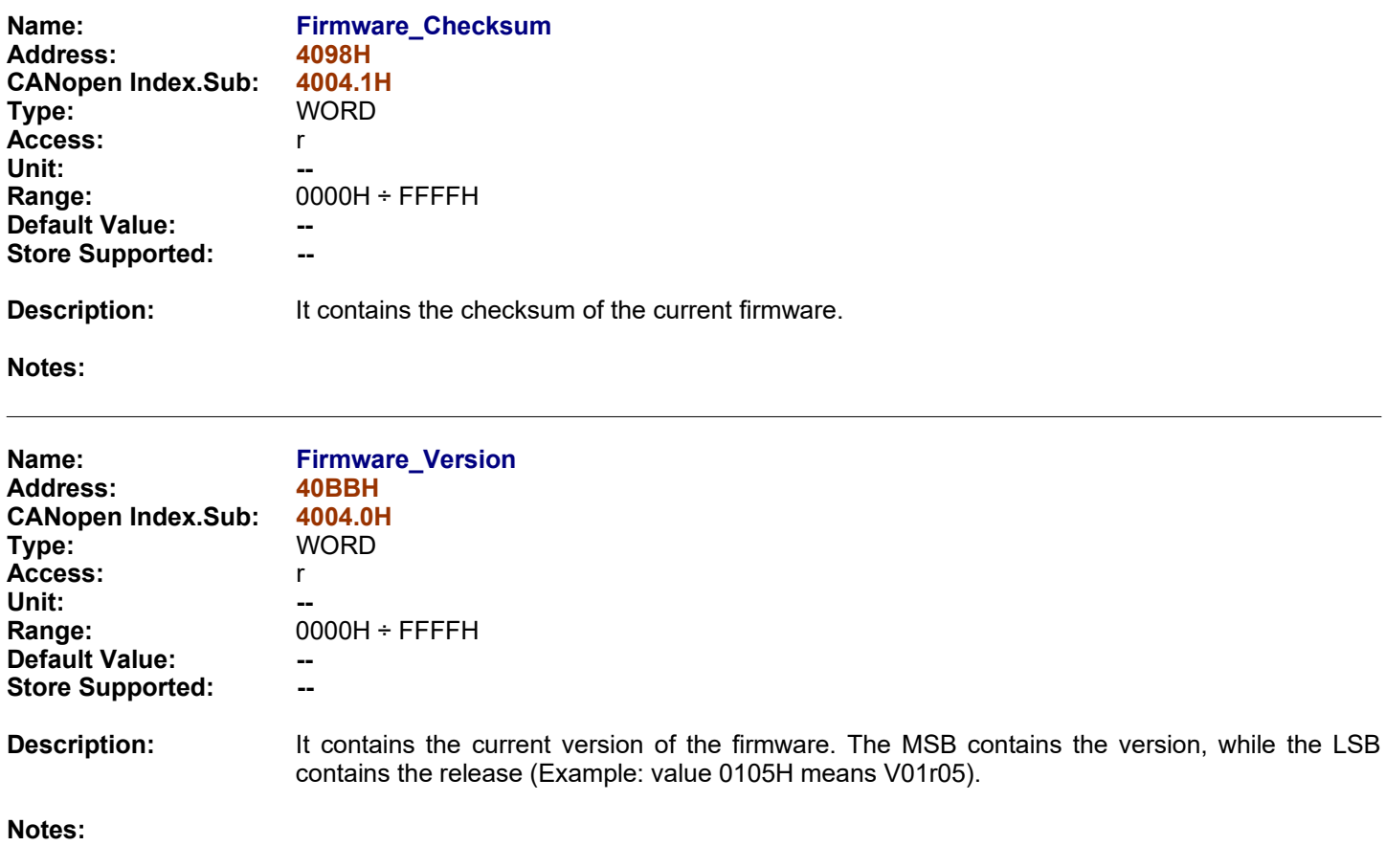

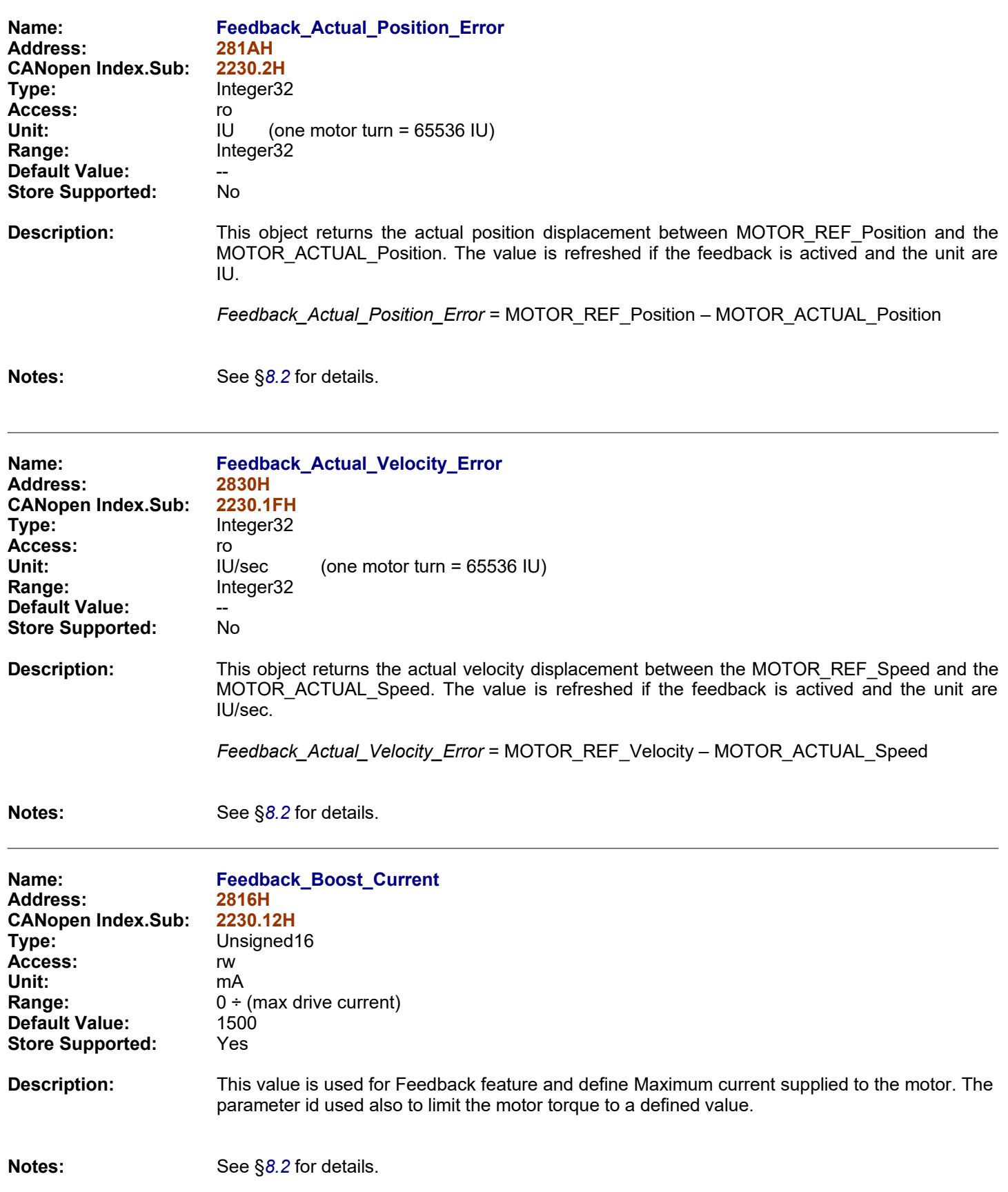
<span id="page-108-0"></span>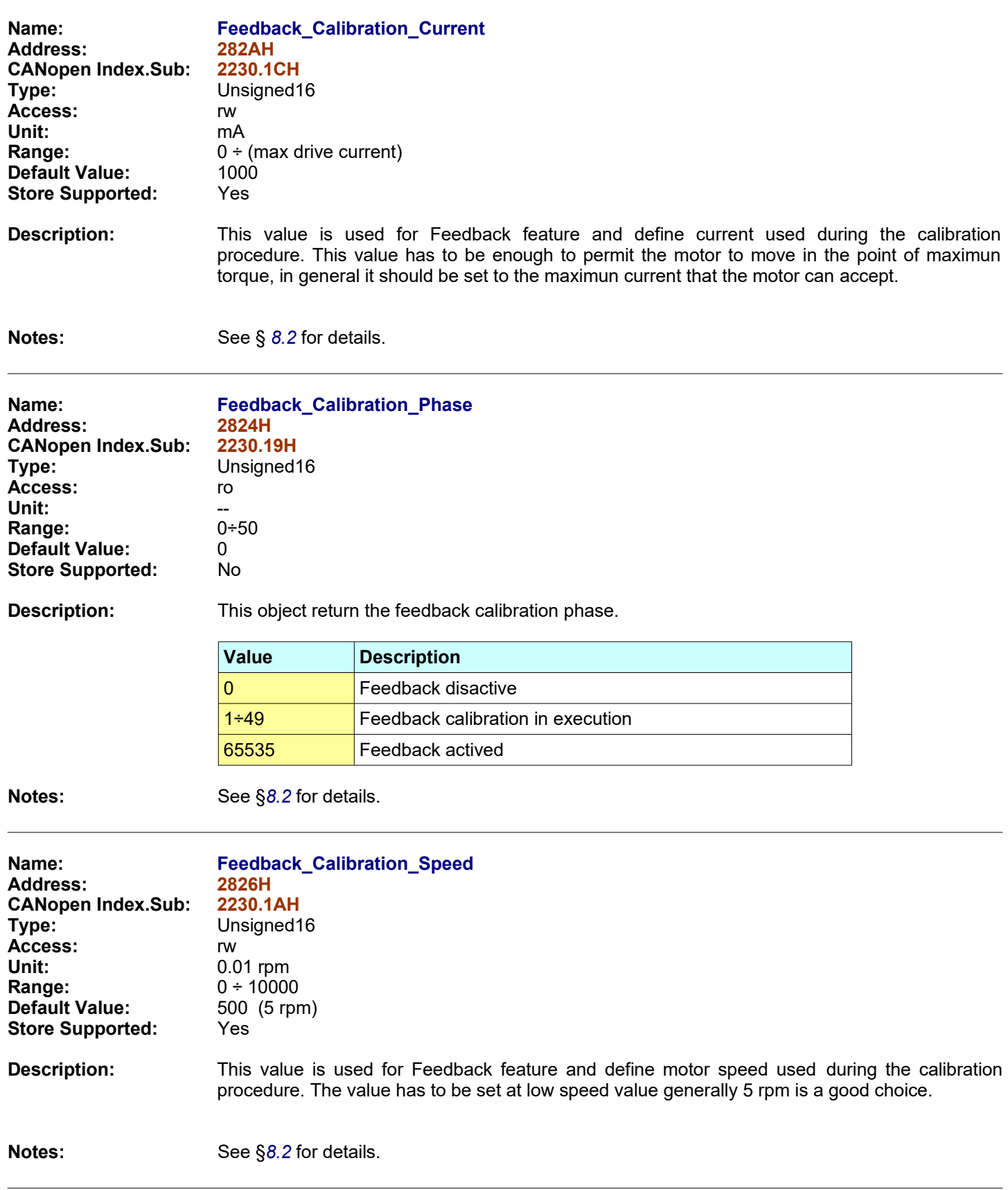

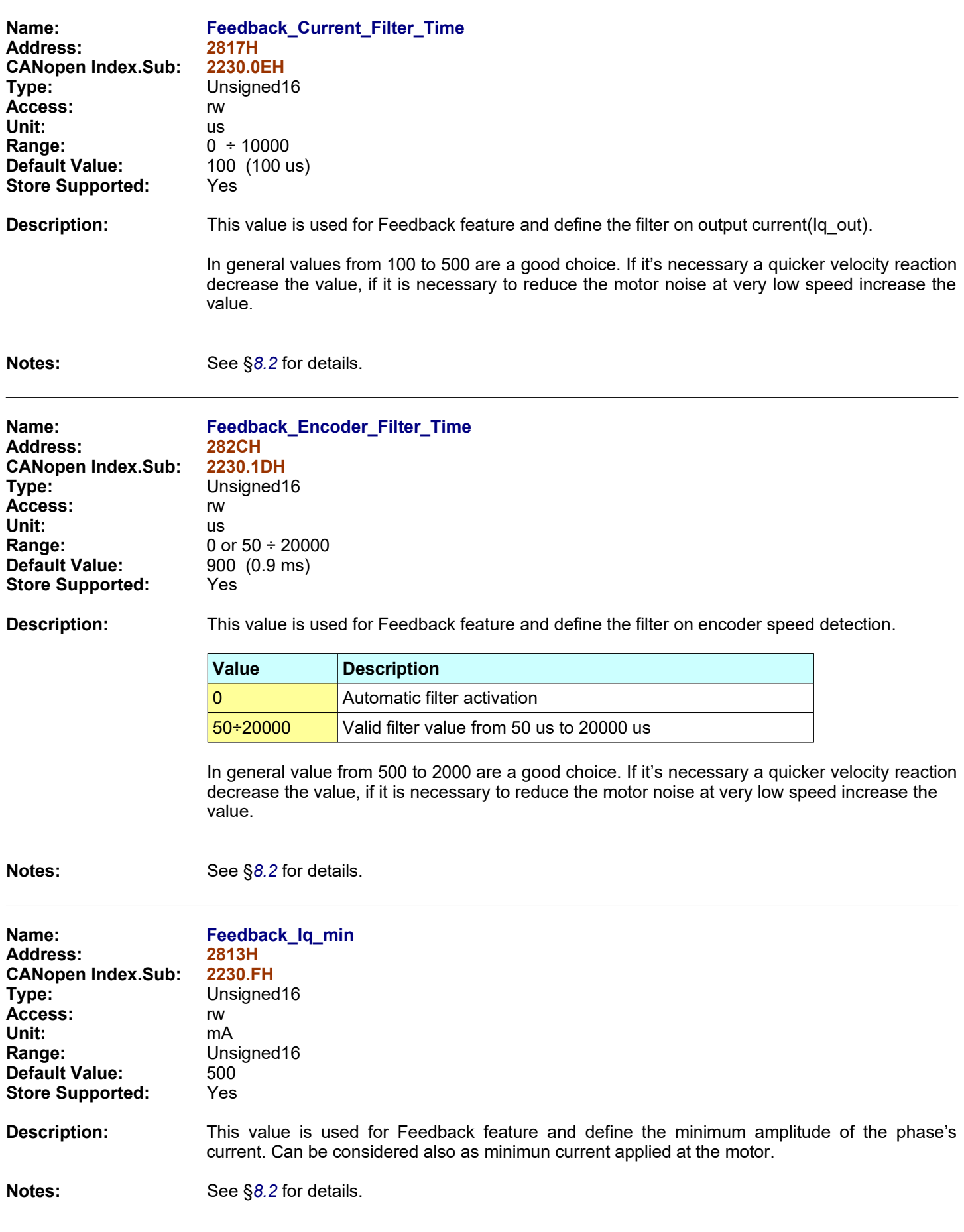

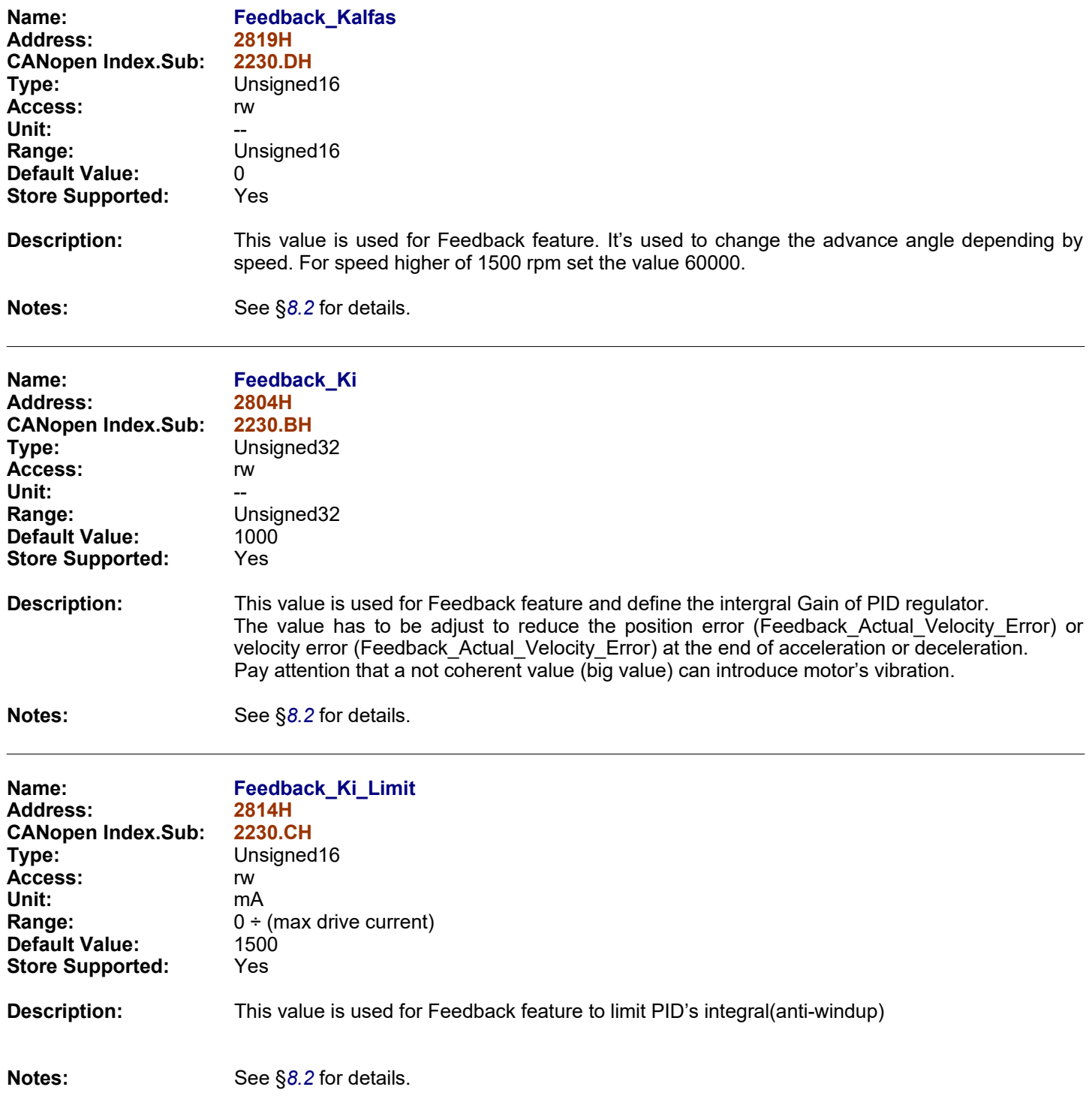

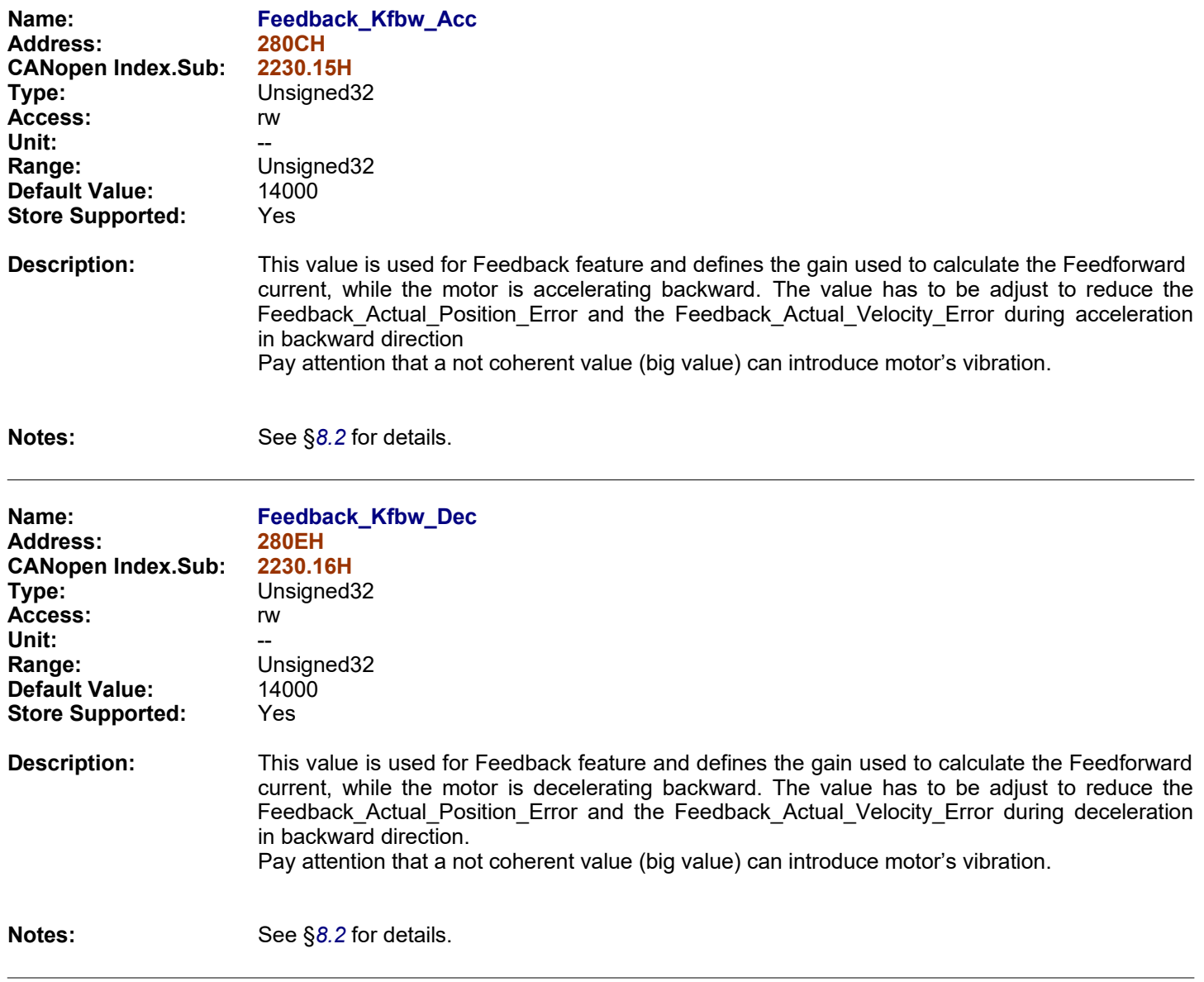

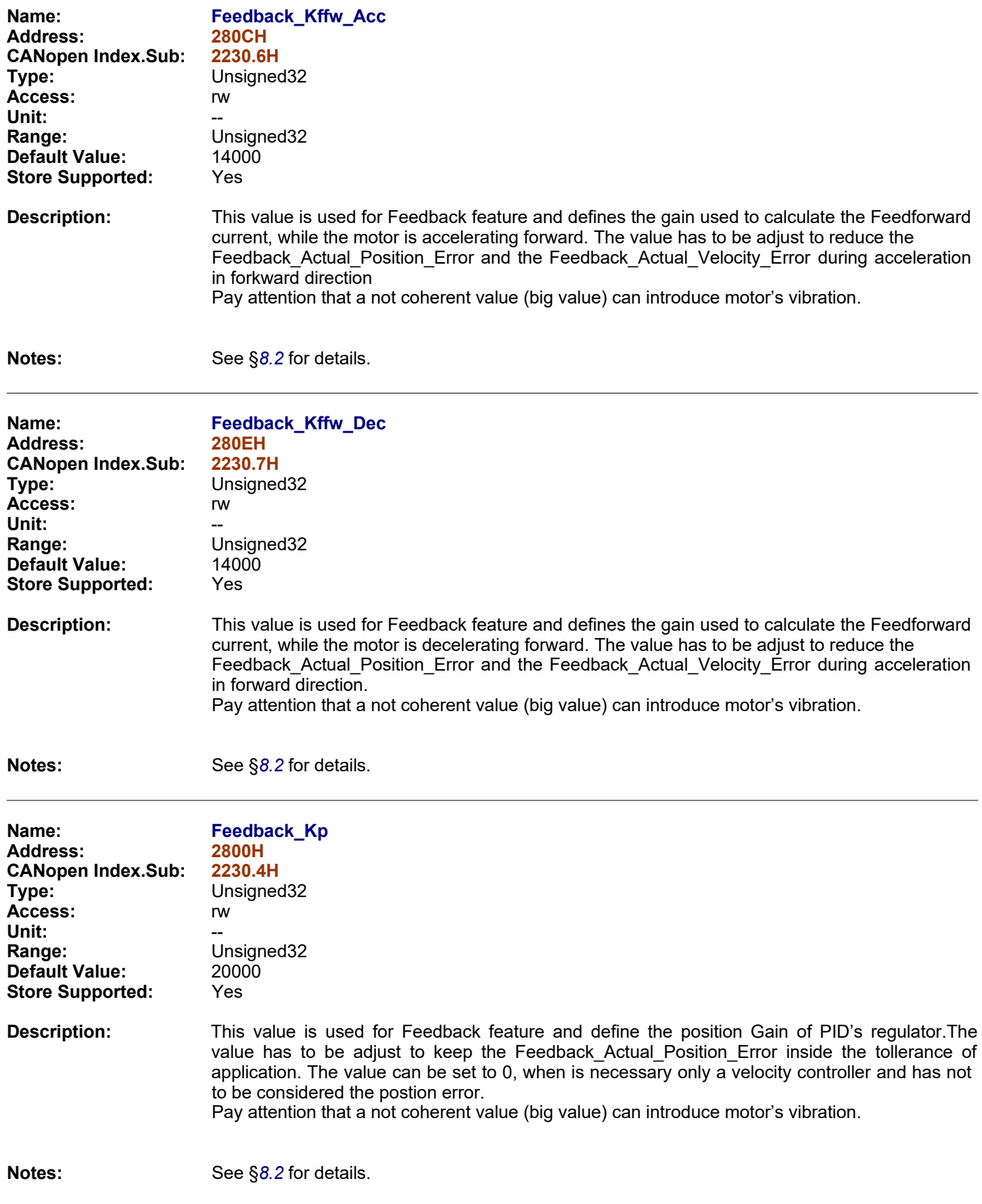

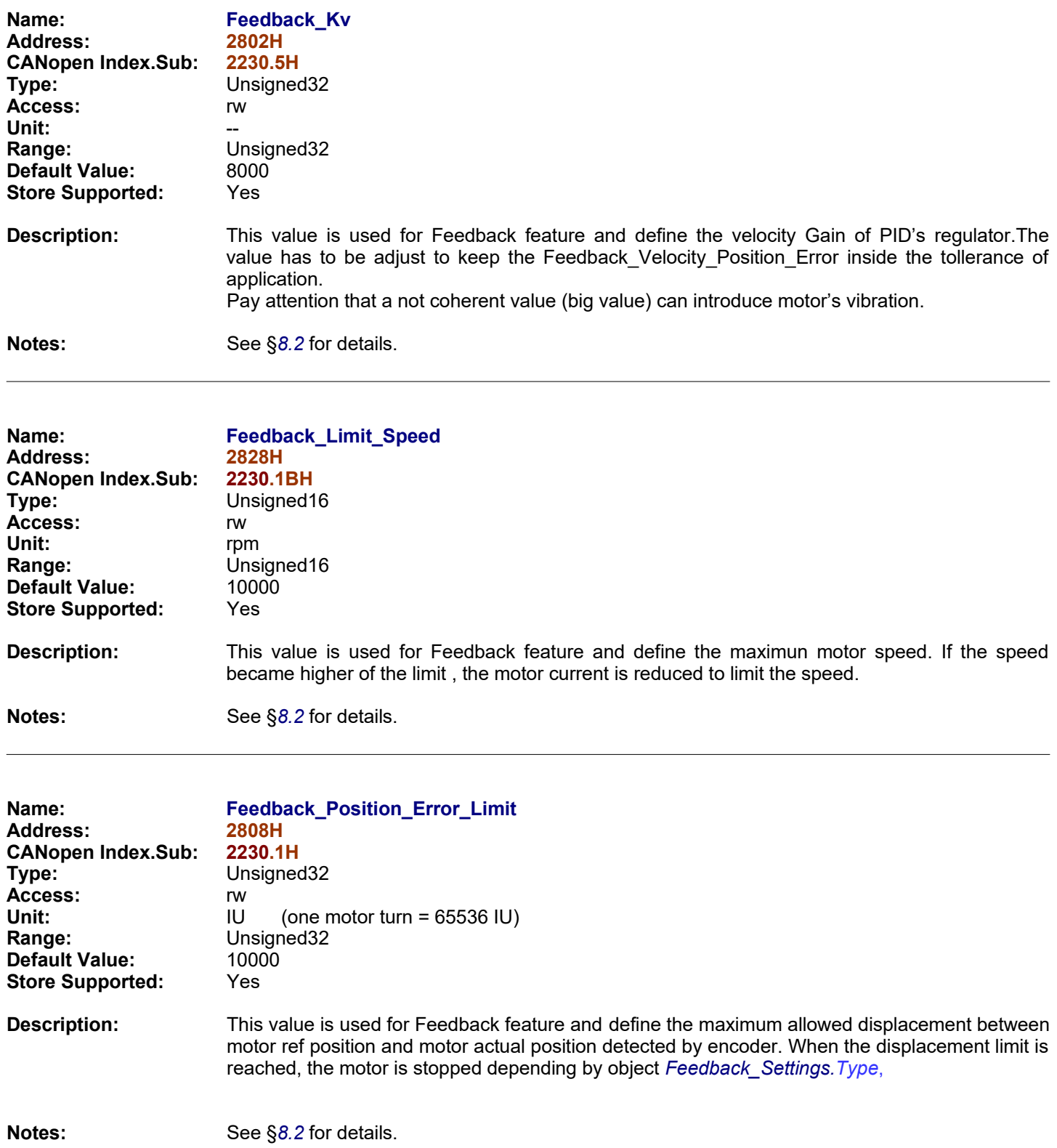

<span id="page-114-0"></span>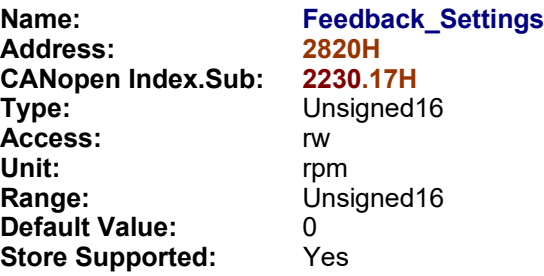

**Description:** This value is used for Feedback feature and define some important settings about the feedback functionality. This object is managed at bit and the following tables show the meaning of each bits.

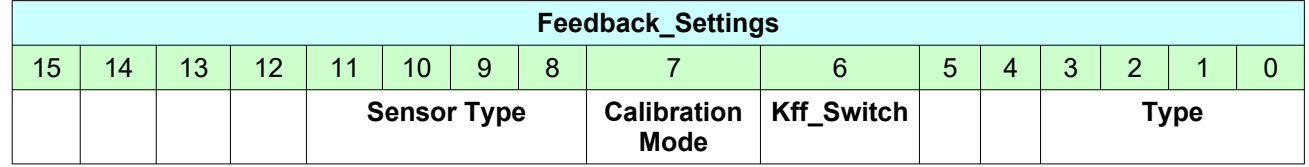

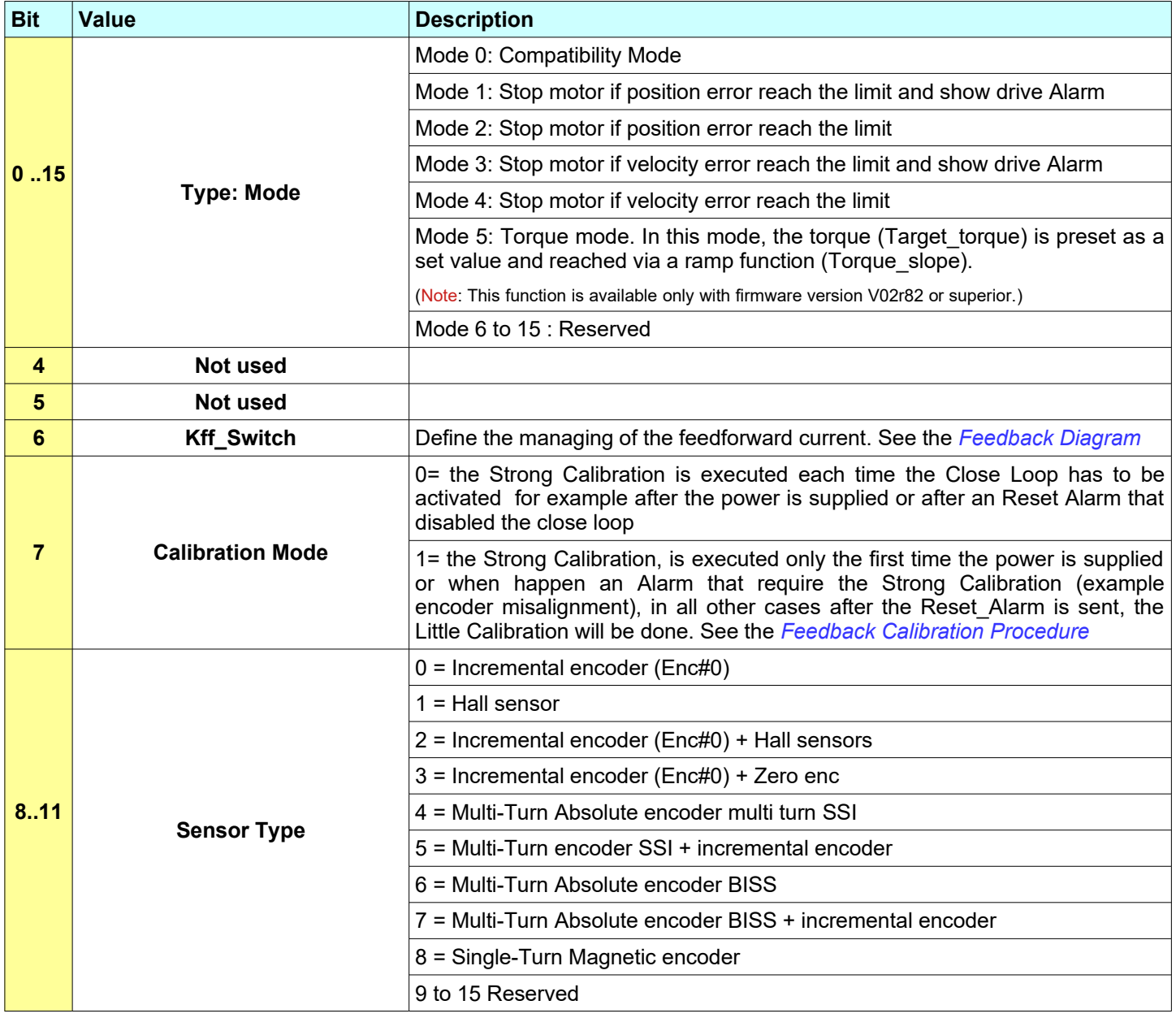

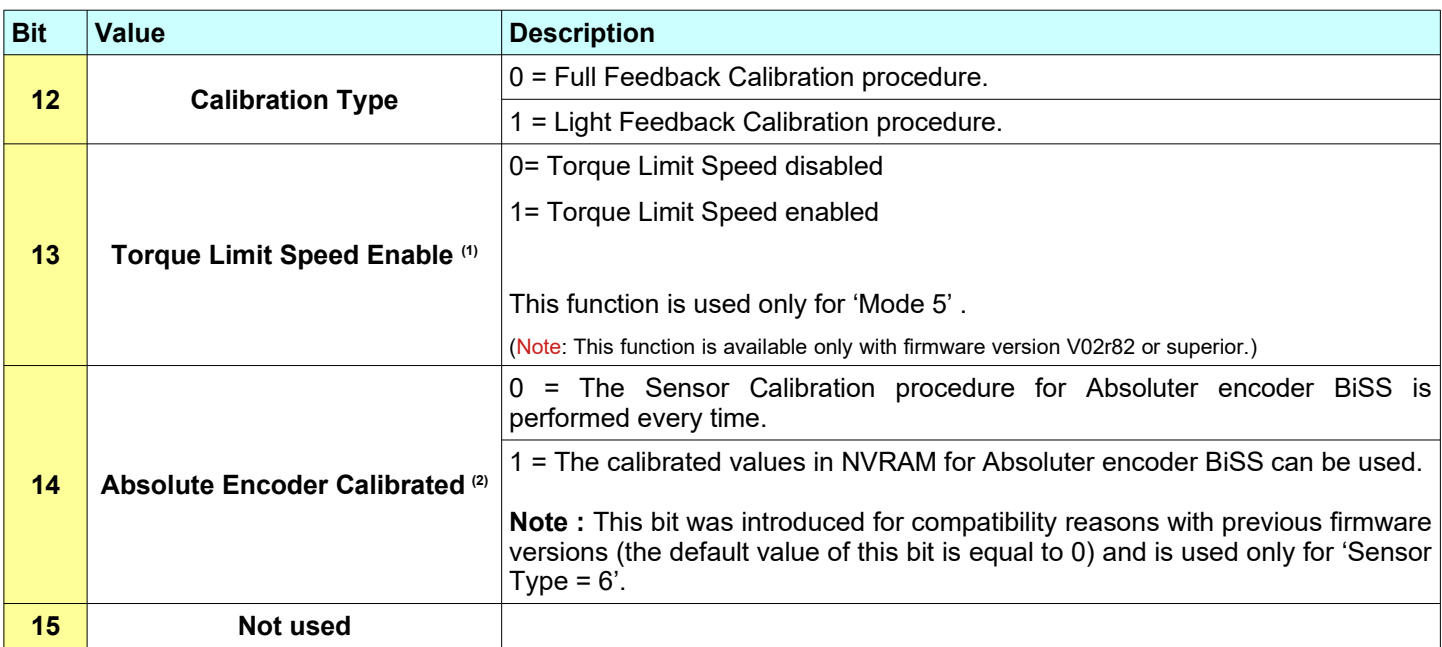

- **(1)** This function is available only with firmware version V02r82 or superior.

- <sup>(2)</sup> This function is available only with firmware version V03r18 or superior.

- See §*[8.2](#page-160-0)* for details.

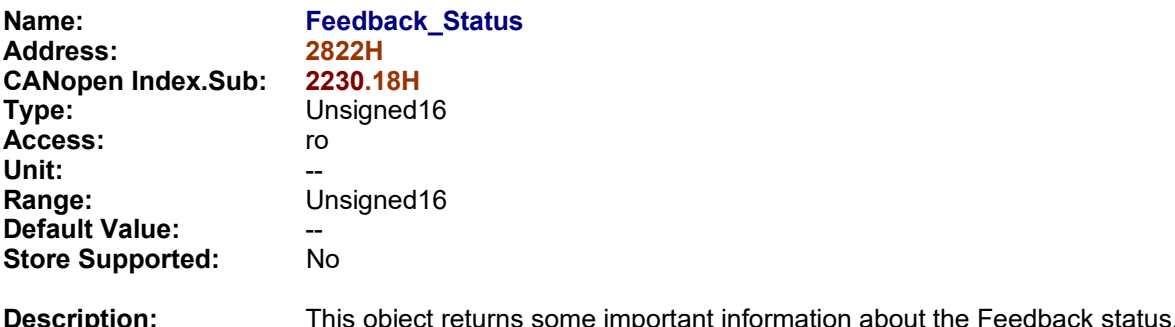

**Description:** This object returns some important information about the Feedback status. This object is managed at bit and the following tables show the meaning of each bits.

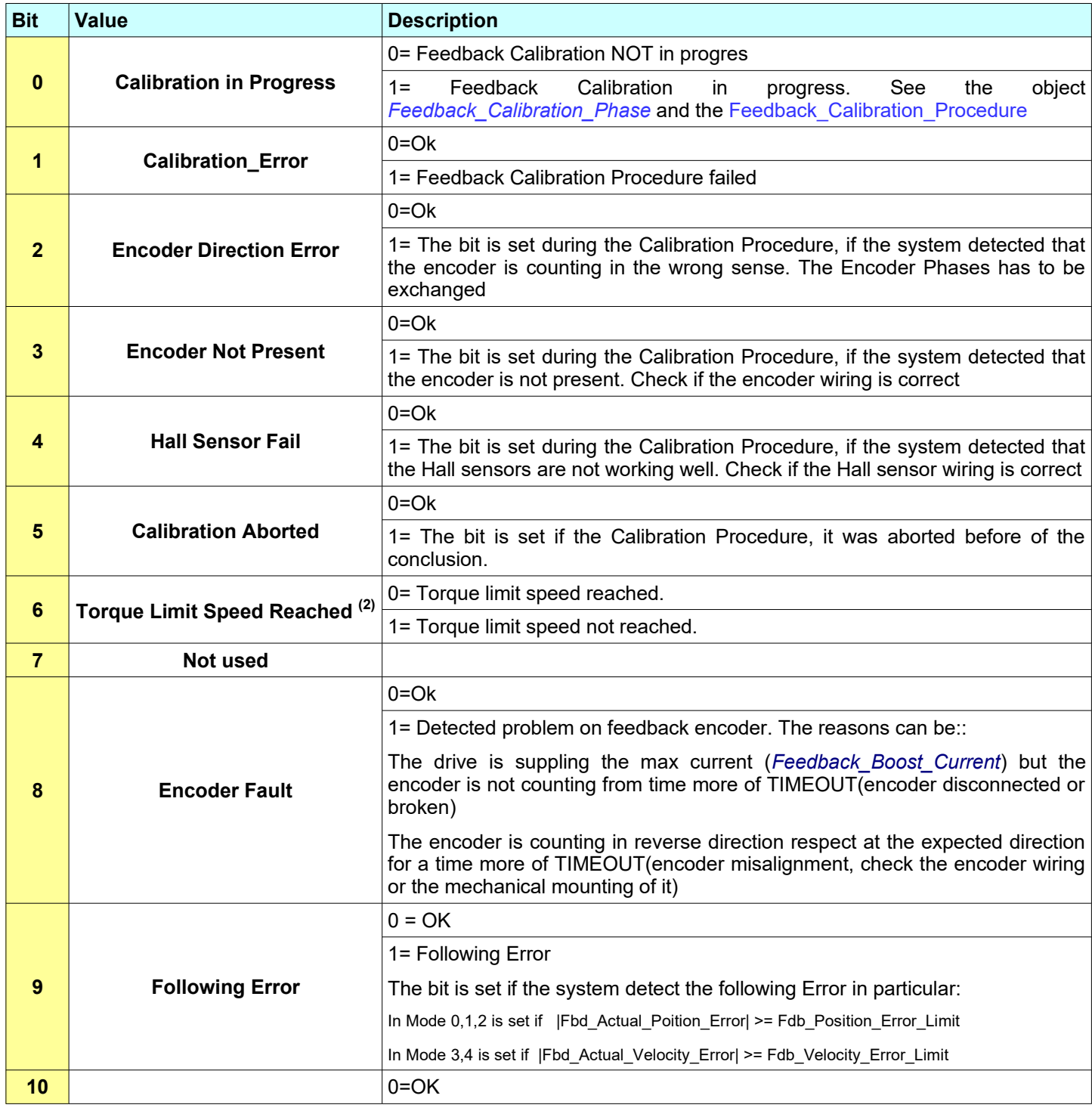

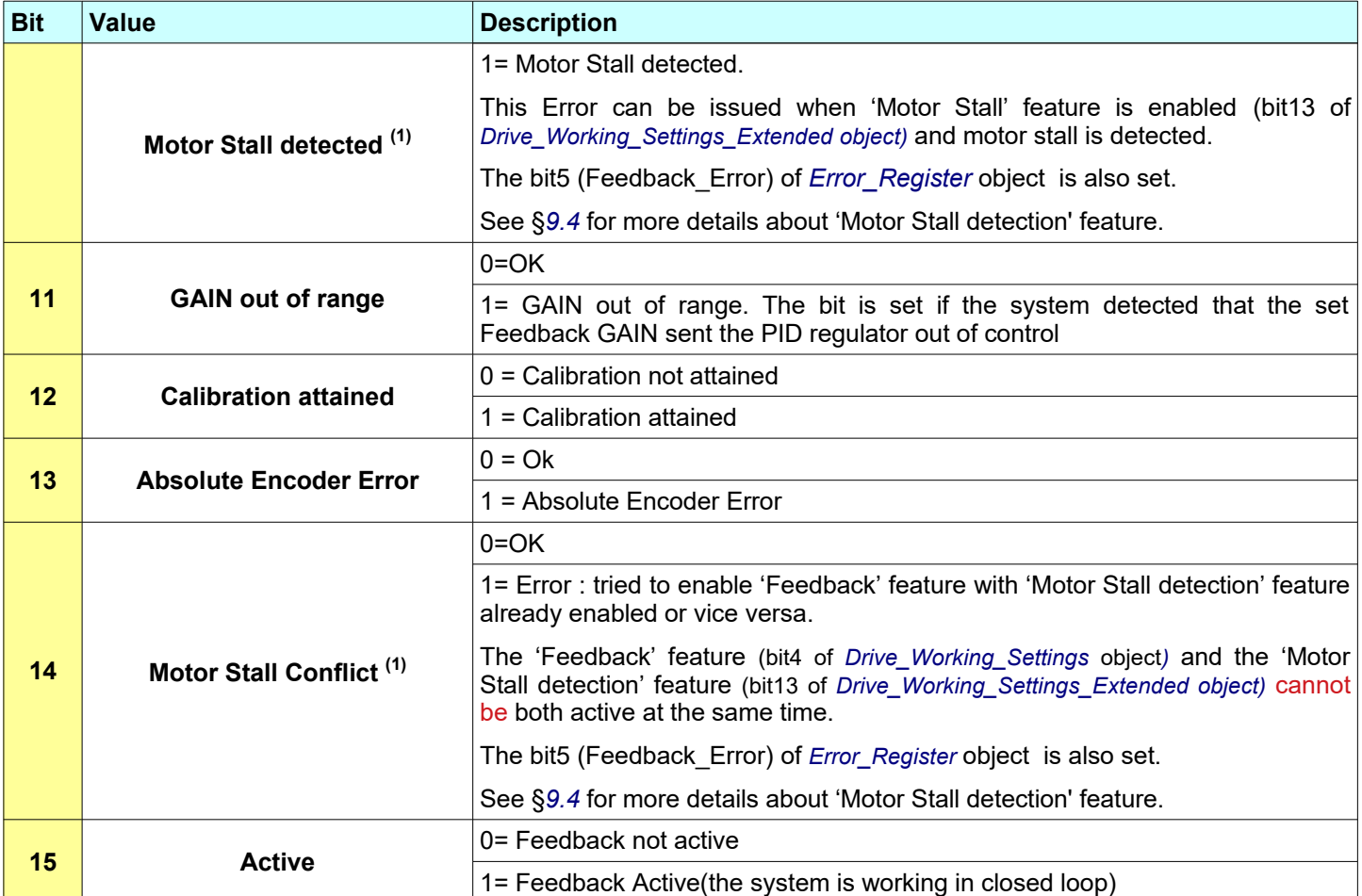

- See §*[8.2](#page-160-0)* for details.

- <sup>(1)</sup> This bit is available only with firmware version V02r74 or superior.

- <sup>(2)</sup> This bit is available only with firmware version V02r82 or superior.

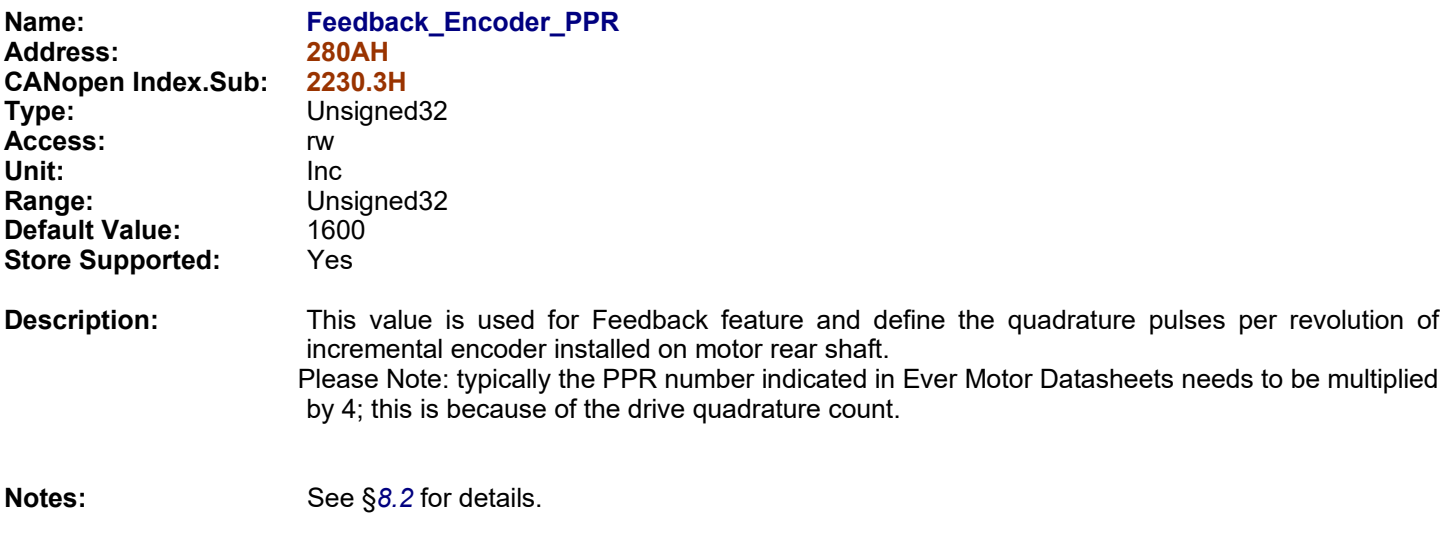

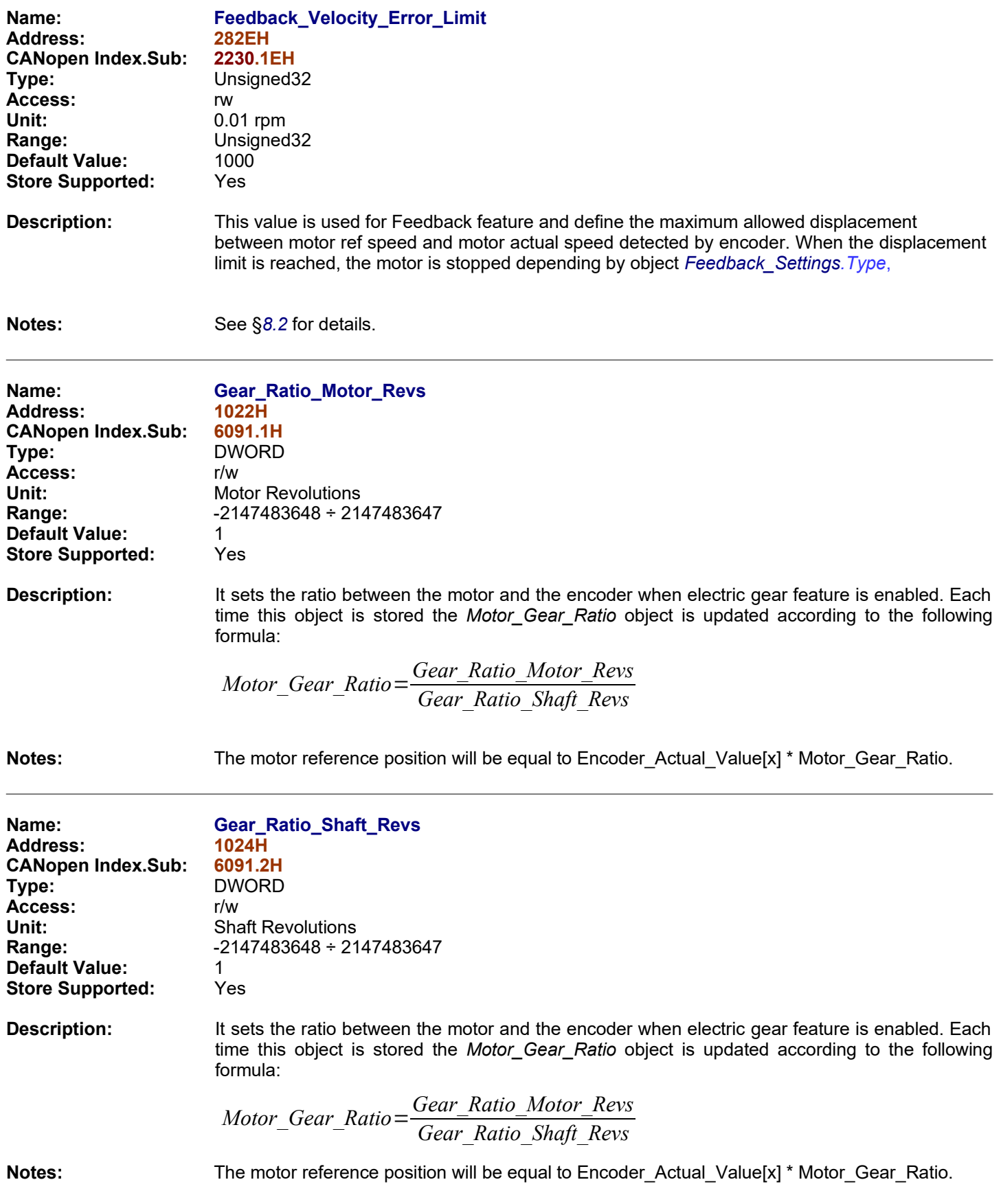

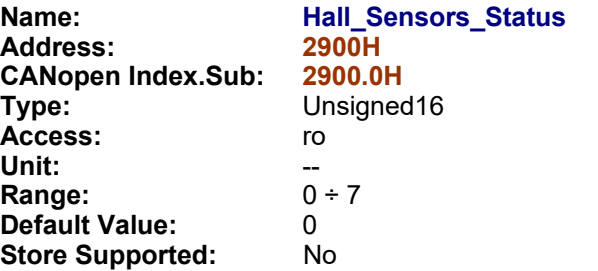

**Description:** This object returns state of Hall Sensors:

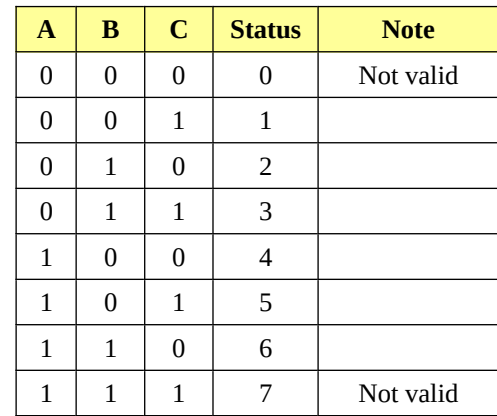

The Status 0 and Status 7 are not valid combinations. One of these two status means issues on Hall Sensors connection and / or issues concerning Hall Sensors.

### **Notes:**

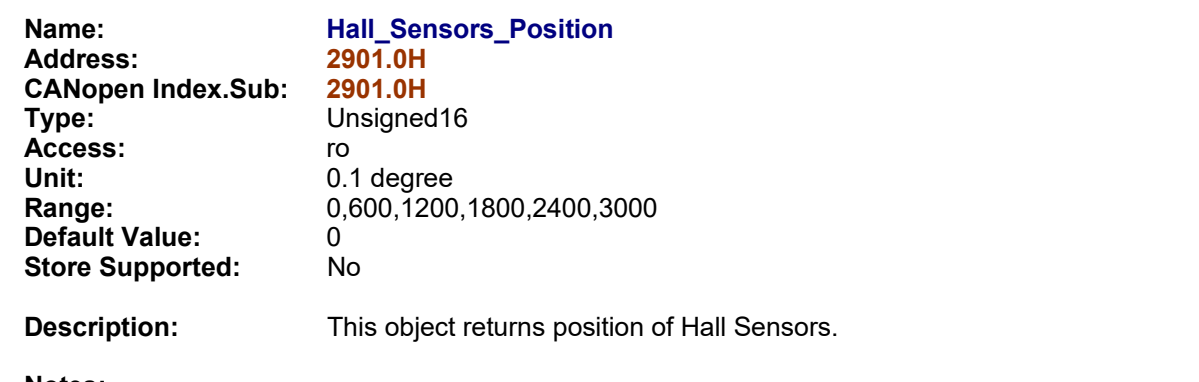

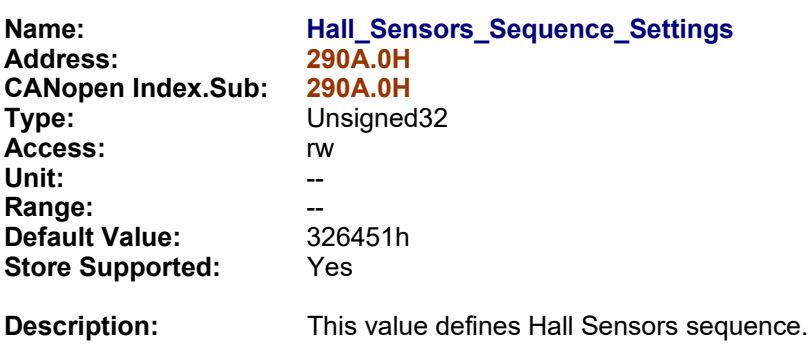

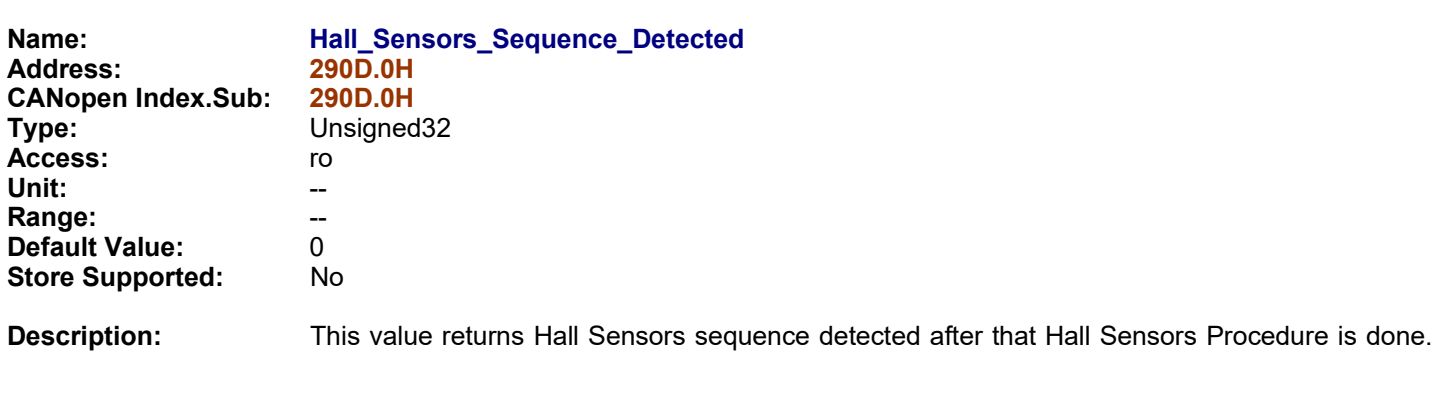

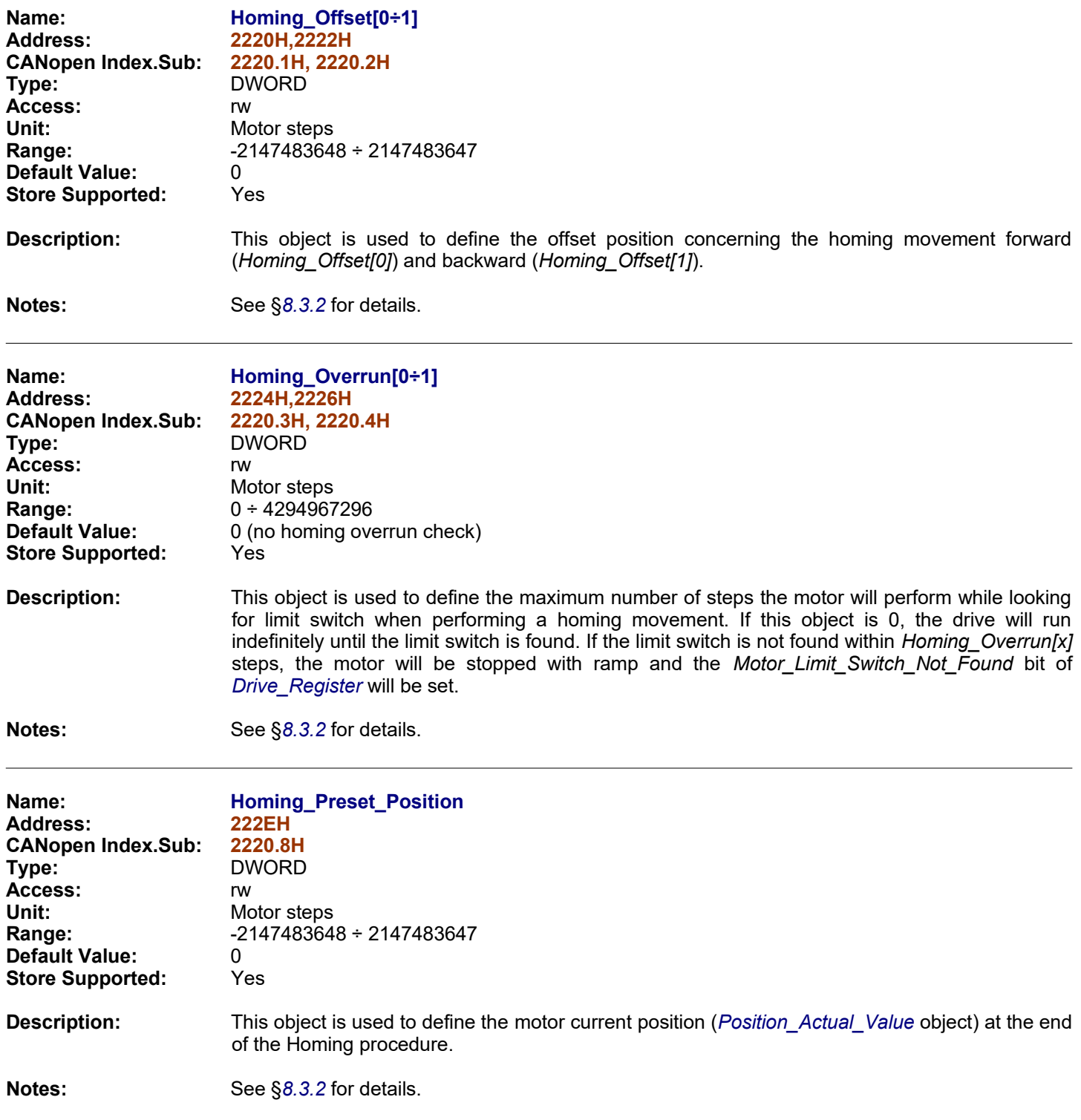

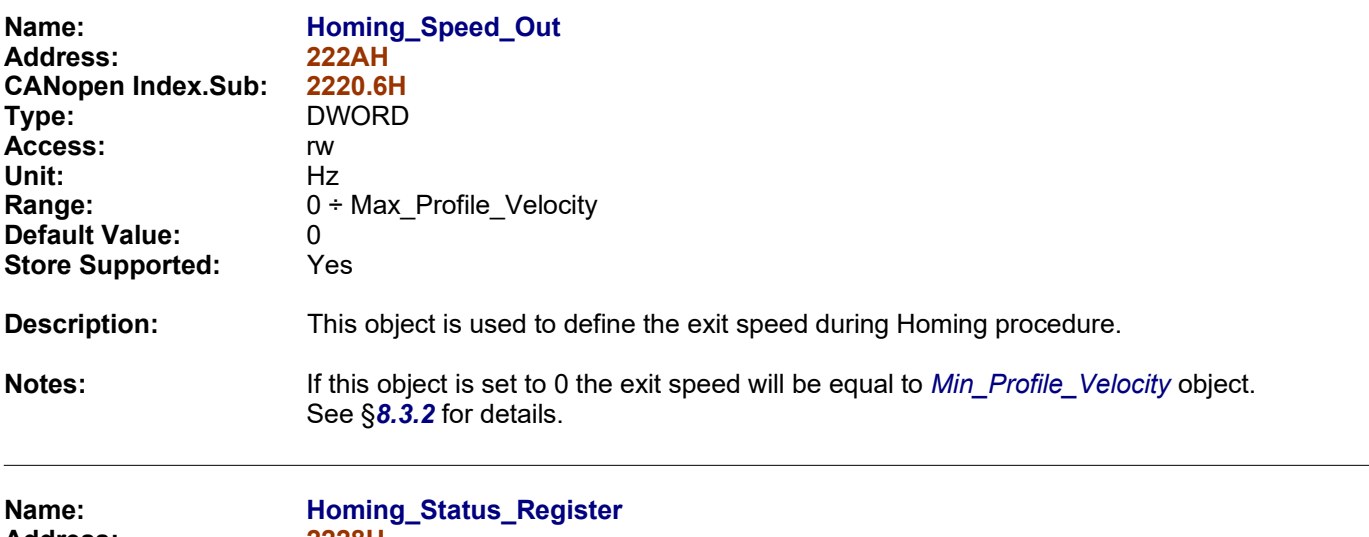

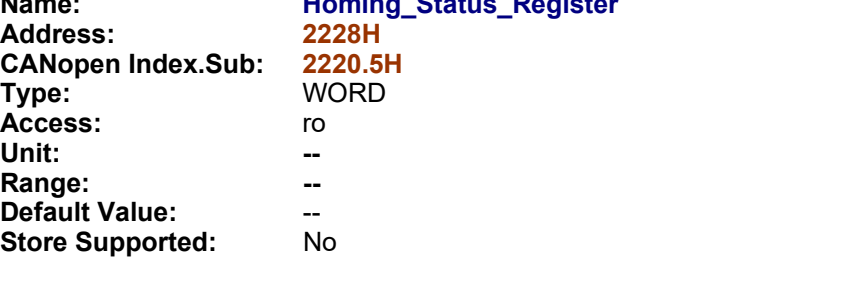

**Description:** This object contains the state of the Homing procedure.

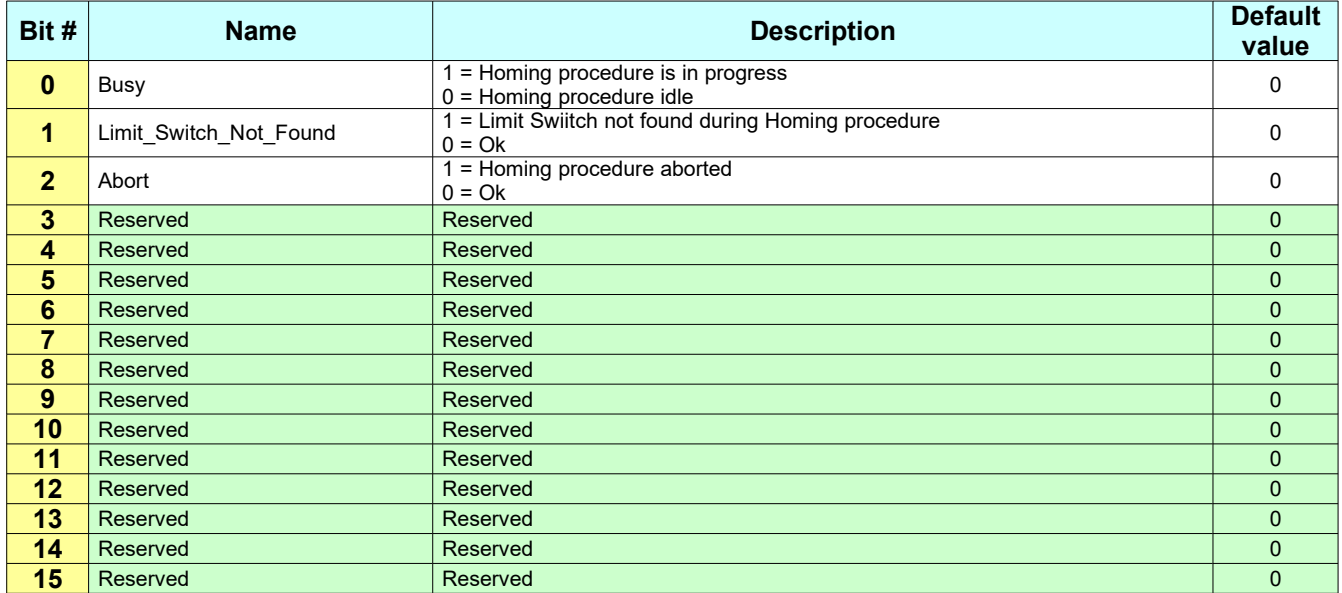

**Notes:** See §[8.3.2](#page-178-0) for details.

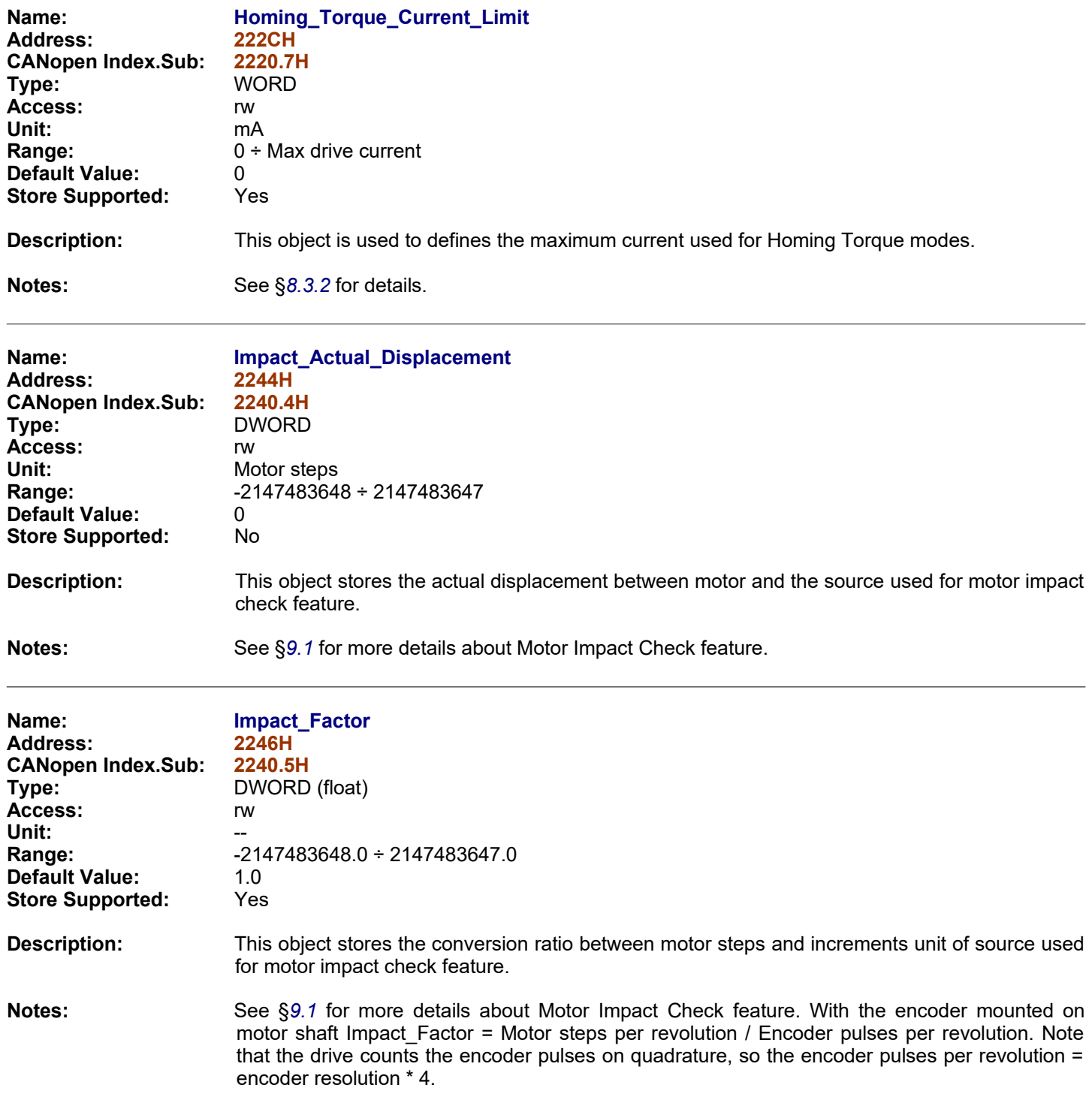

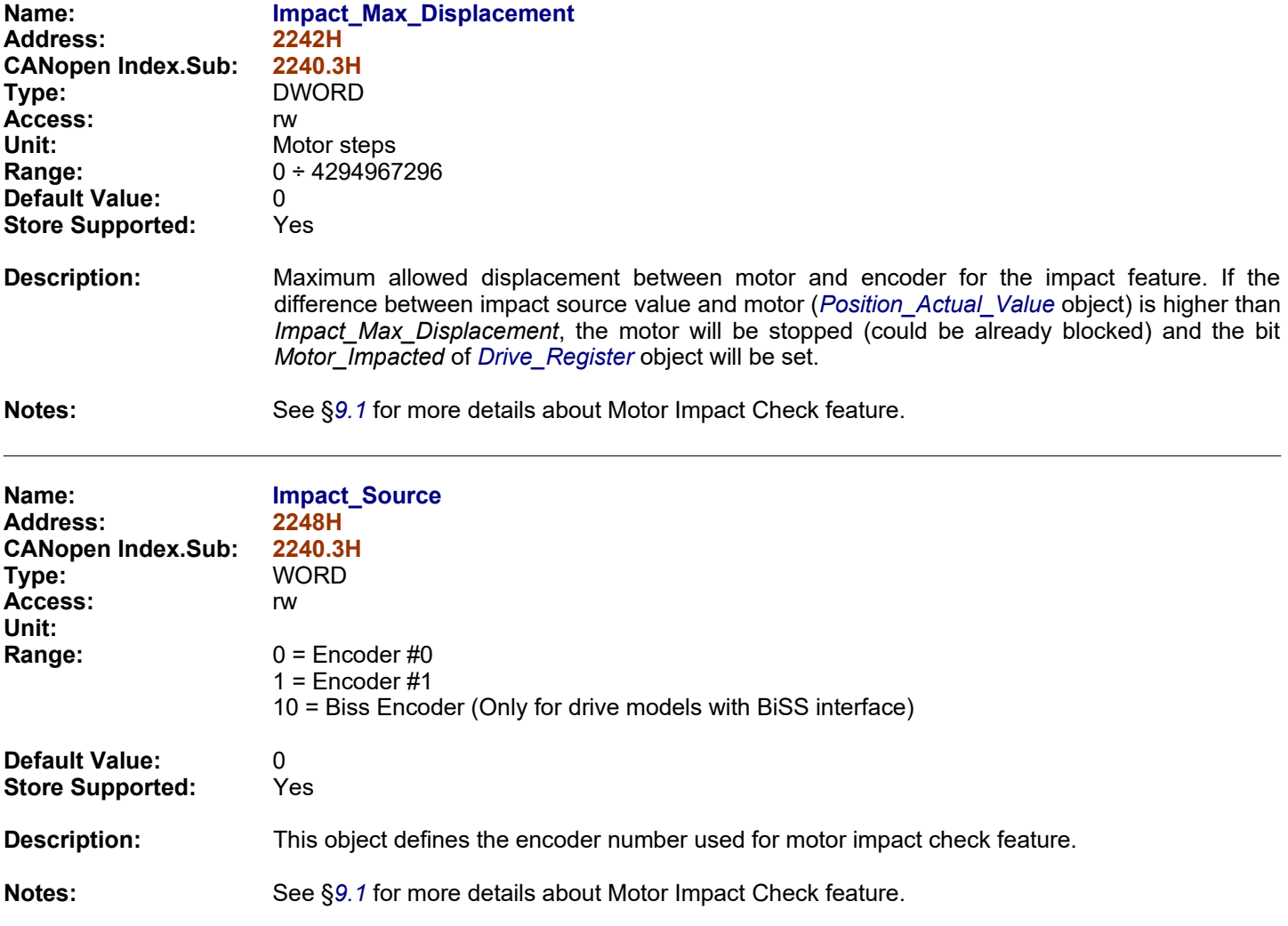

<span id="page-126-0"></span>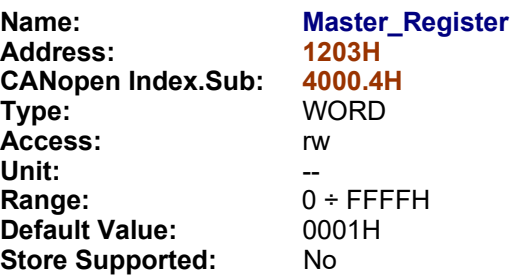

**Description:** This register can be used by the Master Network to send fast stop commands, to reset alarms and to refresh the Master Watchdog checked by the drive.

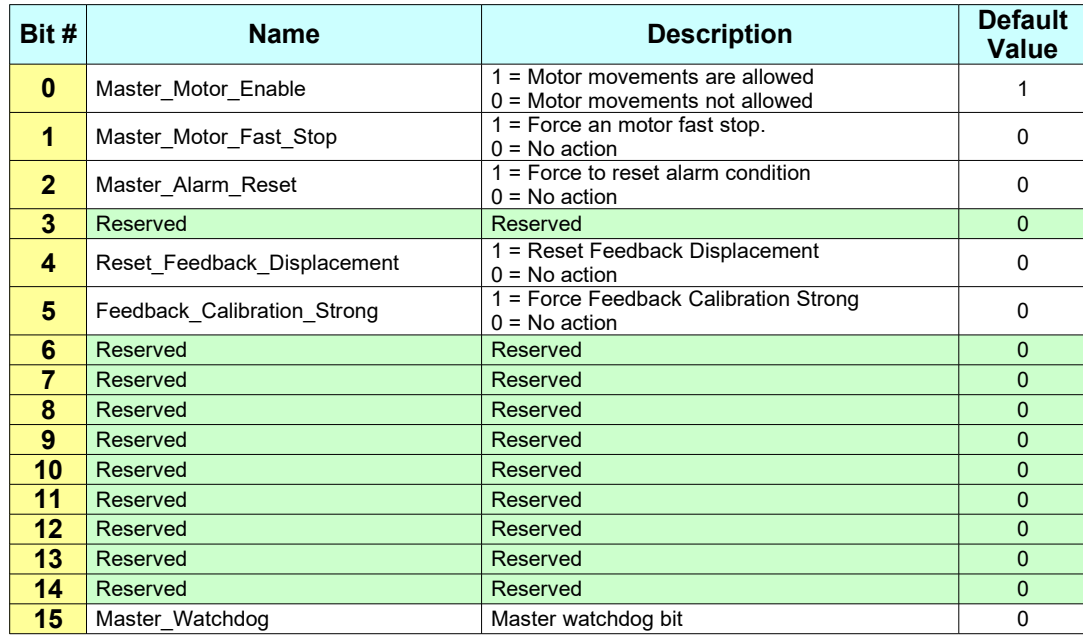

### **Bit Explanation:**

**Master\_Motor\_Enable:** When the Master sets (1) this bit the motor movements are allowed (from digital inputs and from fieldbus) unless an emergency occurs.<br>If the Master resets (0) this bit no motor movement will be allowed and the bit *Motor\_Movement\_Not\_Executed* in the *[Drive\\_Register](#page-90-0)* object will be set if a motor movement command is received via fieldbus or via digital inputs. Also the power to the motor is no supplied any more (the feedback feature is disabled as well). When the Master sets this bit again it is necessary to waits 3-4 seconds before issuing new movement commands. It is suggested also to perform an homing procedure since the motor position (*[Position\\_Actual\\_Value](#page-141-0)* object) is not valid any more.

**Master\_Motor\_Fast\_Stop:** When the Master sets (1) this bit the motor will perform a immediate stop (without ramp) if the motor is running.

**Master Alarm Reset:** When the Master sets (1) this bit the *Error Register* object, and the bits #4,5,6,7,8,14 of *Drive* Register object are cleared.

**Reset\_Feedback\_Displacement:** When the Master sets (1) this bit the Feedback Displacement is reset. See §*[8.2](#page-155-0)* for details.

**Feedback\_Calibration\_Strong:** When the Master sets (1) this bit the Feedback Calibration Strong is forced. See § *[8.2](#page-155-0)* for details.

**Master\_Watchdog:** The master have to toggle (0/1) this bit each time it writes the *Master\_Register* object. If drive don't receive a write access to this object within the *Master\_Watchdog\_Timeout* the bit *Master\_Watchdog\_Timouted* of *[Drive\\_Register](#page-90-0)* object is set.

**Notes:** The checking for the *Master\_Watchdog* bit starts the first time the master perform a write access to this object. The *Master\_Motor\_Enable* bit is set (1) by default to enable motor movement when the drive acts as standalone or when the master do not want to handle the *Master\_Register* object. The default value of bit #0 depends on the value of the *[Drive\\_Working\\_Settings\\_Extended](#page-99-0)* bit #5.

<span id="page-128-0"></span>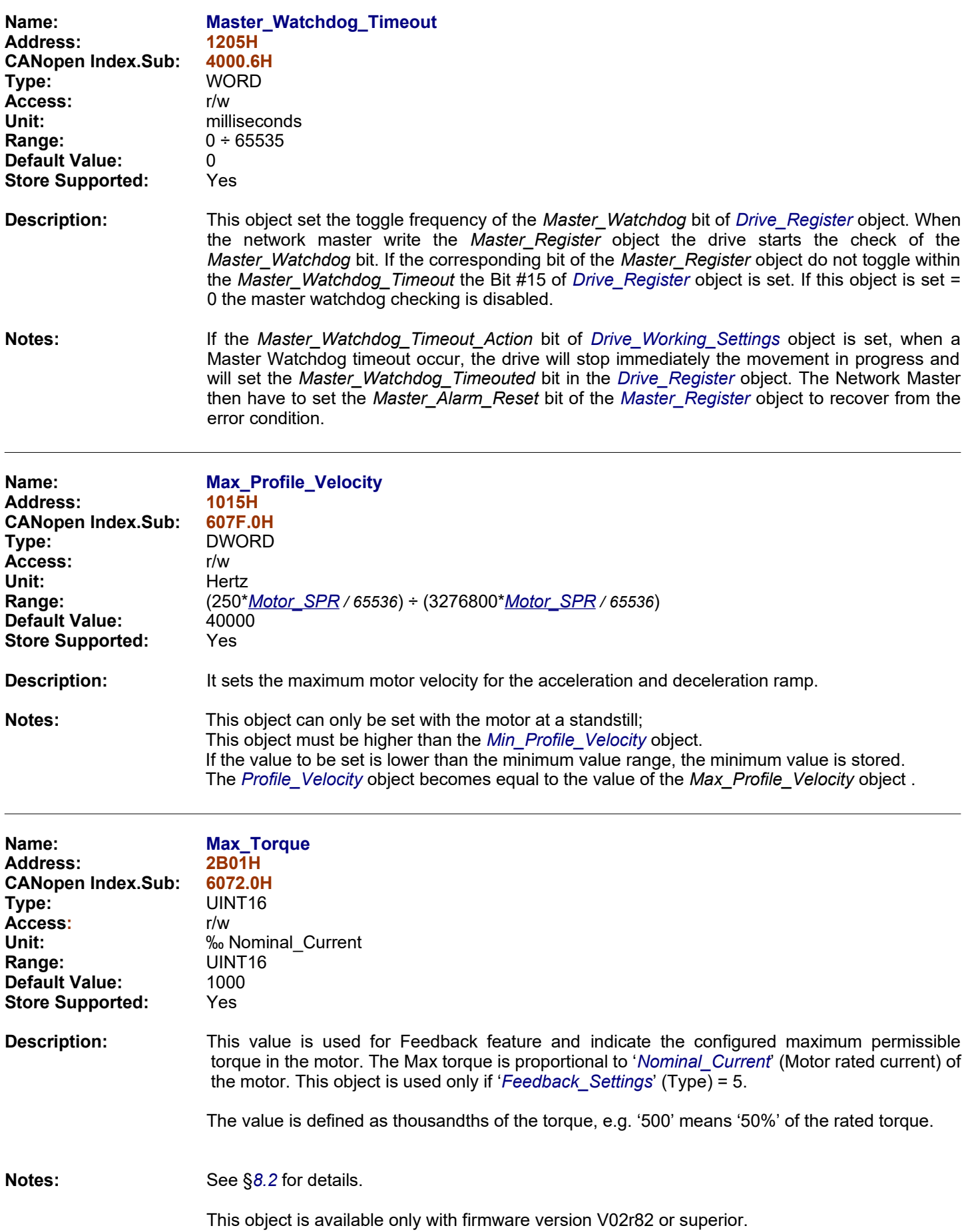

<span id="page-129-1"></span><span id="page-129-0"></span>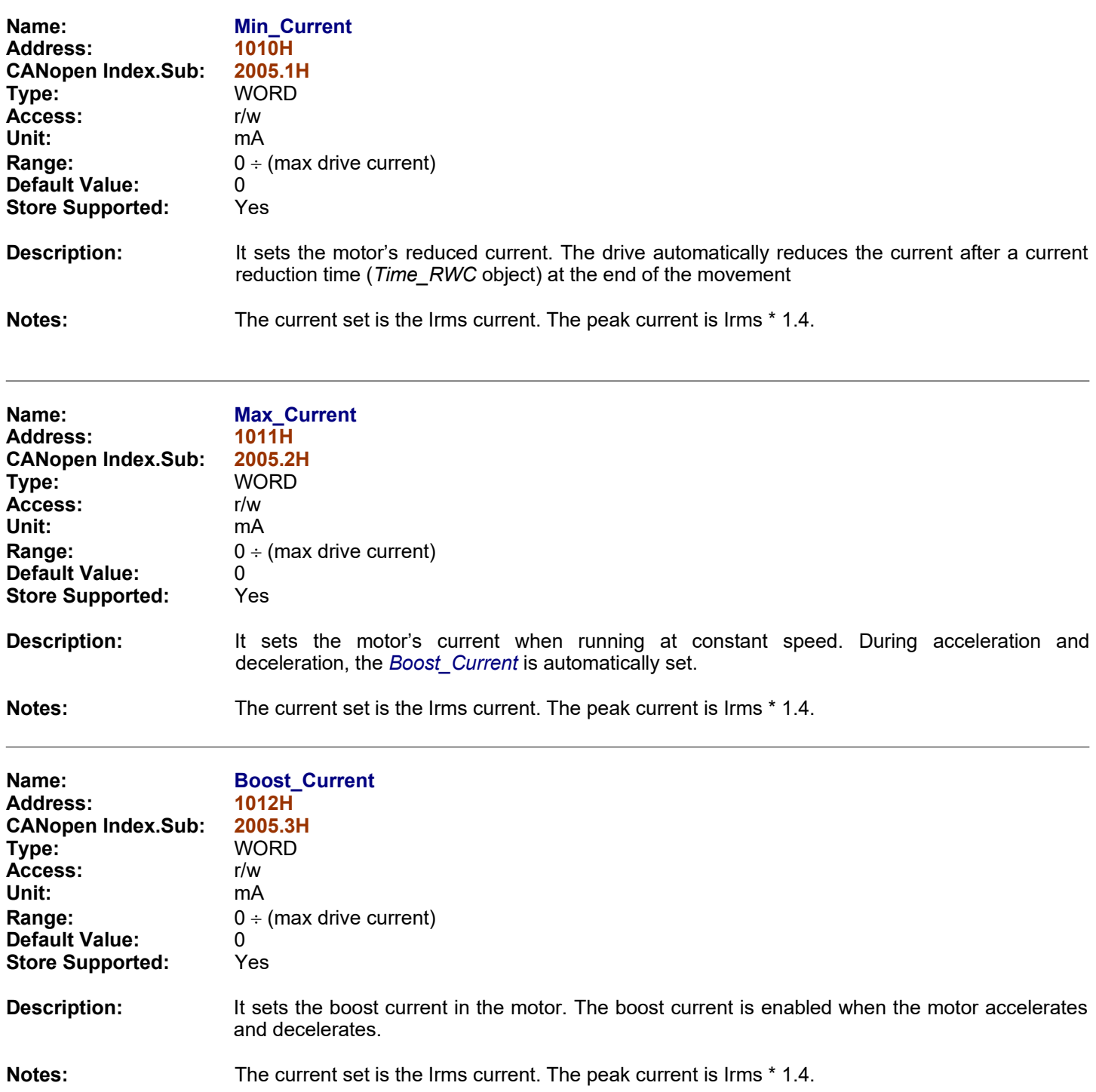

<span id="page-130-1"></span><span id="page-130-0"></span>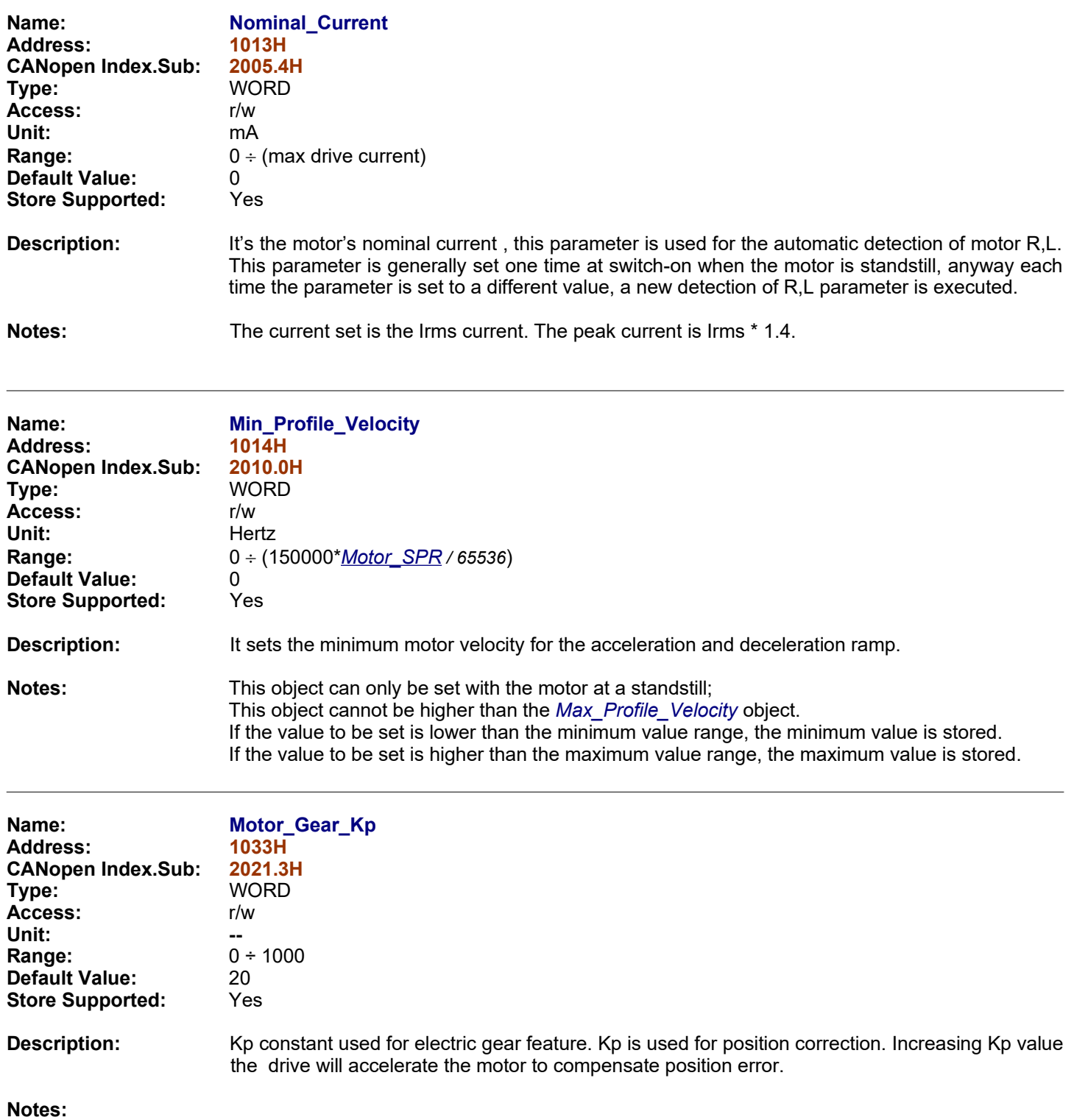

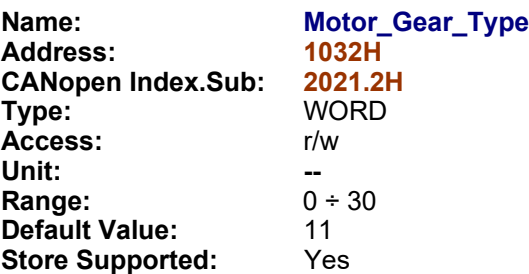

**Description:** It sets type of electric gear type and the reference source. With monodirectional type the direction of the movement is that defined by *[Direct\\_Command\\_Parameter\\_1](#page-85-0)*. With bidirectional type the direction of the movement depends on the source rotation direction. The following values can be set:

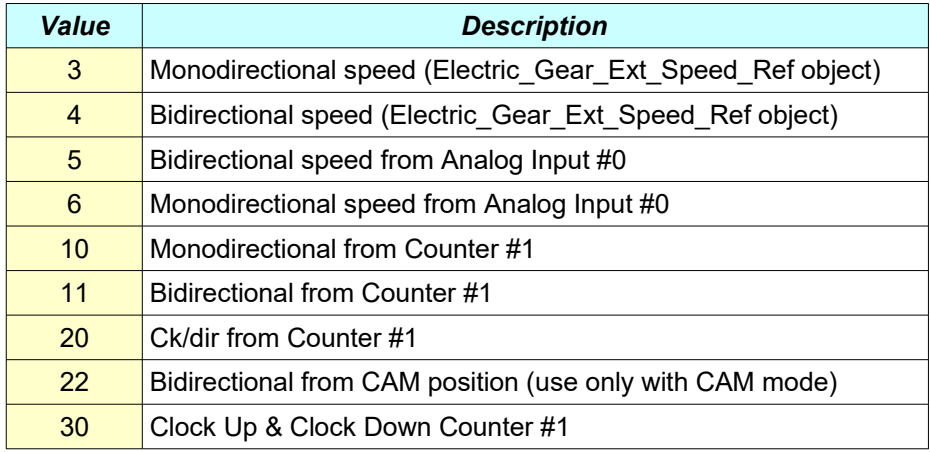

<span id="page-131-1"></span><span id="page-131-0"></span>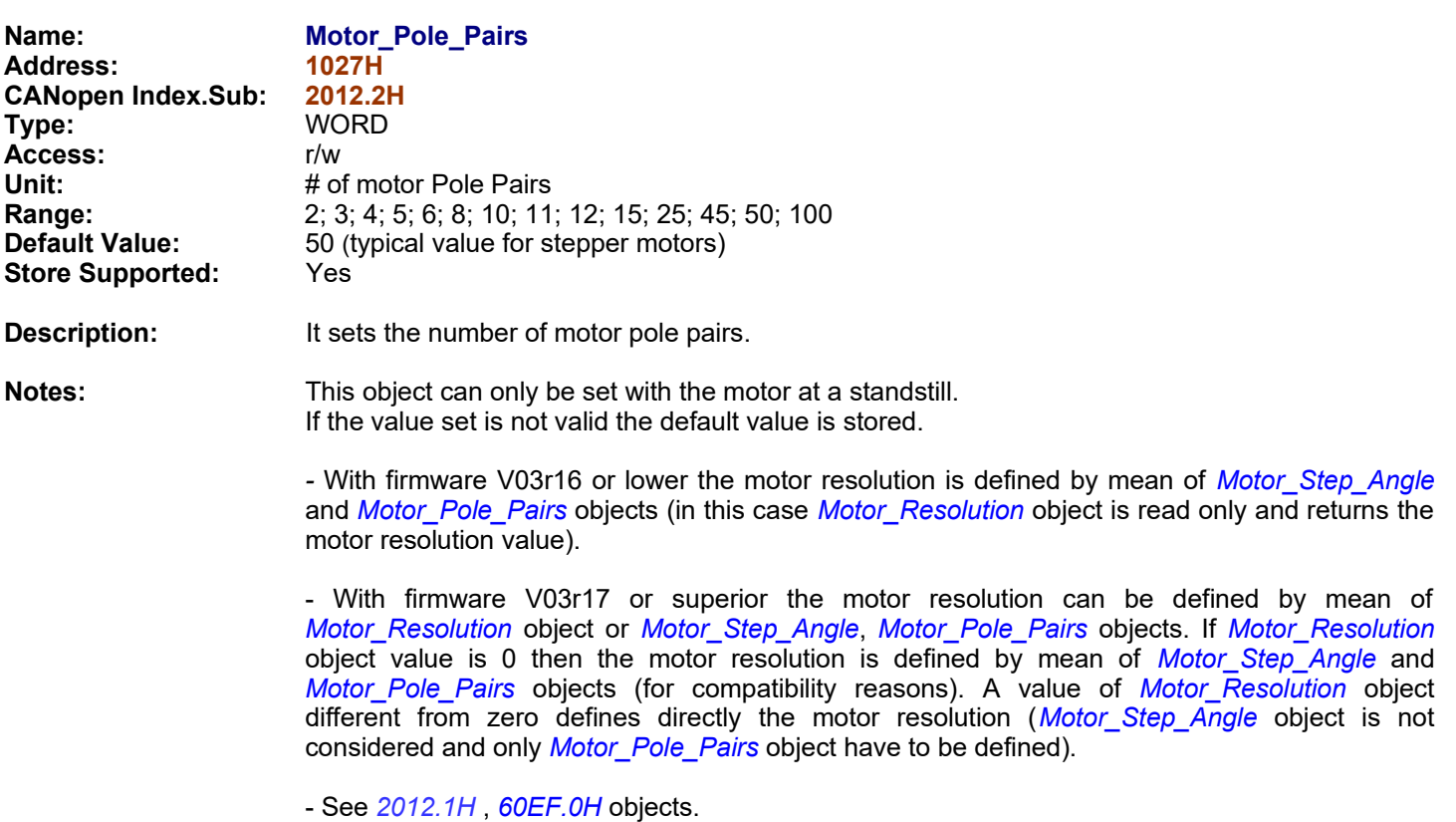

<span id="page-132-1"></span><span id="page-132-0"></span>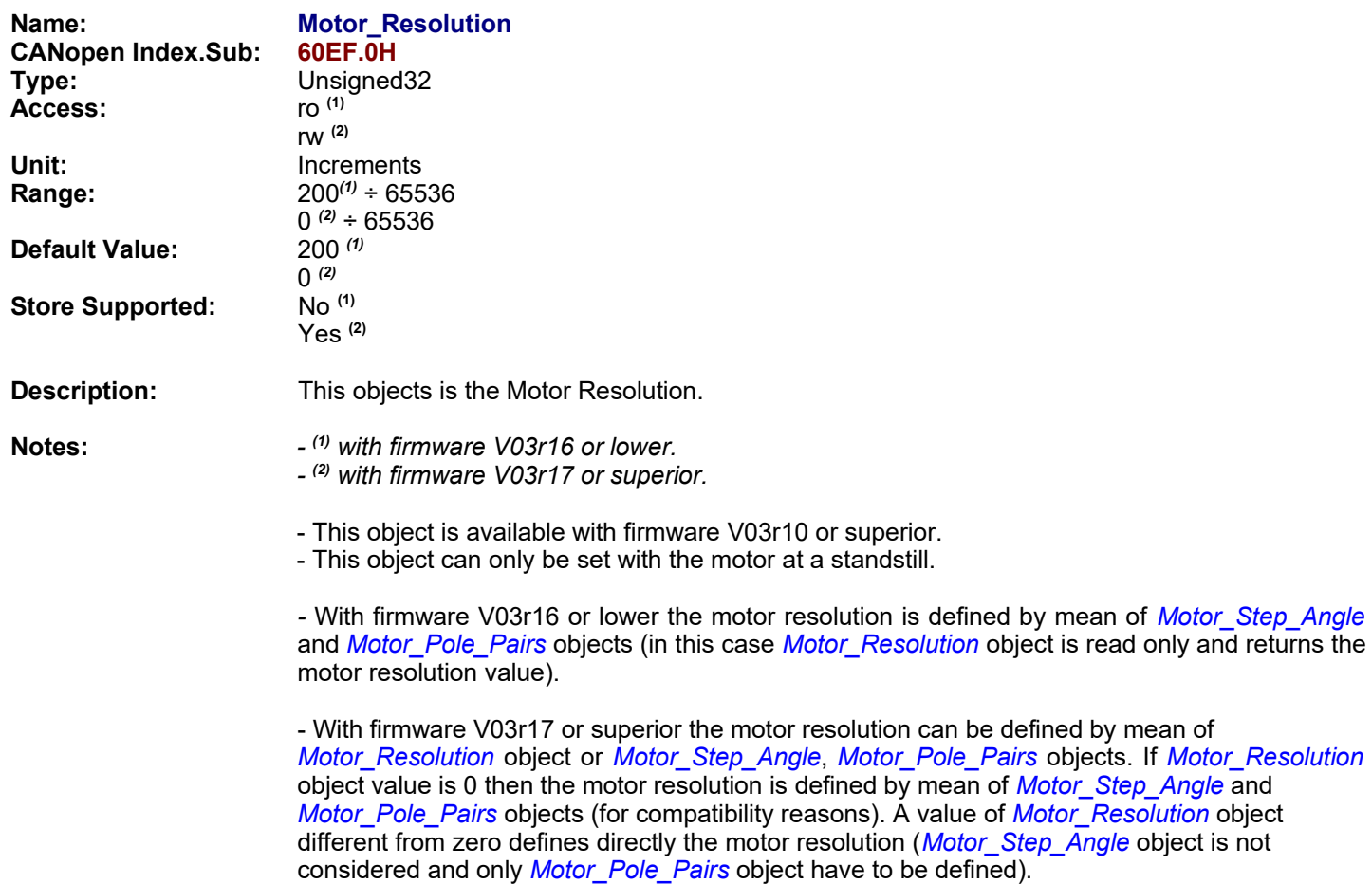

*- See [2012.1](#page-135-0)*[H](#page-135-0)*, [2012.2](#page-131-1)*[H](#page-131-1)

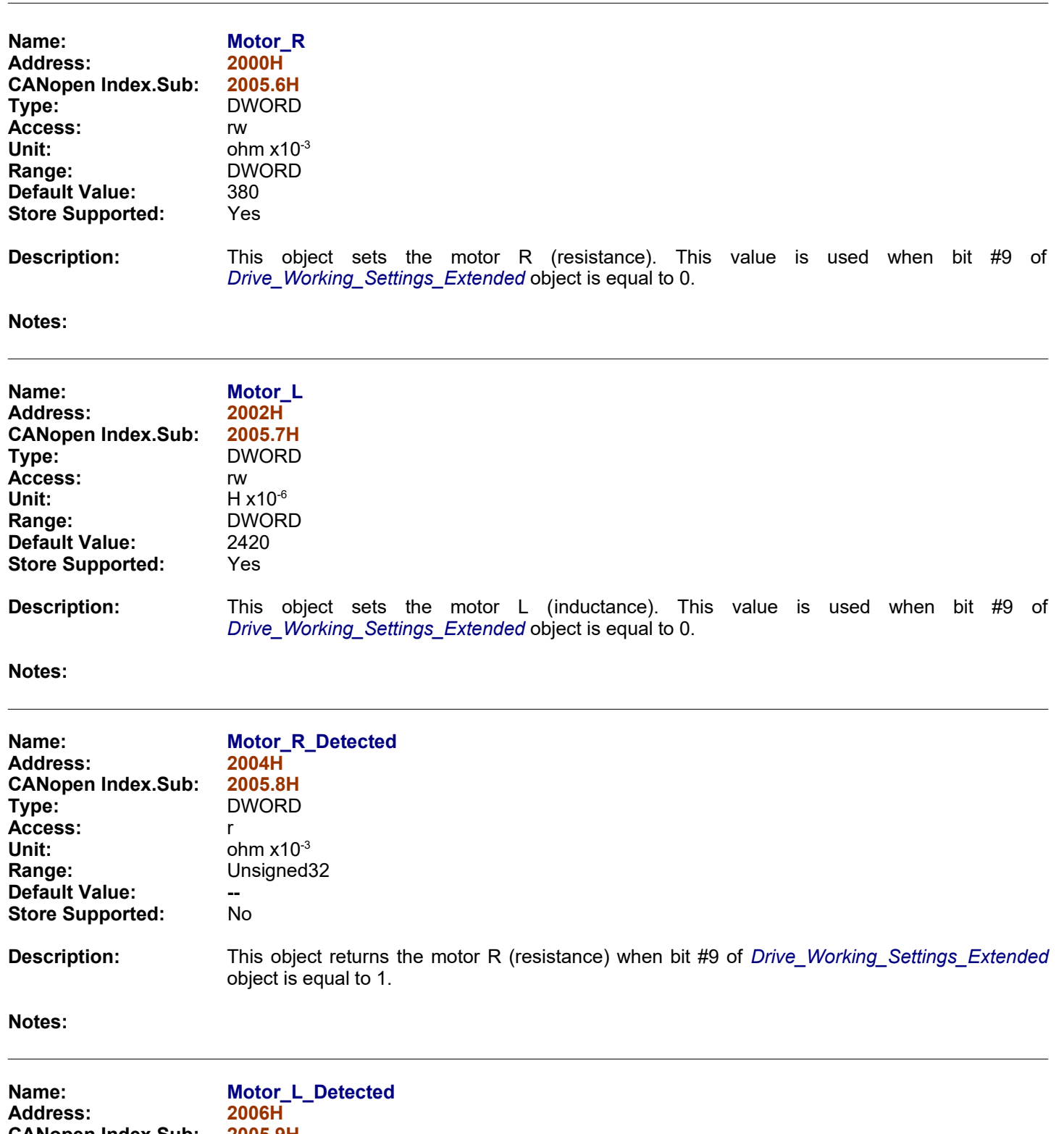

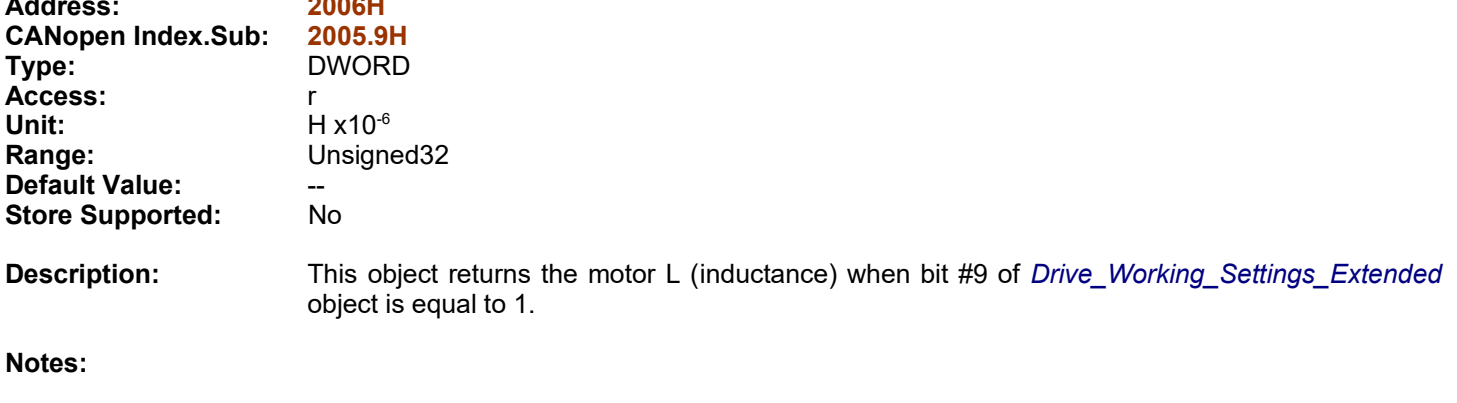

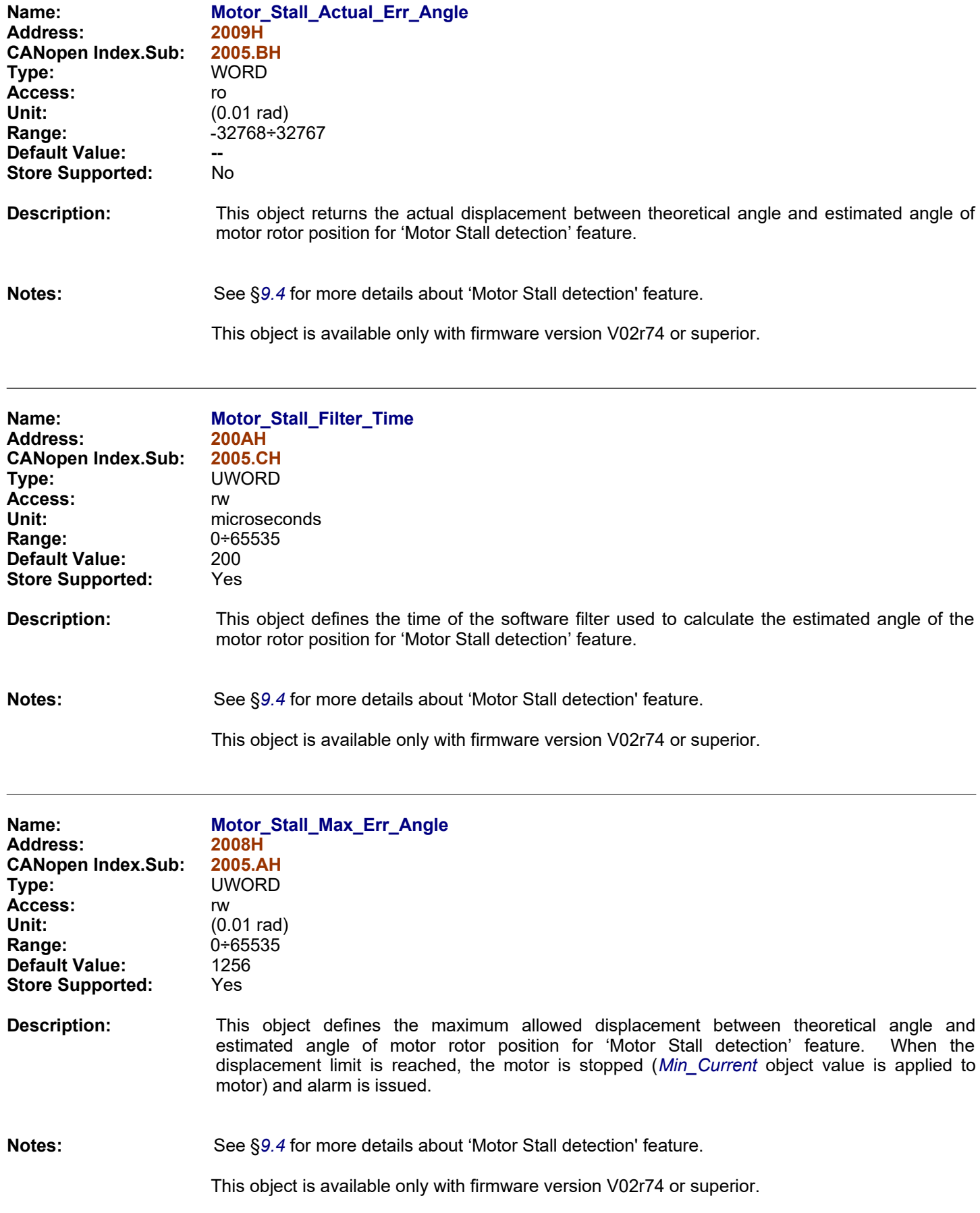

<span id="page-135-1"></span><span id="page-135-0"></span>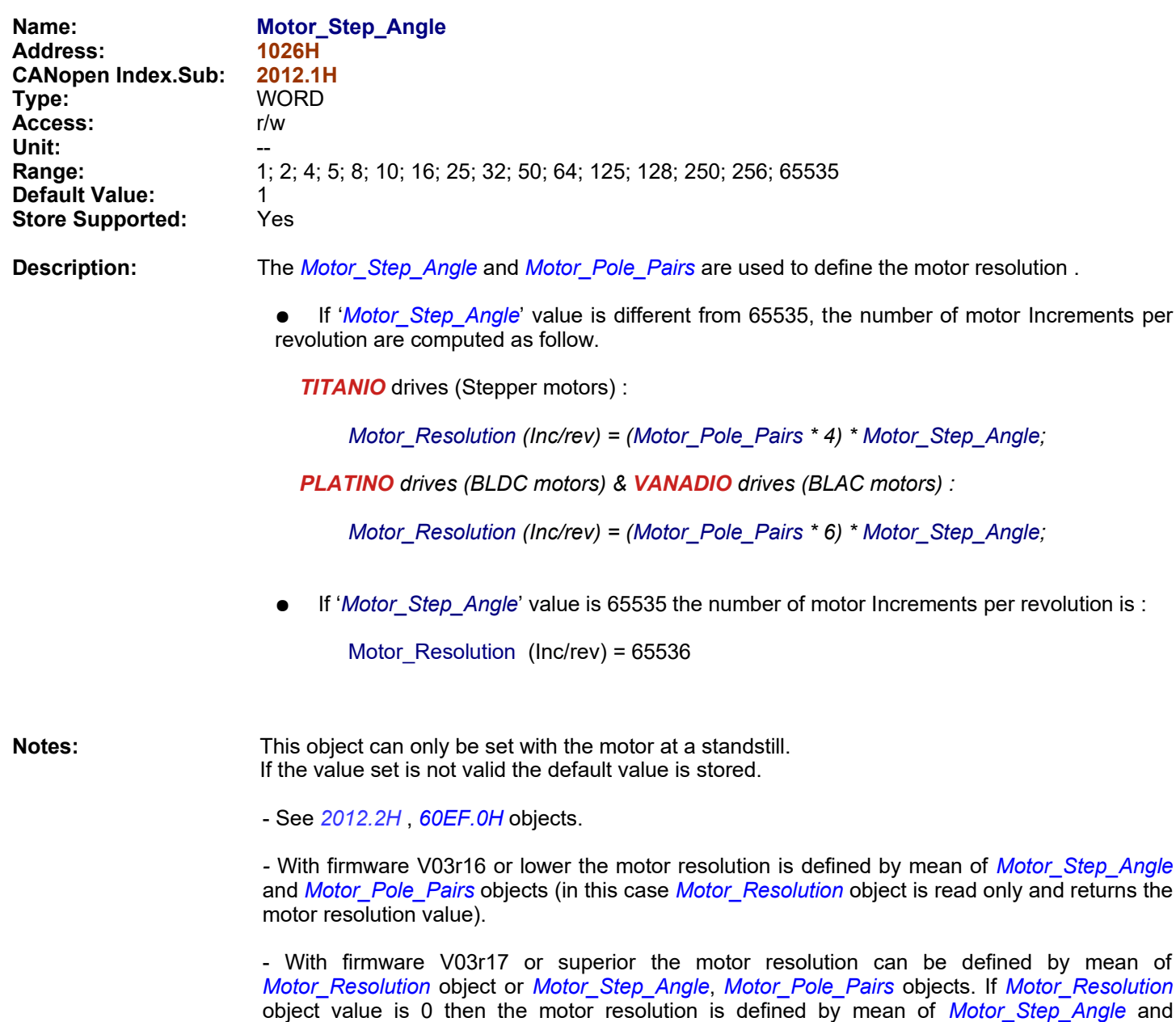

considered and only *[Motor\\_Pole\\_Pairs](#page-131-0)* object have to be defined).

*[Motor\\_Pole\\_Pairs](#page-131-0)* objects (for compatibility reasons). A value of *[Motor\\_Resolution](#page-132-1)* object different from zero defines directly the motor resolution (*[Motor\\_Step\\_Angle](#page-135-1)* object is not

<span id="page-136-0"></span>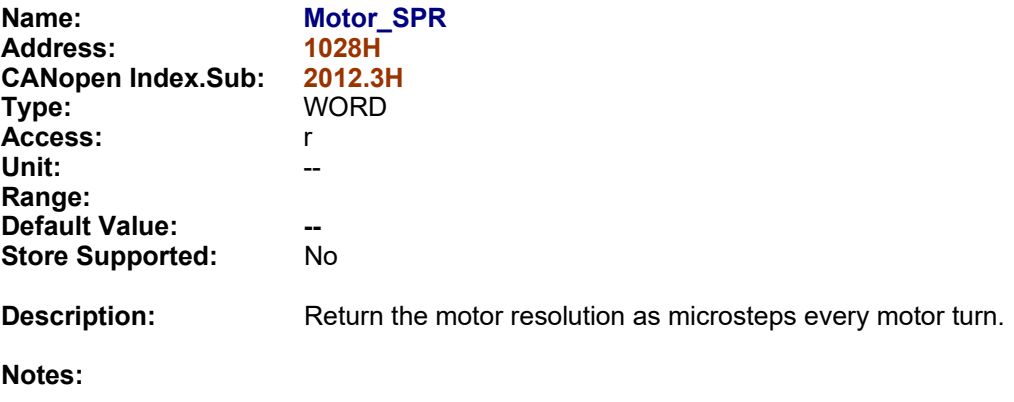

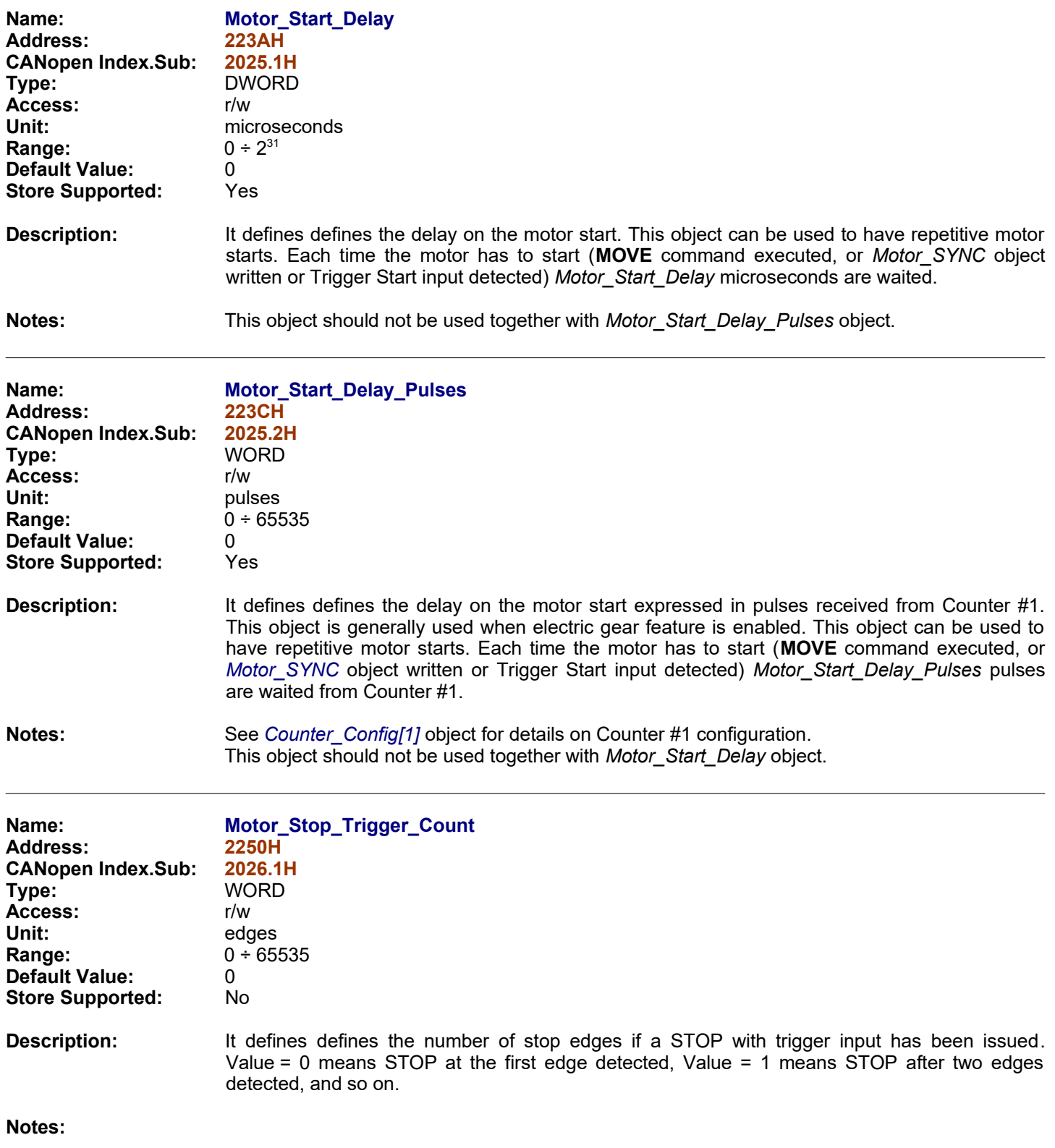

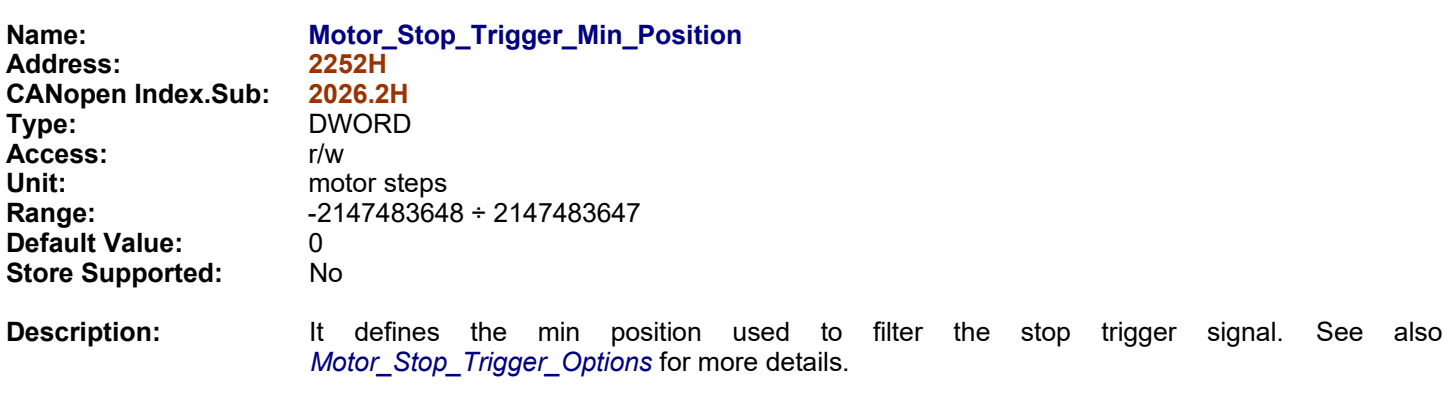

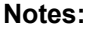

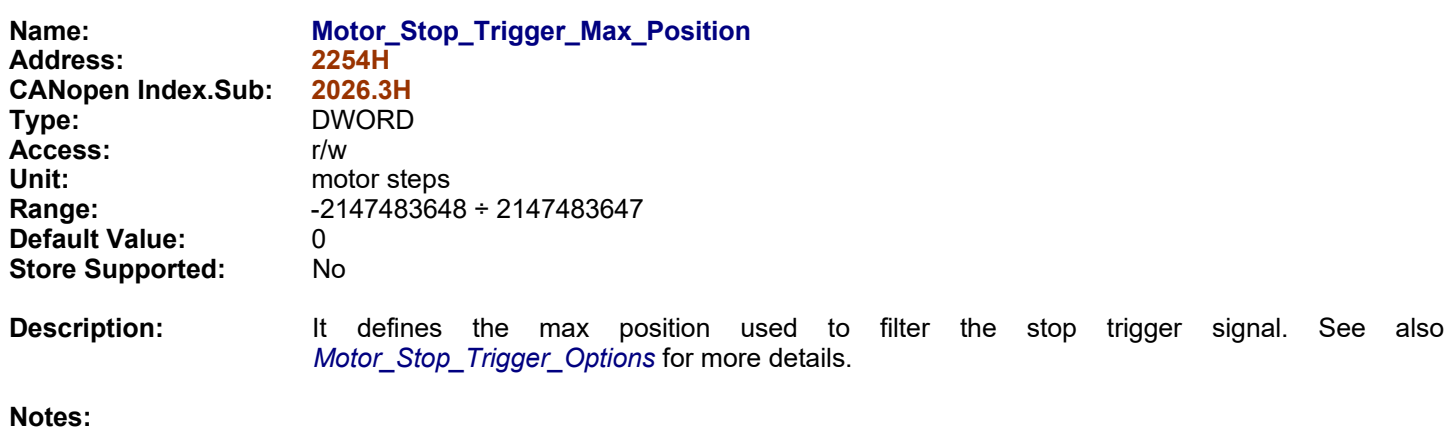

<span id="page-139-1"></span>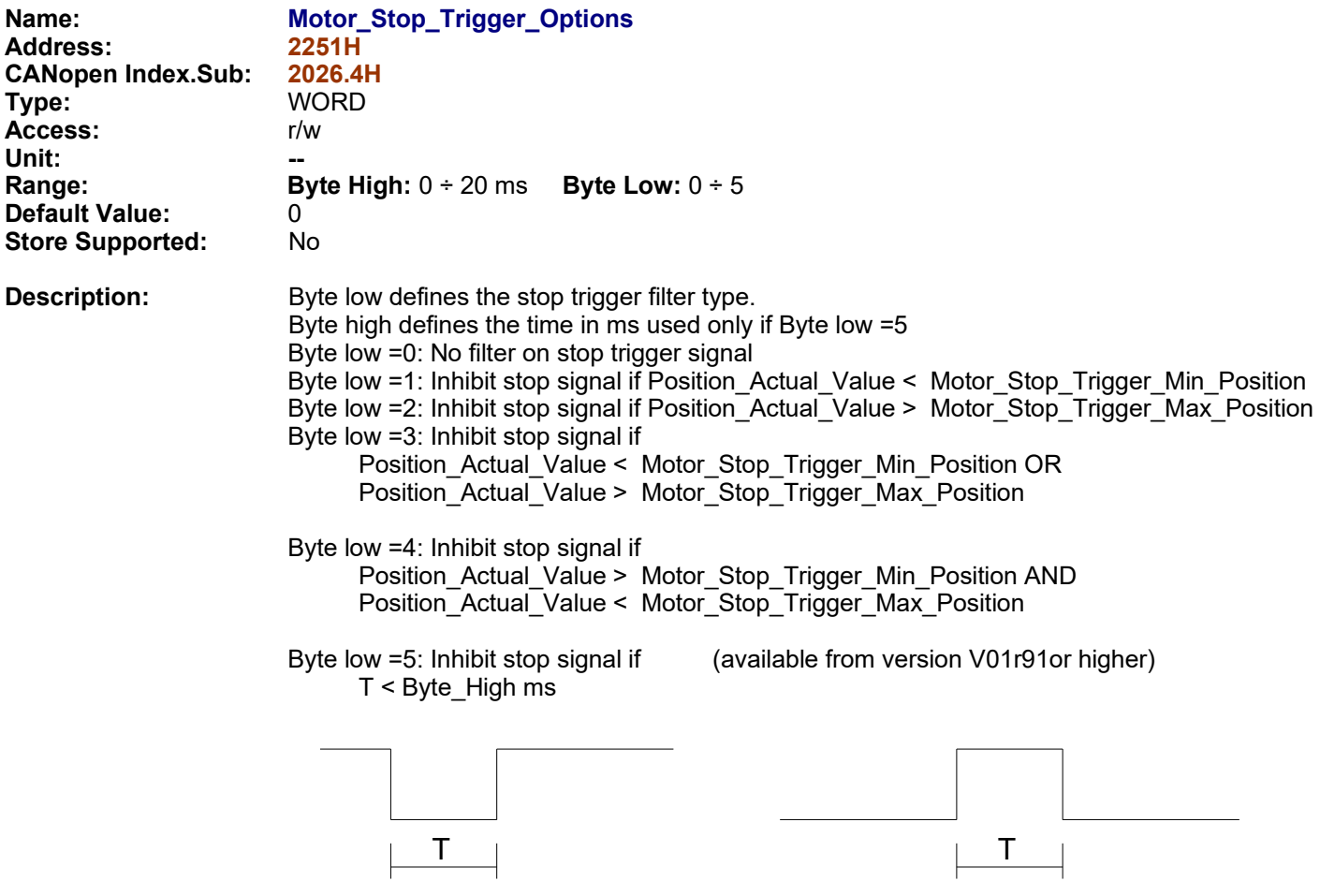

<span id="page-139-0"></span>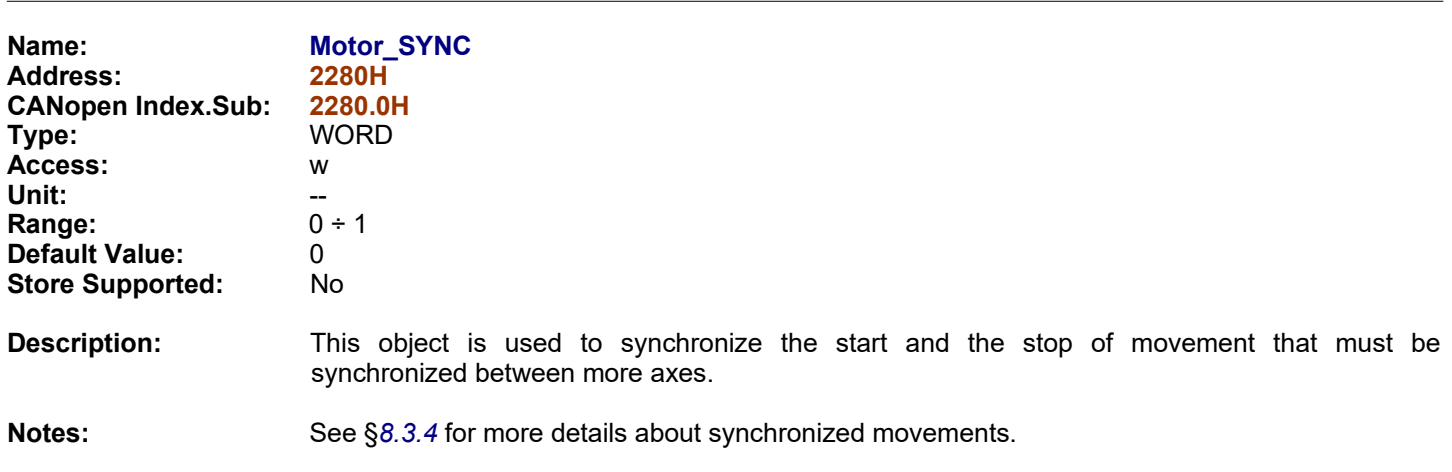

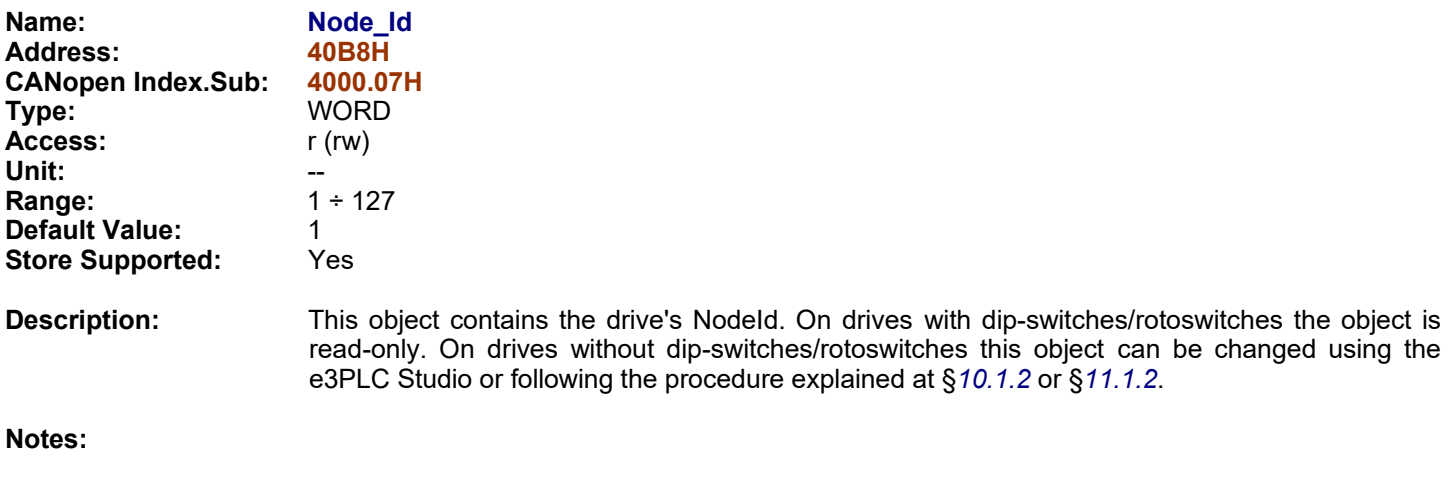

<span id="page-141-0"></span>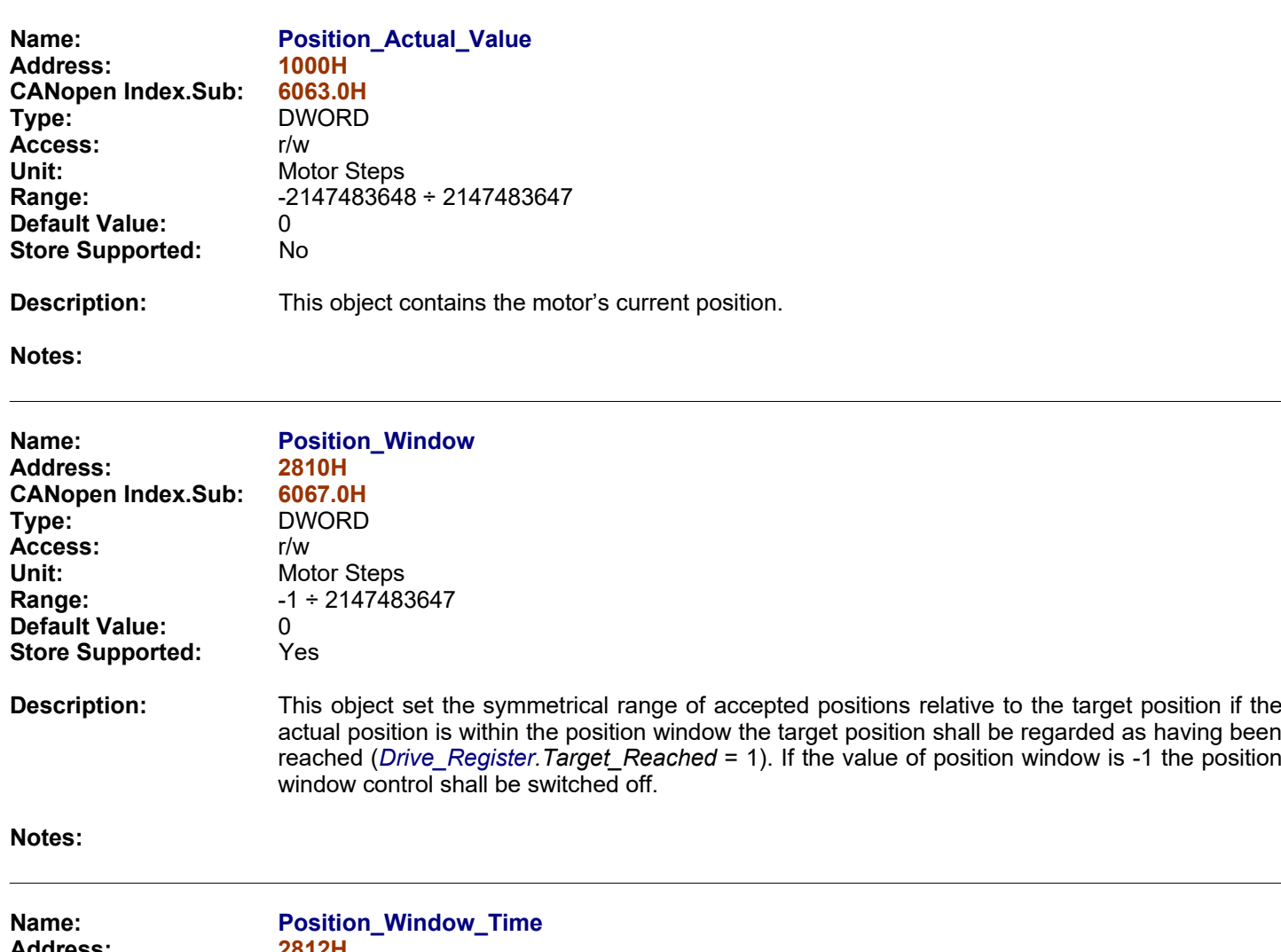

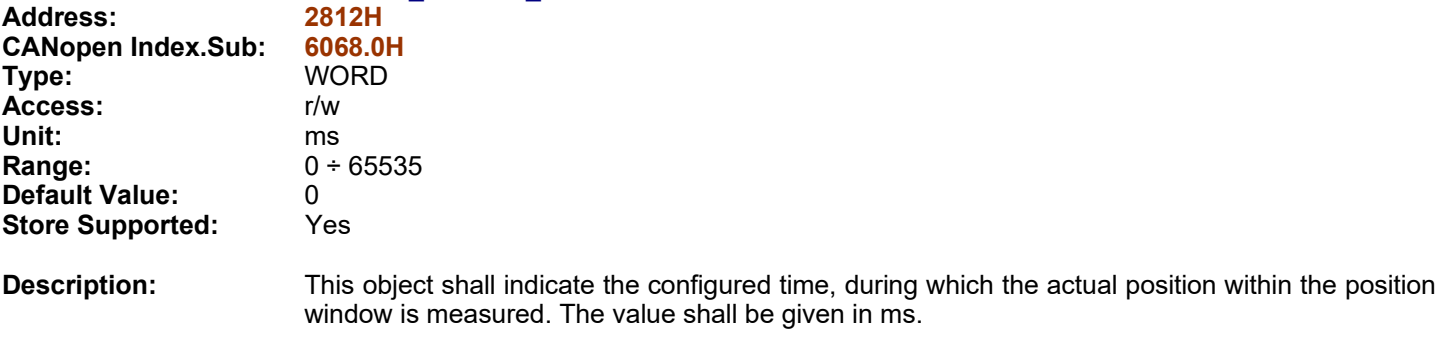

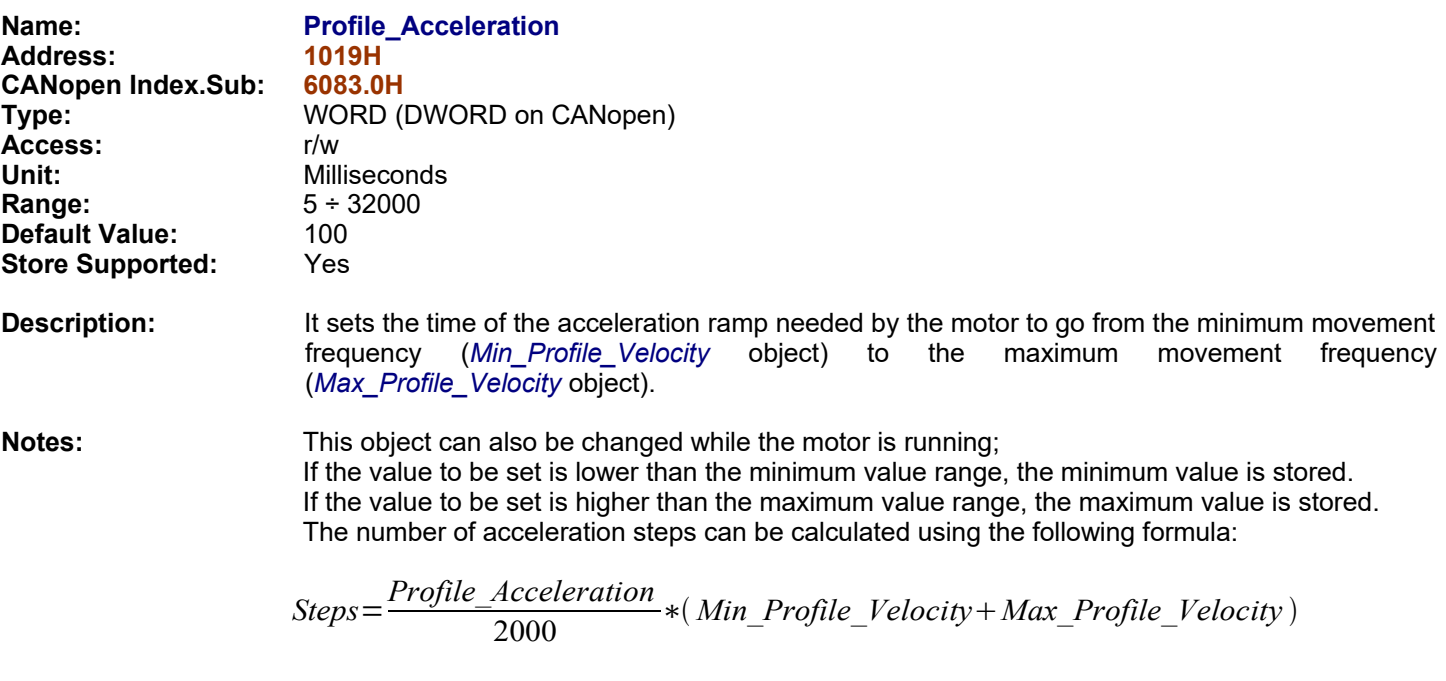

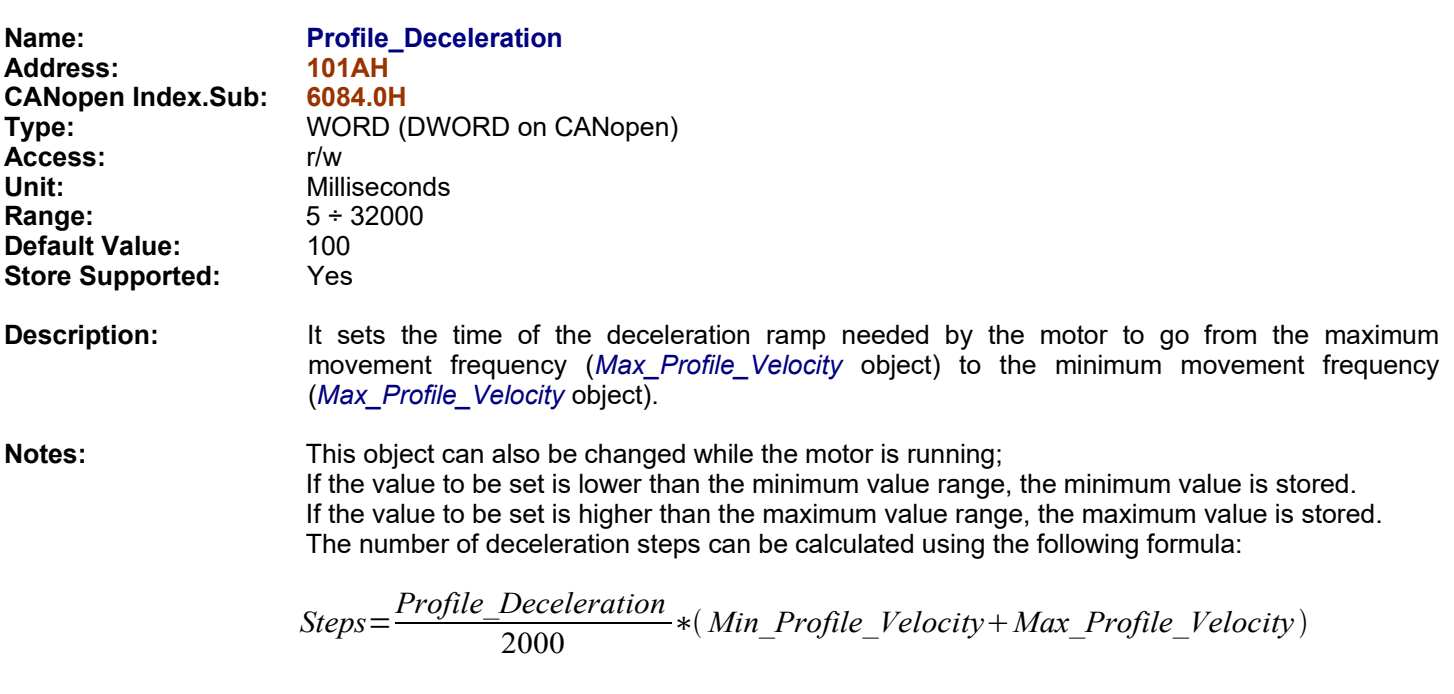

<span id="page-143-0"></span>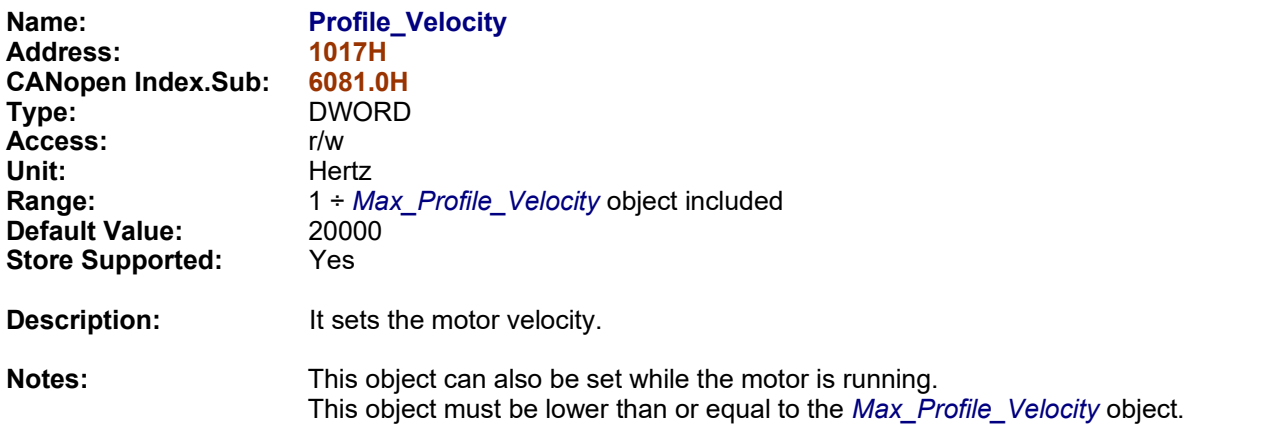
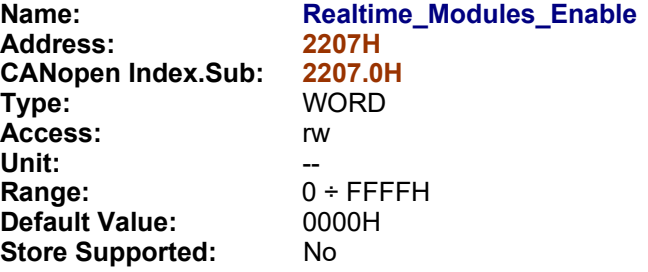

**Description:** This object can be used to start or stop the firmware built-in realtime modules.

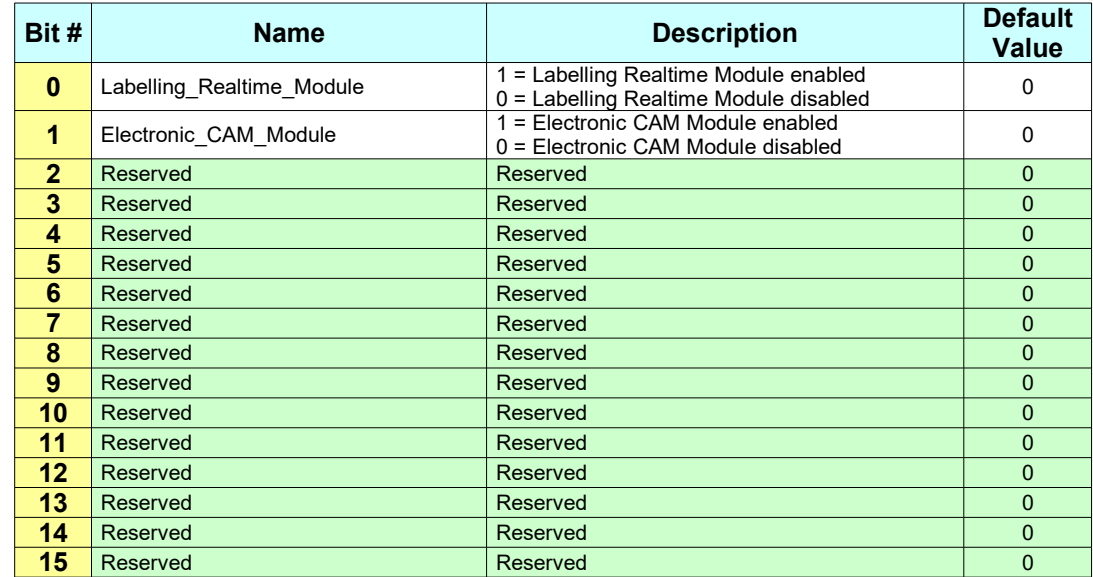

#### **Bit Explanation:**

**Labelling\_Realtime\_Module:**

More information about the Labelling\_Realtime\_Module can be found in the *'Labelling Realtime Module Manual for eePLC Studio for Titanio Drives'*.

**Electronic\_CAM\_Module:**

More information about the Electronic\_CAM\_Module can be found in the *'CAM Realtime Module Manual for eePLC Studio for Titanio Drives'*.

**Notes:**

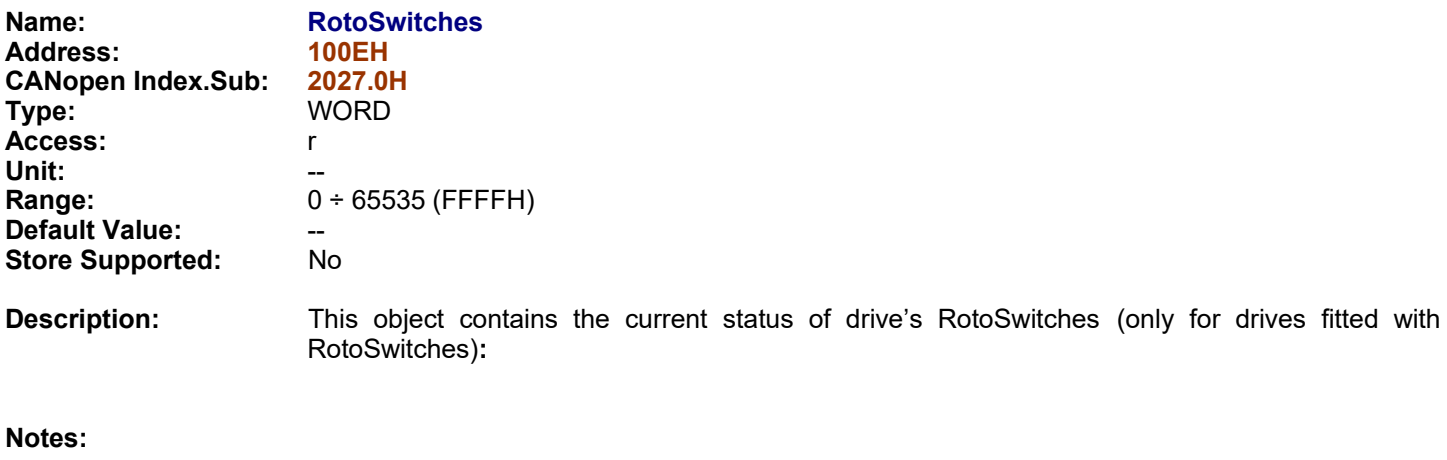

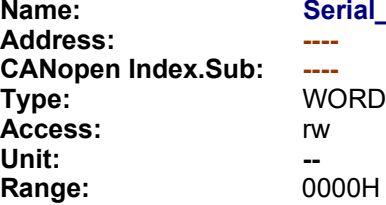

#### **Name: Serial\_Interface\_Parameters**

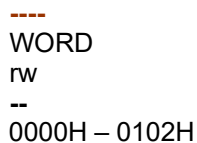

#### **Serial Data Format**

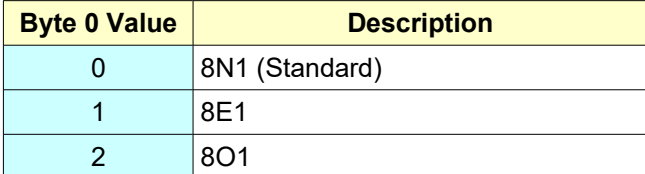

#### **Modbus DWORD Order**

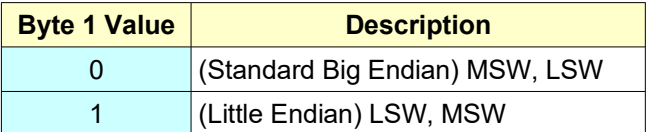

#### **Default Value:** 0000H<br>**Store Supported:** No **Store Supported:**

**Description:** This object is used to change the settings of the Serial Communication Interface. This object can be changed only inside the user's application and it's execution is dependent to the status of U0 dip (see §*[10.1.1](#page-196-0)*). If U0 dip is OFF the execution of this object is not allowed and it will not change the standard settings of the Serial Communication Interface. The U0 dip must be ON to allow the working of this object. For drives not fitted with dips-switches or rotoswitches this objects is always executed. The Service Serial Communication interface is not affected by the value of this object.

#### **Notes:** The e3PLC Studio cannot communicate with the drive while a different than standard settings are used. Set U0 dip OFF to communicate with the PC again or use the Service Serial Communication.

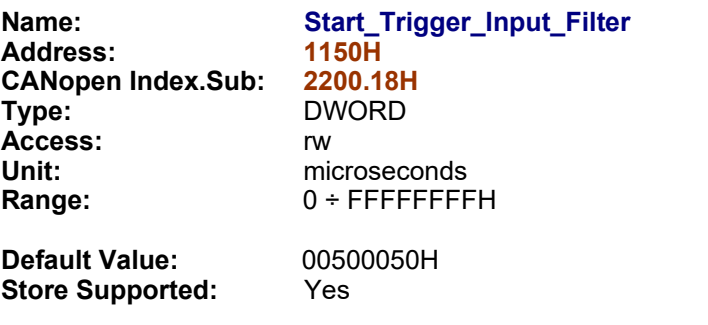

**Description:** This object is used to set the filter for 'Start Trigger Input'

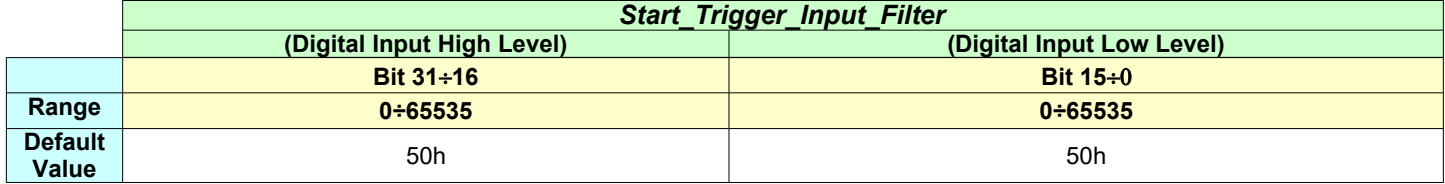

#### **Notes:**

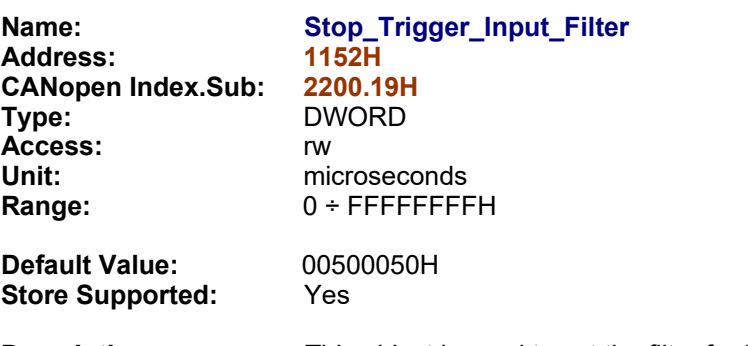

**Description:** This object is used to set the filter for 'Stop Trigger Input'

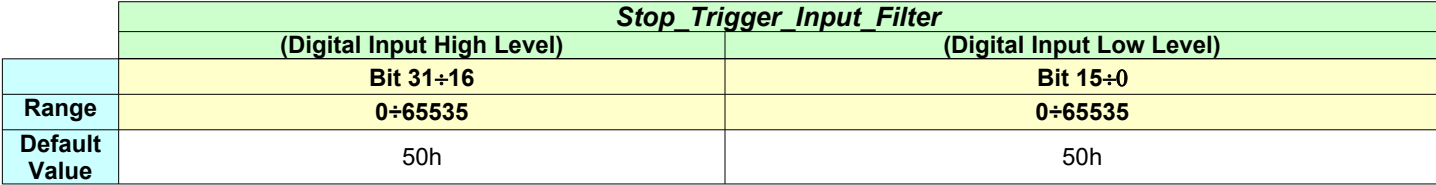

**Notes:**

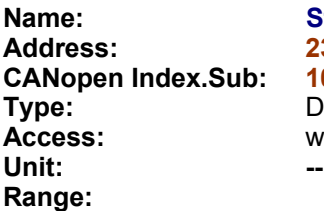

**Name: Store\_Parameters Address: 2300H CANopen Index.Sub: 1010.1H Type:** DWORD

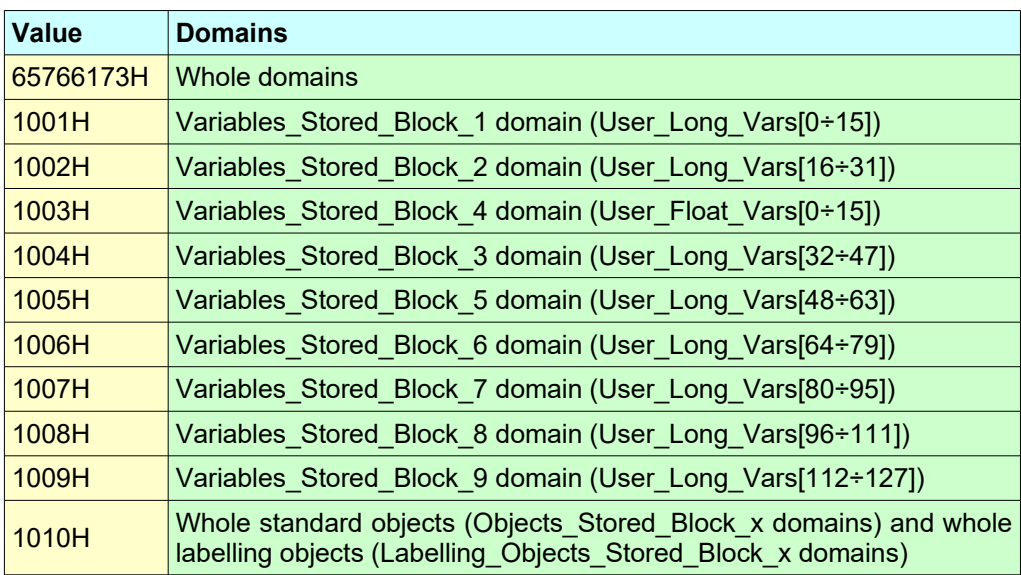

#### **Default Value: Store Supported:**

**Description:** This object supports the saving of drive parameters in non volatile memory. On reception of the correct signature the drive stores the current parameters values in non volatile memory. At the next drive switch on the parameters starting value will be equal to the value stored in non volatile memory.

**Notes:** The storing process takes about 4÷5 (worst case) seconds to be completed. If a further store parameters command is sent before the completion of the previous one, the drive will not answer to the communication interface until the previous storing process is completed. The non volatile ram is really written only if data have changed compared to the previous store process. It is possible to know if a store procedure is in process by checking the bit #2 of *[Drive\\_Register\\_Extended](#page-92-0)* object.

> **!!!WARNING!!! : The non volatile memory can be written for a limited number of times (typically 100,000 times), when reached that limit F4 errors (see B Appendix) can occur, and the drive should be sent to EVER for reparation.**

> If a write overrun is detected it will be signaled on eePLC Warning Inserted object first as Warning\_Write\_Overrun and later as Protection\_Write\_Overrun on *[eePLC\\_Emergency\\_Interted](#page-101-0)* that inhibits any further write on the EEprom

<span id="page-149-2"></span><span id="page-149-1"></span><span id="page-149-0"></span>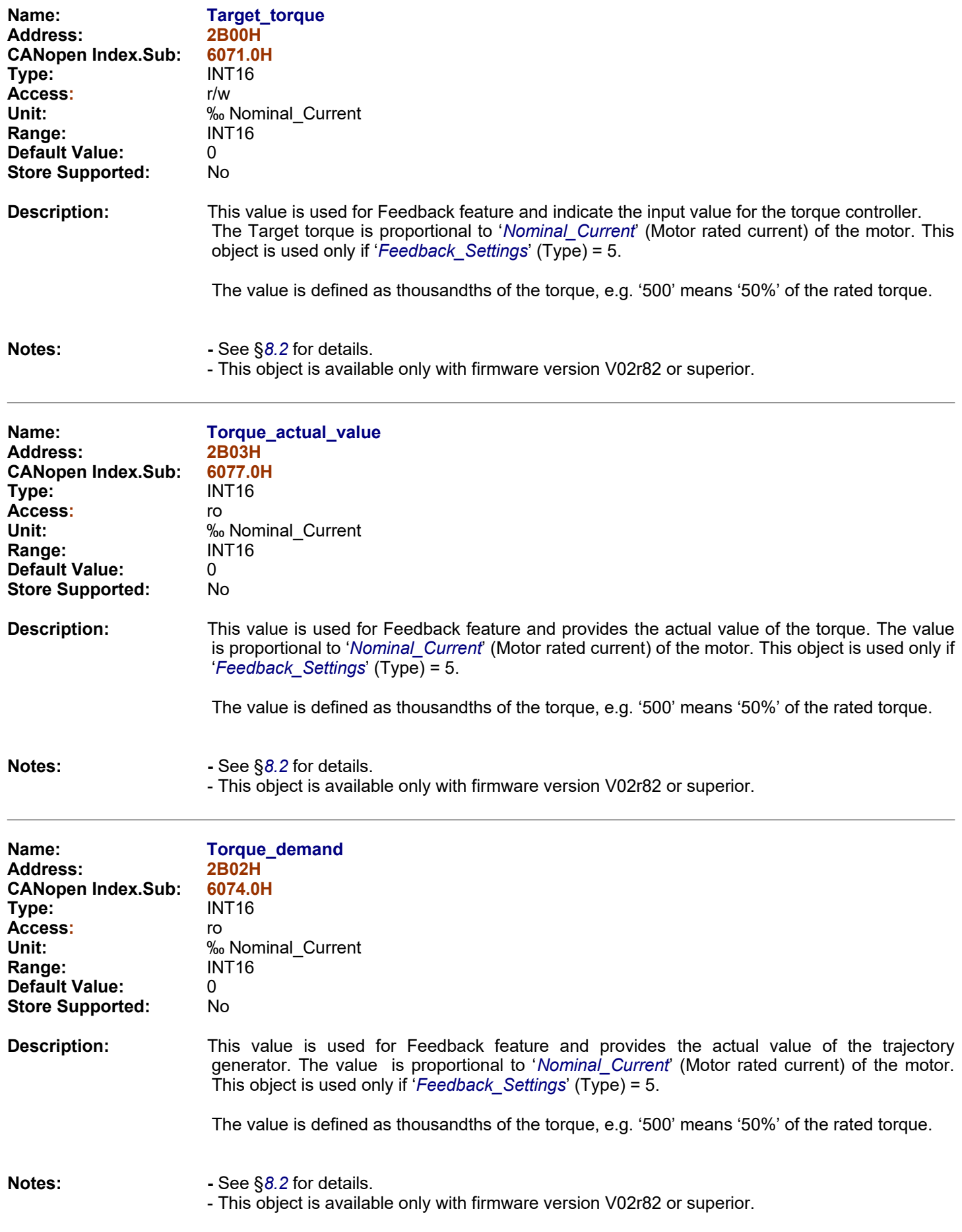

<span id="page-150-0"></span>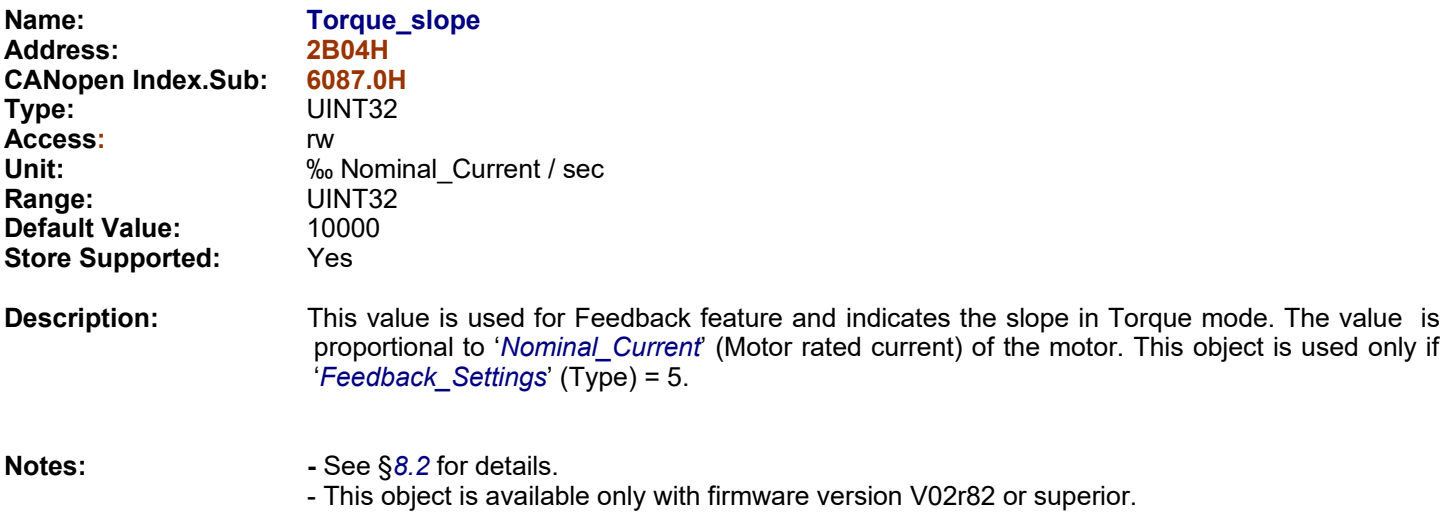

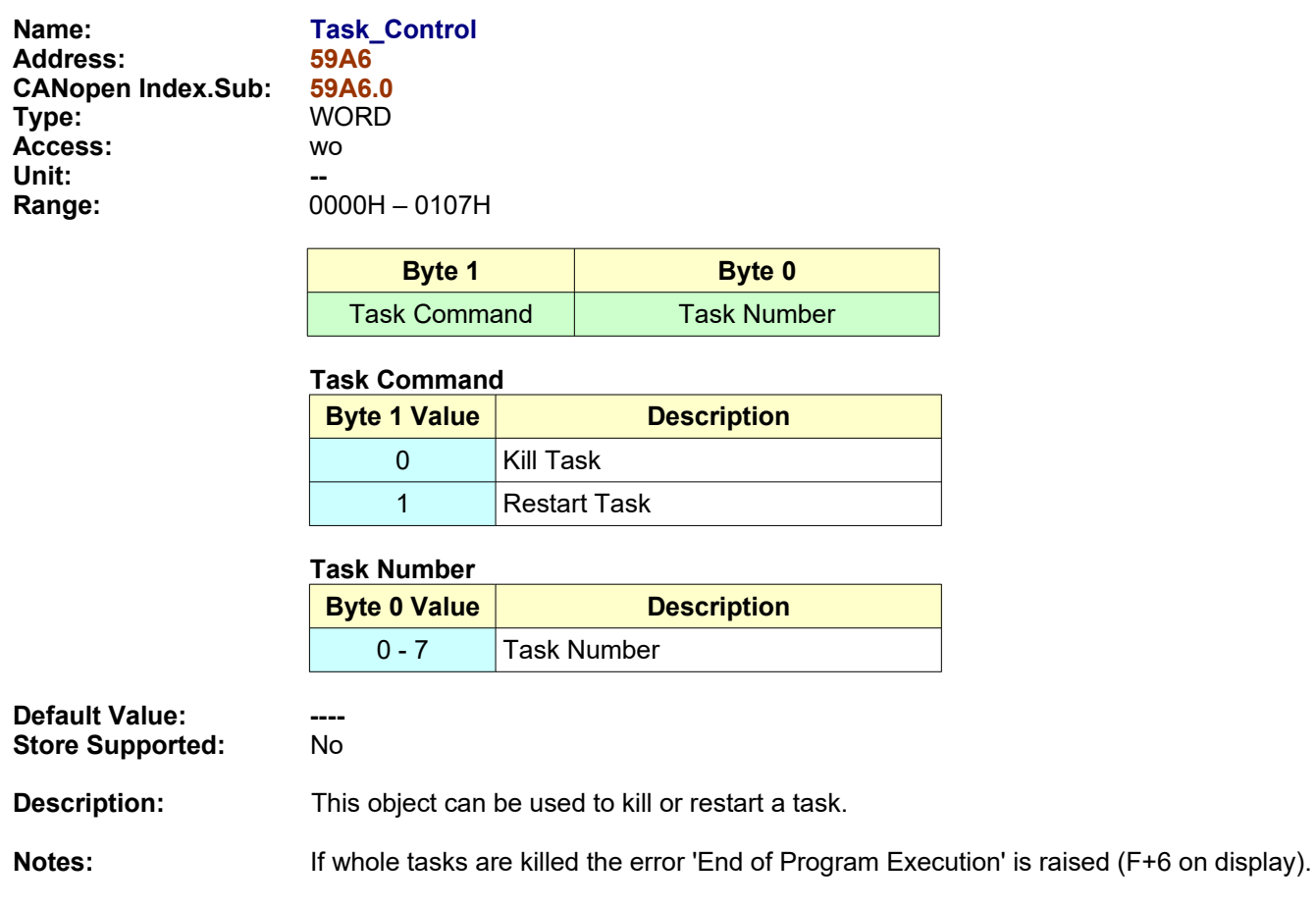

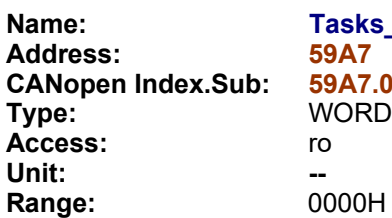

<mark>ks\_Status</mark><br>7 **7.0**<br>RD

**Range:** 0000H – 00FFH

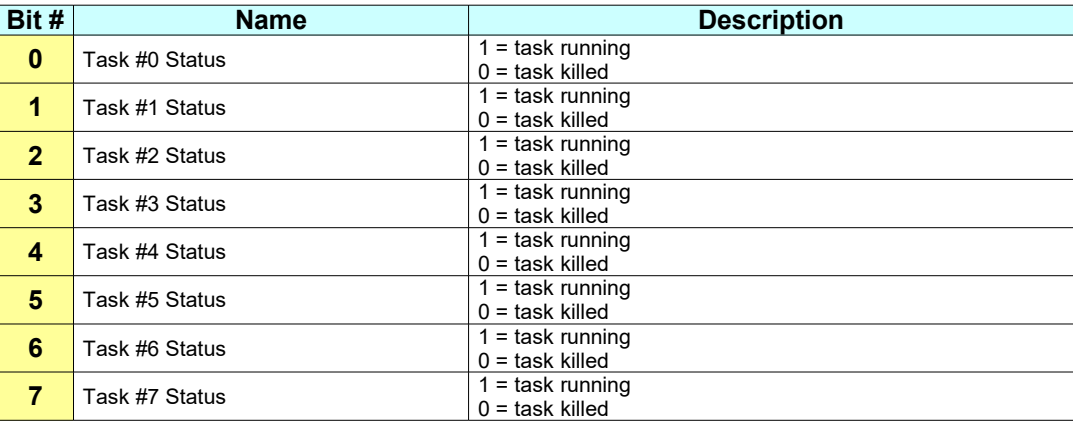

**Default Value: -- Store Supported:** No

**Description:** This object returns the status of whole application tasks.

**Notes:**

<span id="page-152-0"></span>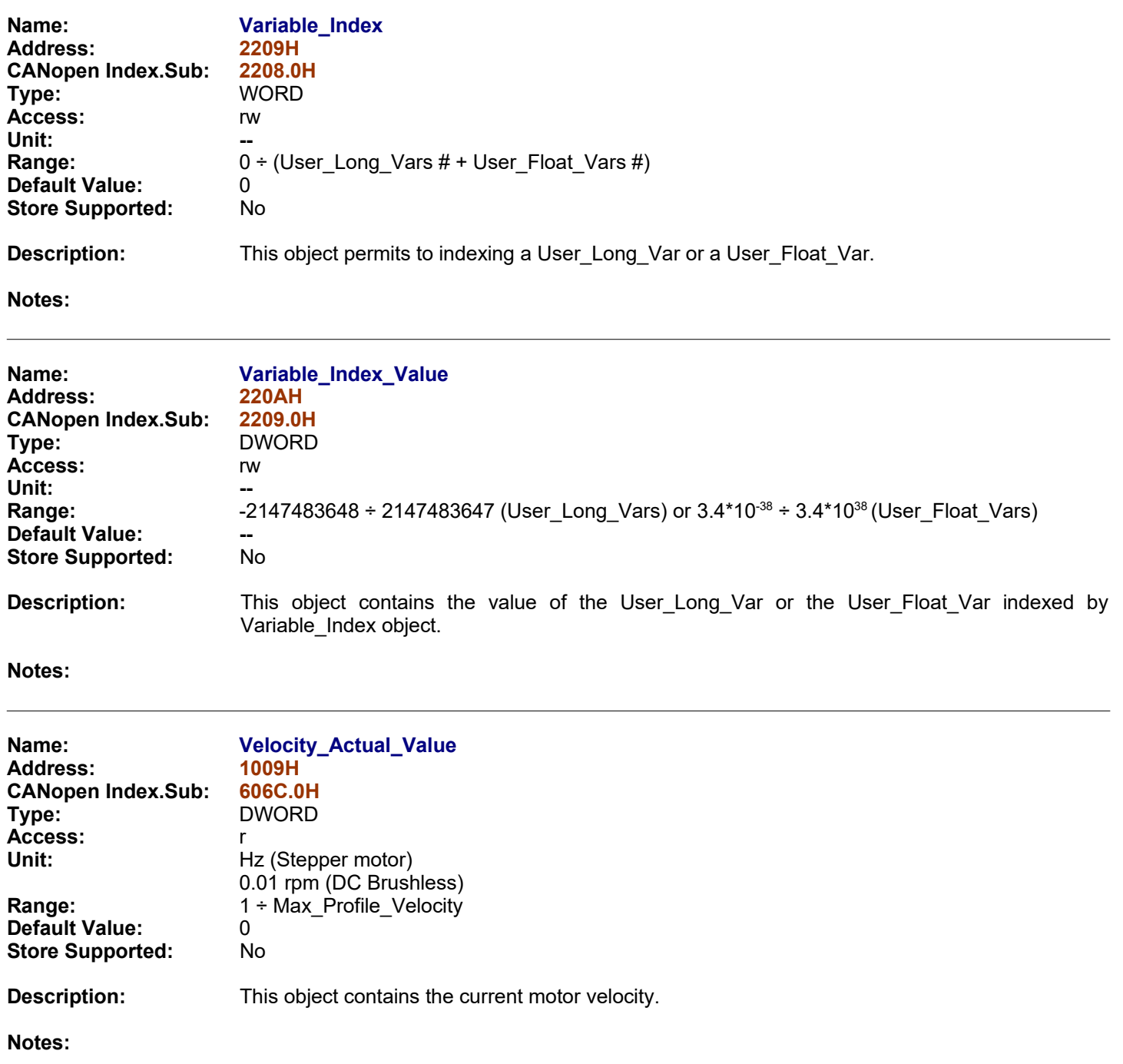

<span id="page-153-0"></span>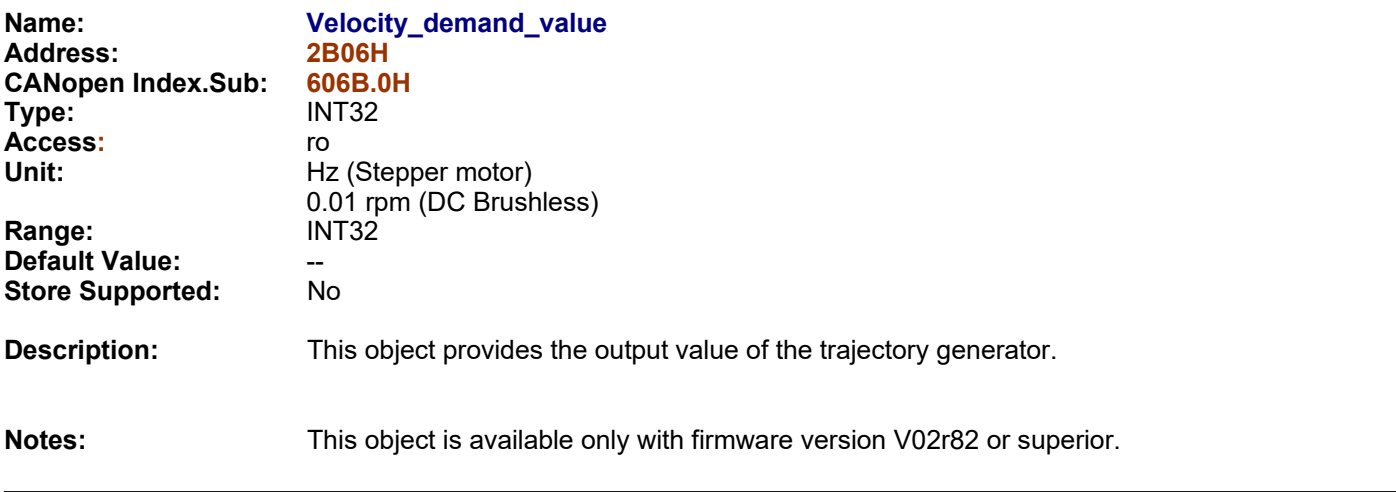

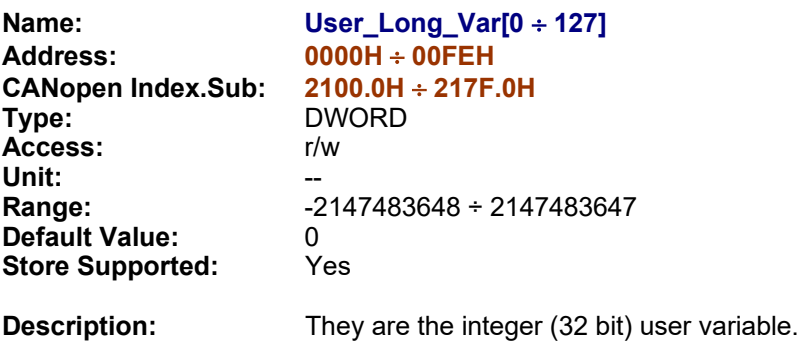

**Notes:**

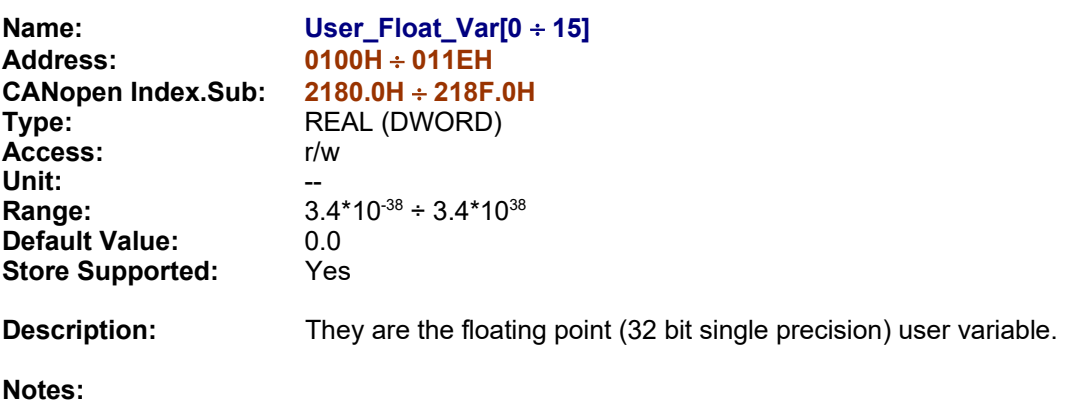

## <span id="page-155-0"></span>**8.0 Motor management**

The stepping motor allows operators to perform accurate positioning.

- The stepper motor can be controlled in two way:
- Open Loop Modality (traditional use of stepper motor without feedback sensor)
- Close Loop Modality (newest use of stepper motor as a Servo Motor)

The Open/Closed Loop modality can be select through the bit *[Drive\\_Working\\_Settings.](#page-96-0)Motor Feedback\_Check*

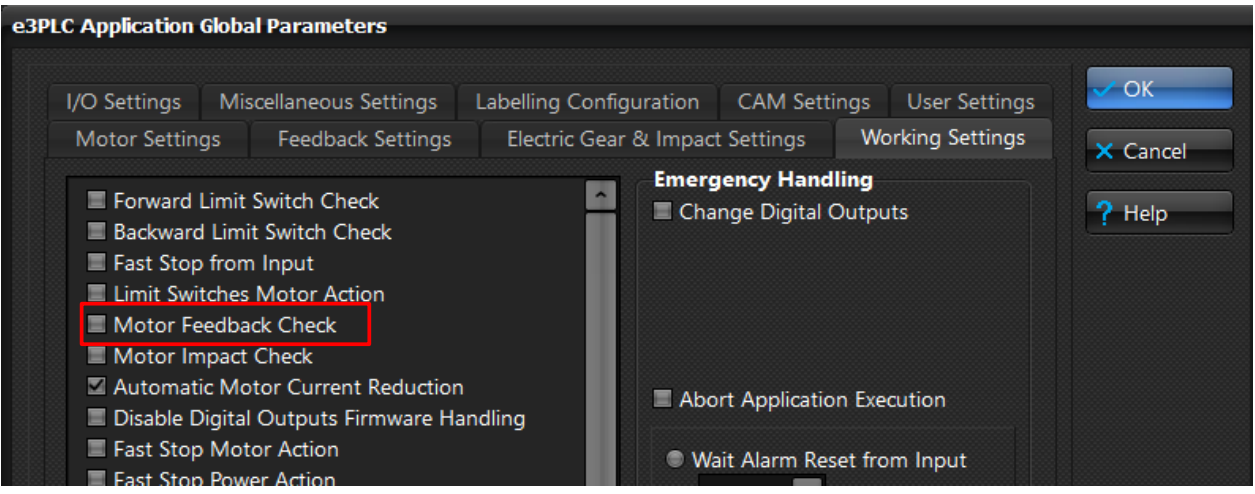

## **8.1 Open Loop Modality**

This modality is working if the bit *[Drive\\_Working\\_Settings](#page-96-0).Motor Feedback\_Check =0* This is the traditional and simplest use of stepper motor. For this modality can be use a simple stepper motor without double shaft and without feedback sensor(incremental encoder).

Below the list of Objects necessary for the configuration of the drive to works in Open Loop.

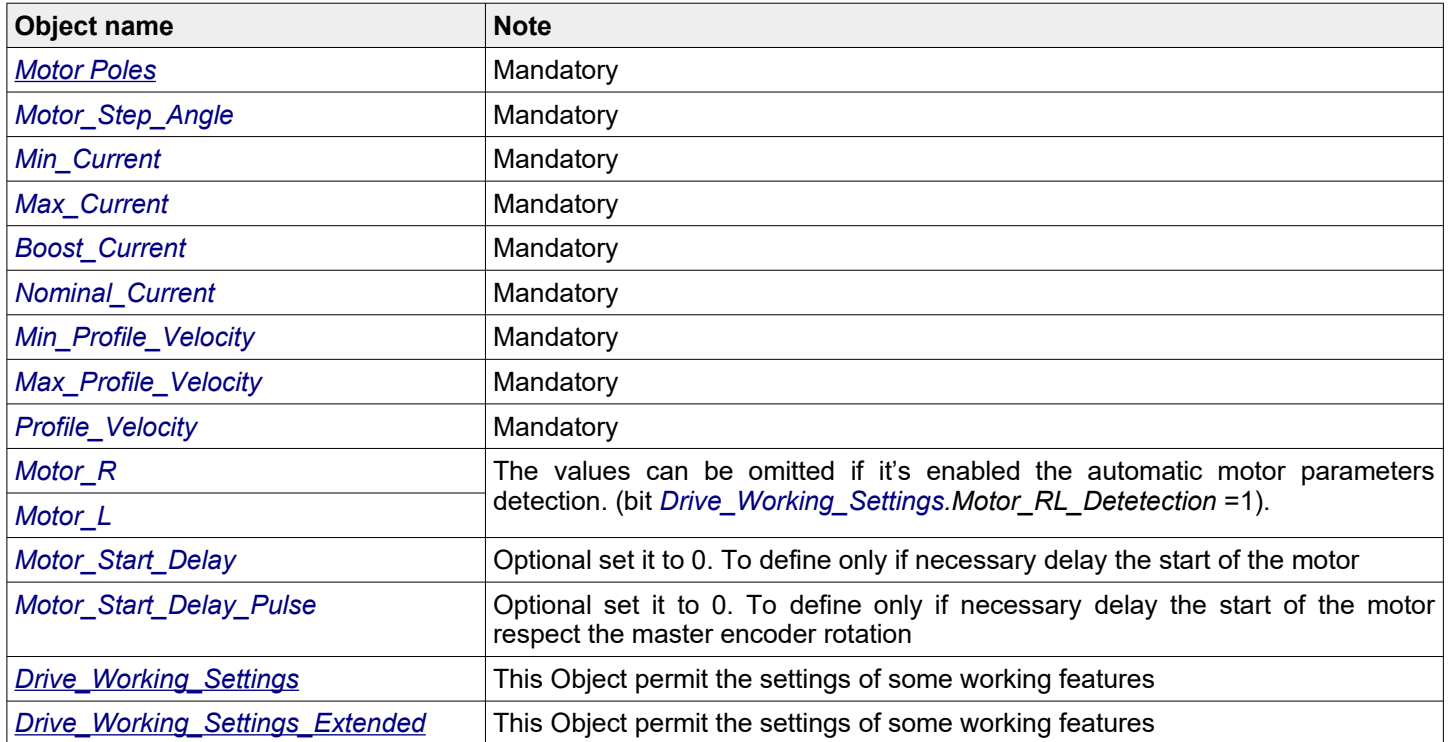

# *Diagram of the elements making up the movement profile*

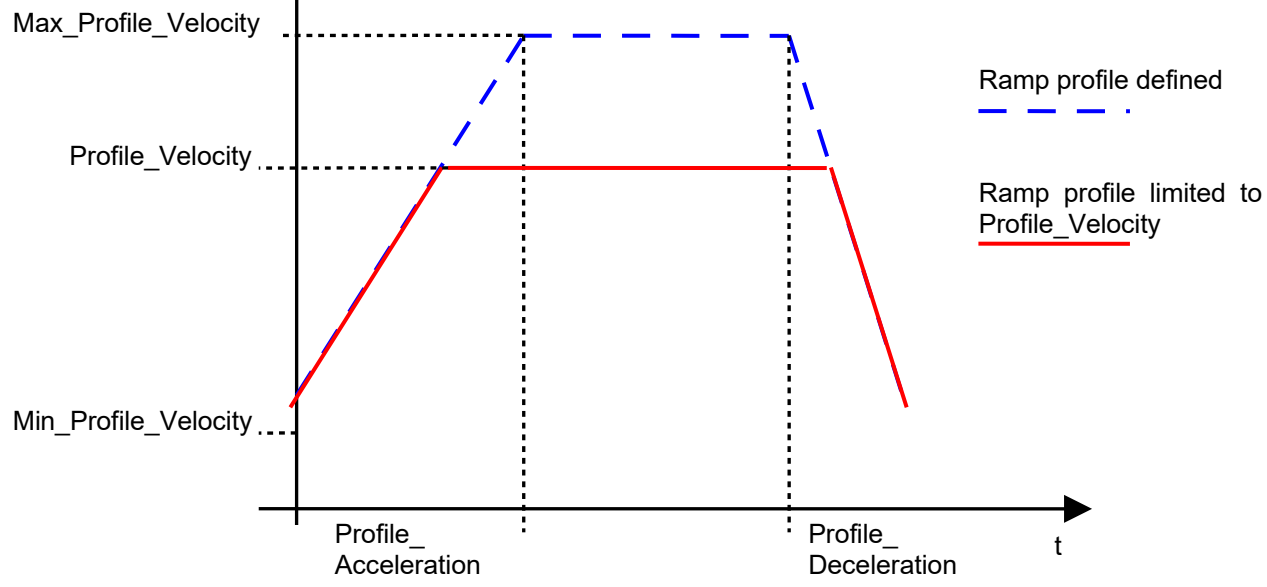

#### *Diagram of the motor's current reference in Open Loop*

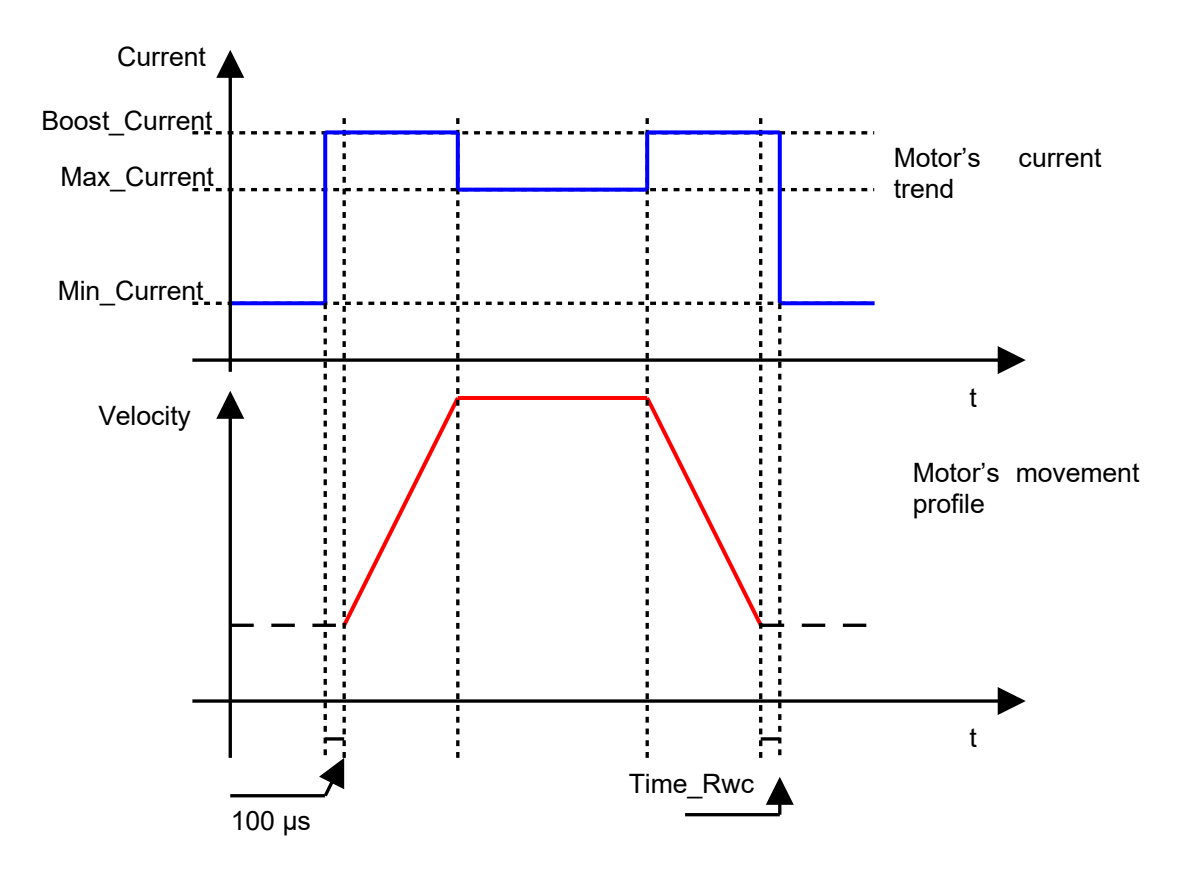

## **8.1.2 Open Loop Global Parameters Settings**

In the next picture, are showed the minimal setting necessary for the moving of the stepper motor in open loop. For the description of each parameters, see the relative objects explanation.

For the startup setting of motor parameters and profile parameters, push on *Global Parameters* button and open the folder Motor\_Settings.

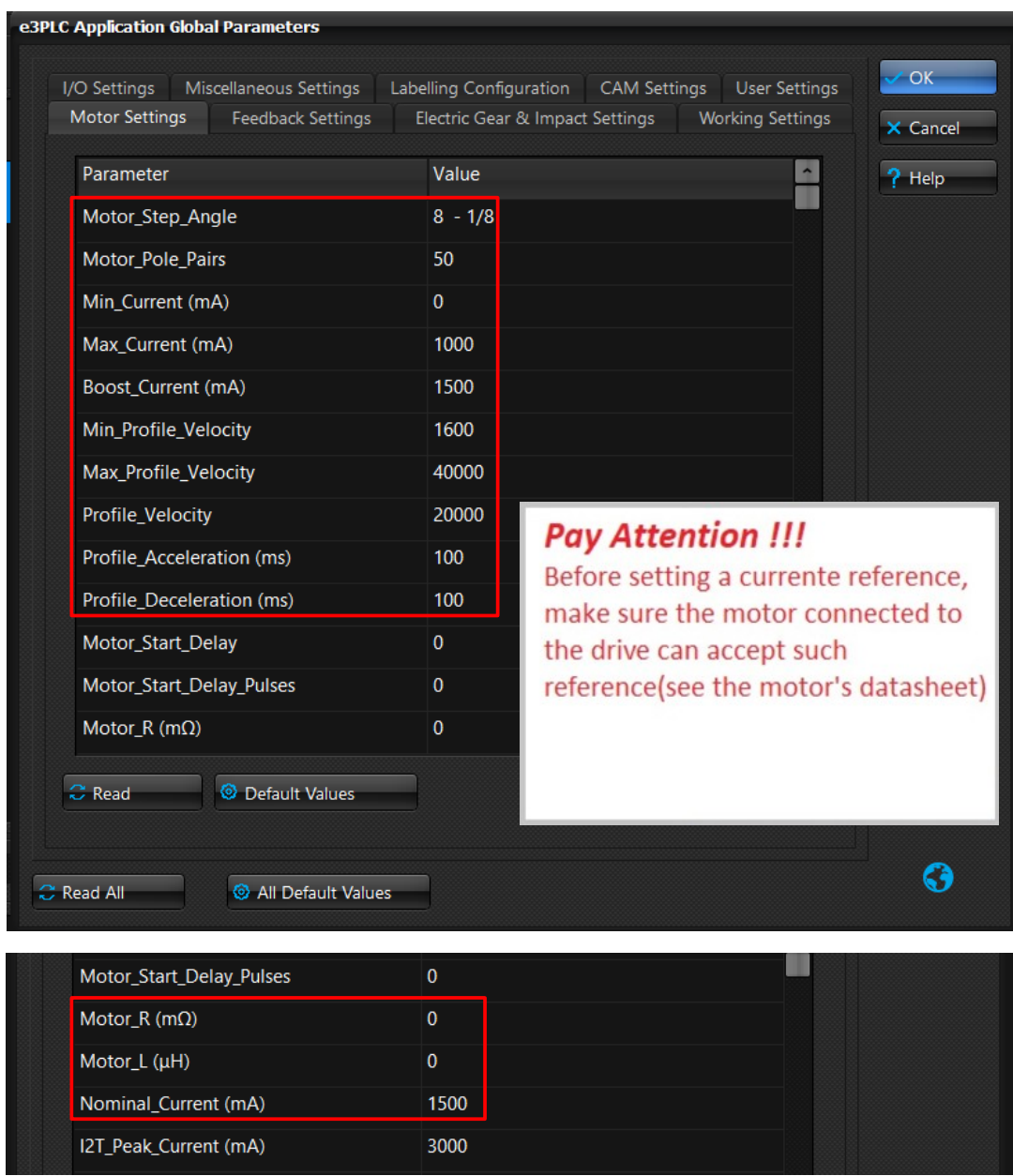

About the parameters Motor\_R and Motor\_L, it's possible omitted the value if it's enabled the automatic motor parameters detection. (bit *Drive\_Working\_Settings.Motor\_RL\_Detetection* =1).

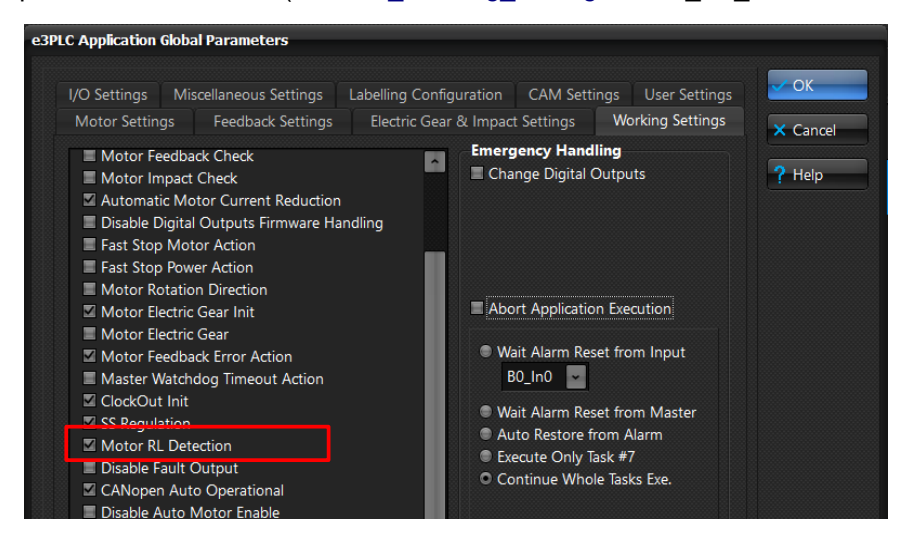

In the **Global Parameters/Working** Settings folder is done the settings for the activation of some functionalities

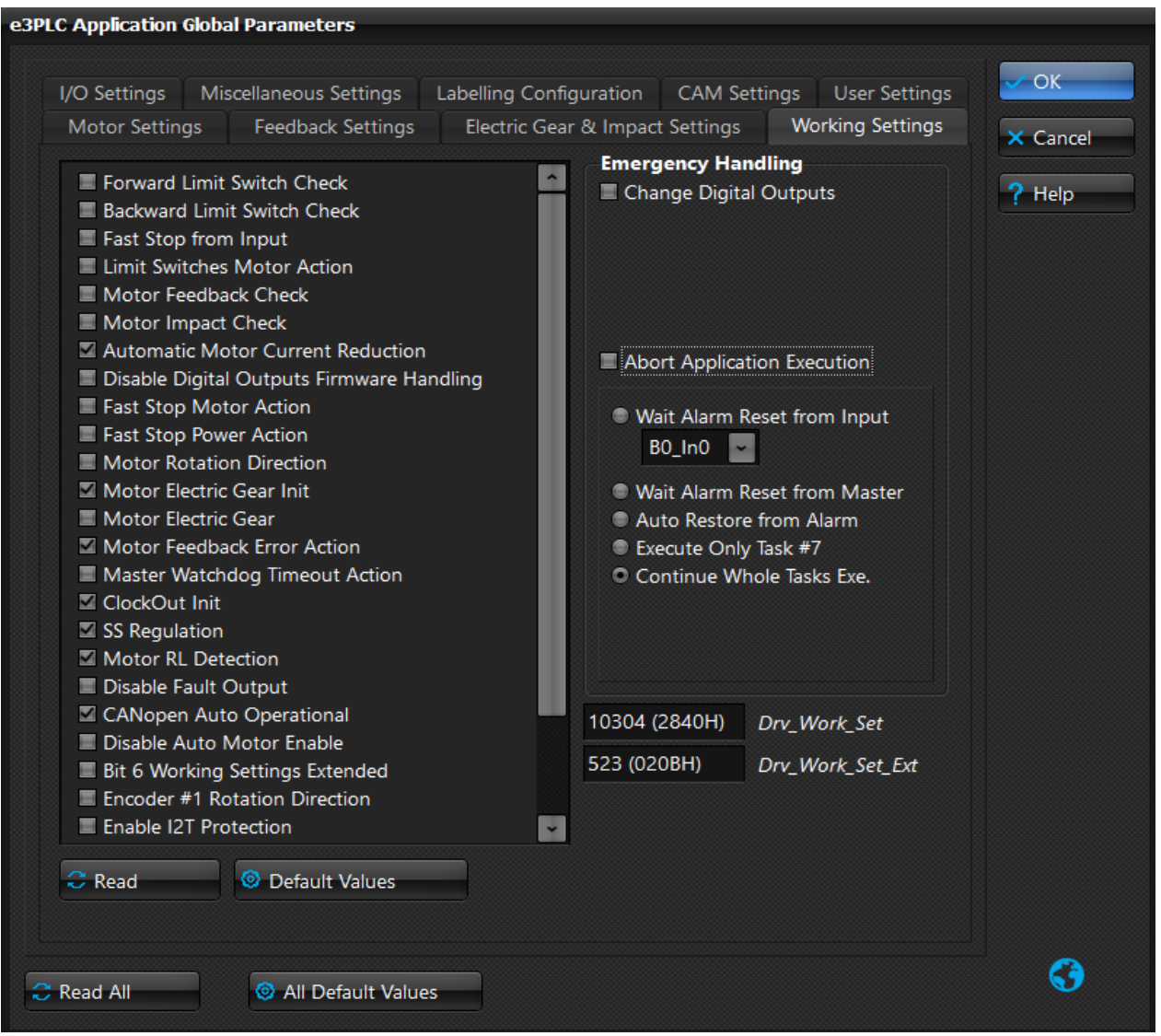

## <span id="page-160-0"></span>**8.2 Closed Loop Modality**

The Closed Loop modality is working if the bit *[Drive\\_Working\\_Settings](#page-96-0).Motor Feedback\_Check =1. In this modality, the stepper motor works as a Servo motor, and the drive supply only the current required at the motor shaft.*

*For this modality it's necessary a motor with installed on the rear shaft the incremental encoder. In closed loop the motor can be controlled in position, velocity and torque.*

*In closed loop is necessary the setting of other parameters regarding the encoder resolution and is necessary the tuning of the GAIN objects that are dependend by load to move and so by application* 

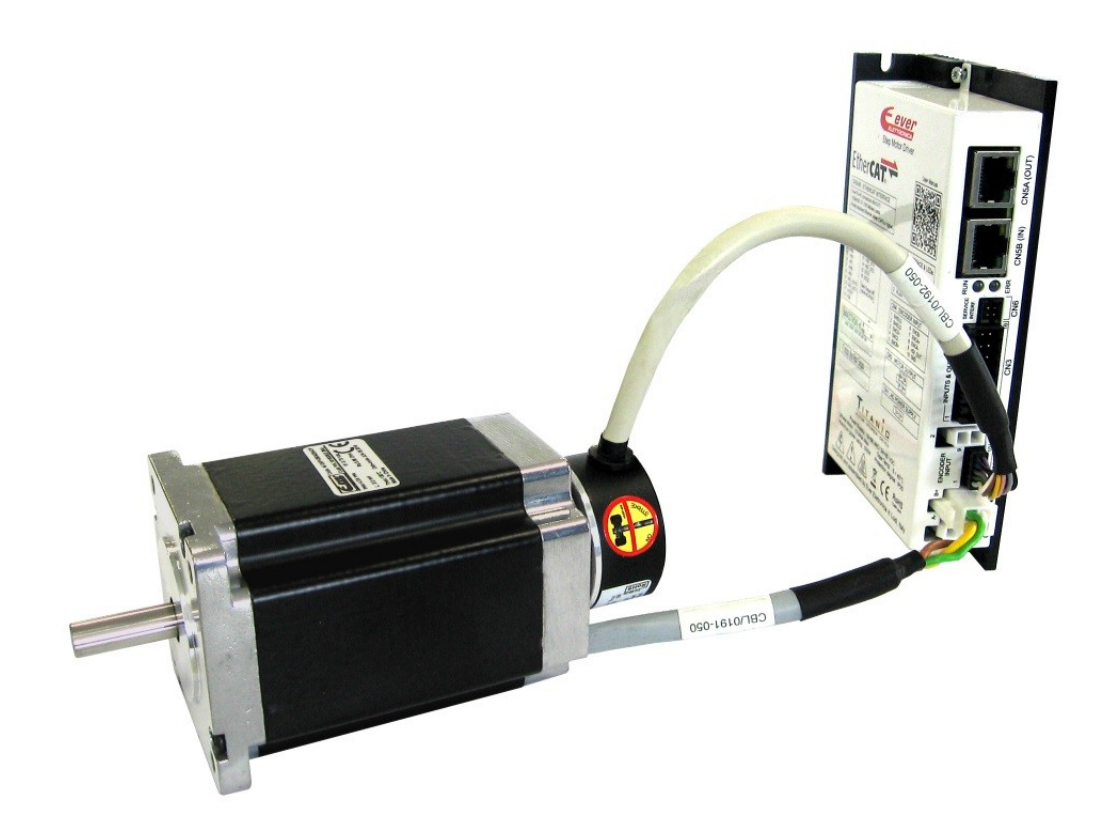

#### *Note :*

*The 'Closed loop' modality (Feedback feature) and 'Motor\_Stall\_detection' feature cannot be both active at the* same time. Try to enable 'Feedback' feature with 'Motor Stall detection' feature already enabled or vice versa will *issue an 'Feedback\_Error' alarm (bit5 of [Error\\_Register](#page-105-0) object and bit14 of [Feedback\\_Status](#page-116-0) object are set to 1). See §[9.4](#page-183-0) for more details about 'Motor Stall detection' feature.*

Below the list of Objects necessary for the configuration of the drive to works in Closed Loop.

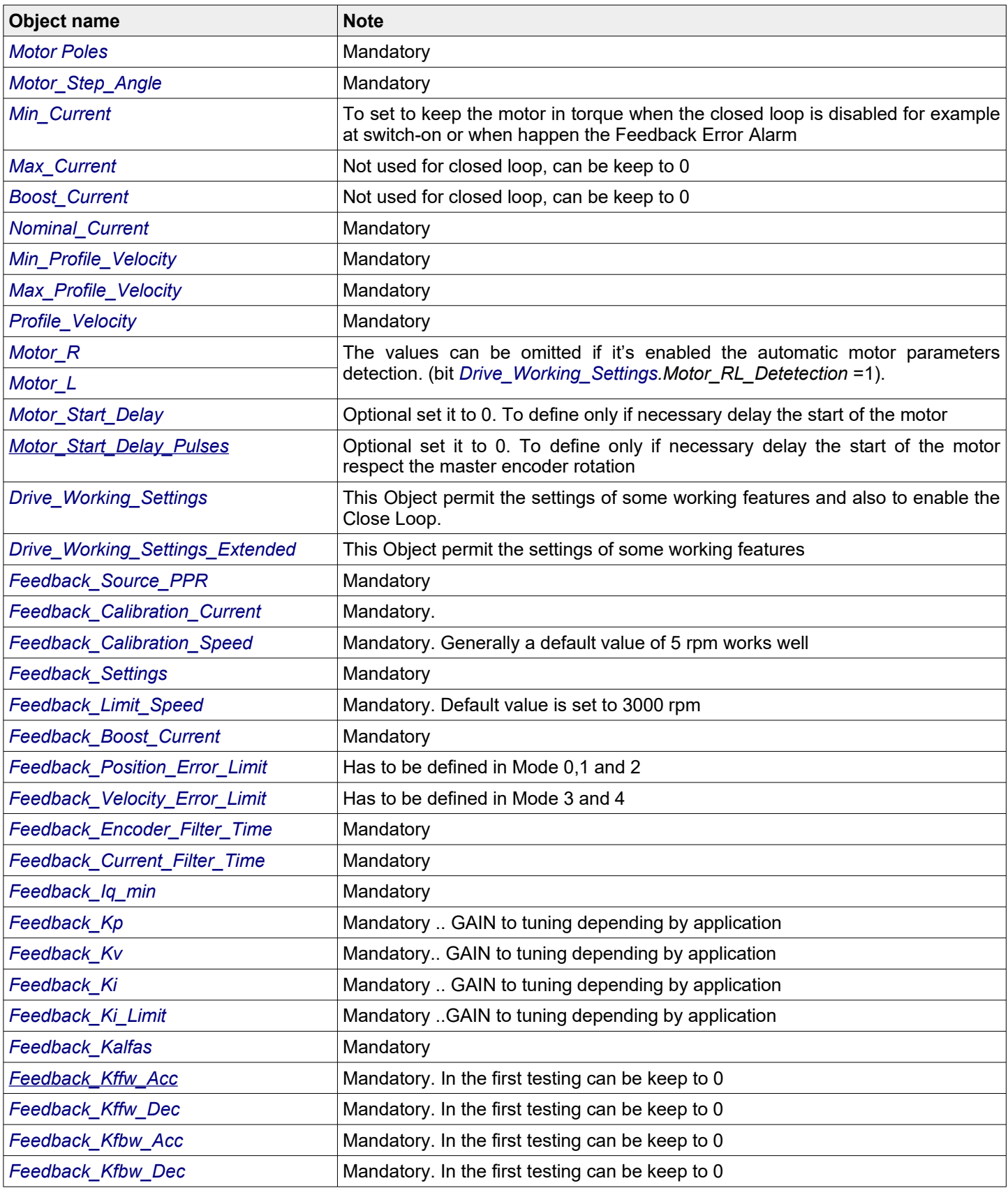

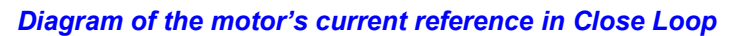

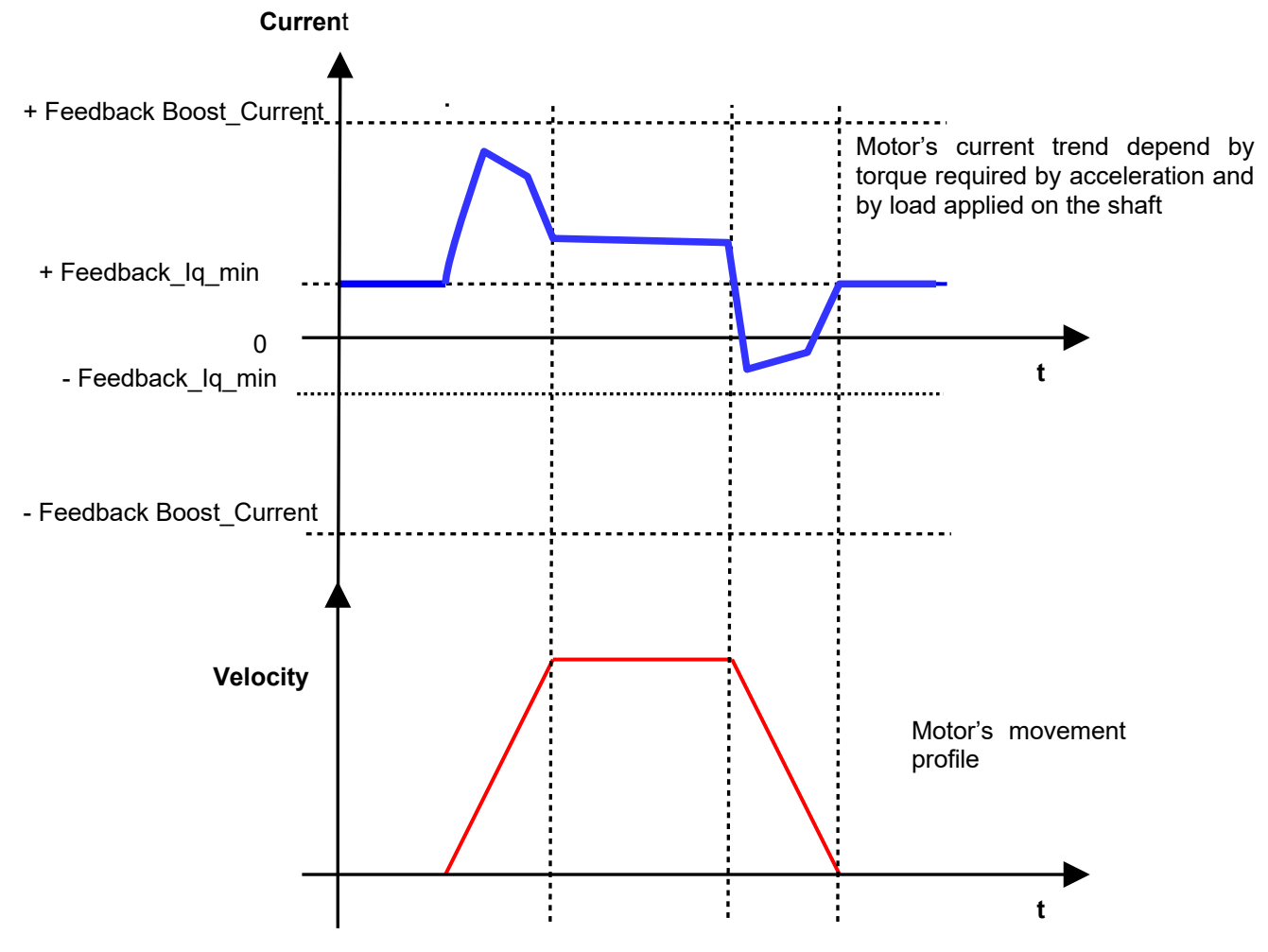

#### **8.2.1 Close Loop Global Parameters Settings**

In the next picture, are showed the settings necessary for the moving of the stepper motor in close loop. For the description of each parameters, see the relative objects explanation. Some parameters are to set in the **Global Parameters/Motor\_Settings folder**.

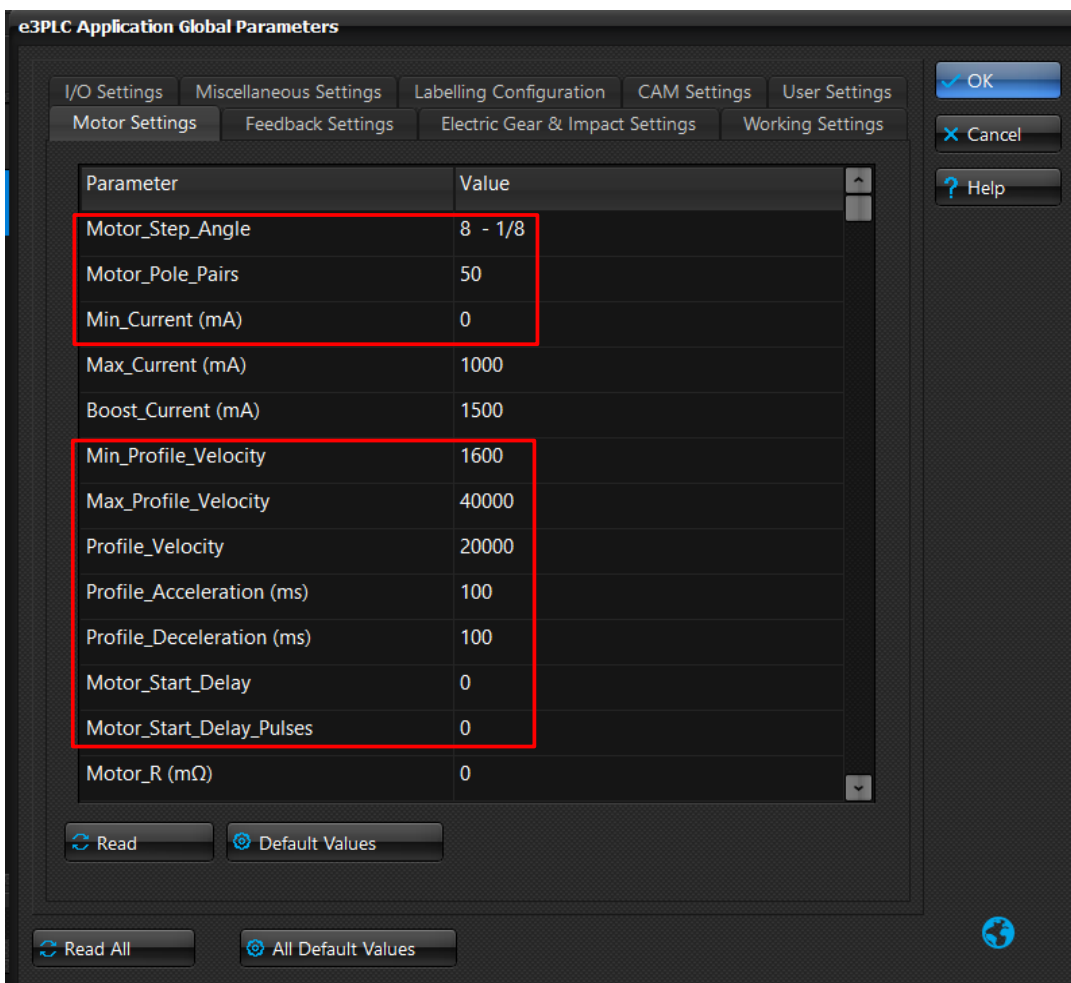

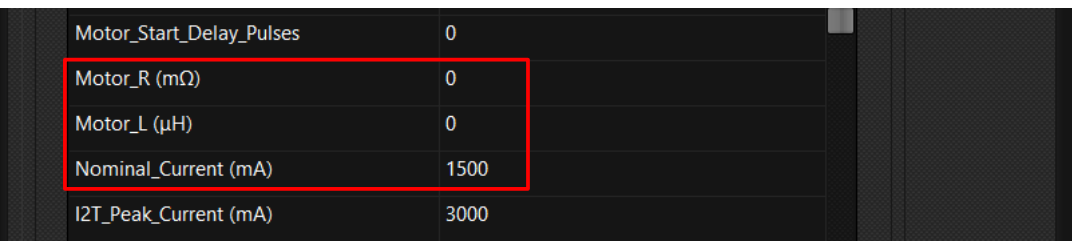

And the other parameters are to set in the *Global Parameters/Feedback\_Settings* folder.

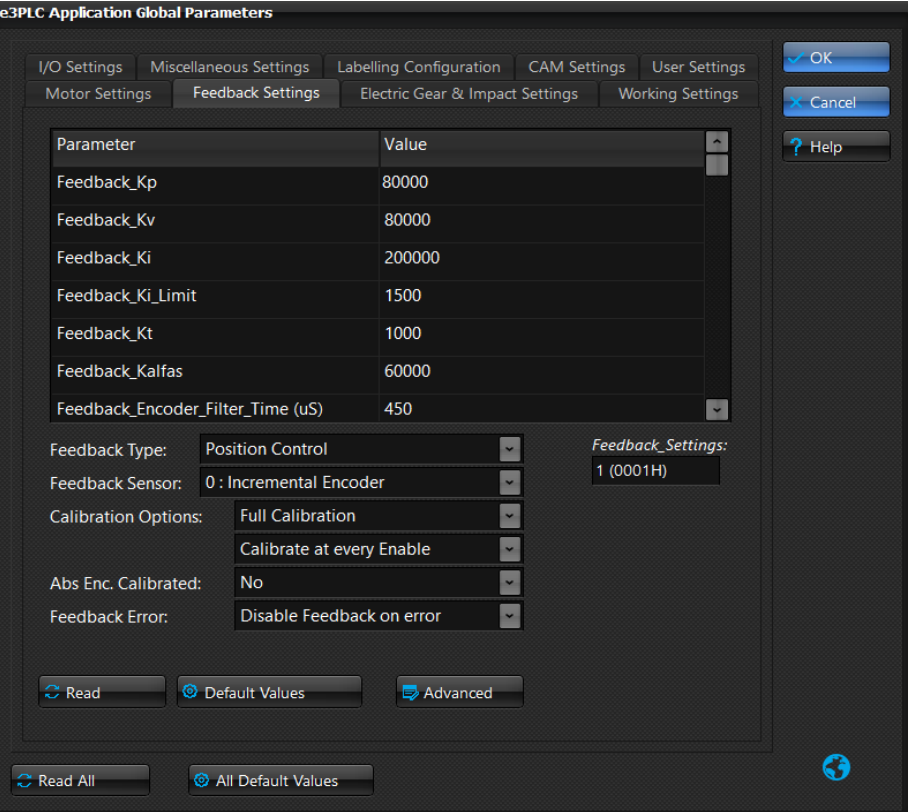

In the *Global Parameters/Working\_Settings* folder is done the settings for the activation of some functionalities

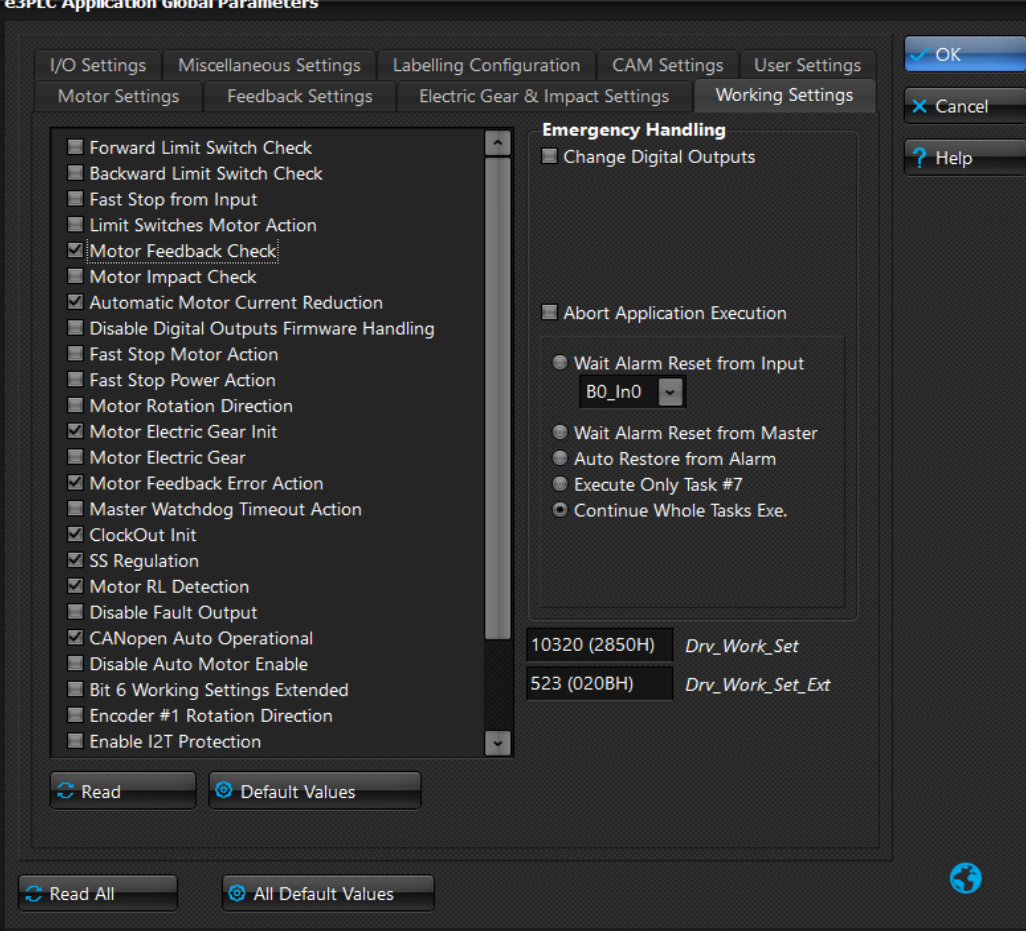

#### **8.2.2 Closed Loop Calibration**

Each time the closed loop is came enabled, the calibration procedure is executed. The scope of the procedure is to align the stator position with the motor shaft position. During this calibration procedure, it's necessary that the motor shaft is free to moves. During the calibration procedure, the motor will do a little movement at very low speed.

*In the Drive\_Diagnostic/Feedback\_Status* windows is showed the Feedback's status

If the led Feedback\_Active is green means that the system is working in closed loop otherwise some other red leds will inform about the problem happen. See the object *[Feedback\\_Status](#page-116-0)* for details.

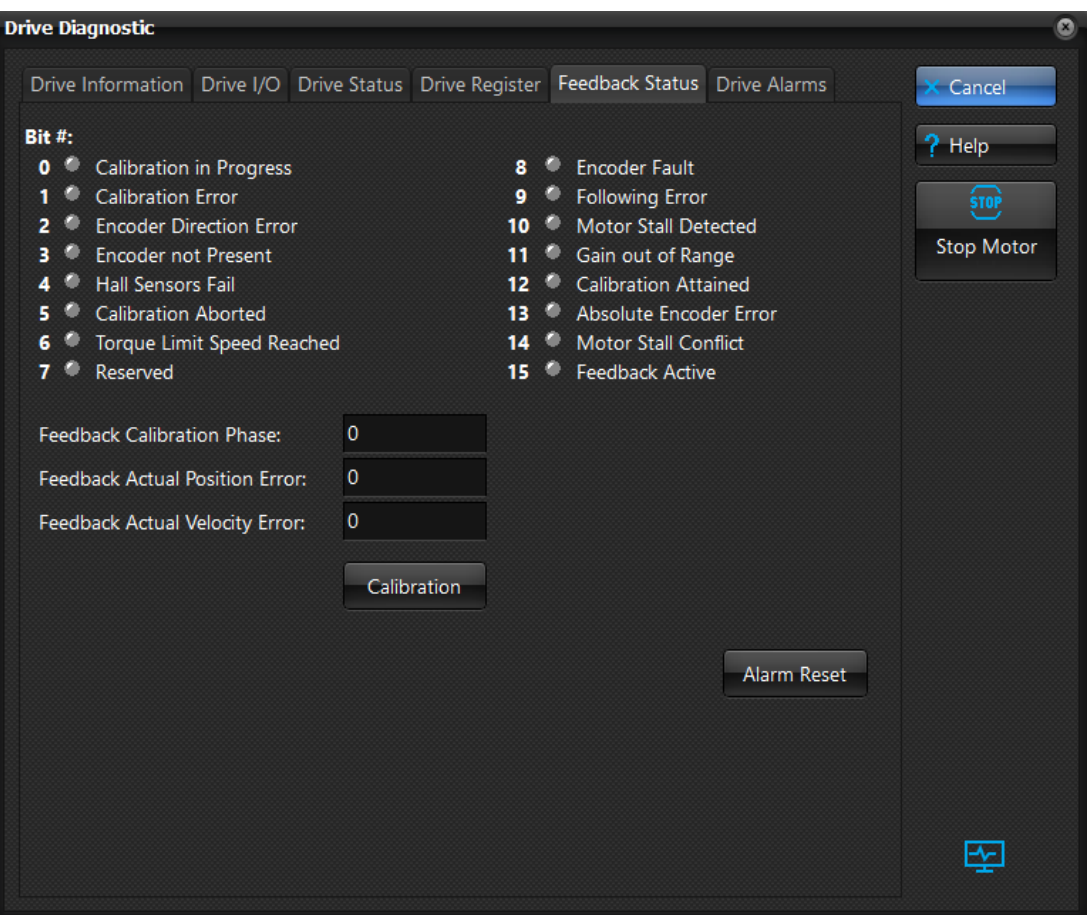

The Calibration procedure it's necessary to align the encoder mounted on motor rear shaft at the stator position. Are available two Calibration Procedure:

- Feedback Calibration Strong
- Feedback Calibration Lite

#### *Feedback\_Calibration\_Strong*

In this modality a little movement of the motor shaft is done. The motor shaft has to be free to move. During the procedure, the system recognize if the motor is on mechanic limit and try to move in the opposte direction. After each switch-on of the drive, this procedure has to be executed for the activation of the Closed loop. The bit *[Feedback\\_Status](#page-116-0)*.Strong\_Calibration\_Done is set at the end of sequence executed with success. The bit *[Feedback\\_Status](#page-116-0)*.Active is set at the end of sequence executed with success.

#### *Feedback\_Calibration\_Lite*

In this modality is only done the alignment between the stator position and the rotor position without the motor shaft is moved.

This procedure can be done only if it is done at least once the Feedback Calibration Strong procedure from the switch-on of the drive.

The bit *[Feedback\\_Status](#page-116-0)*.Active is set at the end of sequence executed with success.

The bit *[Feedback\\_Status](#page-116-0)*.Strong\_Calibration\_Done give info about the execution of Feedback\_Calibration\_Strong procedure.

#### *Some considerations*:

The Calibration procedure is executed:

 • Each time the Close loop became enabled (bit *[Drive\\_Working\\_Settings](#page-96-0)*.Motor\_Feedback\_Check that switch from 0 to 1) if there are not alarm (*[Error\\_Registe](#page-105-0)*r=0).

• Each time a Reset\_Alarm is done and the bit *[Error\\_Register](#page-105-0)*.Feedback\_Error =1

The bit *[Feedback\\_Status](#page-116-0)*.Strong\_Calibration\_Done it's cleared if *[Error\\_Register](#page-105-0)*.Motor\_Feedback\_Error is set together with one of these alarms:

• *[Feedback\\_Status](#page-116-0)*.Encoder Not Present

• *[Feedback\\_Status](#page-116-0)*.Encoder Fault

so if the *[Feedback\\_Status](#page-116-0)*.Strong\_Calibration\_Done is 0, the next time that will be necessary enable the close loop, the *[Feedback\\_Status](#page-116-0)*.Strong procedure will be done.

#### *8.2.3 Closed Loop Calibration Diagram*

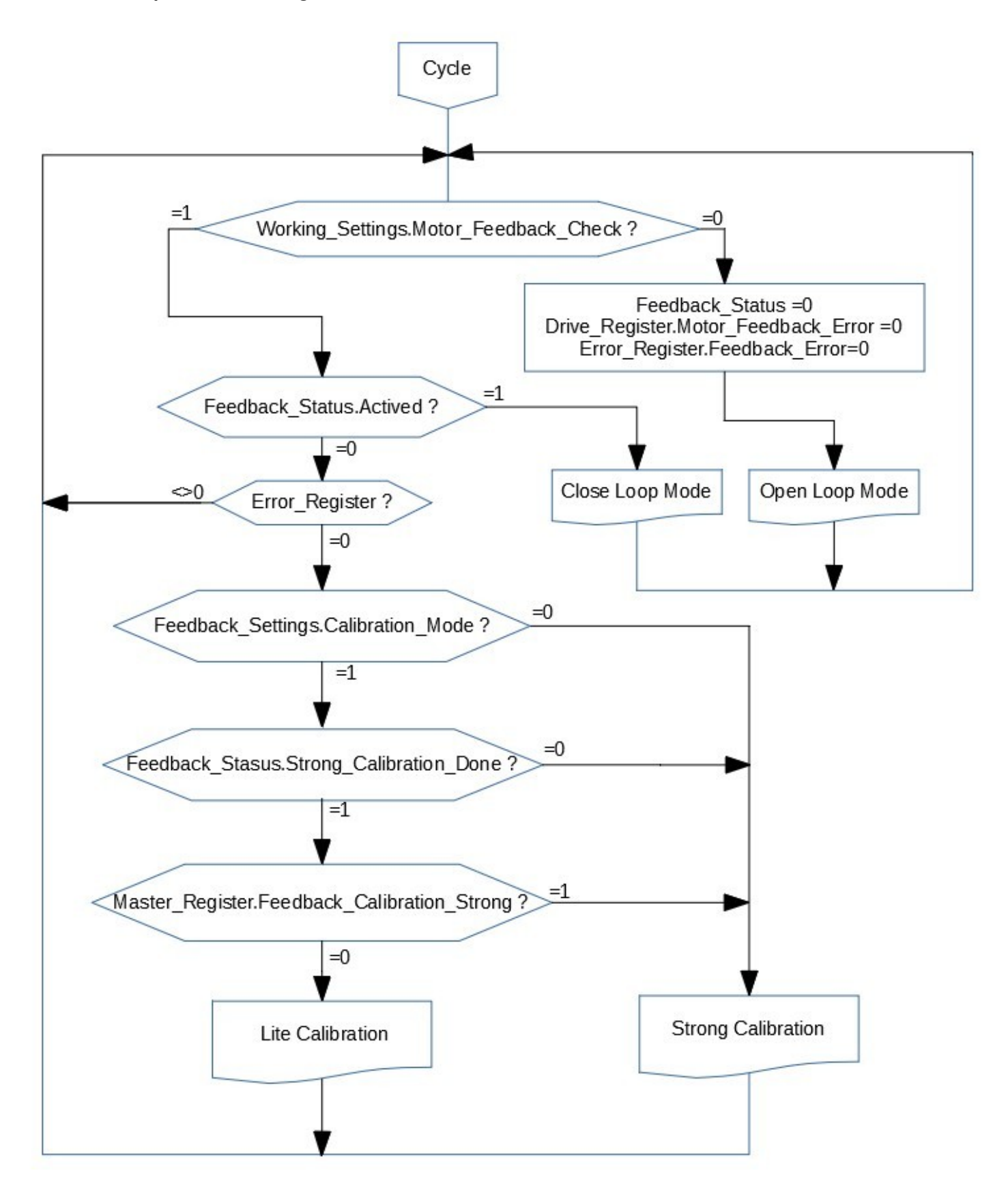

#### **8.2.4 GAIN tuning**

When the system is used in closed loop, it's necessary the tuning of the GAIN that are depending by type of load applied on the motor shaft.

For the tuning of the GAIN is a good way use the integrated Motor feedback tuning windows.

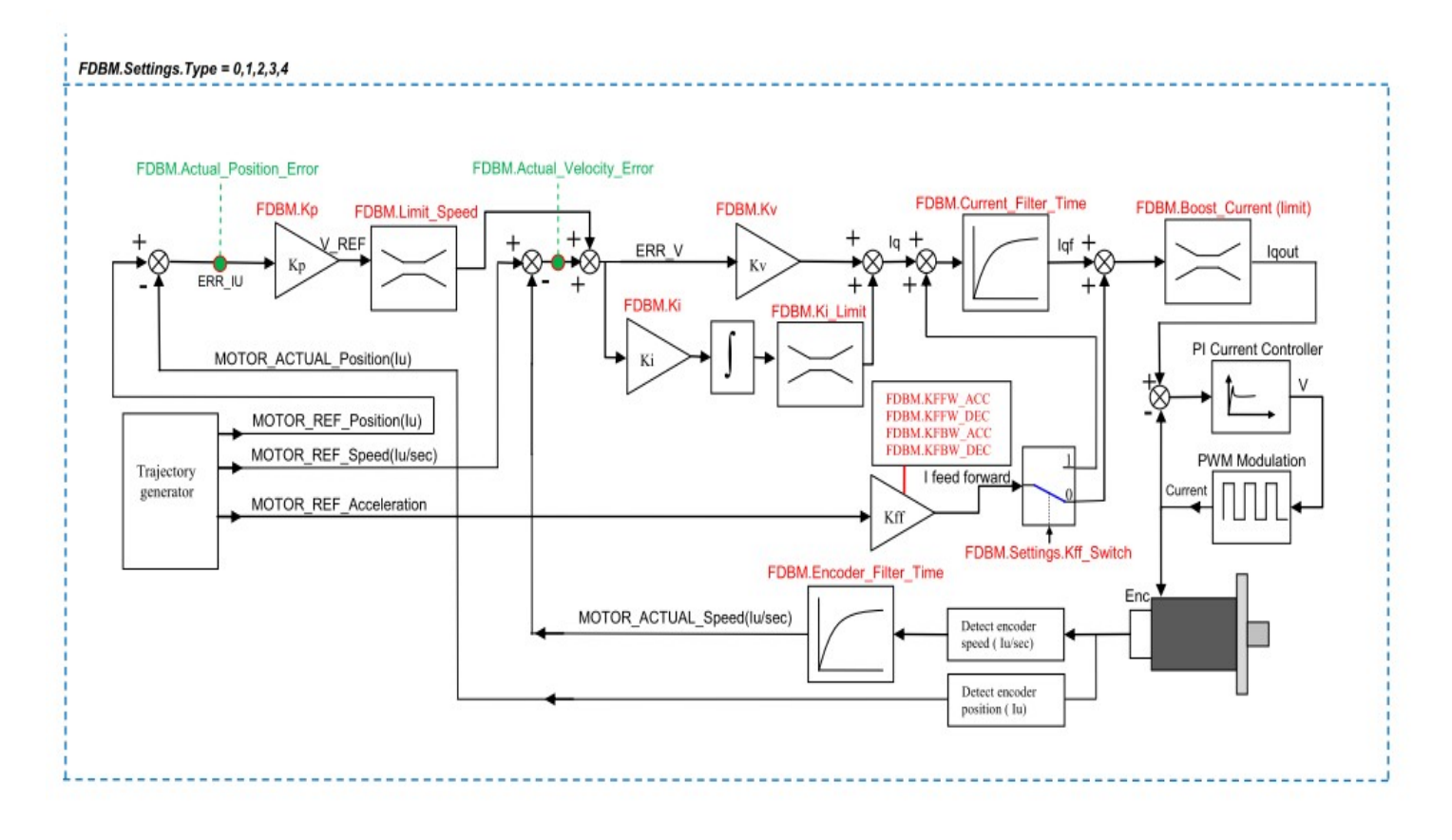

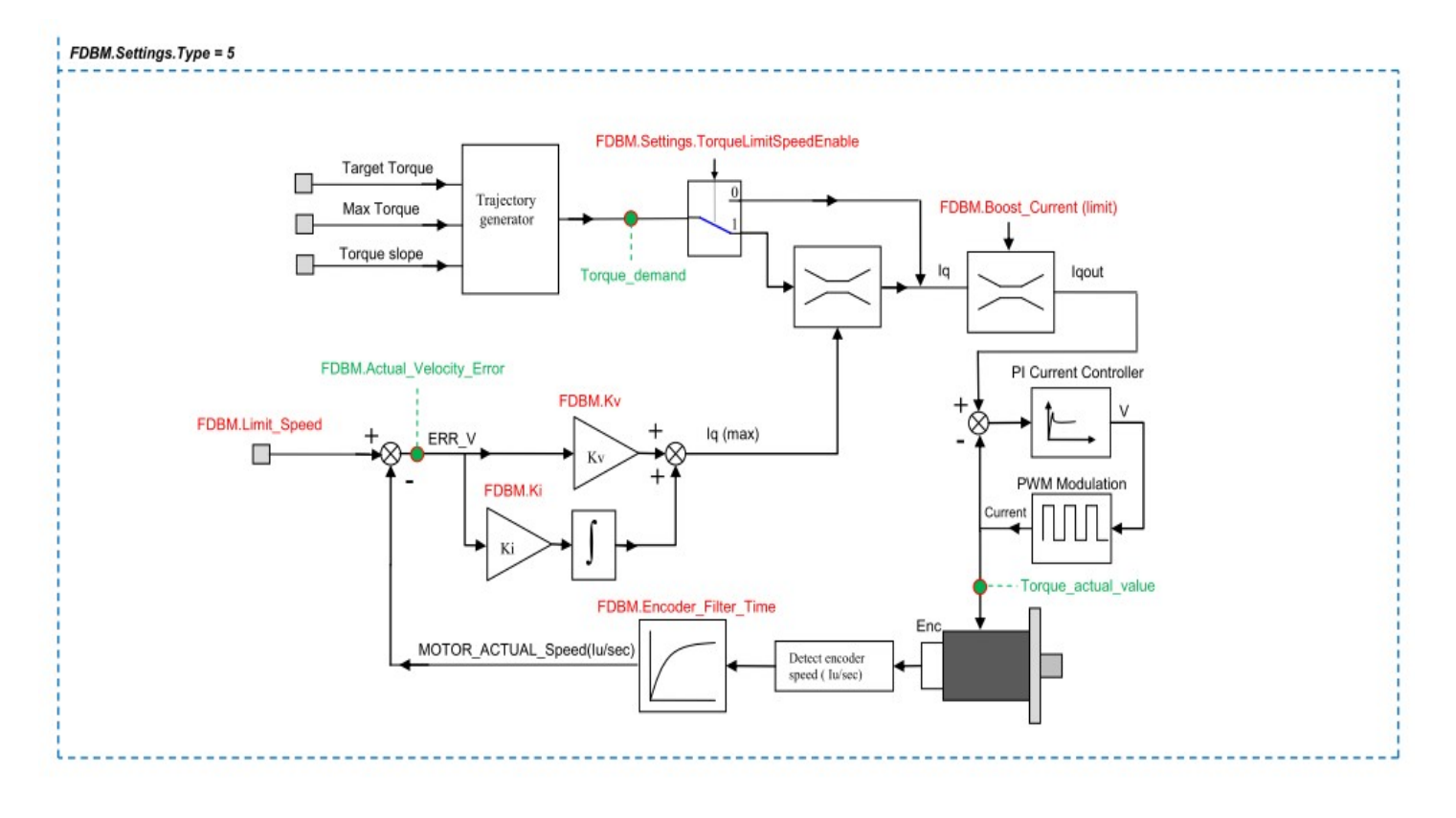

Below the list of Objects that can need to be tuned

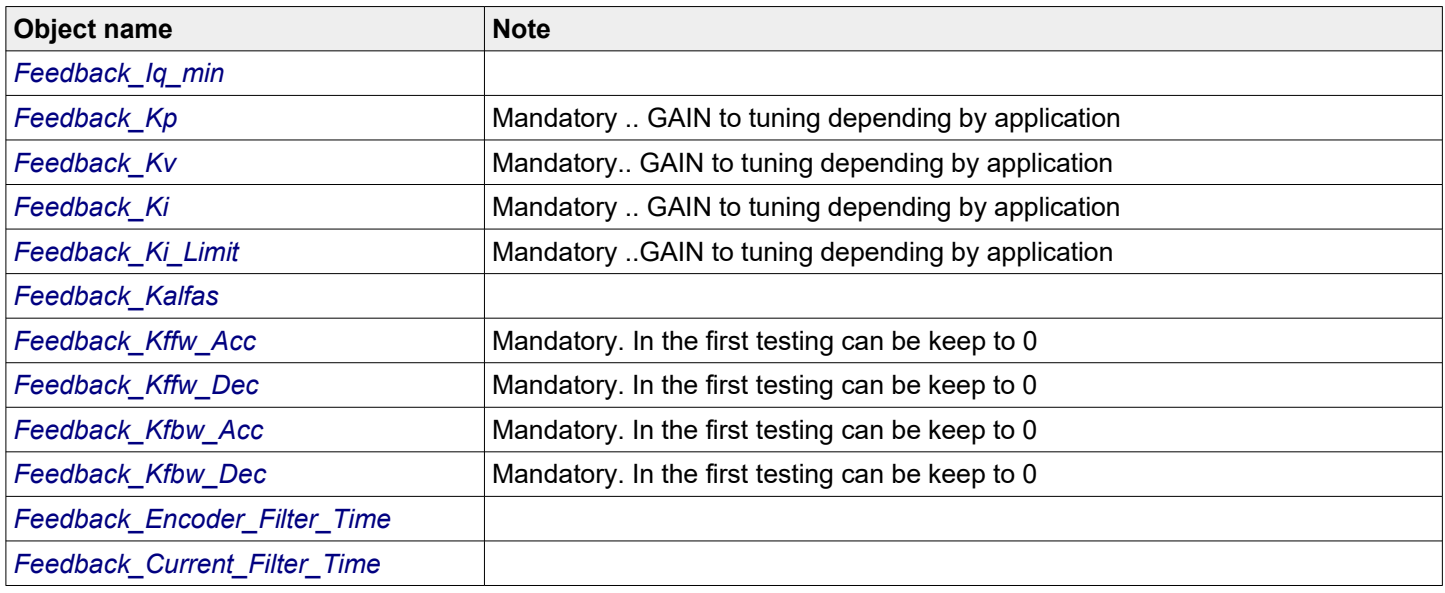

A good way for the tuning where is possible, is to have the motor that can run forward and backward. One method for the tuning is:

- 1. Set all the feedforward GAIN to 0 (Feedback Kffw Acc/Dec=0 and Kfbw Acc/Dec = 0
- 2. Set Feedback Kp=0 and Feedback Ki=0 and start the tuning of Feedback Kv to check how the motor respond in velocity(check the velocity Error)
- 3. Then introduce the Feedback Kp to check the position error
- 4. Then introduce the Feedback Ki to reduce the following at constant speed
- 5. If necessary work on the feed forward parameter (Feedback\_Kfxx) to decrease the position or velocity error during the acceleration/deceleration ramp.

#### **8.2.5 Feedback\_Type Modality**

With the field Type of the object *Feedback* Settings, can be setting some Close loop work's modality(from 0 to 5).

The modality 0,1,2 are used when is necessary keep under control the *[Feedback\\_Actual\\_Position\\_Error](#page-107-1)*.

The modality 3,4 are used when is necessary keep under control the *[Feedback\\_Actual\\_Velocity\\_Error](#page-107-2)*. When these modality 3 and 4 are used means that the position error is not important so the GAIN *Feedback Kp* can be keep to 0.

#### *Modality 0*

This modality, in also called "Compatible" modality because is compatible with the firmware version lower then V2.xx.

In this modality is controlled the *[Feedback\\_Actual\\_Position\\_Error](#page-107-1)* depending by bit *[Drive\\_Working\\_Settings](#page-96-0).Fdb\_Err\_Mot\_Action.*

The following diagram show how the modality works.

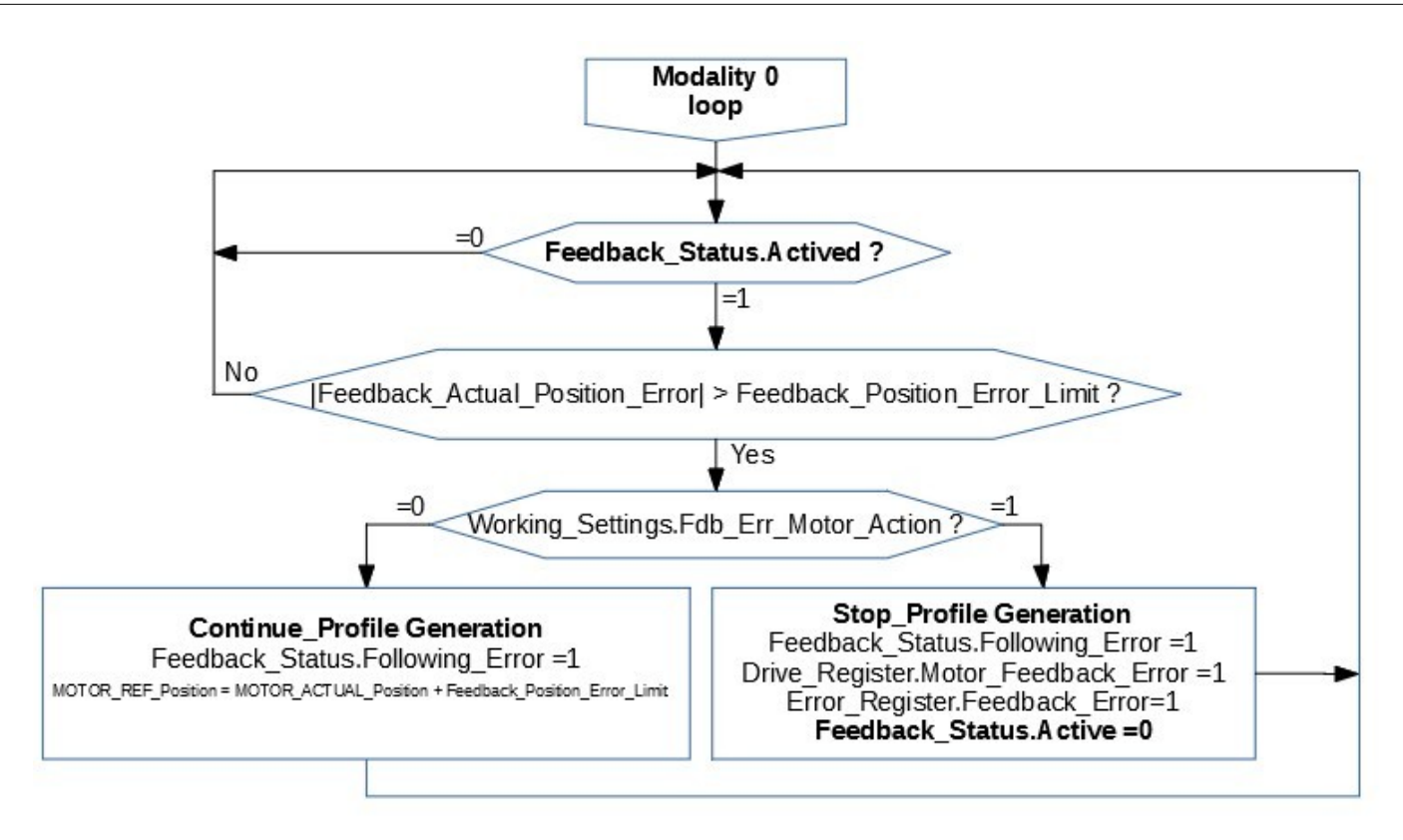

The *[Drive\\_Register](#page-90-0).Motor\_Feedback\_Error*, can go to 1 also if least one of the bit (1,3,5,8) of the *[Feedback\\_Status](#page-116-0)* object is 1.

When the bit *[Drive\\_Register](#page-90-0)*.Motor\_Feedback\_Error is ON, the Close loop is disabled and at the motor is supplied the current defined with the object *[Min\\_Current](#page-129-2)*.

#### *Modality 1*

In this modality is controlled the Feedback Actual Position Error and when it became out of limit, the profile generation is stopped(the motor stops) and the alarm is issued.

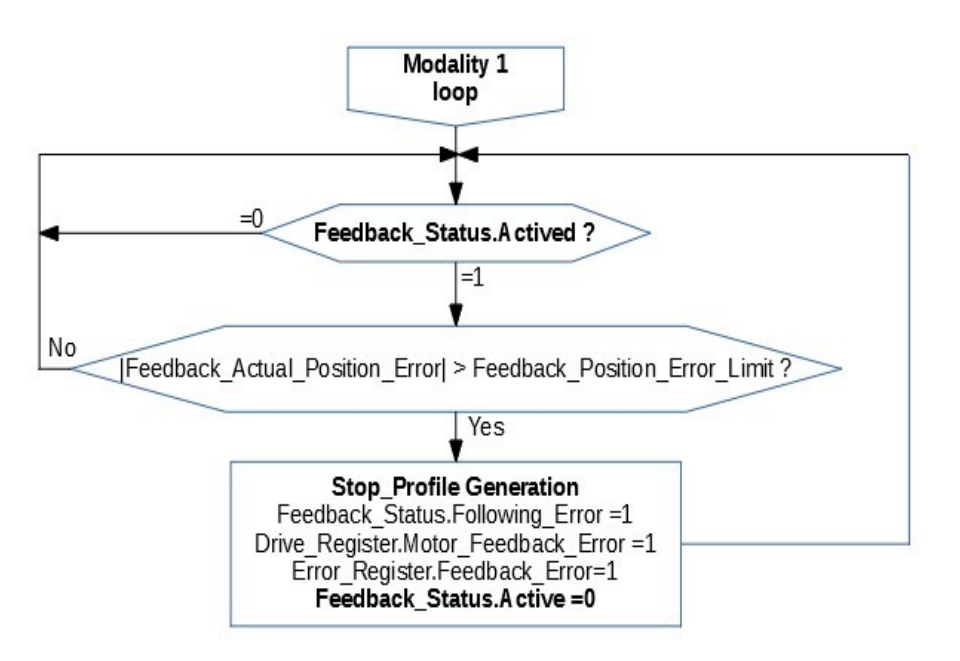

The *[Drive\\_Register](#page-90-0).Motor\_Feedback\_Error*, can go to 1 also if least one of the bit (1,3,5,8) of the *[Feedback\\_Status](#page-116-0)* object is 1.

When the bit *[Drive\\_Register.](#page-90-0)Motor\_Feedback\_Error* is ON, the Close loop is disabled and at the motor is supplied the current defined with the object *[Min\\_Current](#page-129-2)*.

#### *Modality 2*

In this modality is controlled the *Feedback Actual Position Error* and when it became out of limit, the profile generation is stopped(the motor stops) but the Close loop remains active.

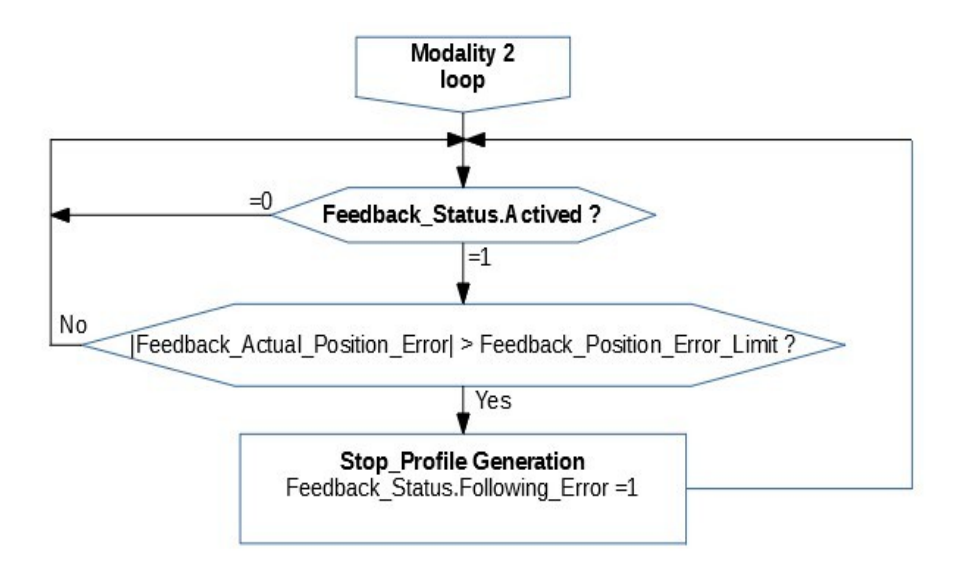

The *[Drive\\_Register](#page-90-0).Motor\_Feedback\_Error*, can go to 1 if least one of the bit(1,3,5,8) of the *[Feedback\\_Status](#page-116-0)* object is 1. When the bit *[Drive\\_Register.](#page-90-0)Motor\_Feedback\_Error* is ON, the Close loop is disabled and at the motor is supplied the current defined with the object *[Min\\_Current](#page-129-2)*.

#### *Modality 3*

In this modality is controlled the Feedback Actual Velocity Error and when it became out of limit, the profile generation is stopped(the motor stops) and the alarm is issued.

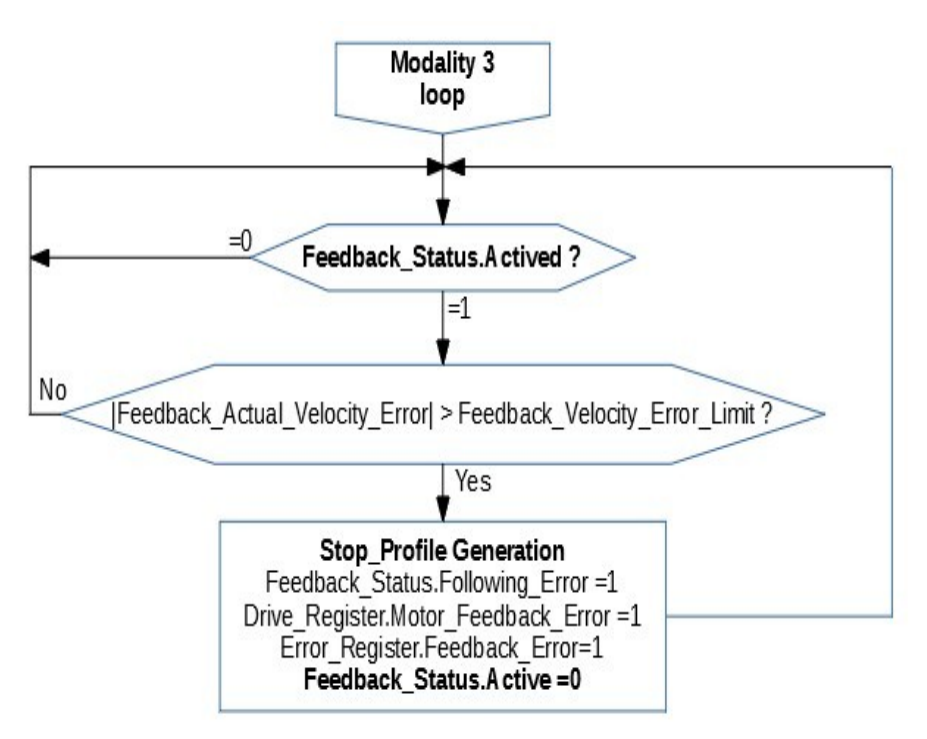

The *[Drive\\_Register](#page-90-0).Motor\_Feedback\_Error*, can go to 1 if least one of the bit(1,3,5,8) of the *[Feedback\\_Status](#page-116-0)* object is 1. When the bit *[Drive\\_Register.](#page-90-0)Motor\_Feedback\_Error* is ON, the Close loop is disabled and at the motor is supplied the current defined with the object *[Min\\_Current](#page-129-2)*.

#### *Modality 4*

In this modality is controlled the Feedback Actual Velocity Error and when it became out of limit, the profile generation is stopped(the motor stops) but the Close loop remains active.

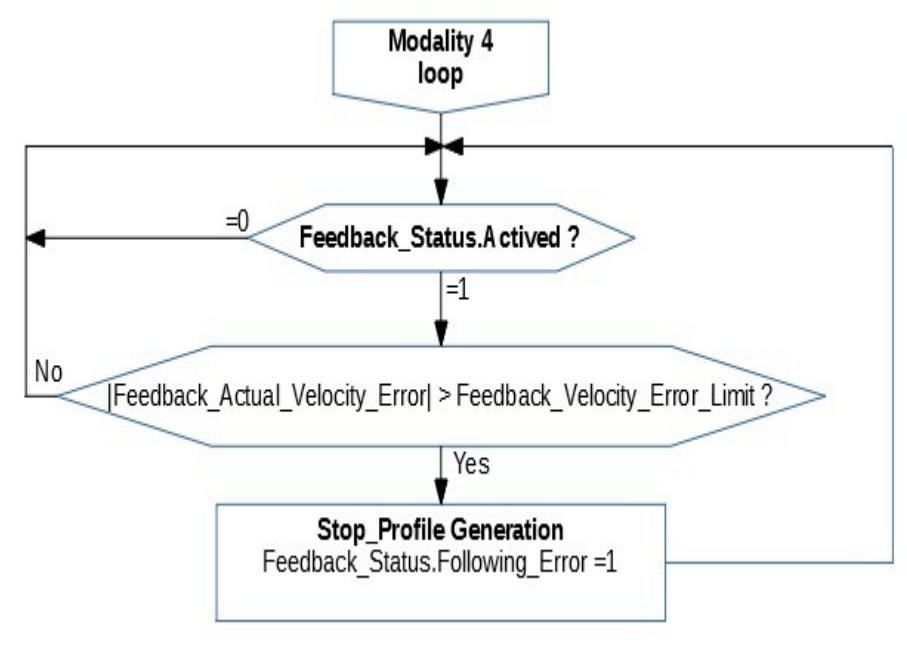

The *[Drive\\_Register](#page-90-0).Motor\_Feedback\_Error*, can go to 1 if least one of the bit(1,3,5,8) of the *[Feedback\\_Status](#page-116-0)* object is 1. When the bit *[Drive\\_Register](#page-90-0).Motor\_Feedback\_Error* is ON, the Close loop is disabled and at the motor is supplied the current defined with the object *[Min\\_Current](#page-129-2)*.

#### *Modality 5*

In this mode, the torque value (*[Target\\_torque](#page-149-2))* is preset as a set value and reached via a ramp function (*[Torque\\_slope](#page-150-0)*) and trajectory generator.

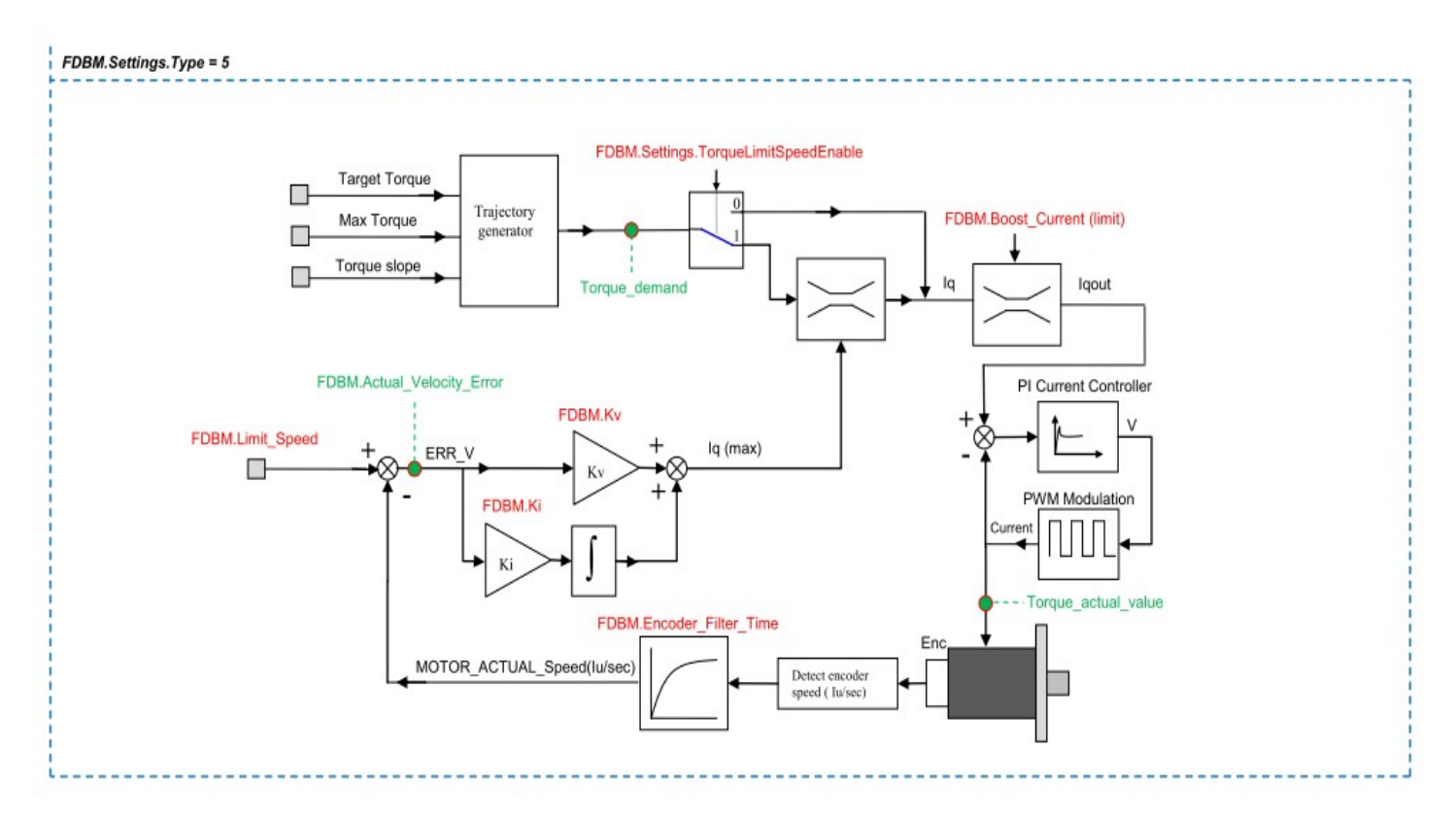

#### Related objects :

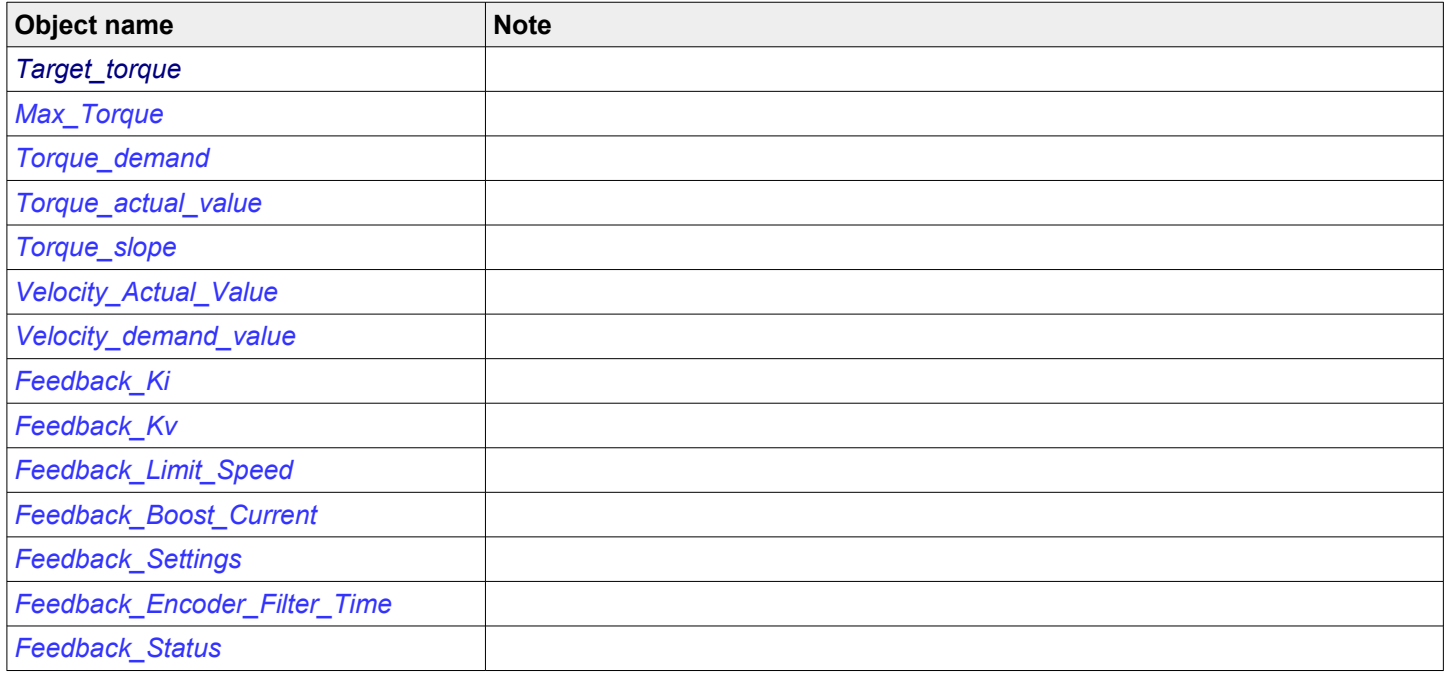

Note: This modality is available only with firmware version V02r82 or superior.

#### **8.2.6 Scope Monitor**

The integrated Motor Feedback Tuning Windows is used to watch the motion profile and for the tuning of the GAIN for Close loop.

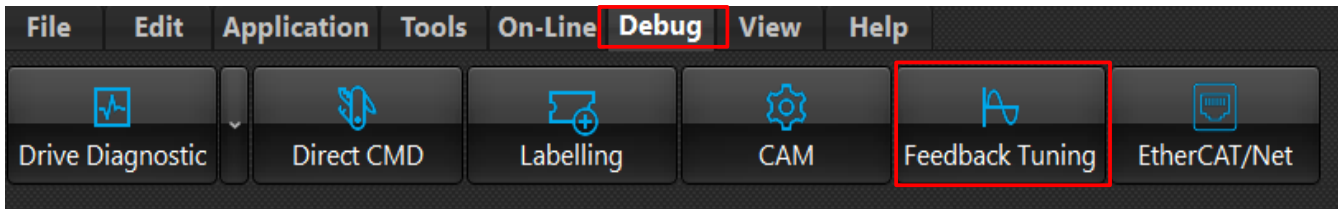

## *In the Scope are showed 8 traces:*

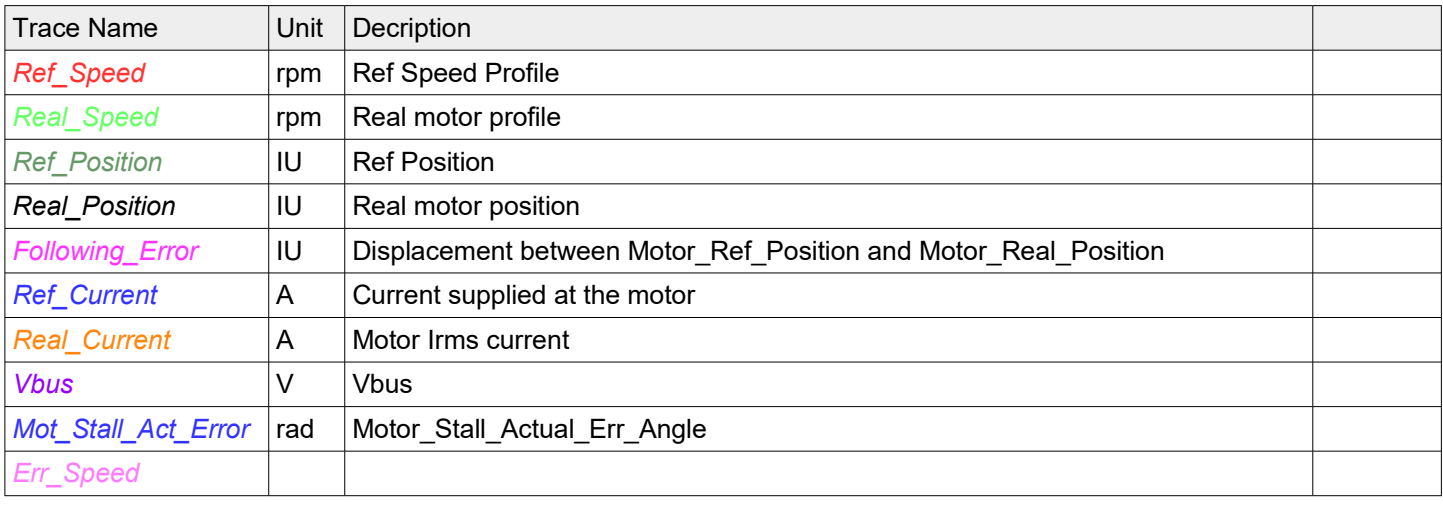

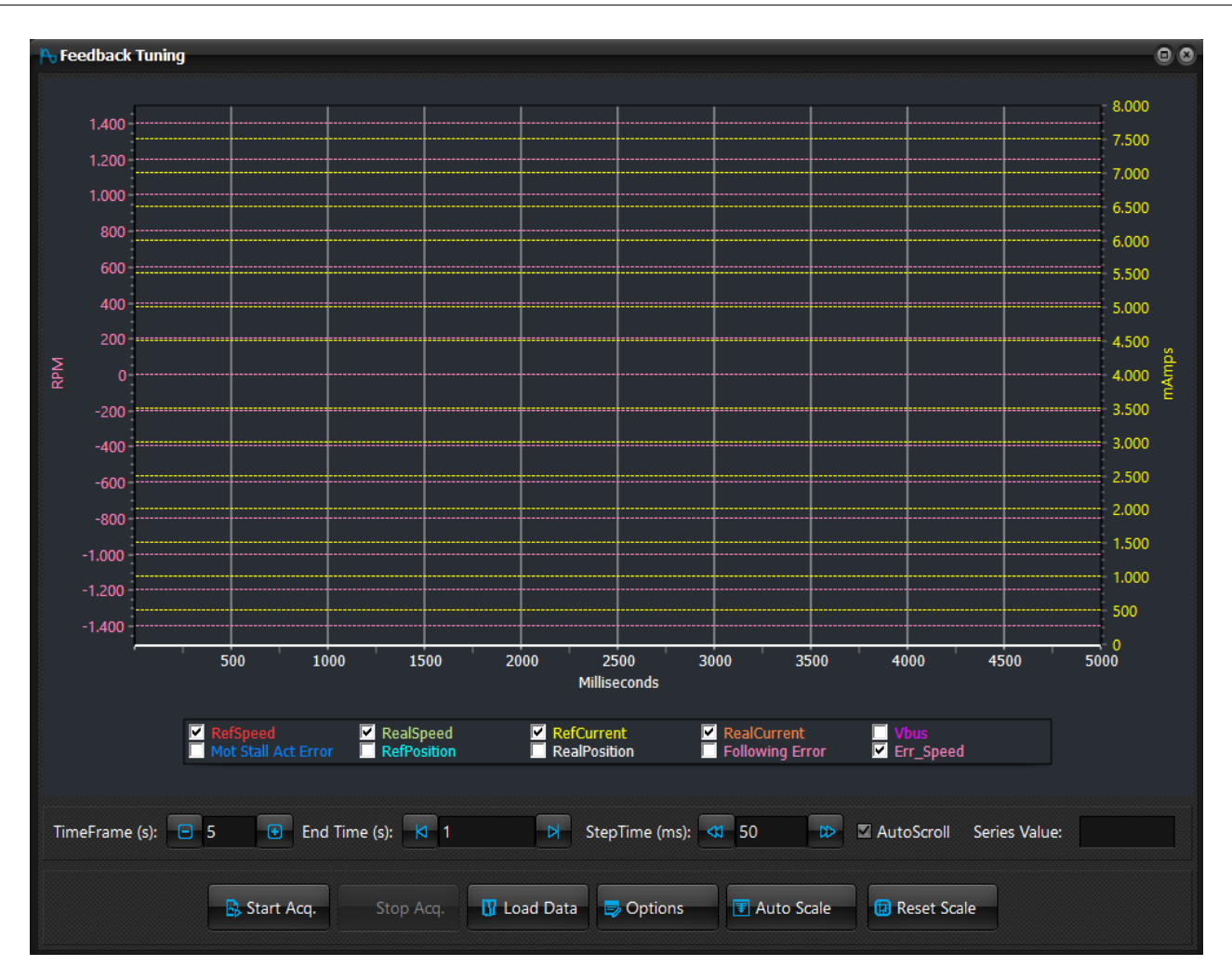

## **8.3 Types of motor movement**

Once the movement parameters defined in §*[8.0](#page-155-0)* have been set, motor movements can be carried out. Titanio series drives allow for a wide range of types of movements, using the *MOVE* instruction which will be explained further below. In order to better understand the motor control logic the following concepts must be borne in mind:

- The drive features an internal counter (*[Position\\_Actual\\_Value](#page-141-0)* object) which is updated every time the motor makes a step.
- The Target position is the position that the motor must reach when a finite number of steps is launched. The Target position is updated every time a finite number of steps is launched.

#### **8.3.1 Basic movements**

These motor movements can be directly carried out by the system without having to set other parameters than those defined in § 8.0 and without connecting any external device (such as encoders). Here follows a description of the basic movements available:

#### *Free running movements*

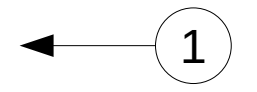

The motor moves in free running forward or backward reaching the velocity set using the *Profile Velocity* object with the acceleration ramp previously defined. The motor will stop only after the **STOP** command has been received.

#### *Relative Step Movements*

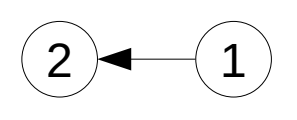

The motor moves by an **x** number of motor steps (angular shift of a step depends on the step angle set) forward or backward, trying to reach the movement velocity set using the *[Profile\\_Velocity](#page-143-0)* object with the acceleration ramp previously defined. Movement velocity will only be reached if the steps to be carried out are equal to or greater than the sum of the acceleration and deceleration ramp steps. The motor will stop only when the number of steps to be carried out is equal to or lower than the steps of the deceleration ramp. However, the motor's movement can be stopped at any moment, using the command **STOP**. Every time that a step movement is launched, the system will update the Target position; once movement is over the motor position (*[Position\\_Actual\\_Value](#page-141-0)* object) will be equal to the Target position.

If a step movement is launched while the motor is at a standstill, the Target position is set equal to the current position of the motor plus the steps still to be carried out.

If a step movement is re-launched, while the motor is already running, the Target position is updated with the following procedure:

- **1. The motor is moving in free running forward and a forward step movement is launched.** The steps to be carried out are summed to the current position of the motor and stored into the Target position. The motor continues to run forward until the Target position is reached.
- **2. The motor is moving in free running forward and a backward step movement is launched.** The steps to be carried out are deducted from the current position of the motor and stored into the Target position. The motor stops with a ramp, changes direction and continues to run until the Target position is reached.
- **3. The motor is moving in free running backward and a forward step movement is launched.** The steps to be carried out are summed to the current position of the motor and stored into the Target position. The motor stops with a ramp, changes direction and continues to run until the Target position is reached.
- **4. The motor is moving in free running backward and a backward step movement is launched.** The steps to be carried out are deducted from the current position of the motor and stored into the Target position. The motor continues to run until the Target position is reached.

**5. The motor is moving in steps forward and a forward step movement is launched.**

The Target position is updated by adding the steps still to be carried out. The motor continues to move forward until the Target position is reached.

#### **6. The motor is moving in steps forward and a backward step movement is launched.**

The Target position is updated by deducting the steps still to be carried out.

If the difference between the new Target position and the current motor position is greater than the steps required to slow down, the motor continues to move forward until the target position is reached.

If the difference between the new Target position and the current motor position is lower than the steps required to slow down, the motor slows down, changes direction and moves until the Target position is reached.

**7. The motor is moving in steps backward and a forward step movement is launched**

The Target position is updated by adding the steps still to be carried out.

If the difference between the new Target position and the current motor position is negative and the absolute value is greater than the steps required to slow down, the motor continues to move backward until the target position is reached.

If the difference between the new Target position and the current motor position is either positive or negative, but the absolute value is lower than the steps required to slow down, the motor slows down, changes direction and moves until the Target position is reached.

**8. The motor is moving in steps backward and a backward step movement is launched** The Target position is updated by deducting the steps still to be carried out. The motor continues to move forward until the Target position is reached.

#### *Movements to the Target position*

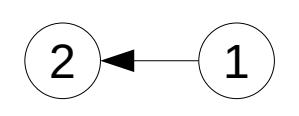

The system sets the Target position equal to **x** : the motor will therefore reach the Target position moving forward or backward depending on whether the motor's current position ( *[Position\\_Actual\\_Value](#page-141-0)* object) is lower than or greater than the Target position. The motor will try to reach the movement velocity set using the object *[Profile\\_Velocity](#page-143-0)* object with the acceleration ramp defined. The movement velocity will be reached only if the steps to be carried out are equal to or greater than the sum of the steps of the acceleration and deceleration ramps. The motor will start to stop only when the number of steps still to be carried out is equal to or lower than the number of steps in the preset deceleration ramp. The current movement can always be stopped using the command **STOP**.

If a movement towards a Target position is re-launched, while the motor is already running, the system will set the new value for the Target position and the motor can behave in one of the following ways:

**1. The motor is moving forward and the new Target position is greater than the motor's current position.**

The motor continues to move forward until the Target position is reached.

**2. The motor is moving forward and the new Target position is lower than the motor's current position.**

The motor slows down, changes direction and moves until the Target position is reached.

**3. The motor is moving backward and the new Target position is greater than the motor's current position.**

The motor slows down, changes direction and moves until the Target position is reached.

**4. The motor is moving backward and the new Target position is lower than the motor's current position.**

The motor continues to move backward until the Target position is reached.

#### **8.3.2 Homing Movements**

#### **CMD** Command 11

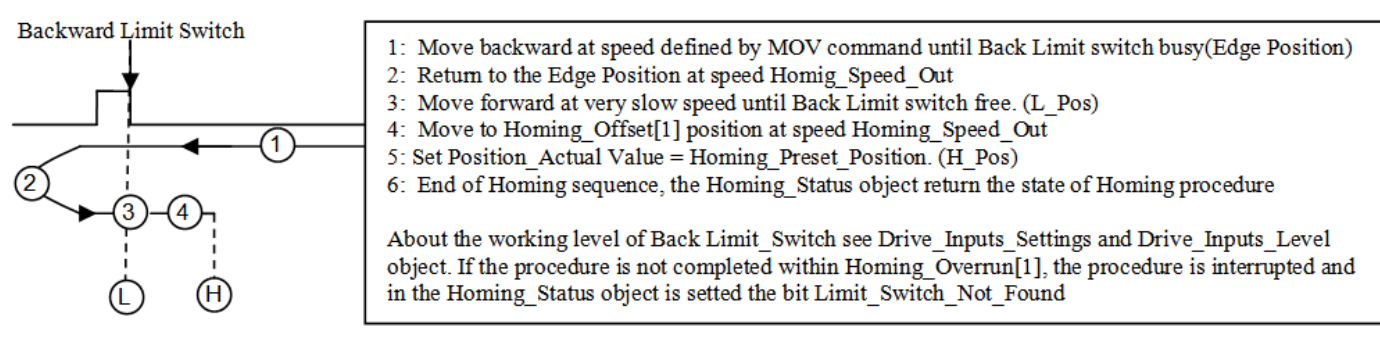

#### **CMD** Command 10

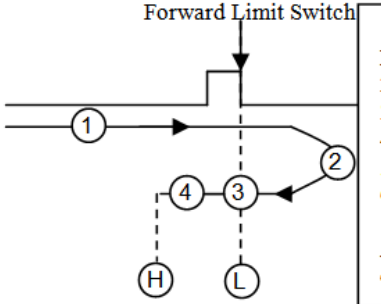

#### **CMD** Command 17

1: Move forward at speed defined by MOV command until Forward Limit switch busy(Edge Position) 2: Return to the Edge Position at speed Homig Speed Out 3: Move backward at very slow speed until For Limit switch free. (L Pos) 4: Move to Homing\_Offset[0] position at speed Homing\_Speed\_Out 5: Set Position Actual Value = Homing Preset Position. (H Pos) 6: End of Homing sequence, the Homing Status object return the state of Homing procedure

About the working level of Forward Limit Switch see Drive Inputs Settings and Drive Inputs Level object. If the procedure is not completed within Homing\_Overrun [0], the procedure is interrupted and

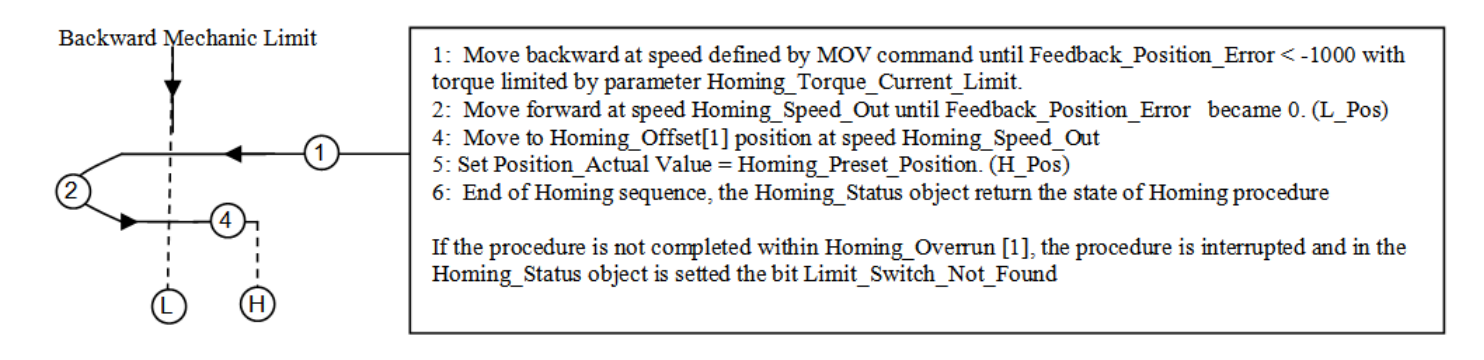

#### **CMD** Command 16

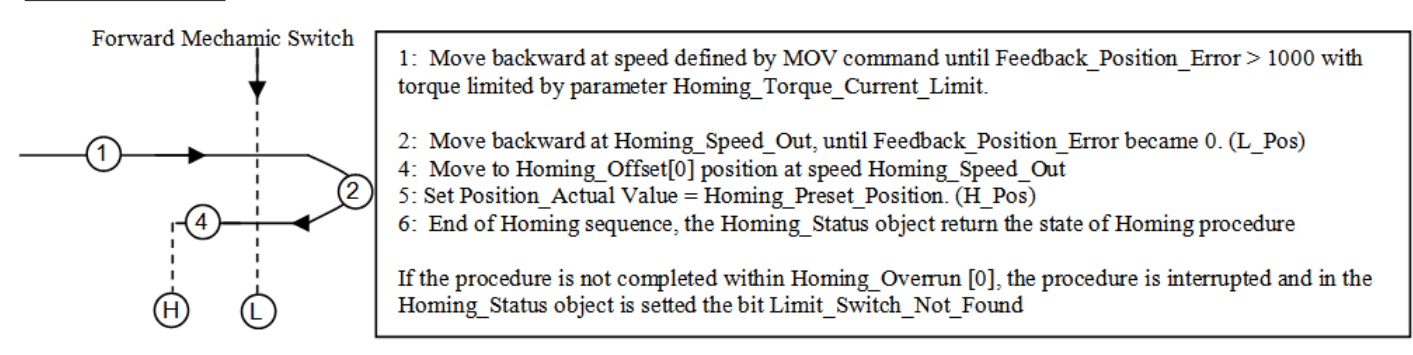

**Attention: For the Homing on Mechanic Position (16, 17), the speed has to be set low value and also the** *[Homing\\_Torque\\_Current\\_Limit](#page-124-0)* **has to be set at low value to avoid the broke of mechanics and dangerous situations.**

#### **8.3.3 Movements with Trigger**

The movements with start trigger are equivalent in functionality to those without trigger. The only difference is that the movements with trigger are not executed immediately but only when the trigger (a digital input assigned to this function, see *[Driver\\_Inputs\\_Setting](#page-89-0)* object and B Appendix) is detected. While waiting for the trigger, the drive set the bit *Start\_Trigger\_Armed* (**MOVE** commands) or *Stop\_Trigger\_Armed* (**STOP** commands) of *[Drive\\_Register](#page-90-0)* object.

#### **8.3.4 Movements with SYNC**

The movements with SYNC are equivalent in functionality to those without SYNC. The only difference is that the movements with SYNC are not executed immediately but only when SYNC object is write to 1. This feature is used to synchronize multi axes movements. Usually the command to write the SYNC object is sent as broadcast message (see §*[10.0](#page-195-0)* and §*[11.8](#page-211-0)*).

While waiting for the SYNC, the drive set the bit *SYNC\_Armed* of *[Drive\\_Register](#page-90-0)* object.
# **9.0 Drive Software Features**

In this chapter the drives software features are described.

## **9.1 Impact Feature**

The impact check consists in comparing the theoretical position of the motor (*[Position\\_Actual\\_Value](#page-141-0)* object) with the position of the incremental encoder mounted on the same axis direction as the motor. Before enabling the check (*Impact\_Motor\_Check* bit of *[Drive\\_Working\\_Settings](#page-96-0)* object) you need to the define:

- → The maximum displacement allowed: *[Impact\\_Max\\_Displacement](#page-125-1)* object.<br>→ The conversion factor encoder/motor steps: *Impact\_Factor* object
- → The conversion factor encoder/motor steps: *[Impact\\_Factor](#page-124-0)* object.<br>→ The Encoder number: *Impact. Source* object
- The Encoder number: *[Impact\\_Source](#page-125-0)* object.

Then it is possible to enable the check.

The Impact check is performed every 1-2 ms with following the formula:

*Impact\_Actual\_Displacement = Position\_Actual\_Value - Encoder\_Actual\_Value[Impact\_Source] \* Impact\_Factor*

*If Impact\_Actual\_Displacement > Impact\_Max\_Displacement then Impact Detected!!*

When the impact is detected the drive will stop the motor immediately, will open the fault digital output and will set the *Motor\_Impacted* bit of *[Drive\\_Register](#page-90-0)* object.

No motor movement is executed until the master will set the *Master\_Alarm\_Reset* bit of *[Master\\_Register](#page-126-0)* object. Then the drive will set:

#### *Position\_Actual\_Value = Encoder\_Actual\_Value[Impact\_Source] \* Impact\_Factor*

If the *Impact Source* is the BiSS Absolute Encoder, if the impact check is enabled at startup the *[Position\\_Actual\\_Value](#page-141-0)* object is set equal to *[BiSS\\_Encoder\\_Actual\\_Value](#page-66-0)* \* *[Impact\\_Factor](#page-124-0)* to avoid an impact error at switch-on.

See also *[A Appendix](#page-215-0) Multiplexed I/O Allocations*

## **9.2 Electric Gear Feature**

The electric gear feature allows to follow the position and/or speed of an external device (typically an incremental encoder or a clock). Before enabling the electric gear feature (*Motor\_Gear* bit of *[Drive\\_Working\\_Settings](#page-96-0)* object) you need to the define:

- ➔ The ratio between the encoder and the motor: *[Motor\\_Gear\\_Ratio](#page-119-0)* object.
- ➔ The electric gear type: *[Motor\\_Gear\\_Type](#page-131-0)* object.
- The electric gear k: [Motor\\_Gear\\_Kp](#page-130-0) object.

Then it is possible to enable the electric gear feature.

Once the electric gear feature is enabled each time a movement is issued (**MOVE** Commands) the drive will follows the encoder speed/position reference. If the motor movement is in progress but no input clocks are detected the *Motor\_Standby* bit of *[Drive\\_Register](#page-90-0)* object is set. If the input frequency is higher than the *[Max\\_Profile\\_Velocity](#page-128-0)* the motor speed is limited to *[Max\\_Profile\\_Velocity](#page-128-0)*.

See also *[A Appendix](#page-215-0) Multiplexed I/O Allocations*

## **9.3 Clockout Feature**

The Clockout feature allows the generation of a programmed clock depending on the motor position or replication of Incremental Encoder Input signals (Enc#0) on digital outputs (B0\_OUT0 and B0\_OUT1).

Objects list regarding ClockOut functionality are :

- *[Clockout\\_Prescaler](#page-80-0)*
- *[Drive\\_Working\\_Settings\\_Extended](#page-99-0).Clockout\_Init*

#### **Clockout modes** :

The clock is generated on output B0 OUT1 while the motor is moving. Clockout output is toggled every Clockout\_Prescaler motor microsteps. The Max Clockout Frequency is limited to 10Khz so the max Motor Clock Frequency has to be less or equal to (10Kz \* Clockout\_Prescaler \*2).

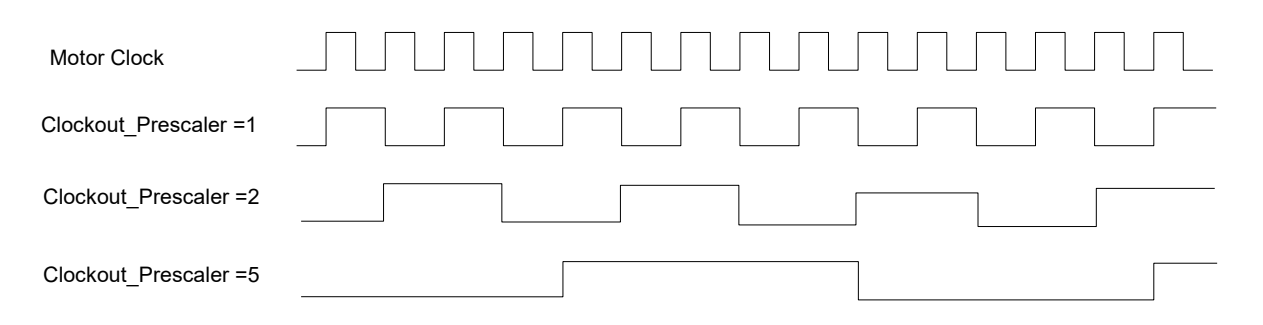

The Motor Clock Frequency depend on the motor speed and *[Motor\\_Step\\_Angle](#page-135-0)* object so for example if the motor runs at the speed of 200 rpm we have :

Motor Clock Frequency = 666.66 Hz if Motor Step Angle = 1 Motor $\overline{C}$ Clock $\overline{C}$ Frequency = 1333.33 Hz if Motor $\overline{C}$ Step Angle = 2 Motor\_Clock\_Frequency = 2666.66 Hz if Motor\_Step\_Angle = 4

Motor\_Clock\_Frequency = 85333.33 Hz if Motor\_Step\_Angle = 128

See also the means of *[Working\\_Setting\\_Extended](#page-99-0).Clockout\_Init* object bit.

If *[Drive\\_Working\\_Settings\\_Extended.](#page-99-0)Clockout\_Init* bit is set(1), each time a new motor movement is invoked, the clockout generator is reset so the first clockout pulse will be out after Clockout\_Prescaler Motor clocks. If *[Drive\\_Working\\_Settings\\_Extended.](#page-99-0)Clockout\_Init* bit is set(0), each time a new motor movement is invoked, the clockout generator continue from the last Motor Position.

- → The clock is generated on outputs B0\_OUT0 and B0\_OUT1 in quadrature mode while the motor is moving. The *[Clockout\\_Prescaler](#page-80-0) object defines clockout resolution (incs/rev).*
- → The Incremental encoder digital input signals (Enc#0) are replicated on B0\_OUT0 and B0\_OUT1 digital outputs. This function is not available on all Titanio drives. Refer to specific hardware manual of the used drive.
- → The B0\_OUT1 digital output is ON when motor is moving and OFF when motor is stopped.

#### **Note:**

The Clcokout feature is available only for Drives with firmware V02R27 or superior.

## **9.4 Motor Stall detection**

This feature allows to recognize the Motor stall without using an external sensor (for example incremental or absolute encoder).

Related Objects :

- *[Motor\\_Stall\\_Filter\\_Time](#page-134-2)*
- *[Motor\\_Stall\\_Actual\\_Err\\_Angle](#page-134-0)*
- *[Motor\\_Stall\\_Max\\_Err\\_Angle](#page-134-1)*
- *[Drive\\_Working\\_Settings\\_Extended](#page-99-0)*
- *[Feedback\\_Status](#page-116-0)*
- *[Drive\\_Register\\_Extended](#page-92-0)*
- *[Error\\_Register](#page-105-0)*

To enable 'Motor Stall' feature set bit13 of *[Drive\\_Working\\_Settings\\_Extended](#page-99-0)* object. If activation has been successful then bit6 of *[Drive\\_Working\\_Settings\\_Extended](#page-99-0)* object will be set to 1.

The 'Feedback' feature (bit4 of *[Drive\\_Working\\_Settings](#page-96-0)* object*[\)](#page-96-0)* and the 'Motor Stall detection' feature (bit13 of *[Drive\\_Working\\_Settings\\_Extended](#page-99-0)* object) cannot be both active at the same time. Try to enable 'Feedback' feature with 'Motor Stall detection' feature already enabled or vice versa will issue an 'Feedback\_Error' alarm (bit5 of *[Error\\_Register](#page-105-0)* object and bit14 of *[Feedback\\_Status](#page-116-0)* object are set to 1).

The motor Stall detection consists in comparing the theoretical angle and estimated angle of motor rotor position.

If | *[Motor\\_Stall\\_Actual\\_Err\\_Angle](#page-134-0)* | > *[Motor\\_Stall\\_Max\\_Err\\_Angle](#page-134-1)* then 'Motor Stall detected' !!

When the motor stall is detected :

- the drive will stop the motor immediately
- will open the fault digital output
- *[Min\\_Current](#page-129-0)* object value is applied to the motor
- bit5 (*Feedback\_Error*) of *[Error\\_Register](#page-105-0)* object is set to 1
- bit10 (*Motor\_Stall\_detected*) of *[Feedback\\_Status](#page-116-0)* object is set to 1

No motor movement is executed until the master will set the *Master\_Alarm\_Reset* bit of *[Master\\_Register](#page-126-0)* object.

#### **Notes:**

*- In the 'Motor Feedback Tuning' window a dedicated trace shows ['Motor\\_Stall\\_Actual\\_Err\\_Angle](#page-134-0)' object value.*

<sup>-</sup> *The 'Motor Stall detection' feature is available only with firmware version V02r74 or superior.*

# **9.5 Brake Control**

By mean of *[Brake\\_Control\\_Settings](#page-69-0)* object is possible to enable/disable (bit0) the Automatic Brake Control, define the digital output used for the Brake (bit4÷bit7 and bit3) and the details of the Brake control handling (bit1 and bit2).

The following descriptions are related to Automatic Brake Control enabled (bit0 = 1 of *[Brake\\_Control\\_Settings](#page-69-0)* object).

When the drive is in Emergency condition then the Brake is close (active) and the settings of the bit1 and bit2 of *[Brake\\_Control\\_Settings](#page-69-0)* object are not considered. When an Emergency occurs the Brake is immediately closed (actived) and the motor current is switched off.

When the drive is not in the emergency situation the state close or open of the Brake depends from settings of the bit1 and bit2 of *[Brake\\_Control\\_Settings](#page-69-0)* object :

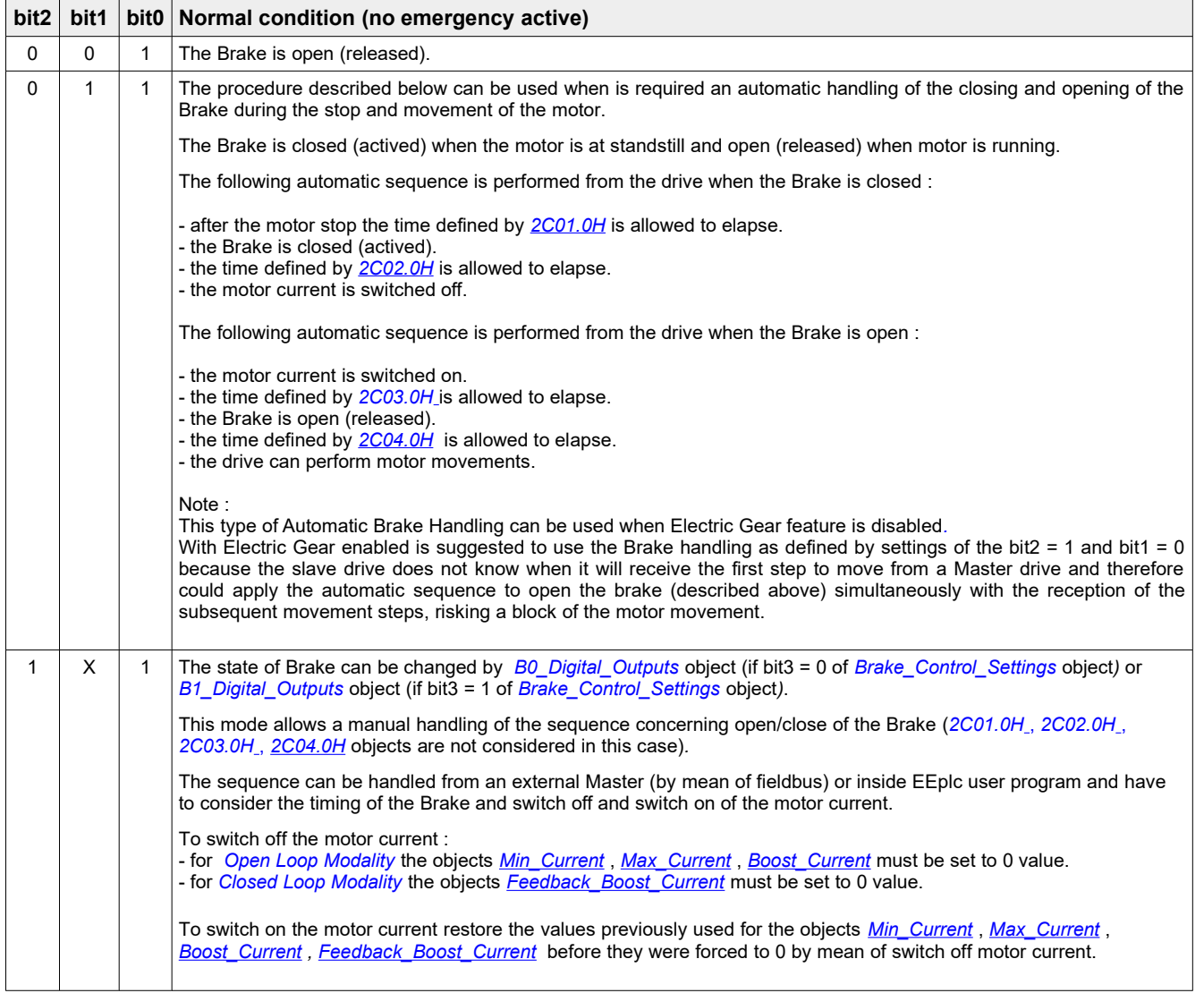

The Brake Control is available with firmware V03r20 or superior.

## *Related objects* :

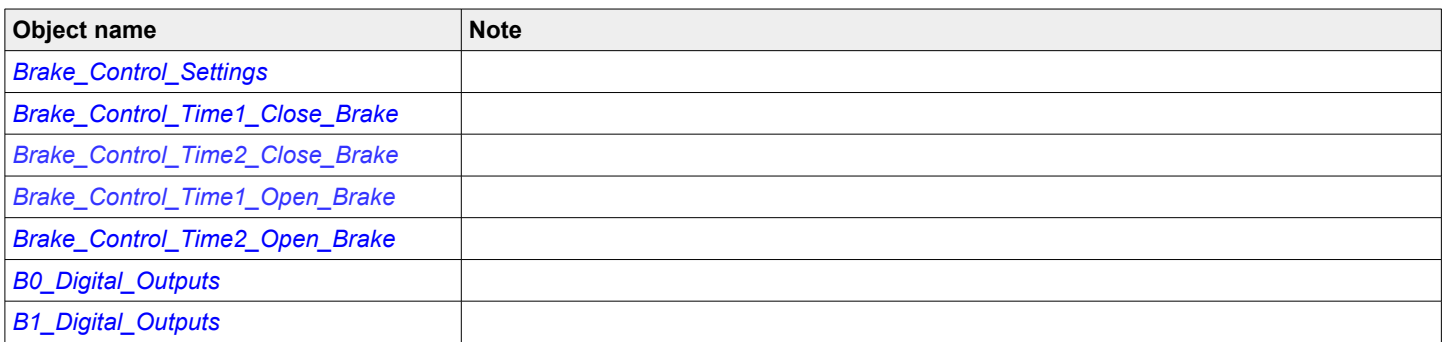

# **9.6 Feedback Sensor Calibration mode**

By mean of this mode is possible the calibration of the Feedback Sensor used for *[Closed Loop Modality](#page-160-0)*. The Feedback Sensor Calibration mode is available only with firmware version V03r18 or superior.

The type of Sensor to be calibrated is defined with the *[Feedback\\_Settings](#page-114-0)* object (bit8÷bit11).

At the end of successful calibration, the calibrated values are stored in NVRAM. Every time that *[Closed Loop Modality](#page-160-0)* will be actived, the calibrated values will be used and no additional calibration will be needed .

During calibration procedure the motor shaft must be load-free and free to turn in any direction.

The calibration procedure is actived by the objects *[Direct\\_Command\\_Parameter\\_1,](#page-85-1) [Direct\\_Command\\_Parameter\\_2](#page-85-0)*, *[Direct\\_Command\\_CMD](#page-86-0)* .

The 'e3PLC STUDIO' Tool can be also used for Feedback Sensor Calibration :

- go in the ONLINE condition by clicking on 'Go Online' button

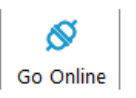

- Open the 'Drive Diagnostic Window' clicking on 'Drive Diagnostic' button

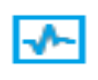

- In the 'Feedback Status' sub-window click on 'Calibration' button

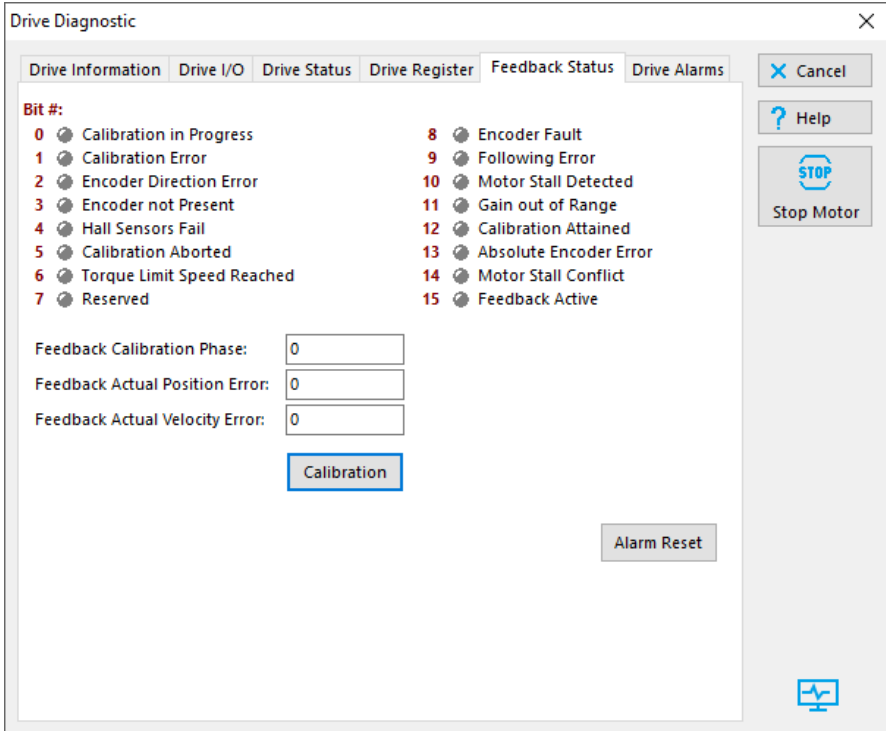

#### confirm to continue in the calibration procedure

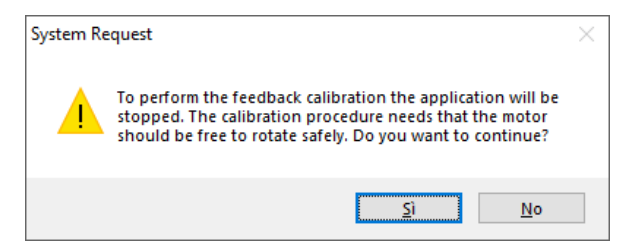

and then insert the value 127 to active the procedure

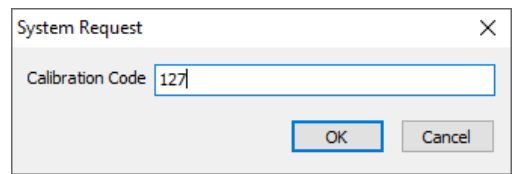

Before starting the calibration procedure must be defined the values of parameters concerning the type of sensor that will be calibrated .

### **9.6.1 Multi-Turn Absolute Encoder BiSS**

Before starting the calibration procedure the following parameters must be defined :

- *[Feedback\\_Calibration\\_Speed](#page-108-1)*
- *[Feedback\\_Calibration\\_Current](#page-108-0)*
- *[BiSS\\_Encoder\\_Config](#page-67-0)*
- *[Nominal\\_Current](#page-130-1)*
- *[Feedback\\_Source\\_PPR](#page-118-0)*
- *[Motor\\_Pole\\_Pairs](#page-131-1)*
- *[Motor\\_Step\\_Angle](#page-135-0)*
- *[Motor\\_Resolution](#page-132-0)*
- *Drive\_Working\_Settings\_Extended*
- *[Motor\\_R](#page-133-1) and [Motor\\_L](#page-133-0) (if bit9=0 of Drive\_Working\_Settings\_Extended* object)

The type of Feedback Sensor has to be defined with value 6 in the (bit8÷bit11) of the *[Feedback\\_Settings](#page-114-0)* object. The bit12 of *[Feedback\\_Settings](#page-114-0)* object must be set (1) to active the Full Feedback Calibration procedure. The *[Feedback\\_Source\\_PPR](#page-118-0)* object must be set to value 65536.

The calibration procedure is carried out on with the following sequence :

- ➢ *[Direct\\_Command\\_Parameter\\_1](#page-85-1)* = **127**
- ➢ *[Direct\\_Command\\_Parameter\\_2](#page-85-0)* = **0**
- ➢ *[Direct\\_Command\\_CMD](#page-86-0)* = **1**
- ➢ *[Direct\\_Command\\_Parameter\\_2](#page-85-0)* = **1**
- ➢ *[Direct\\_Command\\_CMD](#page-86-0)* = **1**

The values of the objects *[Direct\\_Command\\_Parameter\\_1](#page-85-1)* and *[Direct\\_Command\\_Parameter\\_2](#page-85-0)* must be configured before to write the *[Direct\\_Command\\_CMD](#page-86-0)* object.

During the procedure the bit0 (Calibration in progress) of the *[Feedback\\_Status](#page-116-0) object* is set (1). At the end of the procedure, if successfully procedure, the bit12 (Calibration attained) and bit15 (Feedback active) of the *[Feedback\\_Status](#page-116-0)* object are set (1). If an error occurred the bit1 (Calibration error) of the *[Feedback\\_Status](#page-116-0)* object is set(1) and the procedure is not considered successful.

The procedure can be interrupted with the following sequence :

- ➢ *[Direct\\_Command\\_Parameter\\_1](#page-85-1)* = **127**
- ➢ *[Direct\\_Command\\_Parameter\\_2](#page-85-0)* = **1**
- ➢ *[Direct\\_Command\\_CMD](#page-86-0)* = **1**
- ➢ *[Direct\\_Command\\_Parameter\\_2](#page-85-0)* = **0**
- ➢ *[Direct\\_Command\\_CMD](#page-86-0)* = **1**

The values of the objects *[Direct\\_Command\\_Parameter\\_1](#page-85-1)* and *[Direct\\_Command\\_Parameter\\_2](#page-85-0)* must be configured before to write the *[Direct\\_Command\\_CMD](#page-86-0)* object.

The calibrated values that have been calibrated and stored in NVRAM can be used afterwards only if the bit14 of the *Feedback* Settings is set (1). Otherwise if bit14 = 0 then the Sensor Calibration procedure is performed every time when the *[Closed Loop Modality](#page-160-0)* is actived.

## *Related objects* :

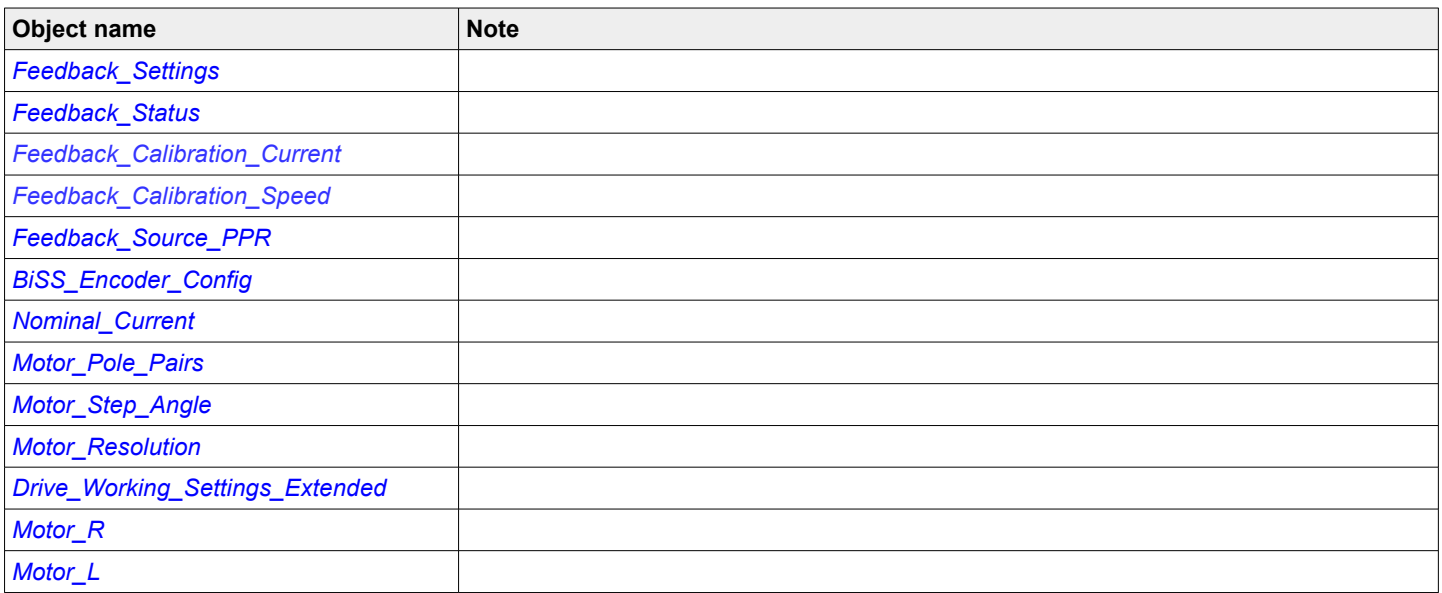

### **9.6.2 Single-Turn Magnetic Encoder**

Before starting the calibration procedure the following parameters must be defined :

- *[Feedback\\_Calibration\\_Speed](#page-108-1)*
- *[Feedback\\_Calibration\\_Current](#page-108-0)*
- *[Nominal\\_Current](#page-130-1)*
- *[Feedback\\_Source\\_PPR](#page-118-0)*
- *[Motor\\_Pole\\_Pairs](#page-131-1)*
- *[Motor\\_Step\\_Angle](#page-135-0)*
- *[Motor\\_Resolution](#page-132-0)*
- *Drive\_Working\_Settings\_Extended*
- *[Motor\\_R](#page-133-1) and [Motor\\_L](#page-133-0) (if bit9=0 of Drive\_Working\_Settings\_Extended* object)

The type of Feedback Sensor has to be defined with value 8 in the (bit8÷bit11) of the *[Feedback\\_Settings](#page-114-0)* object. The bit12 of *[Feedback\\_Settings](#page-114-0)* object must be set (1) to active the Full Feedback Calibration procedure.

The calibration procedure is carried out on with the following sequence :

- ➢ *[Direct\\_Command\\_Parameter\\_1](#page-85-1)* = **127**
- ➢ *[Direct\\_Command\\_Parameter\\_2](#page-85-0)* = **0**
- ➢ *[Direct\\_Command\\_CMD](#page-86-0)* = **1**
- ➢ *[Direct\\_Command\\_Parameter\\_2](#page-85-0)* = **1**
- ➢ *[Direct\\_Command\\_CMD](#page-86-0)* = **1**

The values of the objects *[Direct\\_Command\\_Parameter\\_1](#page-85-1)* and *[Direct\\_Command\\_Parameter\\_2](#page-85-0)* must be configured before to write the *[Direct\\_Command\\_CMD](#page-86-0)* object.

During the procedure the bit0 (Calibration in progress) of the *[Feedback\\_Status](#page-116-0) object* is set (1). At the end of the procedure, if successfully procedure, the bit12 (Calibration attained) and bit15 (Feedback active) of the *[Feedback\\_Status](#page-116-0)* object are set (1). If an error occurred the bit1 (Calibration error) of the *[Feedback\\_Status](#page-116-0)* object is set (1) and the procedure is not considered successful.

The procedure can be interrupted with the following sequence :

- ➢ *[Direct\\_Command\\_Parameter\\_1](#page-85-1)* = **127**
- ➢ *[Direct\\_Command\\_Parameter\\_2](#page-85-0)* = **1**
- ➢ *[Direct\\_Command\\_CMD](#page-86-0)* = **1**
- ➢ *[Direct\\_Command\\_Parameter\\_2](#page-85-0)* = **0**
- ➢ *[Direct\\_Command\\_CMD](#page-86-0)* = **1**

The values of the objects *[Direct\\_Command\\_Parameter\\_1](#page-85-1)* and *[Direct\\_Command\\_Parameter\\_2](#page-85-0)* must be configured before to write the *[Direct\\_Command\\_CMD](#page-86-0)* object.

## *Related objects* :

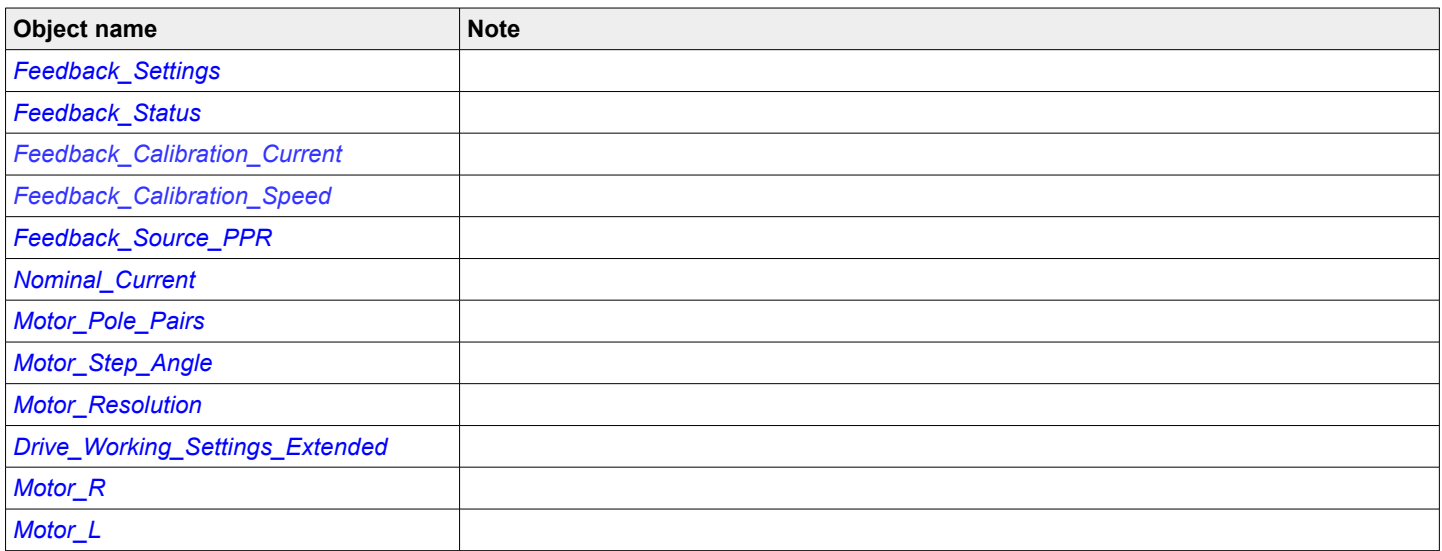

#### **9.6.3 Hall Sensors**

Before starting the calibration procedure the following parameters must be defined :

- *[Feedback\\_Calibration\\_Speed](#page-108-1)*
- *[Motor\\_Pole\\_Pairs](#page-131-1)*
- *[Motor\\_Step\\_Angle](#page-135-0)*
- *[Motor\\_Resolution](#page-132-0)*
- *[Nominal\\_Current](#page-130-1)*
- *[Min\\_Current](#page-129-0)*
- *[Max\\_Current](#page-129-2)*
- *[Boost\\_Current](#page-129-1)*
- *Drive\_Working\_Settings\_Extended*
- *[Motor\\_R](#page-133-1) and [Motor\\_L](#page-133-0) (if bit9=0 of Drive\_Working\_Settings\_Extended* object)

The type of Feedback Sensor has to be defined with value 1 (Hall Sensors) or 2 (Hall Sensors+Incremental Encoder) in the (bit8÷bit11) of the *[Feedback\\_Settings](#page-114-0)* object.

The calibration procedure is carried out on with the following sequence :

- ➢ *[Direct\\_Command\\_Parameter\\_1](#page-85-1)* = **127**
- ➢ *[Direct\\_Command\\_Parameter\\_2](#page-85-0)* = **0**
- ➢ *[Direct\\_Command\\_CMD](#page-86-0)* = **1**
- ➢ *[Direct\\_Command\\_Parameter\\_2](#page-85-0)* = **1**
- ➢ *[Direct\\_Command\\_CMD](#page-86-0)* = **1**

The values of the objects *[Direct\\_Command\\_Parameter\\_1](#page-85-1)* and *[Direct\\_Command\\_Parameter\\_2](#page-85-0)* must be configured before to write the *[Direct\\_Command\\_CMD](#page-86-0)* object.

During the procedure the bit0 (Calibration in progress) of the *[Feedback\\_Status](#page-116-0) object* is set (1). At the end of the procedure, if successfully procedure, the bit12 (Calibration attained) and bit15 (Feedback active) of the *[Feedback\\_Status](#page-116-0)* object are set (1). If an error occurred the bit1 (Calibration error) of the *[Feedback\\_Status](#page-116-0)* object is set (1) and the procedure is not considered successful.

The procedure can be interrupted with the following sequence :

- ➢ *[Direct\\_Command\\_Parameter\\_1](#page-85-1)* = **127**
- ➢ *[Direct\\_Command\\_Parameter\\_2](#page-85-0)* = **1**
- ➢ *[Direct\\_Command\\_CMD](#page-86-0)* = **1**
- ➢ *[Direct\\_Command\\_Parameter\\_2](#page-85-0)* = **0**
- ➢ *[Direct\\_Command\\_CMD](#page-86-0)* = **1**

The values of the objects *[Direct\\_Command\\_Parameter\\_1](#page-85-1)* and *[Direct\\_Command\\_Parameter\\_2](#page-85-0)* must be configured before to write the *[Direct\\_Command\\_CMD](#page-86-0)* object.

At the end of the succesfully procedure the Hall Sensors sequence detected (*[290A.0H](#page-121-1)*) is stored in the *[Hall\\_Sensors\\_Sequence\\_Settings](#page-121-0)* object*.*

## *Related objects* :

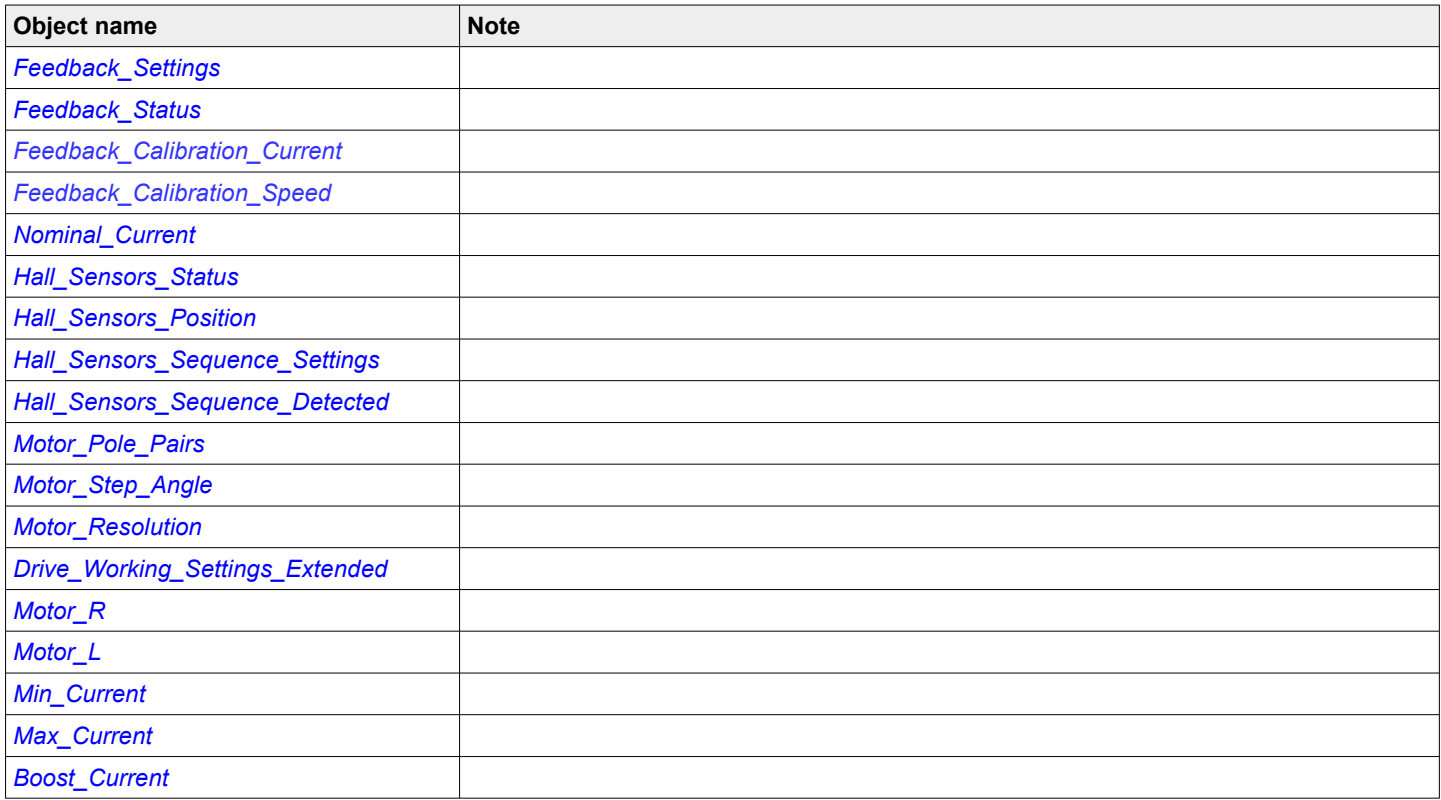

# **9.7 Braking Resistor Function**

When load is accelerated electrical energy is converted into mechanical energy. During deceleration the conversion is reversed. If during the braking too much energy is generated an external resistor (or internal if the driver is provided with), known as braking resistor, is used to dissipate the excess energy preventing that the driver's overvoltage protection wil shut down the driver.

To drive the external resistor the driver must be equipped with a dedicated internal circuit, refer to the hardware manual of a specific drive to check if an external braking resitor can be used.

Operation of braking resitor function is quite simple: if during a braking the internal voltage goes beyond the "*[Braking\\_Threshold\\_ON](#page-73-3)*", a power transistor is turned on and the external braking resistor starts to shunt energy until the internal voltage returns below the "*[Braking\\_Threshold\\_OFF](#page-73-2)*".

The driver protects the braking circuit against short circuit, and uses I2T peak current/time algorithms to protect both the braking resistor and internal transistor.

To make the protection work properly one must set the following parameters:

- *[Braking\\_Resistor\\_Value](#page-73-1)* : ohmic value of the resistor expressed in ohms.

- *Braking* Resistor Power: rated power of the resistor expressed in watts

- *[Braking\\_Resistor\\_Overload\\_Time](#page-74-0)* : maximum time the braking resistor can withstand at the power peak expressed in tenths of milliseconds

The peak power can be estimated as (Braking Threshold ON^2) / Braking Resistor Value.

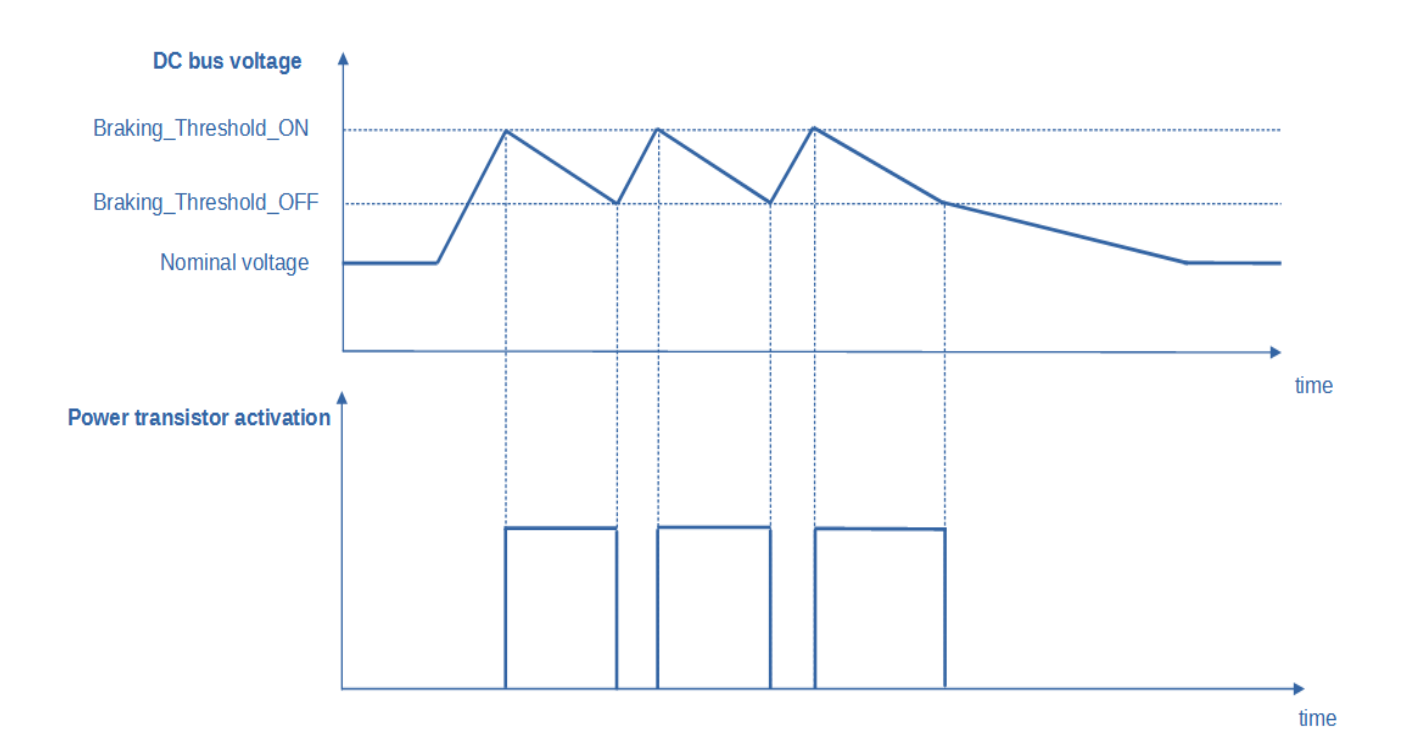

# **10.0 MODBUS Protocol**

MODBUS RTU (Remote Terminal Unit) Protocol is a messaging structure used to establish master–slave communications between intelligent devices. When a MODBUS master sends a message to a MODBUS slave, the message contains the address of the slave, the function, the data and a checksum. The slave's response message contains fields confirming the master's request, any data requested and an error–checking field.

A typical MODBUS RTU frame consists of the following fields:

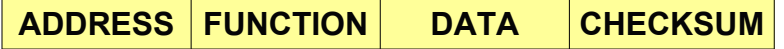

The **address field** of a message contains 8 bits. Valid slave addresses are in the range of 0– 247 decimal. The individual slave devices are set in the range of 1 – 247 decimal (address 0 is the broadcast to all slaves address). The master specifies a slave by placing the slave address in the address field of the message. When the slave responds, it places its own address in the address field to identify to the master which slave is responding.

The **function code field** of a message contains 8 bits. Valid function codes are in the range of 1 – 255 decimal. The function code instructs the slave what kind of action to take.

The **data field** contains additional information that the slave uses to execute the action defined by the function code. This can include internal addresses, quantity of items to be handled, etc.

The data field of a response from a slave to a master contains the data requested if no error occurs.

The **checksum field** is used for error checking.

The checksum field consists of two bytes, creating a 16 bit binary value. The CRC is calculated in the transmitting device and is recalculated and compared by the receiving device.

The slave device checks the entire message frame during receipt.

For details on how the checksum is computed refers to chapter **'CRC Generation'** on *PI-MBUS-300 Modbus Reference Guide*.

**Note: Even though the Modbus protocol allow frames up to 255 bytes long, the Titanio drives can receive Modbus frame no longer than 128 bytes.**

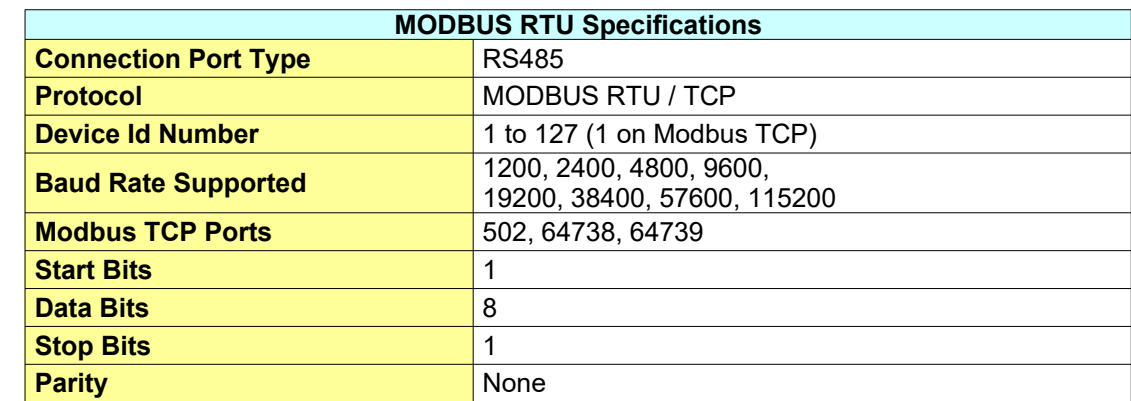

### **10.1 MODBUS Protocol Parameters**

## **10.1.1 Baud Rate & Node Id Selection on Drives with dips-switches and rotoswitches**

For drives fitted with dips-switches and rotoswitches, look at hardware short manual for details on settings.

#### **10.1.2 Baud Rate & Node Id Selection on Drives without dip-switches and rotoswitches**

The drives without dips-switches and rotoswitches must be configured by means of e3PLC Studio Software. The drives factory settings is baud rate = 57600 and NodeId = 1. Follows the steps to perform to change the default settings:

- 1. Open e3PLC Studio Software.
- 2. From the main window select the *On-line → Scan.*

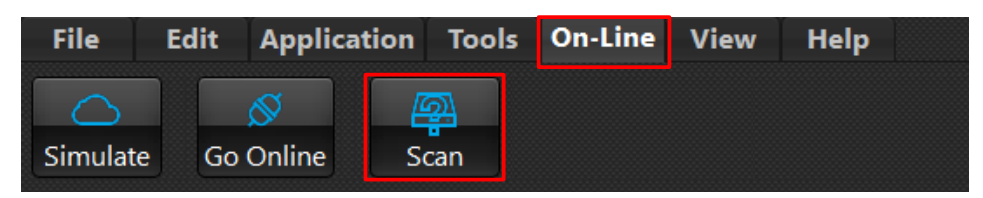

The following window will appear:

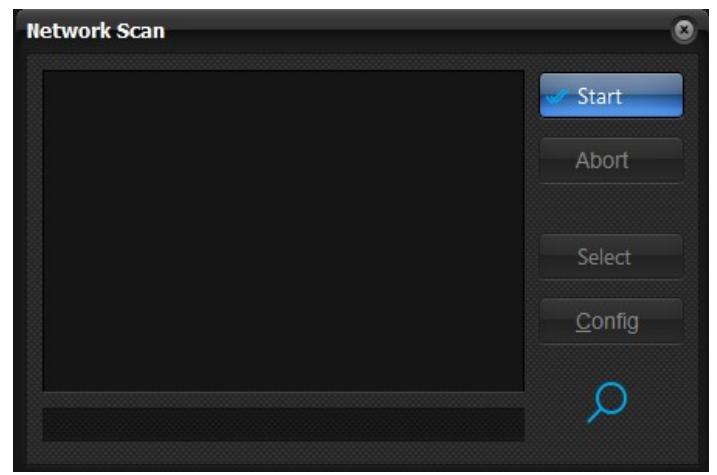

- 3. Press on *"Start"* button.
- 4. If the drive has been detected its system code will be added to the list box.

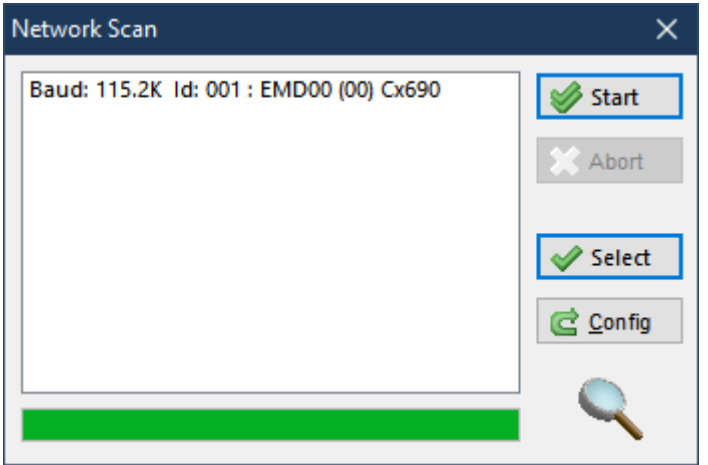

5. Select the device and press on *"Config"* button. The following window will appear:

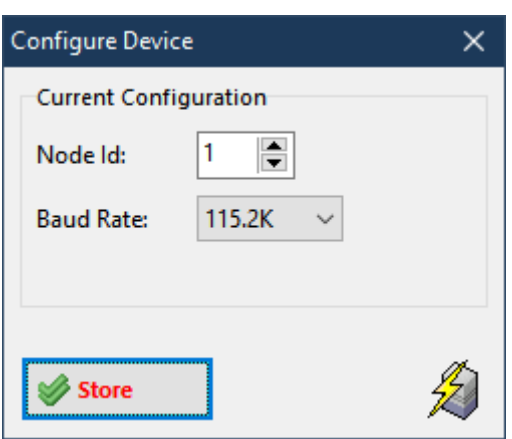

- 6. Change the Node Id and Baud Rate settings as desired and press on *"Store"* button.
- 7. The new settings will be used at the next drive's switch on.

Instead of using the e3PLC Studio Software, the Baud Rate & Node Id can be changed directly writing on the registers (40B8 & 40B9) according to the following instructions:

- 1. Write the register 40B8 (Node Id) keeping the high byte equal to 0xAA and setting in the low byte the new Id. (example to set the Node  $Id = 5$  write 0xAA05)
- 2. Write the register 40B9 (Baud Rate) keeping the high byte equal to 0x55 and setting in the low byte the new baud rate according to the following table (example to set the baud rate = 57600 write 0x5501):

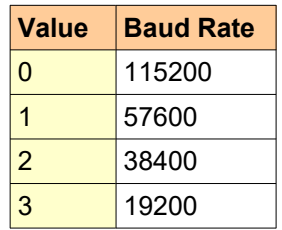

- 3. After having written the new value it is necessary to wait about 1 second to permit to the system to store the new values in NVRAM.
- 4. The new BaudRate & NodeId will be effective at the next drive switch on.

# **10.2 MODBUS RTU Function Codes**

The following MODBUS RTU functions are supported by Titanio family drives:

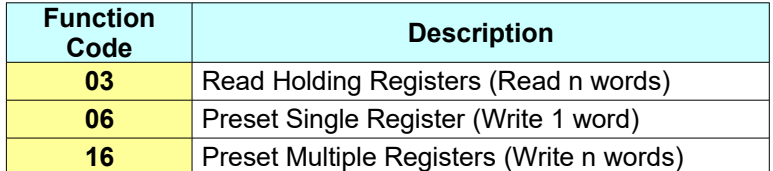

#### **10.2.1 MODBUS RTU Function Code : 03**

The function Code **03** (Read n words) is the primary command to acquire drive's parameters data. This function implemented on Titanio family drives supports reading of more than one drive's parameter at a time regardless of its length (one or more data words). The broadcast is not supported.

Function Code **03** format :

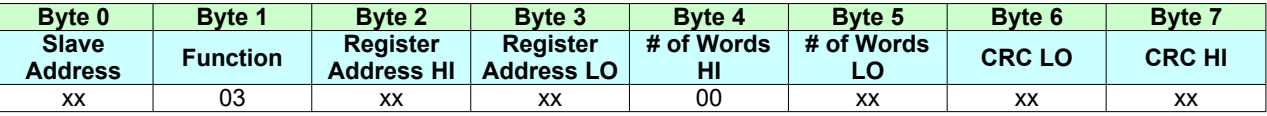

#### **10.2.2 MODBUS RTU Function Code : 06**

The function Code **06** (write 1 word) can be used to set drive's one word long parameters. This function implemented on Titanio family drives supports writing of one drive's parameter at a time. The broadcast is supported.

Function Code **06** format :

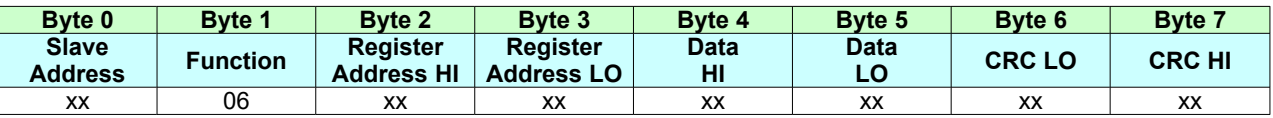

#### **10.2.3 MODBUS RTU Function Code : 16**

The function Code **16** (write n words) can be used to set all drive's parameters. This function implemented on Titanio family drives supports writing of more than one drive's parameter at a time regardless of its length (one or more data words). The broadcast is supported.

Function Code **16** format :

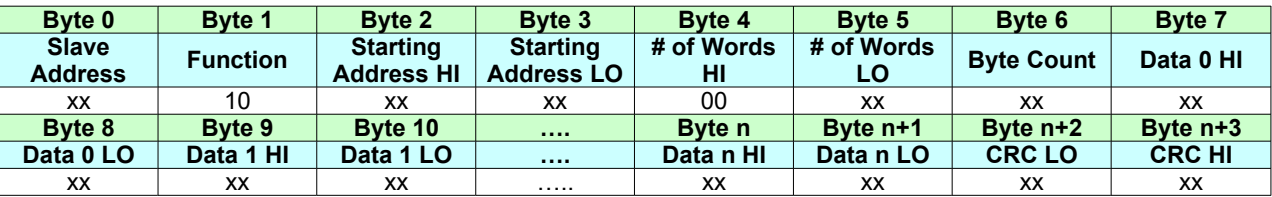

### **10.2.4 MODBUS RTU Function Code : 23**

The function Code **23** (read/write n words) can be used to set and get all drive's parameters. This function implemented on Titanio family drives supports writing and reading of more than one drive's parameter at a time regardless of its length (one or more data words). The broadcast is not supported.

Function Code **23** format :

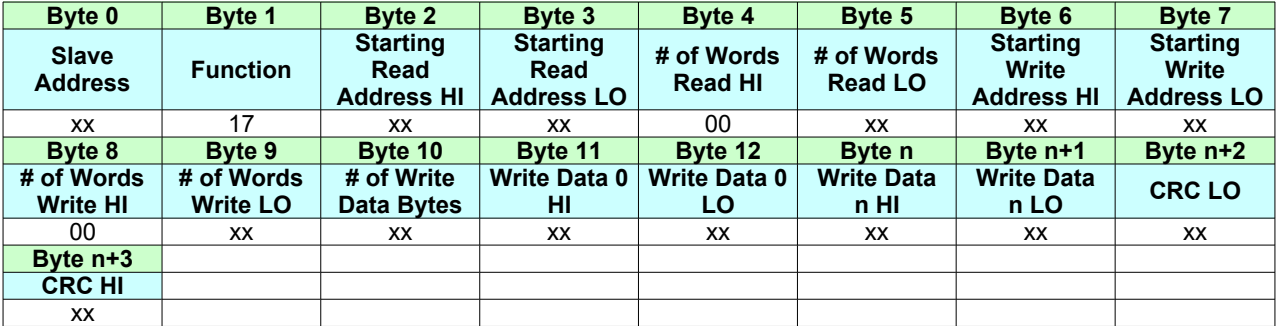

# **10.3 MODBUS Error Codes**

The Titanio family drives supports the following Exception Codes described on chapter **'Exception Responses'** on *PI-MBUS-300 Modbus Reference Guide*:

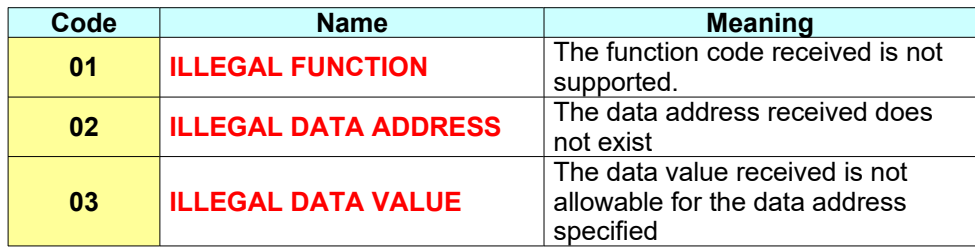

# **10.4 MODBUS TCP**

The Titanio drives implement the Modbus TCP protocol for the Ethernet interface. This protocol was implemented to allow communications with HMI or PLC devices which manage this communications protocol. The TCP ports available are: 502 (Standard Modbus TCP Port), 64738 and 64739. The same functions as Modbus RTU are available. The registers available are the same ones used for Modbus RTU.

The drive's factory default IP Settings is 90.0.0.254. Follows the steps to perform to change the default settings:

- 1. Open e3PLC Studio Software.
- 2. From the main window select the *On-line → Scan.*

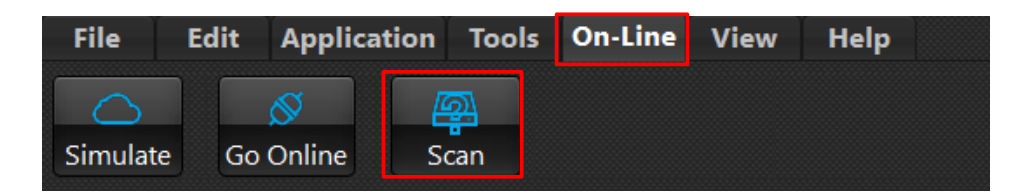

The following window will appear:

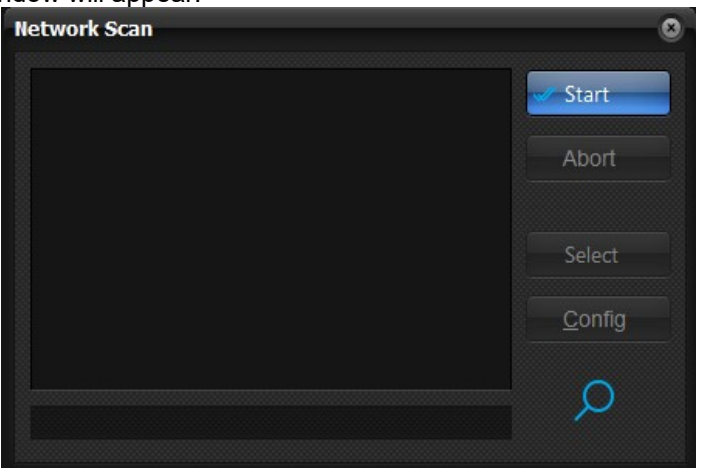

- 3. Press on "Start" button.
- 4. If the drive has been detected its system code will be added to the list box.
- 5. Select the device and press on "Config" button. The following window will appear:

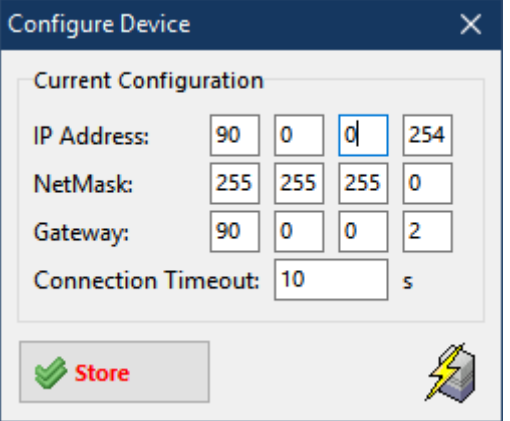

Change the IP Settings as desired and press on "Store" button.

Set Connection Timeout to a value different than 0 to enable the check of dead socket connections (if no read or write operations are detected within the specified timeout value, the socket will be automatically closed).

6. The new settings will be effective at the next drive switch on.

# **11.0 CANopen Protocol**

The CANopen protocol is one of the most common CAN protocols. Since 1995 the CANopen specification is handed over to CAN in Automation (CiA) international users and manufacturers group. The CANopen Device Specification version 4.01 has been accepted by the European standardization authorities as EN 50325-4.

The main concept of CANopen is based on use of an object dictionary (basically device's variables, parameters, etc.). This dictionary gathers data related to the communication and the application. To access to these objects two methods are used: SDO & PDO that are explained further in this manual.

## **11.1 CANopen Protocol Parameters**

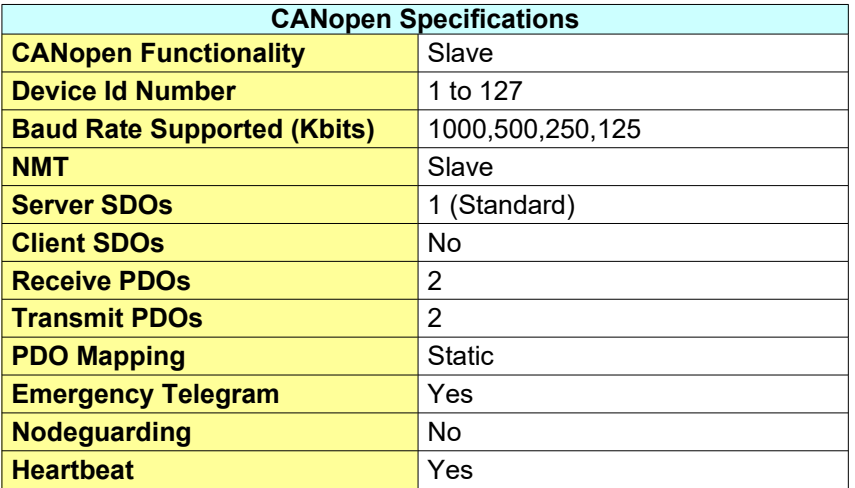

## **11.1.1 Baud Rate & Node Id Selection on drives with dip-switches and rotoswitches**

For drives fitted with dips-switches and rotoswitches, look at hardware short manual for details on settings.

#### **11.1.2 Baud Rate & Node Id Selection on drives without dips-switches and rotoswitches**

The Titanio drives without dip-switches and rotoswitches can be configured by means of Titanio eePLC Studio Software Tool. The drives factory settings is baud rate = 500 Kbit and NodeId = 1. Follows the steps to perform to change the default settings:

- 1. Open e3PLC Studio Software Tool.
- 2. From the main window select the *On-line → Scan.*

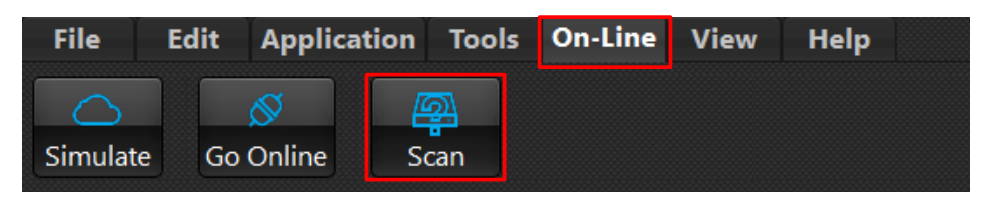

The following window will appear:

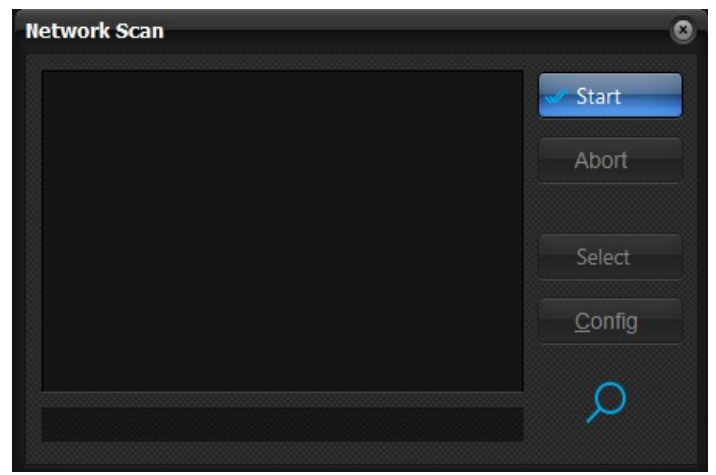

- 3. Press on *"Start"* button.
- 4. If the drive has been detected its system code will be added to the list box.

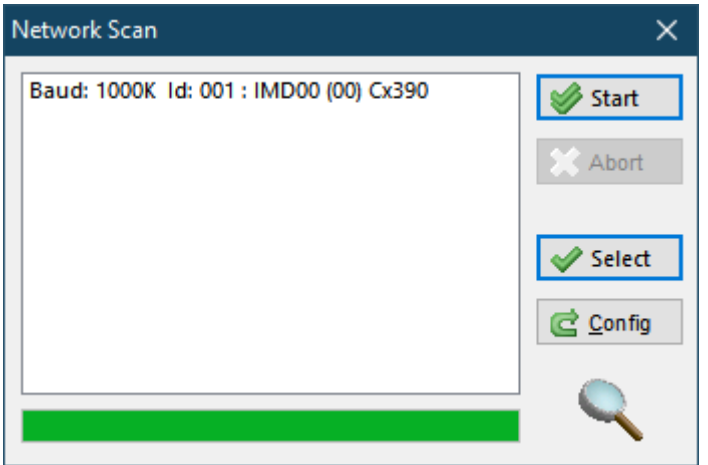

5. Select the device and press on *"Config"* button. The following window will appear:

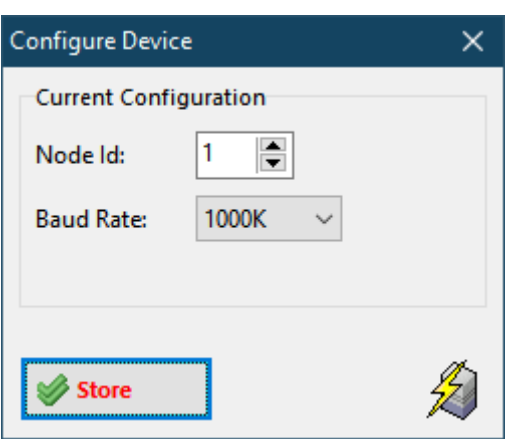

- 6. Change the Node Id and Baud Rate settings as desired and press on *"Store"* button.
- 7. The new settings will be used at the next drive's switch on.

Instead of using the Titanio eePLC Studio Software Tool, the Baud Rate & Node Id can be changed directly writing on the objects (4000.7 & 4000.8) according to the following instructions:

- 1. Write using SDO service 2 bytes in the object 4000.7 (Node Id) keeping the high byte equal to 0xAA and setting in the low byte the new Id. (example to set the Node Id =  $5$  write 0xAA05)
- 2. Write using SDO service 2 bytes in the object 4000.8 (Baud Rate) keeping the high byte equal to 0x55 and setting in the low byte the new baud rate according to the following table (example to set the baud rate = 500K write 0x5501):

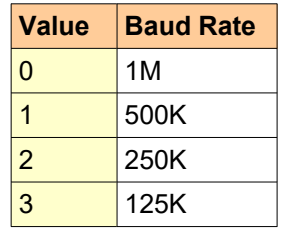

- 3. After having written the new value it is necessary to wait about 1 second to permit to the system to store the new values in NVRAM.
- 4. The new BaudRate & NodeId will be effective at the next drive switch on.

# **11.2 CANopen SDO (Service Data Object)**

Service Data Objects are used to establish a peer to peer connection between two CANopen devices. This kind of connection is based on a Client/Server based mechanism.

The SDO server is the device that is serving the object dictionary to which the access is required.

The SDO client is the device that wants to access the object dictionary of a specific device.

The SDO service is based on two CAN messages with different identifiers. One message is used by the SDO client and the second message is used by the SDO server.

There are two different methods for SDO download/upload:

#### **Expedited SDO transfer:**

• For objects no longer than 4 bytes.

#### **Segmented SDO transfer:**

For objects longer than 4 bytes.

### **Request (Client → Server)**

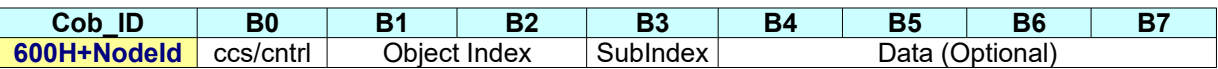

#### **Response (Client ← Server)**

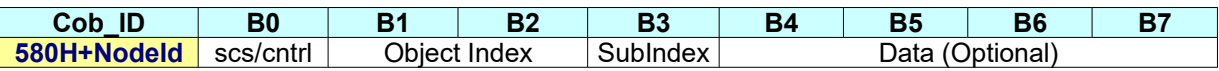

## **Examples:**

### **SDO - Expedited protocol download (write an object 4 bytes long):**

#### **Request (Client Server)**

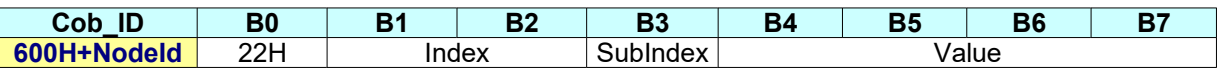

#### **Response (Client Server)**

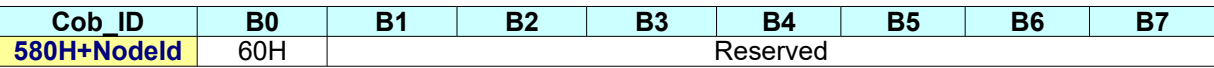

#### **SDO - Expedited protocol upload (read an object 4 bytes long):**

#### **Request (Client → Server)**

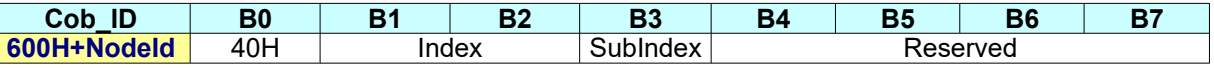

#### **Response (Client ← Server)**

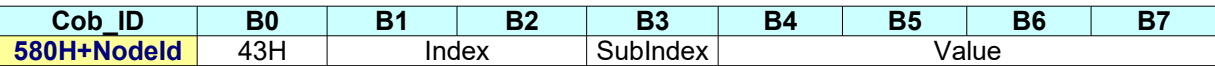

# **11.3 CANopen PDO (Process Data Object)**

Process Data Objects are used to transmit any process data for the process control. The PDOs are transmitted in broadcast and without any confirmation back to the transmitting device. In the standard version of Titanio drive's firmware 2 Transmit PDOs and 3 Receive PDOs are available.

## **PDO Mapping:**

### **Receive PDO #1**

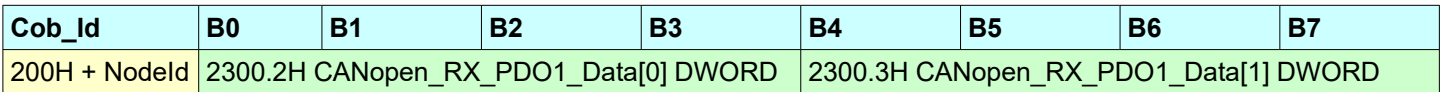

#### **Receive PDO #2**

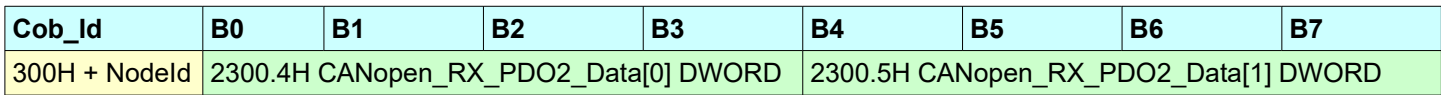

### **Receive PDO #3**

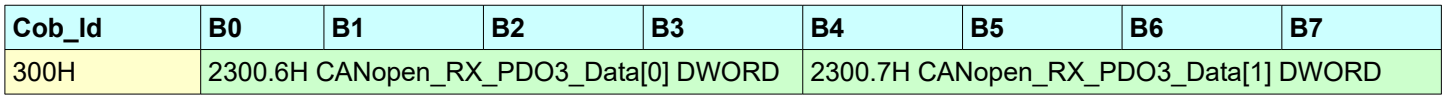

## **Transmit PDO #1**

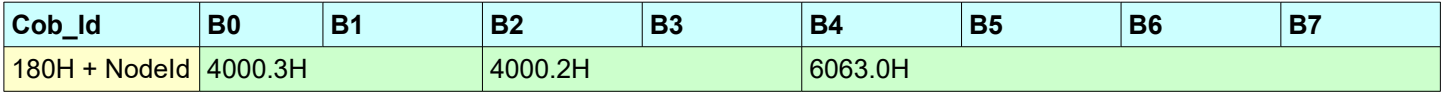

### **Transmit PDO #2**

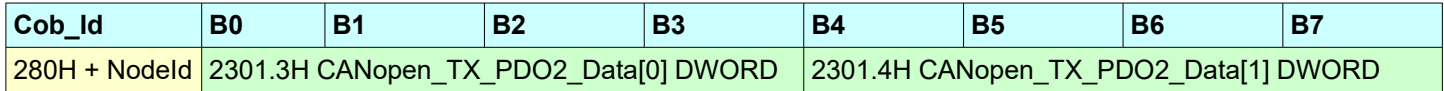

All PDOs can be asynchronous or synchronous (See Transmission Types objects).

The receive PDOs are handled as soon as possible after their receipt if set as asynchronous. For Transmit PDOs has been implemented subindex 5 (event timer) of 18xxH objects as described in the standard

CiA DS 301 V4.01 that permits to specify also a transmission frequency for asynchronous PDOs.

# **11.4 CANopen SYNC (Synchronization Message)**

The SYNC message has been implemented in drive's firmware. Anyway the Cob-Id is fixed to 80h (CiA DS301 default value) and cannot be change by means of object 1005.0H (Cob-Id SYNC). The SYNC message is useful when it is necessary to retrieve PDOs from the drive only when requested by the master (SYNC producer) or to makes PDOs sent by the master processed at the same time by the drives.

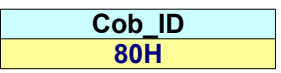

## **11.5 CANopen Heartbeat**

The Titanio family drives implement the heartbeat protocol as defined in CiA DS 301 V4.01. This permits to the Master to check the drive working condition. It is possible to change the frequency of heartbeat transmission with the object 1017.0H (Producer Heartbeat Time). At switch-on the drive send the Boot-up message that is an heartbeat message with Status = 0;

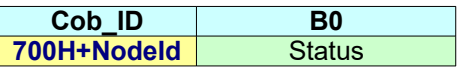

The Titanio family drives support only Pre-Operational (127) and Operational (5) states.

## <span id="page-210-0"></span>**11.6 CANopen Emergency Telegram**

The Titanio drives send an Emergency Telegram every time a fault (software or hardware) is detected. The Titanio drives send also an Emergency Telegram at switch on without any data bytes (only Cob\_Id).

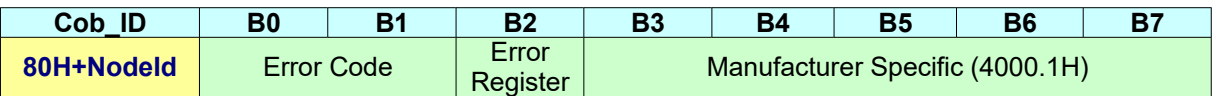

The field 'Manufacturer Specific' (Error\_Code object) can be one of the following:

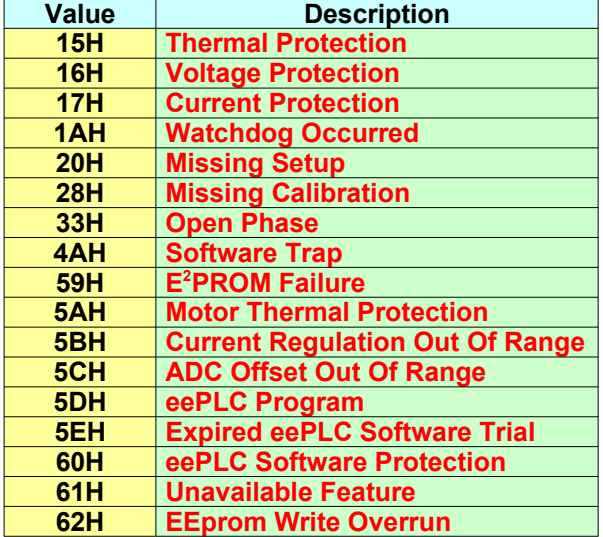

# **11.7 CANopen Boot Up / NMT Protocols**

At switch-on the Titanio drives can be in Pre-Operational or Operational state (see *[Drive\\_Working\\_Settings\\_Extended](#page-99-0)* object), this means that PDOs are disabled. At switch-on the drive send the Boot-up message that is an heartbeat message with Status =  $0$ ;

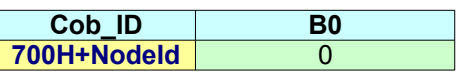

The Master have to send the NMT frame with command Start Node.

#### **Start Node Command**

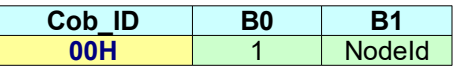

#### **Enter Pre-Operational State Command**

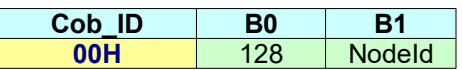

If NodeId = 0 all devices connected to CAN network will execute the command.

It is supported also the NMT - Reset Node Protocol to reset the drive:

#### **Reset Node Command**

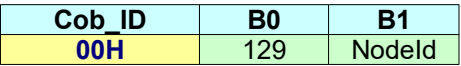

## **11.8 EVER Motor SYNC Message**

The EVER Titanio family drives implement also a custom SYNC message to synchronize only motor start/stop on multiaxes systems. See §*[8.3.4](#page-179-0)* for more details on movement with SYNC. When the Titanio drive receives the EVER Motor\_SYNC message it sets the *[Motor\\_SYNC](#page-139-0)* object (2280.0H) object to 1.

#### **EVER Motor\_SYNC**

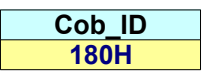

# **11.9 CANopen Objects Dictionary**

The following tables show the CANopen objects that are not accessible as eePLC Objects but only through the CAN interface.

# **CiA Draft Standard 301 (V4.01):**

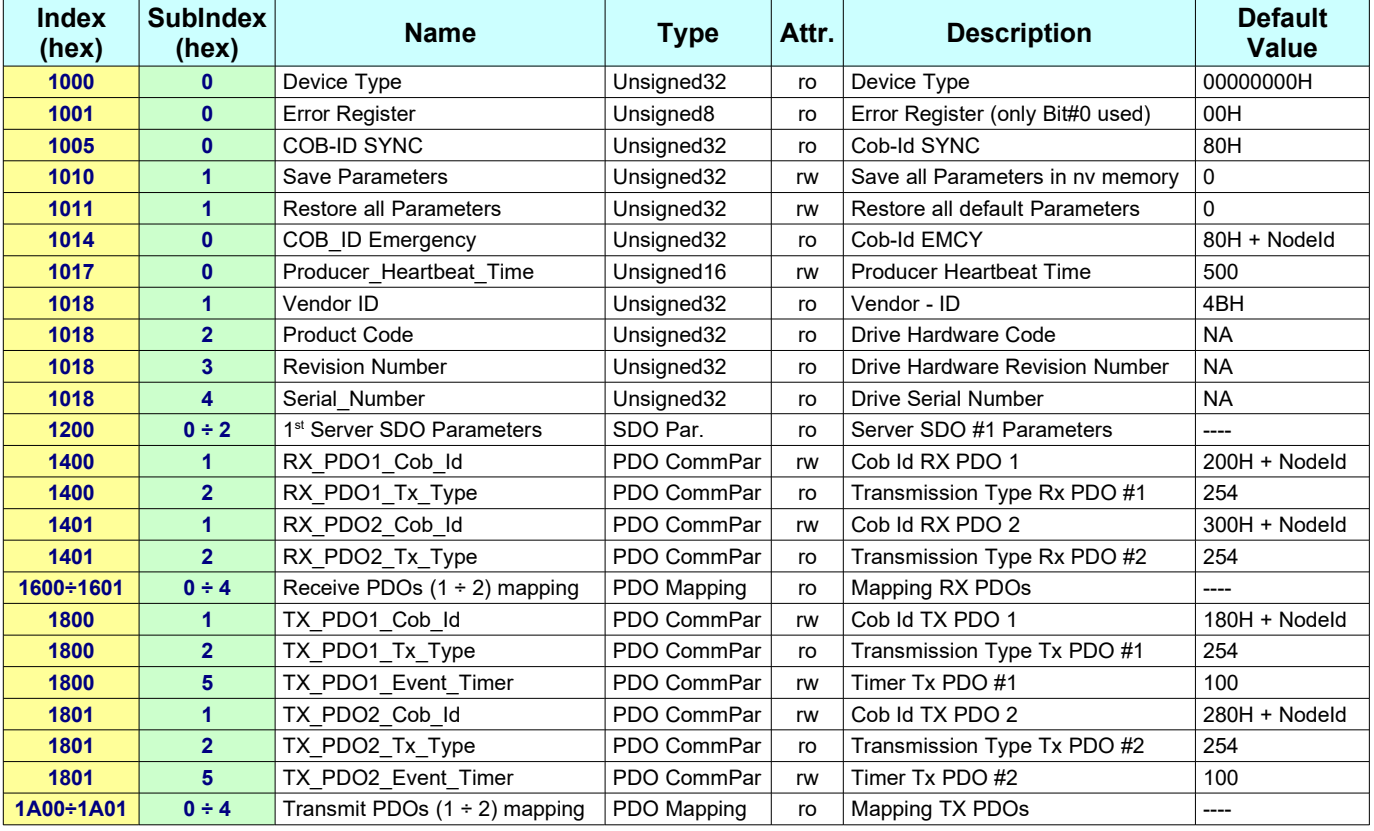

# **12.0 EtherCAT Protocol**

The drives equipped with EtherCAT fieldbus and e3PLC programmability have a configuration code of C690. They do not need to be configured as NodeId and BaudRate. The protocol supported is: CoE (CANopen over EtherCAT). The EVER drives supports different types of synchronization: Free Run, Synchronous with SM Event, Distributed Clocks. The services EMCY (§*[11.6](#page-210-0)*) and Diagnostics are supported too.

# **12.1 LEDS**

Near the EtherCAT Connector A there is a RUN Led that can be in one of the following situations:

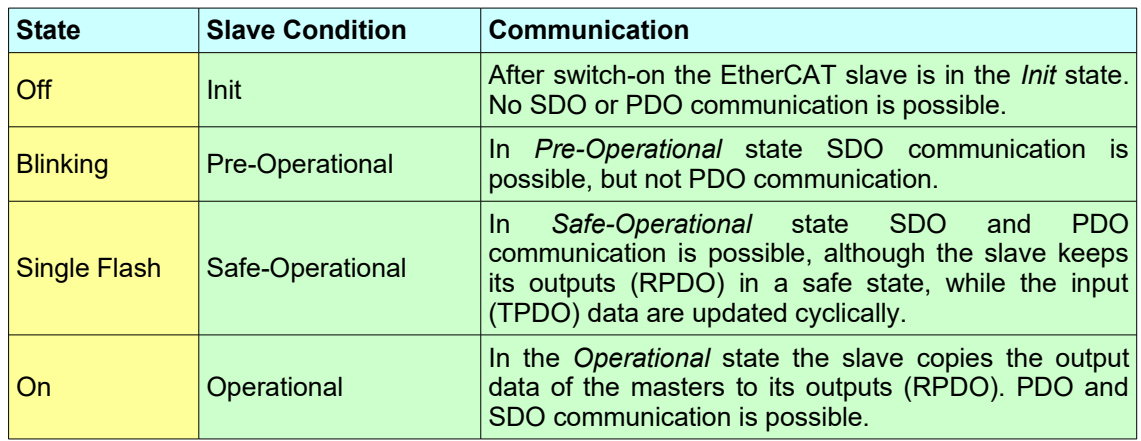

Some drive models (SW5) have also an ERROR Led that can be in one of the following situations:

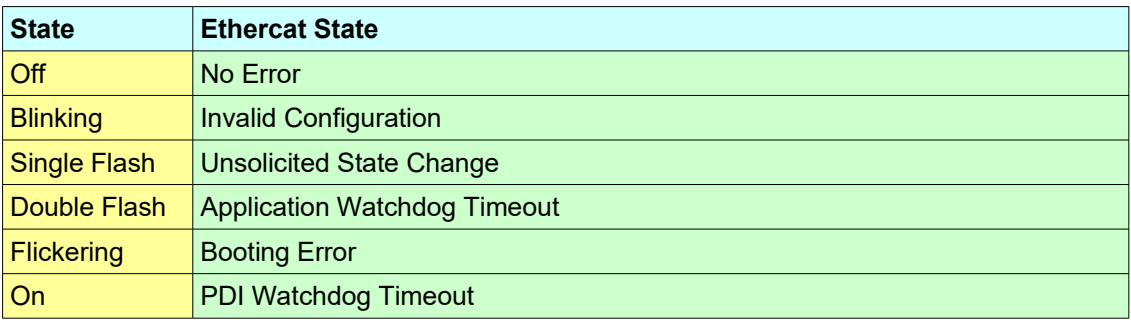

## **12.2 PDO Mapping**

The PDO mapping for EtherCAT devices is fixed and contains the same objects of the CANopen configuration.

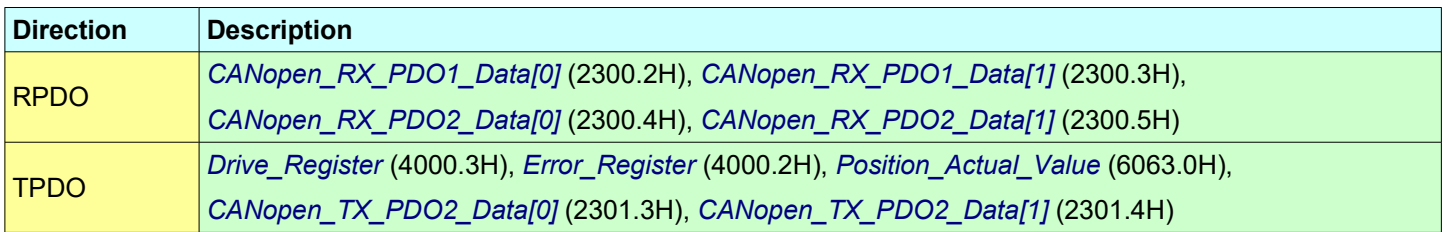

## **12.3 Station Alias Setting**

For PLCs that use the Station Alias to identify the various devices on EtherCAT network (for example OMRON® PLCs) the Station Alias can be set either using the PLC functionality or using the eePLC Studio IDE. To set the Station Alias from the eePLC Studio IDE it is necessary to enter in ONLINE condition (see §*[3.0](#page-47-0)*) and select the menu *'Debug/EtherCAT/Net Comm.Module'*.

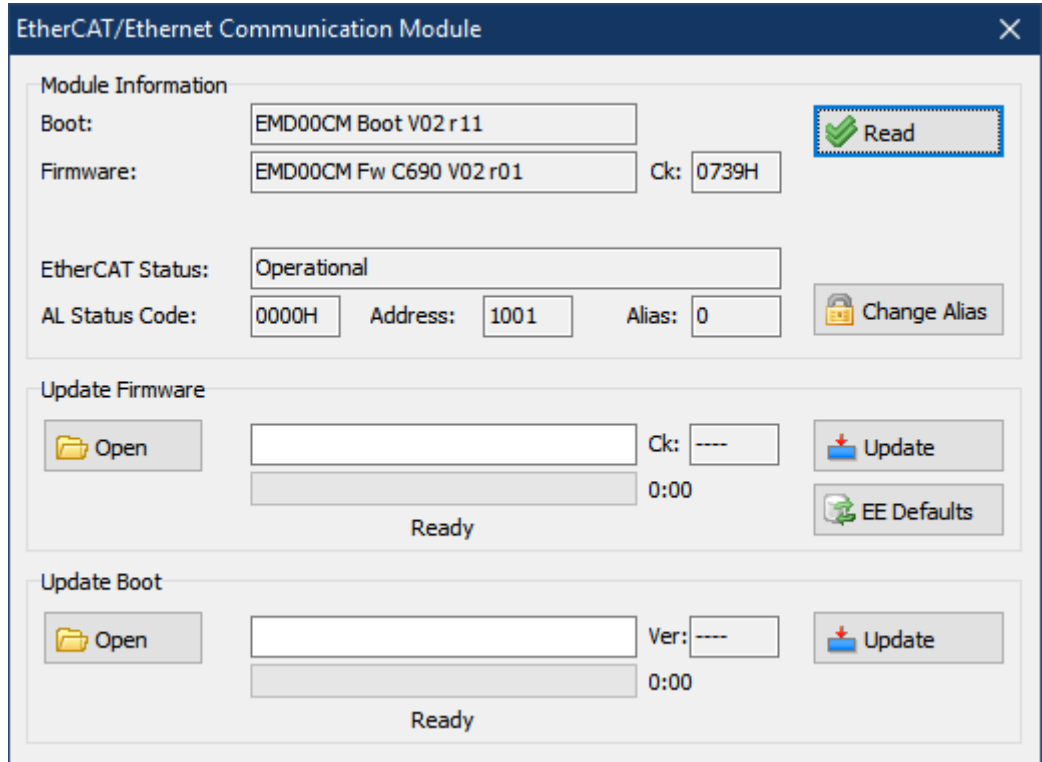

Pressing the *'Change Alias'* button it is possible to select a different station Alias. The new setting will be active at the next drive switch-on.

## **12.4 EtherCAT Slave Information (ESI)**

The EtherCAT Slave Information file (XML file) is available for configuring the EtherCAT master. It can be found on the CD-ROM supplied with the drive software kit under the \XML directory.

# <span id="page-215-0"></span>**A Appendix – Multiplexed IO allocations**

The following table shows the functions assigned to each digital input.

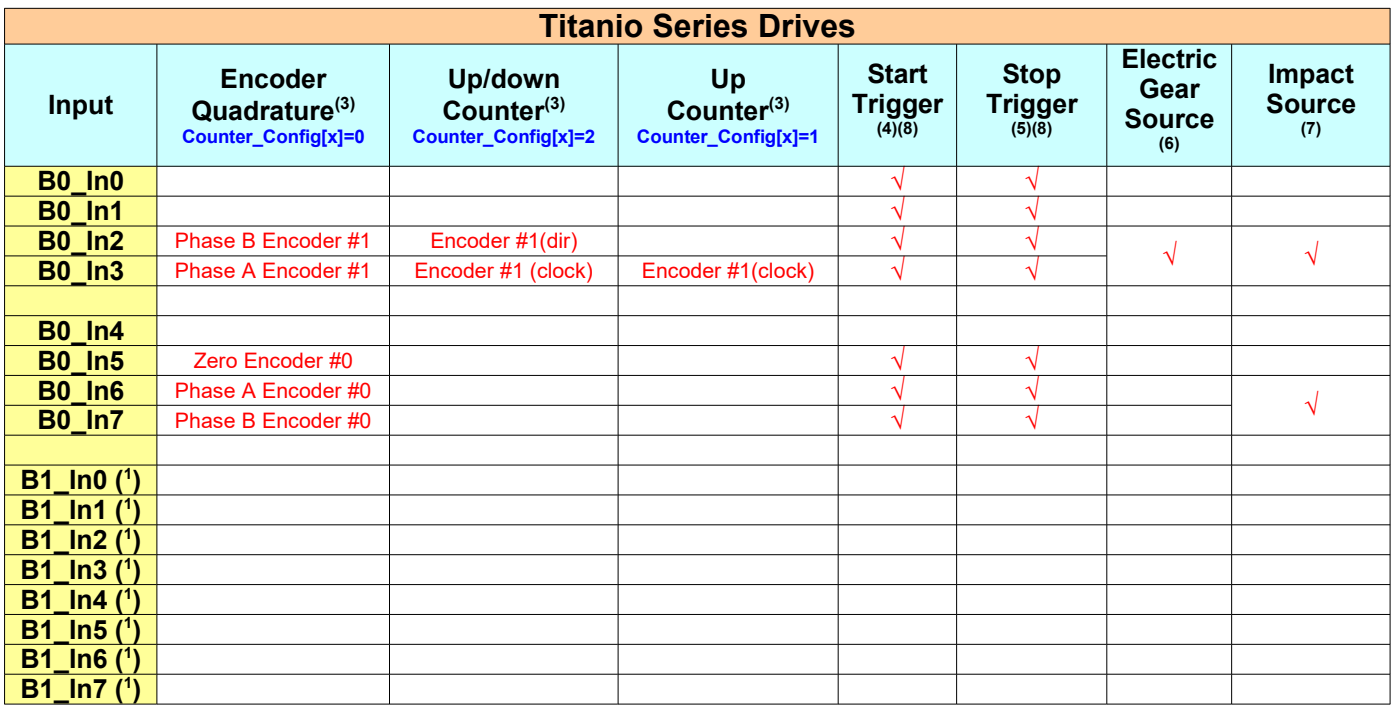
Follows the hardware functions assigned to each digital output.

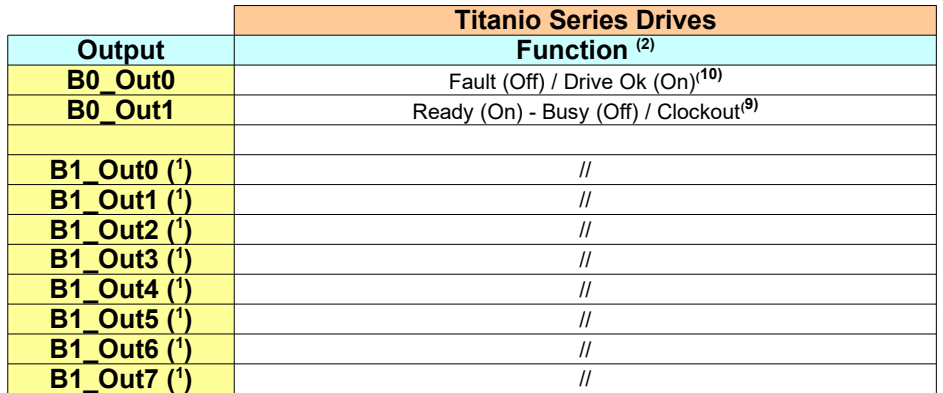

**( 1 )** Available only on drives with expansion.

**( 2 )** See bit7 of *[Drive\\_Working\\_Settings](#page-96-0)*.

**( 3 )** See *[Counter\\_Config](#page-82-1)* object for more details on encoder uses.

**( 4 )** See *[Drive\\_Inputs\\_Setting](#page-89-0)* and *[Direct\\_Command\\_CMD](#page-86-0)* objects and *§[8.3.3 Movements with Trigger](#page-179-0)*.

**( 5 )** See *[Drive\\_Inputs\\_Setting](#page-89-0)* and *[Direct\\_Command\\_CMD](#page-86-0)* objects.

**( 6 )** See *[§9.2 Electric Gear Features](#page-181-0)*.

**( 7 )** See *[§9.1 Impact Feature](#page-180-1)*.

**( 8 )** Enabling the Start/Stop Trigger function(from *[Direct\\_Command\\_CMD](#page-86-0)* objects) set on the selected input a digital filter that limit the maximun input frequency to 5 Khz so pay attention to not use the same input also for counter functionality. Once the digital filter is set it will remain set until system switch off.

**( 9 )** The clockout function has the priority respect to the ready-busy function. So if the Clockout is enabled to use B0\_Out1 then this digital output is used as Clockout and not as Ready-Busy or user handling. See *[§](#page-180-0)[9.3 Clockout](#page-182-0) [Feature](#page-182-0).*

**( <sup>10</sup>)**The clockout function has the priority respect to the 'Fault/Drive Ok' function. So if the Clockout is enabled to use B0\_Out0 then this digital output is used as Clockout and not as 'Fault/Drive Ok' or user handling. See *[§](#page-180-0)[9.3](#page-182-0) [Clockout Feature.](#page-182-0)*

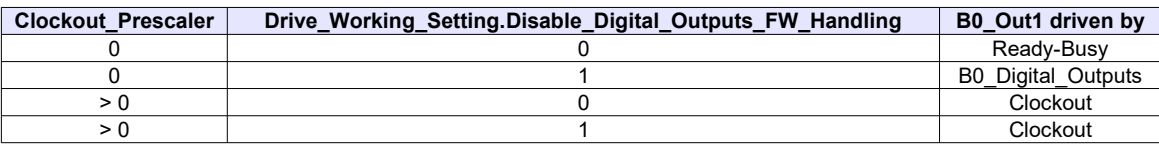

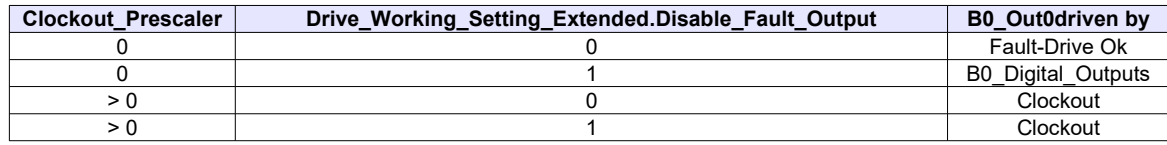

#### *Examples:*

### *Reading the position of an incremental encoder:*

- Connect the two encoder phases to digital inputs B0 IN2 and B0 IN3.
- Configure the hardware counter (object *[Counter\\_Config\[1\]](#page-82-0)* = 0)
- The *[Encoder\\_Actual\\_Value\[1\]](#page-104-1)* object, returns the position of the encoder connected to digital inputs B0\_IN2 and B0\_IN3 while the *[Encoder\\_Frequency\[1\]](#page-104-0)* object returns the encoder pulses frequency.

#### *Reading the pulses from an external clock source*

- Connect the clock source to digital input B0 IN3.
- Configure the hardware counter (object *[Counter\\_Config\[1\]](#page-82-0)* = 1)
- The *Encoder* Actual Value[1] object, returns the pulses number generated by external clock source while the *[Encoder\\_Frequency\[1\]](#page-104-0)* object returns the pulses frequency.

### *Reading the pulses from an external clock & direction source*

- Connect the clock source to digital input B0 IN3, and the direction signal to B0 IN2.
- Configure the hardware counter (object *[Counter\\_Config\[1\]](#page-82-0)* = 2)
- The *[Encoder\\_Actual\\_Value\[1\]](#page-104-1)* object, returns the pulses number generated by external clock source (positive or negative depending on the direction signal) while the *[Encoder\\_Frequency\[1\]](#page-104-0)* object returns the pulses frequency.

# **B Appendix – Display Status**

The 7 segments drive (only for drives fitted with it) display can have the following status:

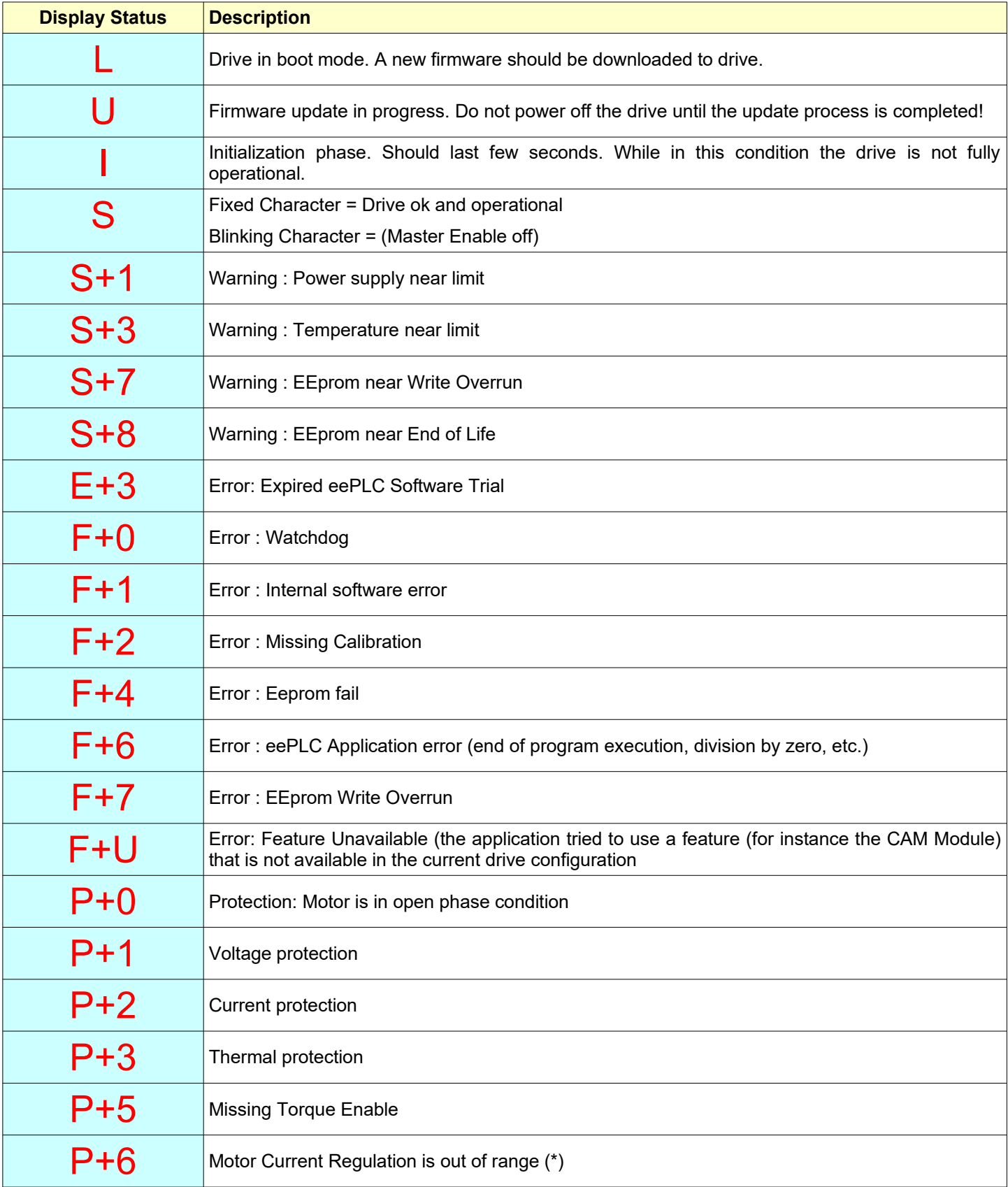

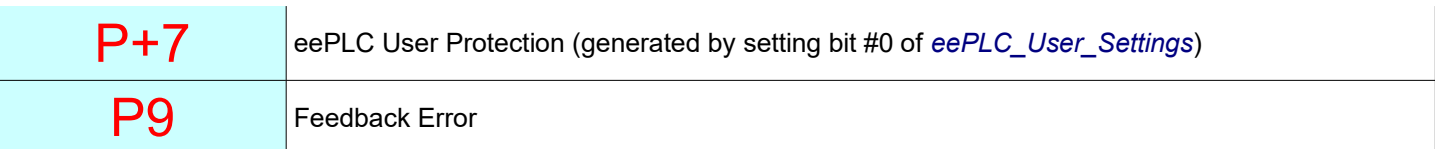

(\*) Verify Motor Currents correctness

# **C Appendix – Analog Inputs**

Some Titanio drive models have Analog Inputs according to the drive version. There are some differences in the behavior of the Analog Inputs between the boards. The following table shows these differences:

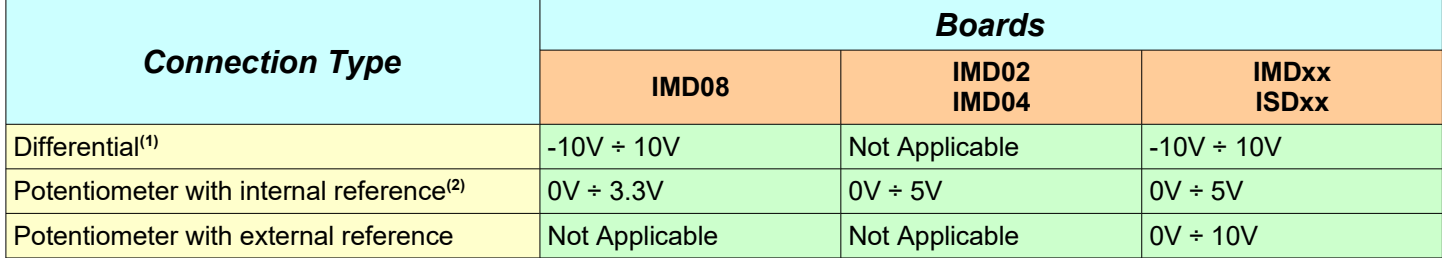

- **(1)** IMD08: (JMP600 position 1)
- **(2)** IMD08: (JMP600 position 2)

Please refers to *'Installation user manual'* for details about the connection of Analog Inputs.

# **Drive Objects Index**

This appendix shows all Titanio-Platino-Vanadio Series Drives objects and commands sorted by name to facilitate their identification in this manual.

### $\Delta$

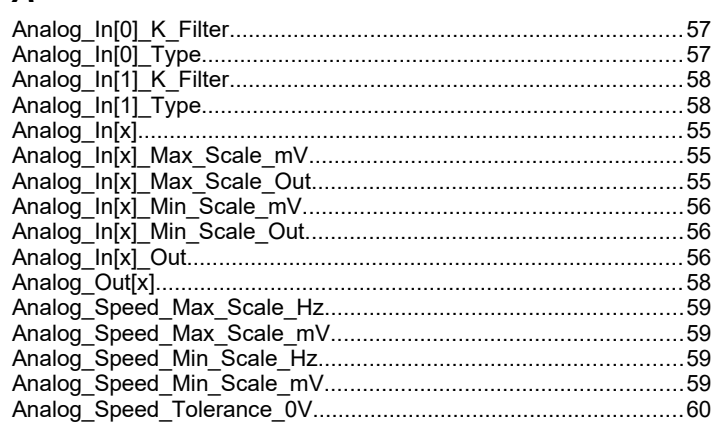

## $\overline{B}$

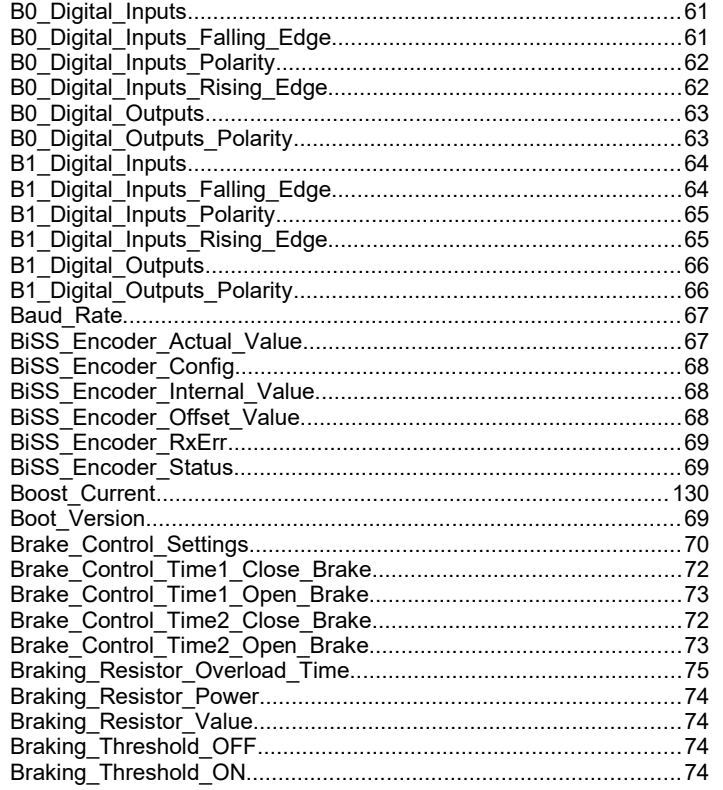

## $\overline{c}$

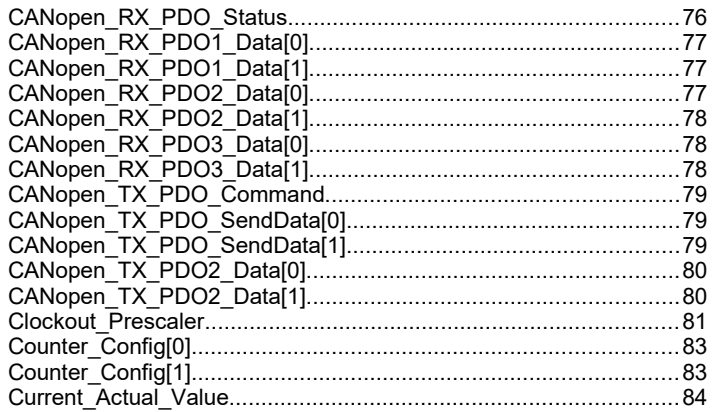

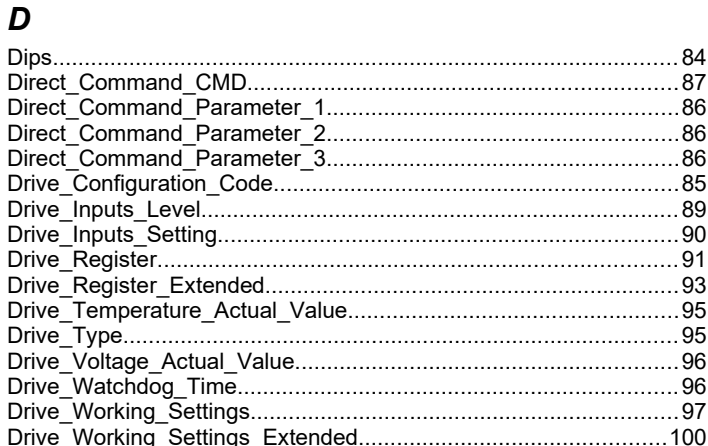

# $\mathbf{E}$

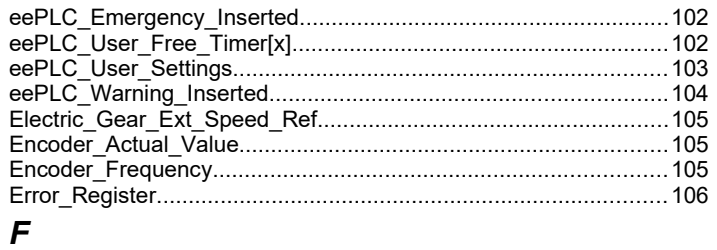

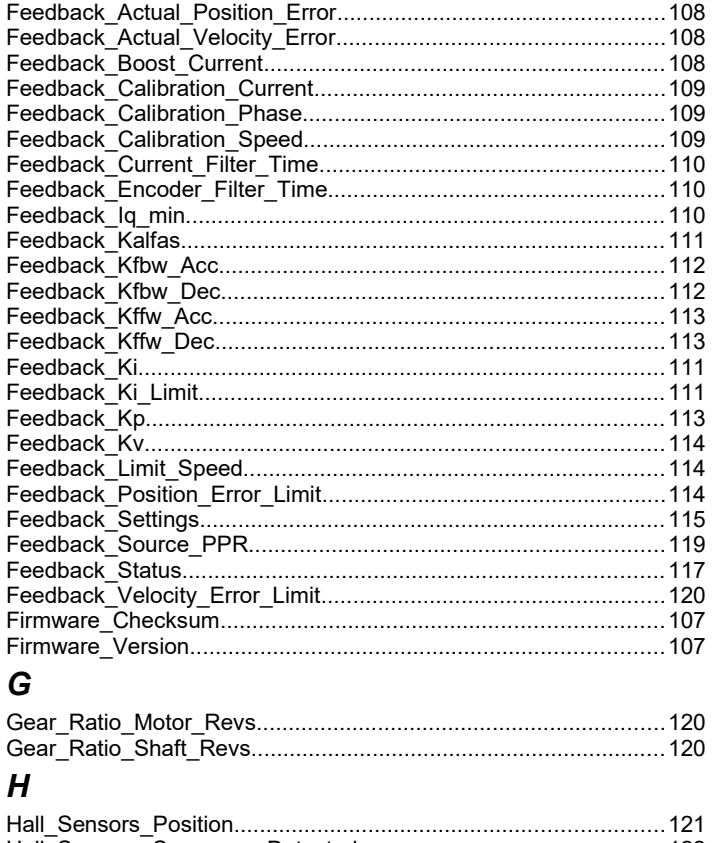

### 

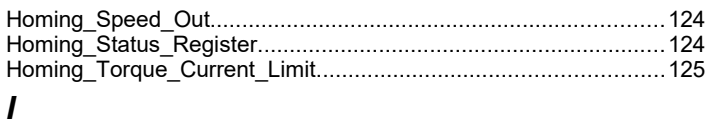

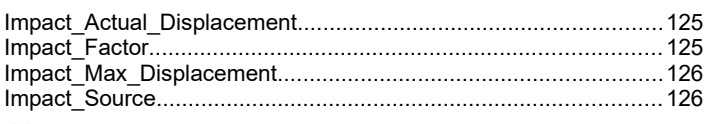

# M

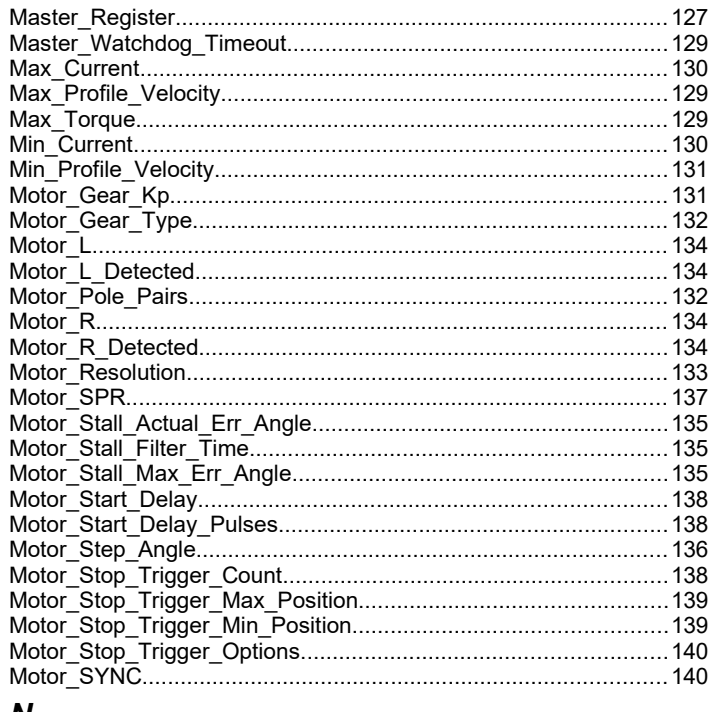

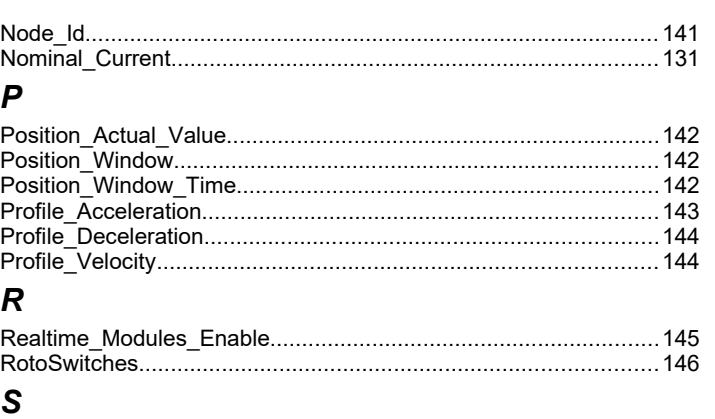

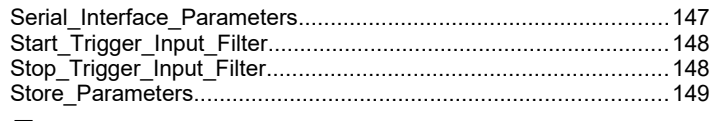

## $\overline{r}$

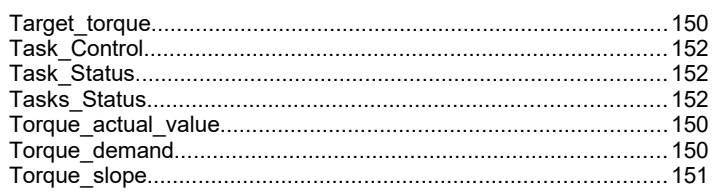

# $\boldsymbol{U}$

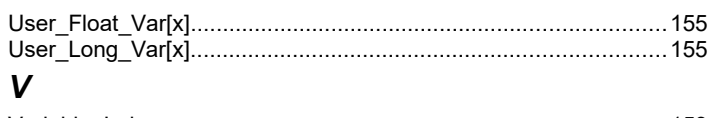

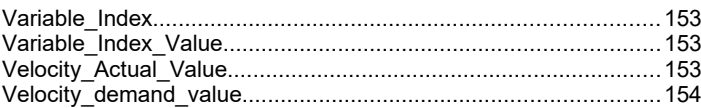